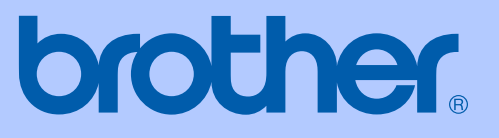

# GEBRUIKERSHANDLEIDING

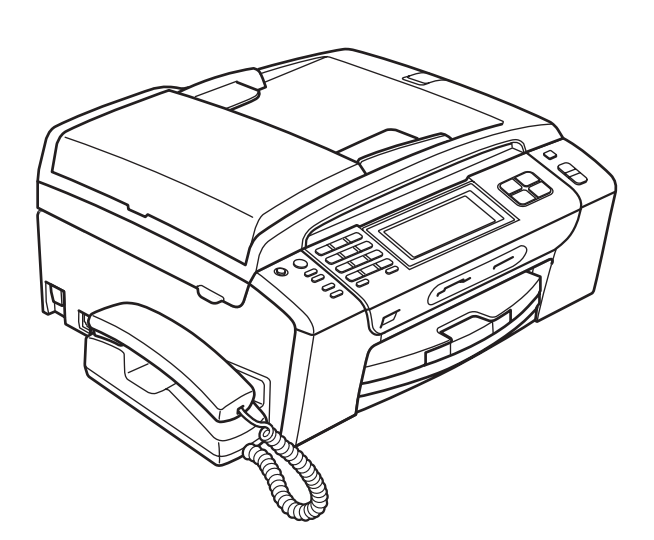

## MFC-790CW MFC-990CW

Versie C

BEL-DUT

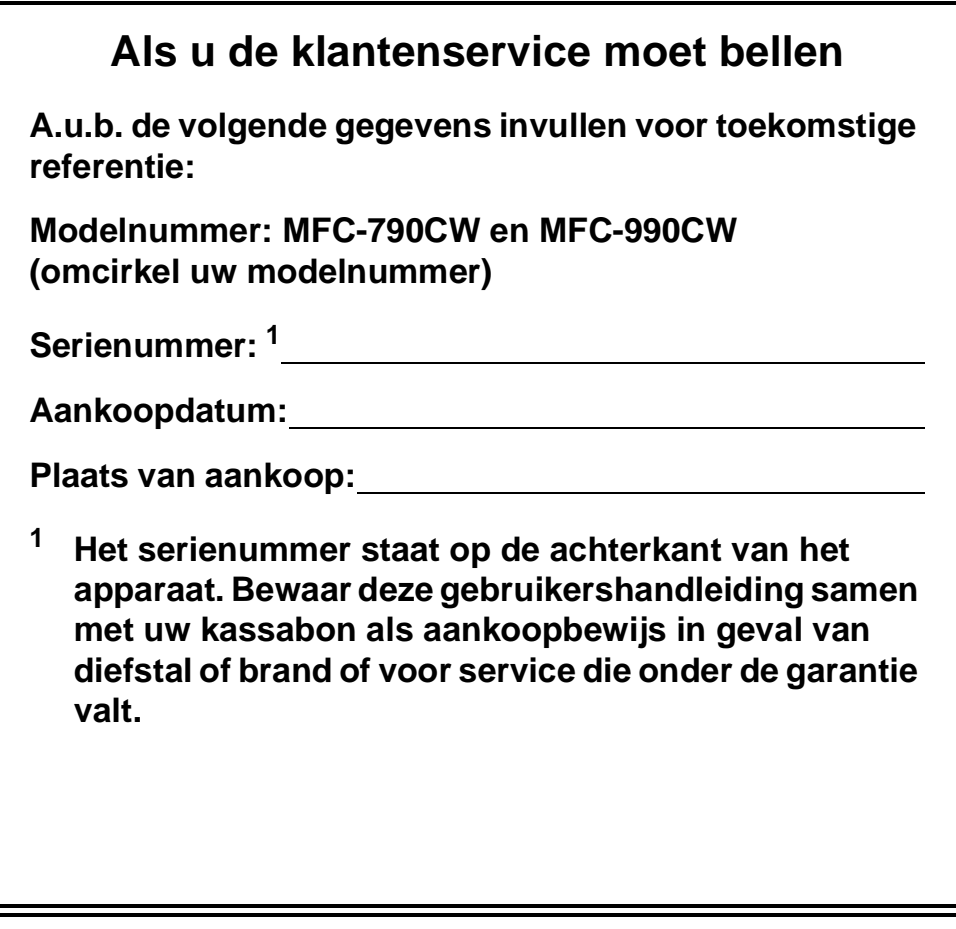

#### <span id="page-1-0"></span>**Registreer uw product online op**

## **<http://www.brother.com/registration/>**

Door uw product bij Brother te registreren, wordt u geregistreerd als de originele eigenaar van het product. Uw registratie bij Brother:

- kan eventueel als bevestiging van de aankoopdatum van uw product dienen, mocht u uw kassabon verliezen; en
- kan eventueel een verzekeringsclaim van u ondersteunen, in geval het product verloren gaat en dit gedekt is door de verzekering.

## **Informatie over goedkeuring en mededeling aangaande samenstelling en publicatie**

DEZE APPARATUUR IS ONTWORPEN VOOR GEBRUIK MET EEN DUBBELDRAADS ANALOOG PSTN-SNOER, VOORZIEN VAN DE PASSENDE CONNECTOR.

## **INFORMATIE OVER GOEDKEURING**

Brother wijst erop dat dit product mogelijk niet goed functioneert in een ander land dan dat waarin het oorspronkelijk werd aangekocht, en biedt geen garantie indien dit product wordt gebruikt op openbare telecommunicatielijnen in een ander land.

## **Samenstelling en publicatie**

Deze handleiding is samengesteld en gepubliceerd onder supervisie van Brother Industries, Ltd. De nieuwste productgegevens en -specificaties zijn in deze handleiding verwerkt.

De inhoud van deze handleiding en de specificaties van dit product kunnen zonder voorafgaande kennisgeving worden gewijzigd.

Brother behoudt zich het recht voor om de specificaties en de inhoud van deze handleiding zonder voorafgaande kennisgeving te wijzigen. Brother is niet verantwoordelijk voor enige schade (met inbegrip van gevolgschade) voortvloeiend uit het gebruik van deze handleiding of de daarin beschreven producten, inclusief maar niet beperkt tot zetfouten en andere fouten in deze publicatie.

## **EG-conformiteitsverklaring onder de richtlijn R & TTE**

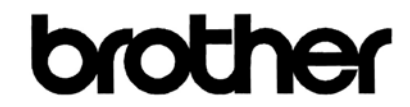

#### **EC Declaration of Conformity**

Manufacturer Brother Industries, Ltd. 15-1, Naeshiro-cho, Mizuho-ku, Nagoya 467-8561, Japan

Plant Brother Industries (Shen Zhen) Ltd G02414-1, Bao Chang Li Bonded Transportation Industrial Park, Bao Long Industrial Estate, Longgang, Shenzhen, China

Herewith declare that:

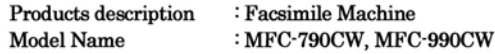

are in conformity with provisions of the R  $&$  TTE Directive (1999/5/EC) and we declare compliance with the following standards:

Harmonized: Safety EN60950-1:2001+A11:2004

> EMC EN55022: 2006 Class B EN55024: 1998 +A1: 2001 +A2: 2003 EN61000-3-2: 2006 EN61000-3-3: 1995 +A1: 2001 +A2:2005 Radio EN301 489-1 V1.6.1 EN301 489-17 V1.2.1 EN300 328 V1.7.1 \*EN301 406 V1.5.1 \*EN301 489-6 V1.2.1

> > \*apply to MFC-990CW only.

: Nagoya, Japan

Year in which CE marking was first affixed : 2008

ċ

Issued by : Brother Industries, Ltd.

Date : 14th May, 2008

Place

Signature

Junji Shiota General Manager Quality Management Dept.

#### **EG-conformiteitsverklaring onder de richtlijn R & TTE**

Producent Brother Industries, Ltd. 15-1, Naeshiro-cho, Mizuho-ku, Nagoya 467-8561, Japan

Fabriek Brother Industries (Shen Zhen) Ltd G02414-1, Bao Chang Li Bonded Transportation Industrial Park, Bao Long Industrial Estate, Longgang, Shenzhen, China

Verklaren hierbij dat:

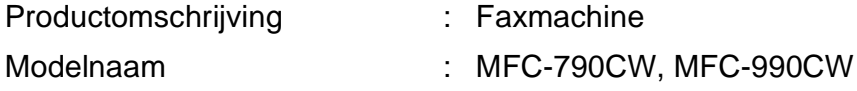

voldoen aan de voorschriften van de richtlijn R & TTE (1999/5/EG), en we verklaren dat ze aan de volgende standaards voldoen:

Toegepaste standaarden:

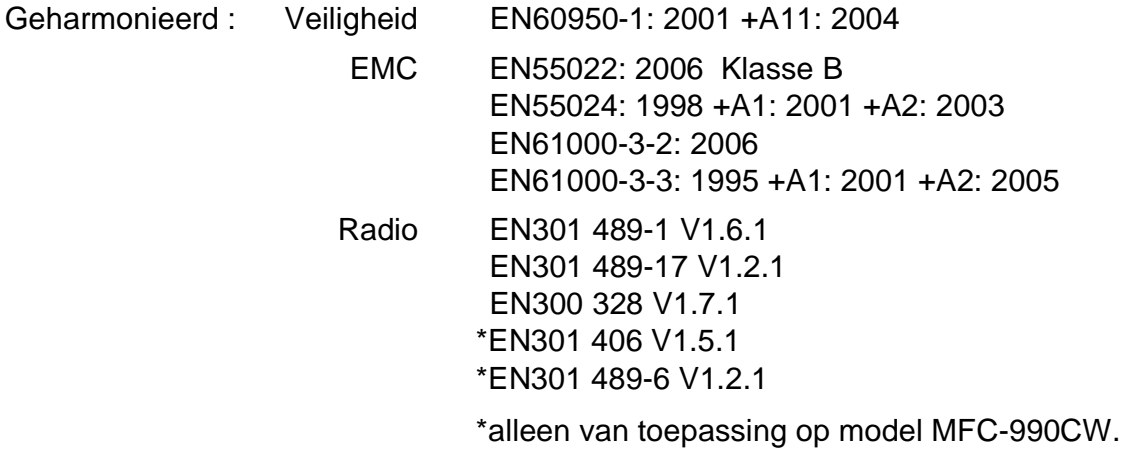

Jaar waarin het CE-keurmerk voor het eerst werd toegekend: 2008

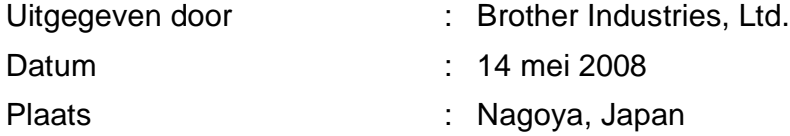

## Inhoudsopgave

 $\overline{\mathbf{1}}$ 

## Paragraaf I Algemeen

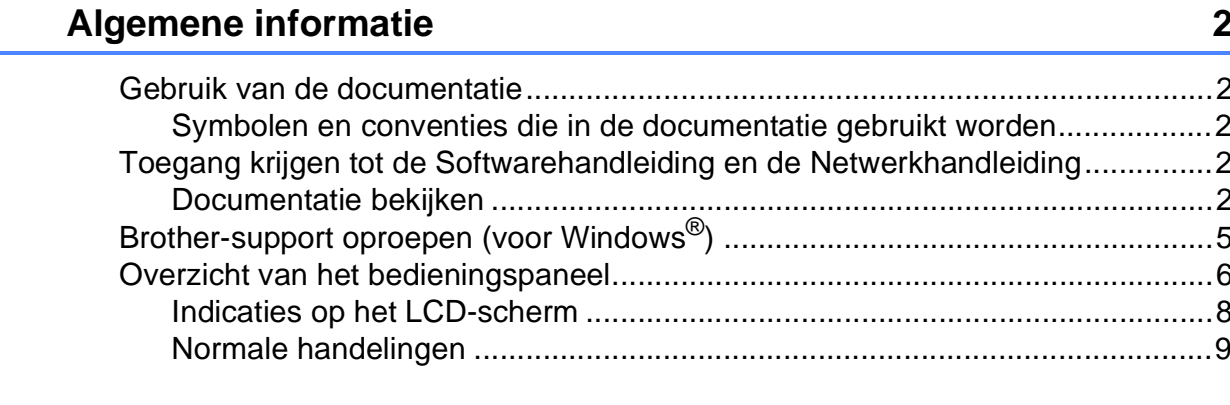

#### Papier en documenten laden  $\overline{2}$

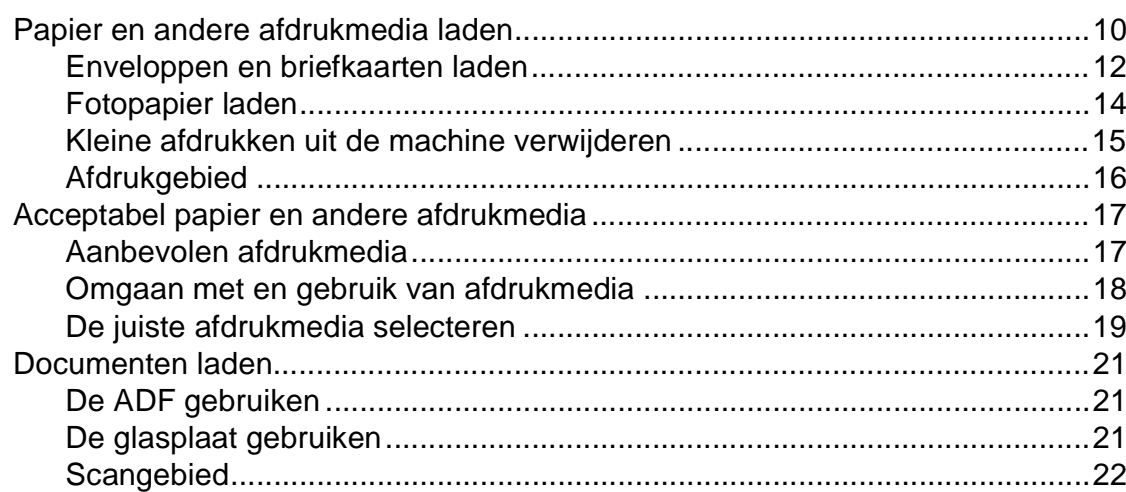

10

23

#### Algemene instellingen  $\mathbf{3}$

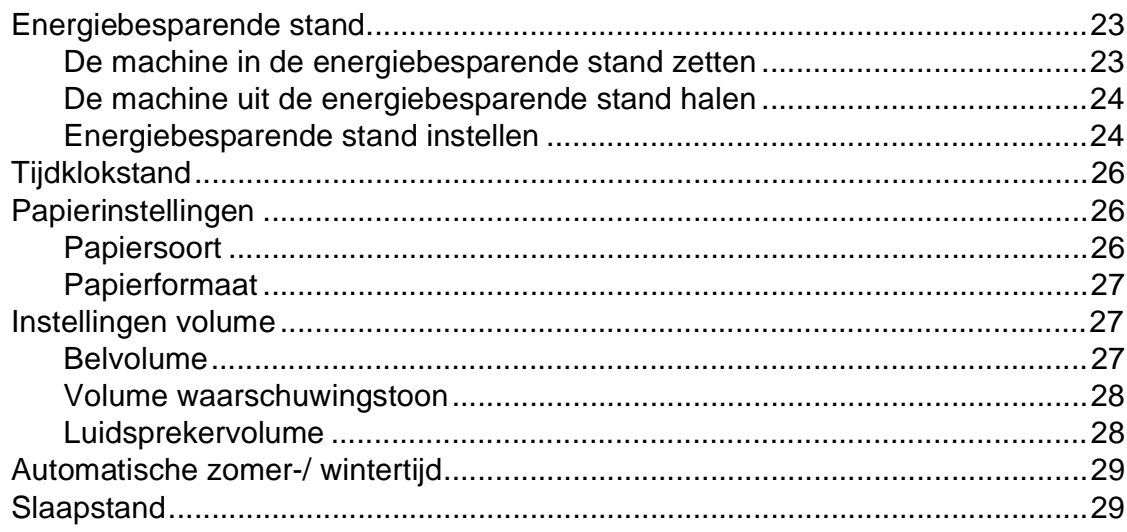

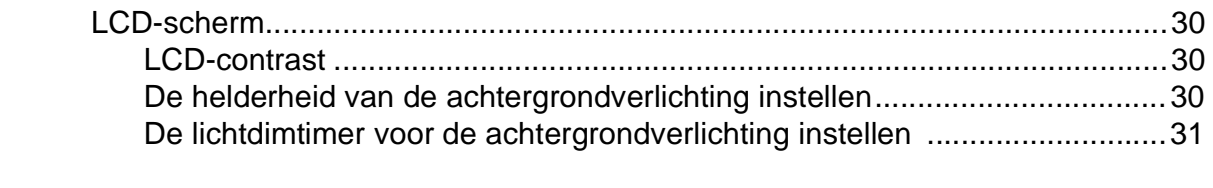

## **[4 Beveiligingsfuncties](#page-45-0) 32**

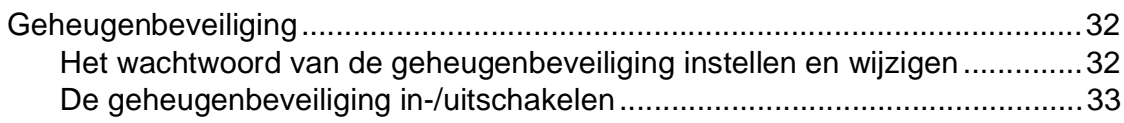

## **[Paragraaf II Fax](#page-48-0)**

## **[5 Een fax verzenden](#page-49-0) 36**

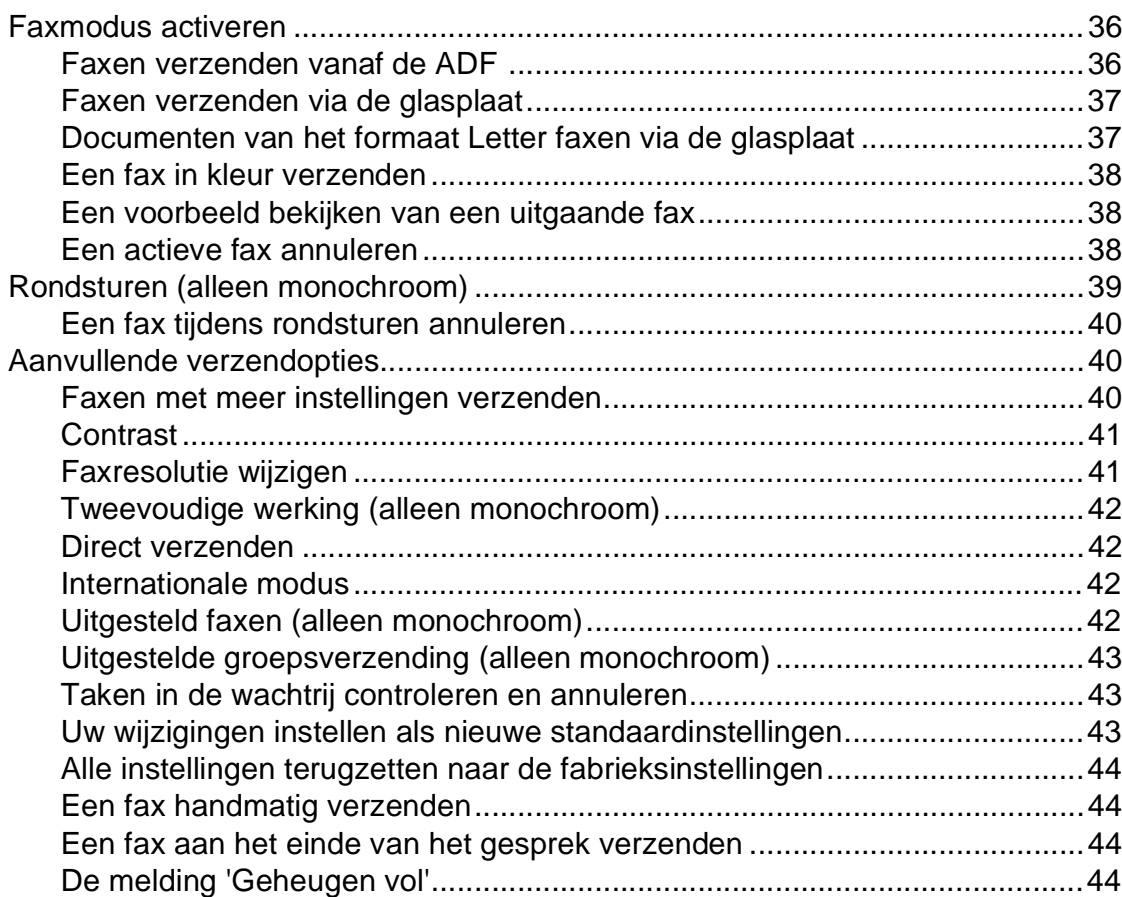

#### Een fax ontvangen  $6\phantom{a}$

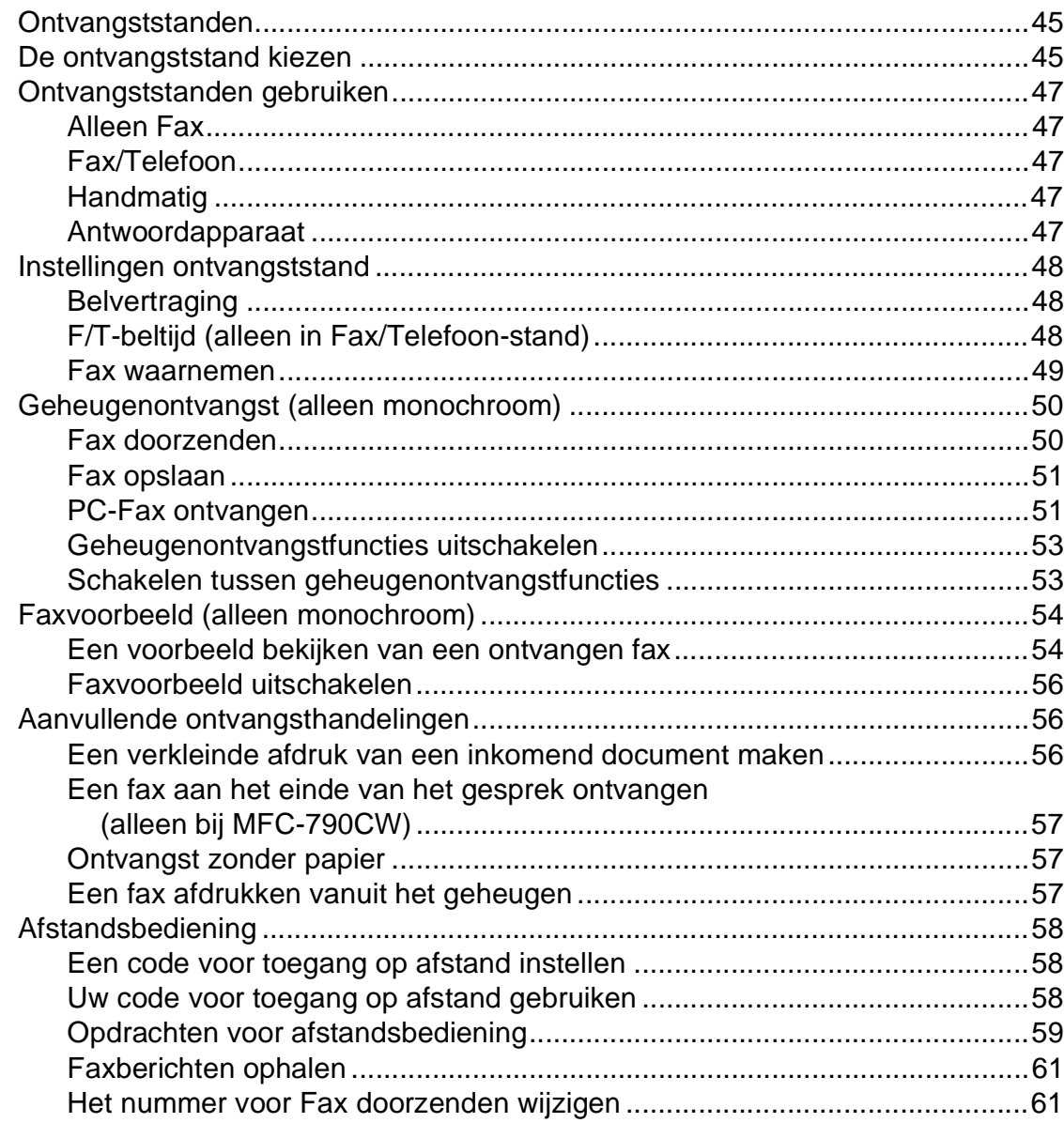

45

## **[7 Telefoontoestellen en externe apparaten](#page-75-0) 62**

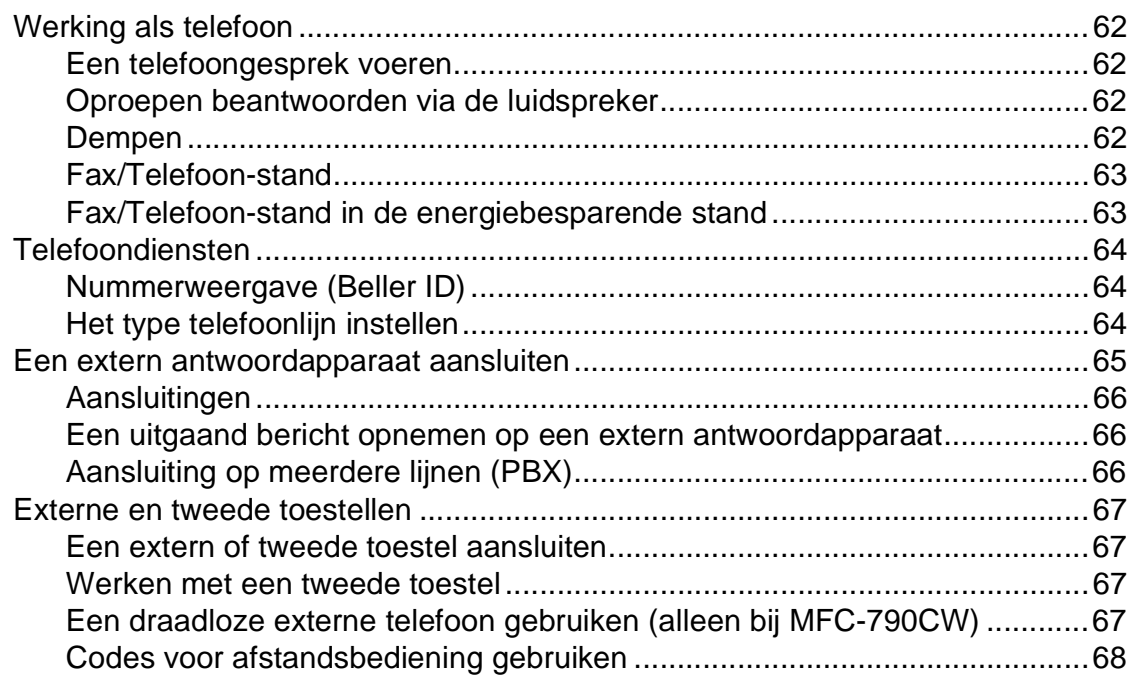

## **[8 Nummers kiezen en opslaan](#page-82-0) 69**

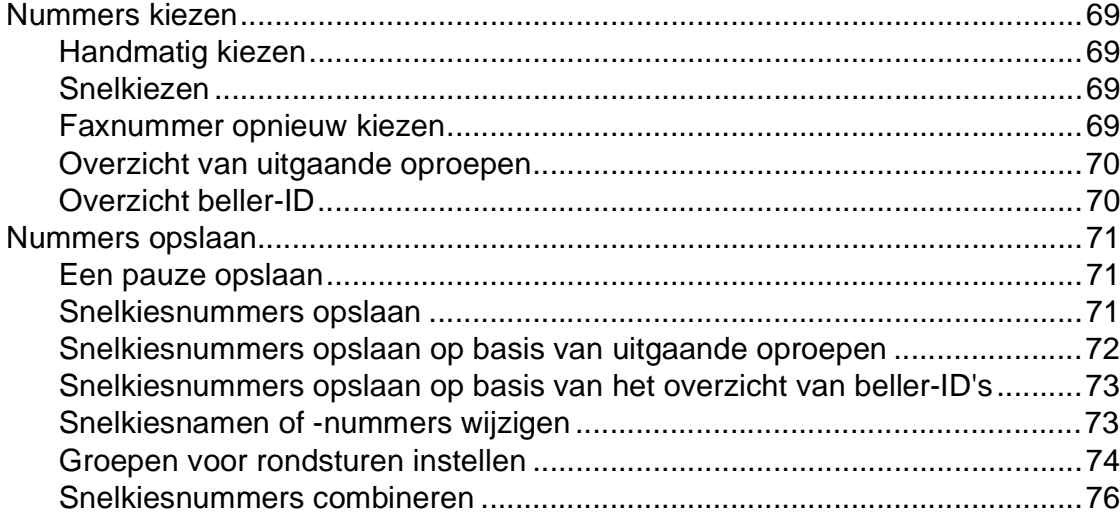

## **[9 Digitaal antwoordapparaat](#page-90-0) 77**

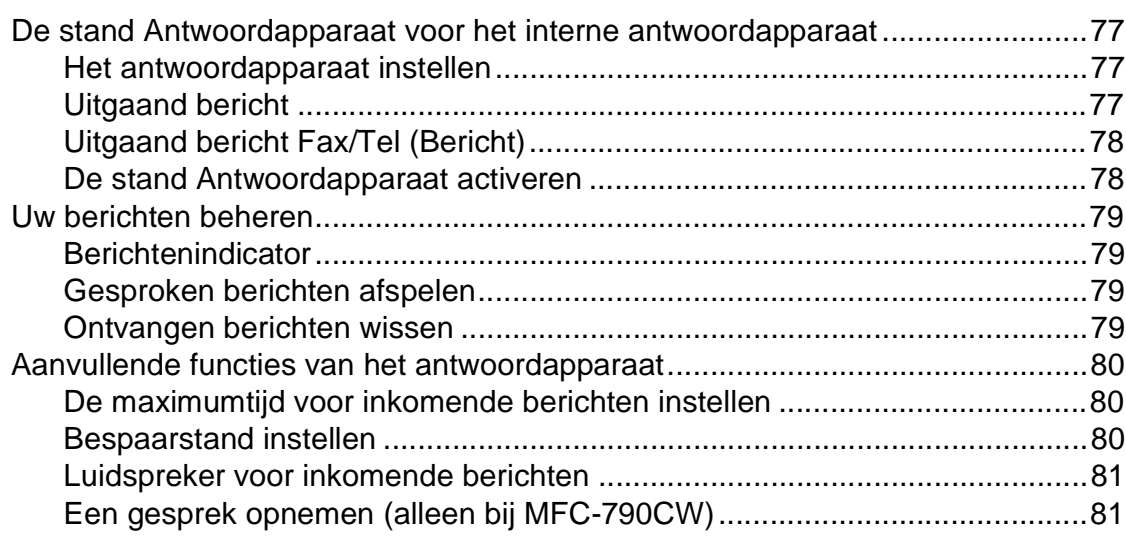

## **[10 Rapporten afdrukken](#page-95-0) 82**

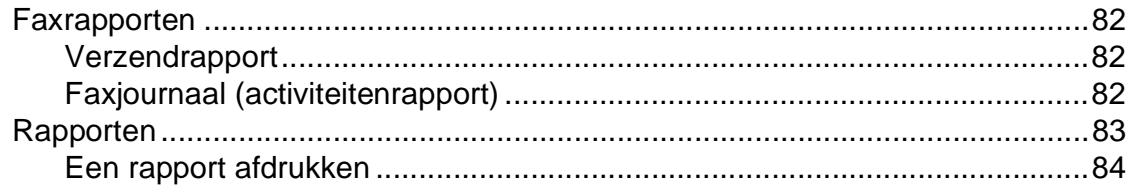

## **[11 Pollen](#page-98-0) 85**

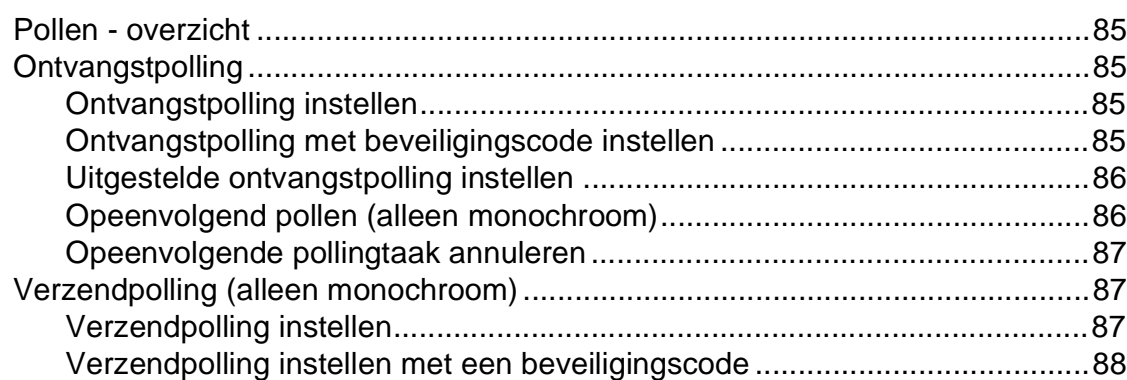

## **[Paragraaf III Kopiëren](#page-102-0)**

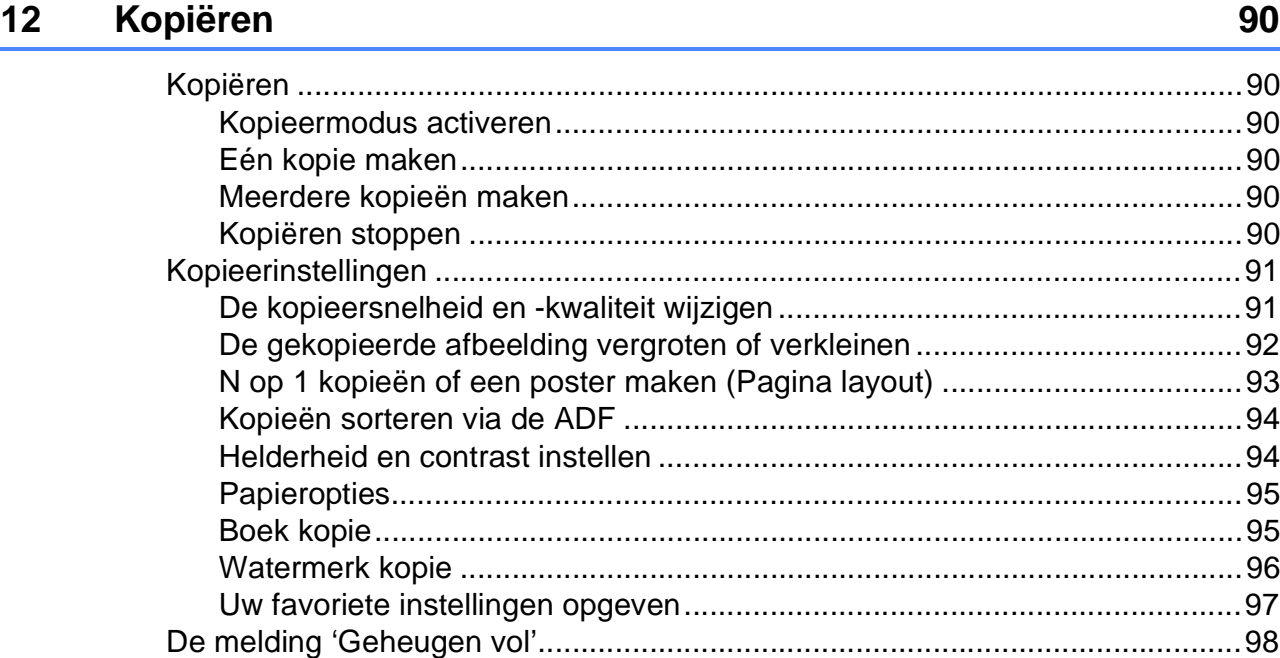

## **[Paragraaf IV Direct foto's printen](#page-112-0)**

### **[13 Foto's afdrukken vanaf een geheugenkaart of](#page-113-0) USB-flashstation 100**

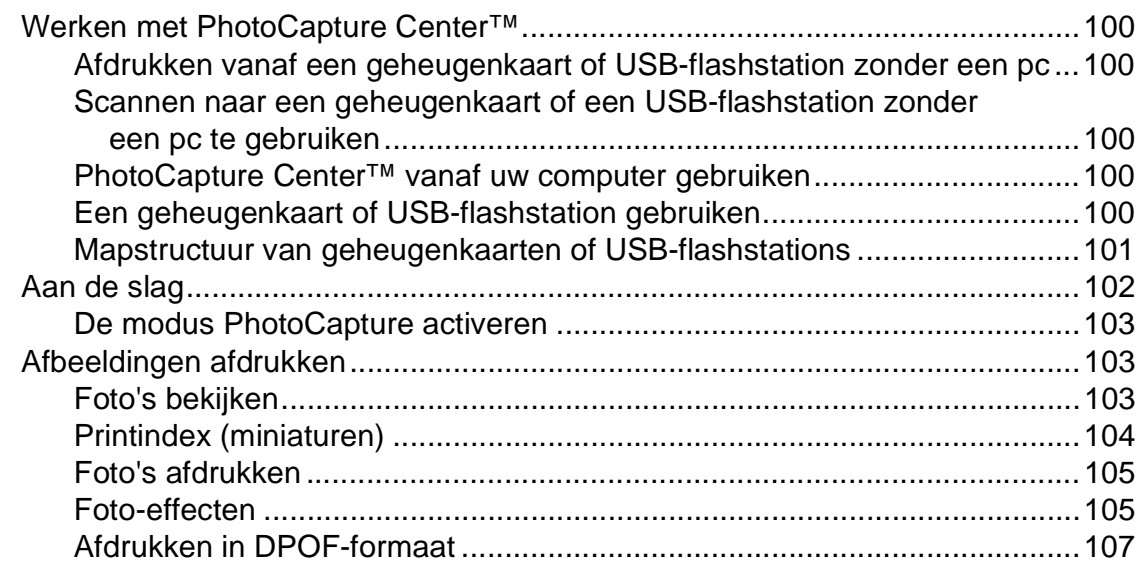

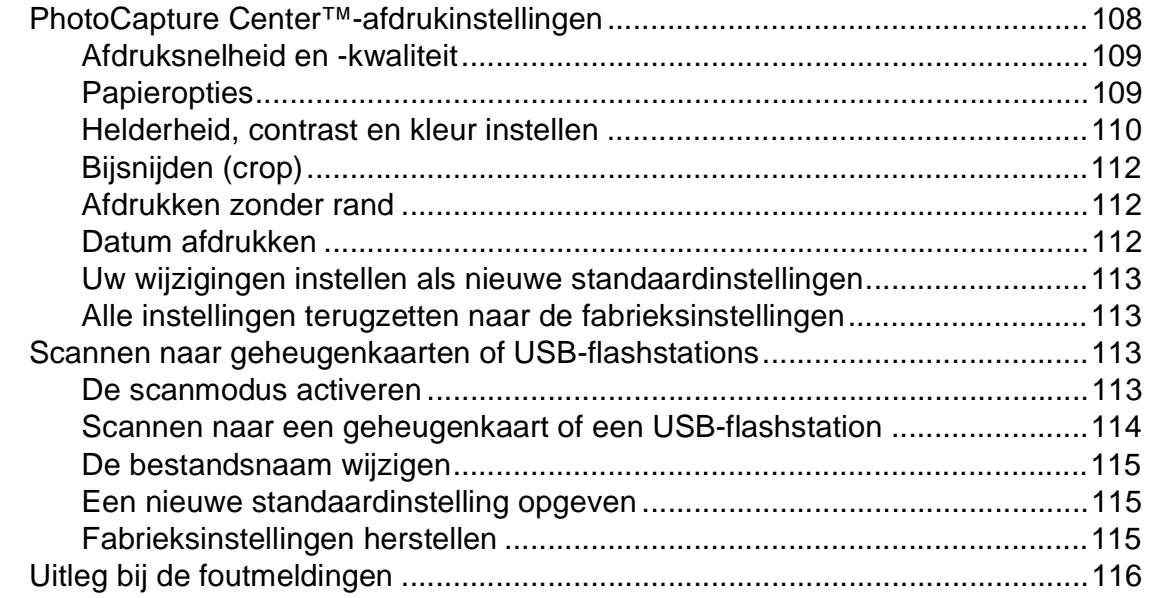

#### **[14 Foto's afdrukken vanaf een camera](#page-130-0) 117**

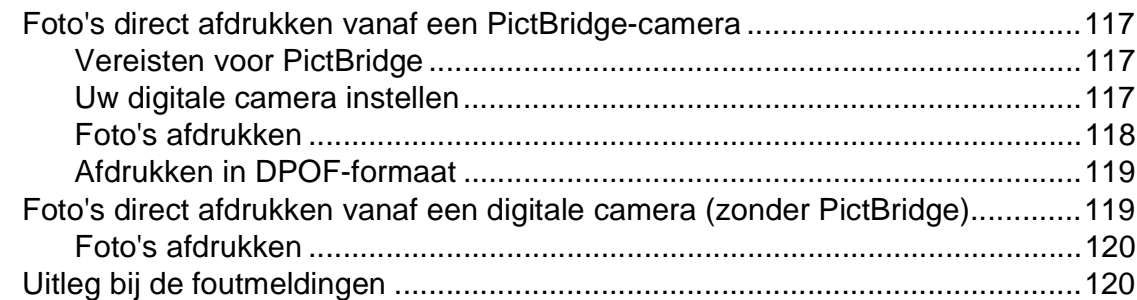

## **[15 Draadloos foto's afdrukken \(Alleen bij MFC-990CW\)](#page-134-0) 121**

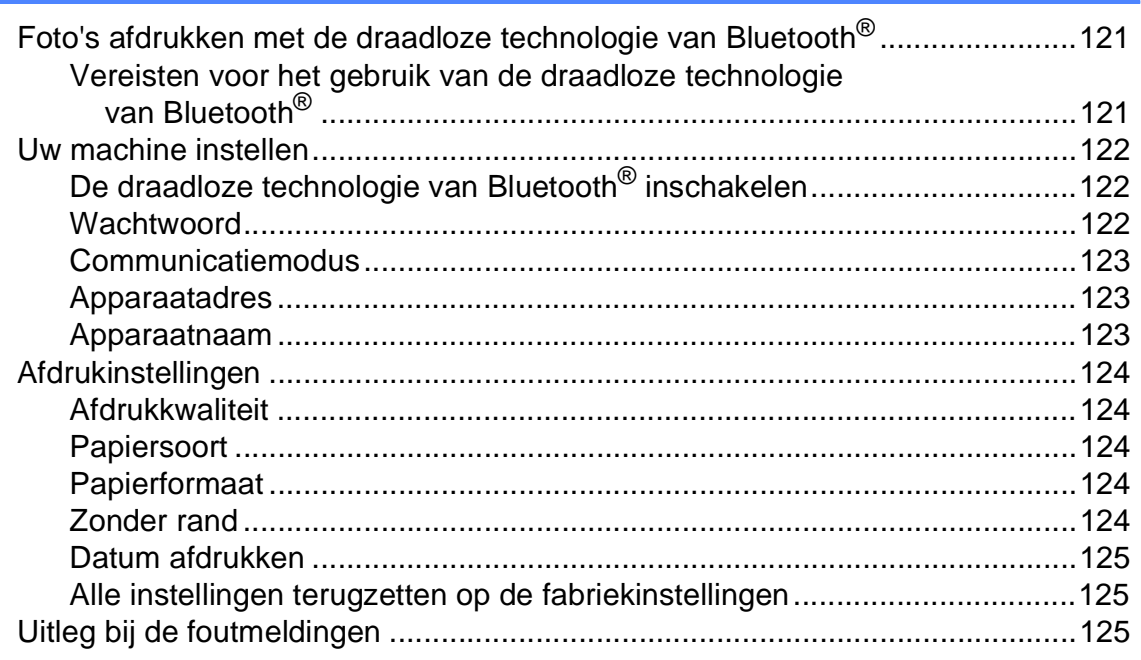

## **[Paragraaf V Software](#page-140-0)**

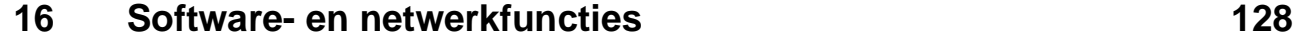

## **[Paragraaf VI Appendices](#page-142-0)**

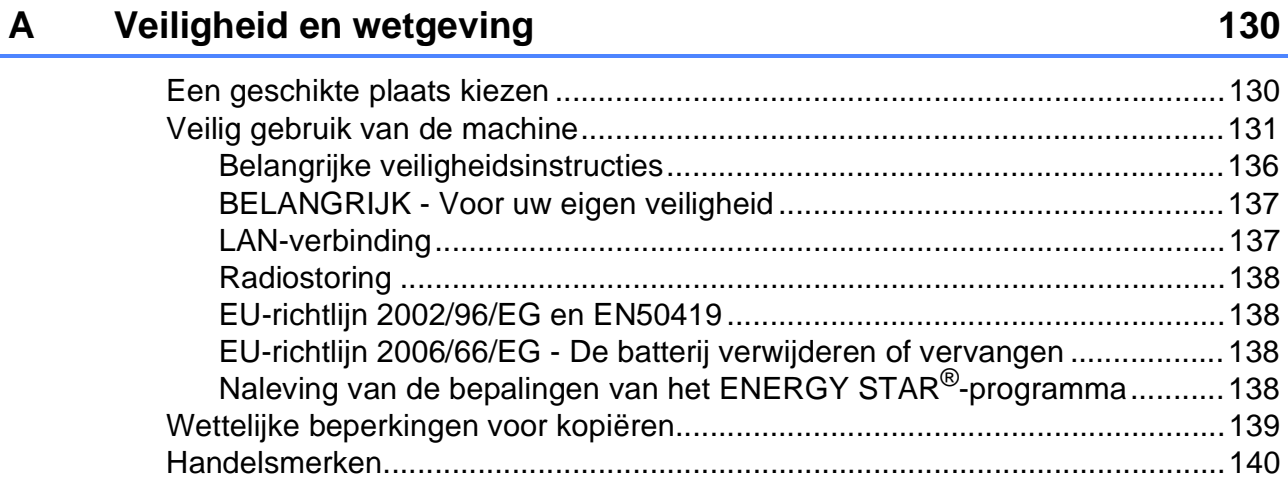

### **[B Problemen oplossen en routineonderhoud](#page-154-0) 141**

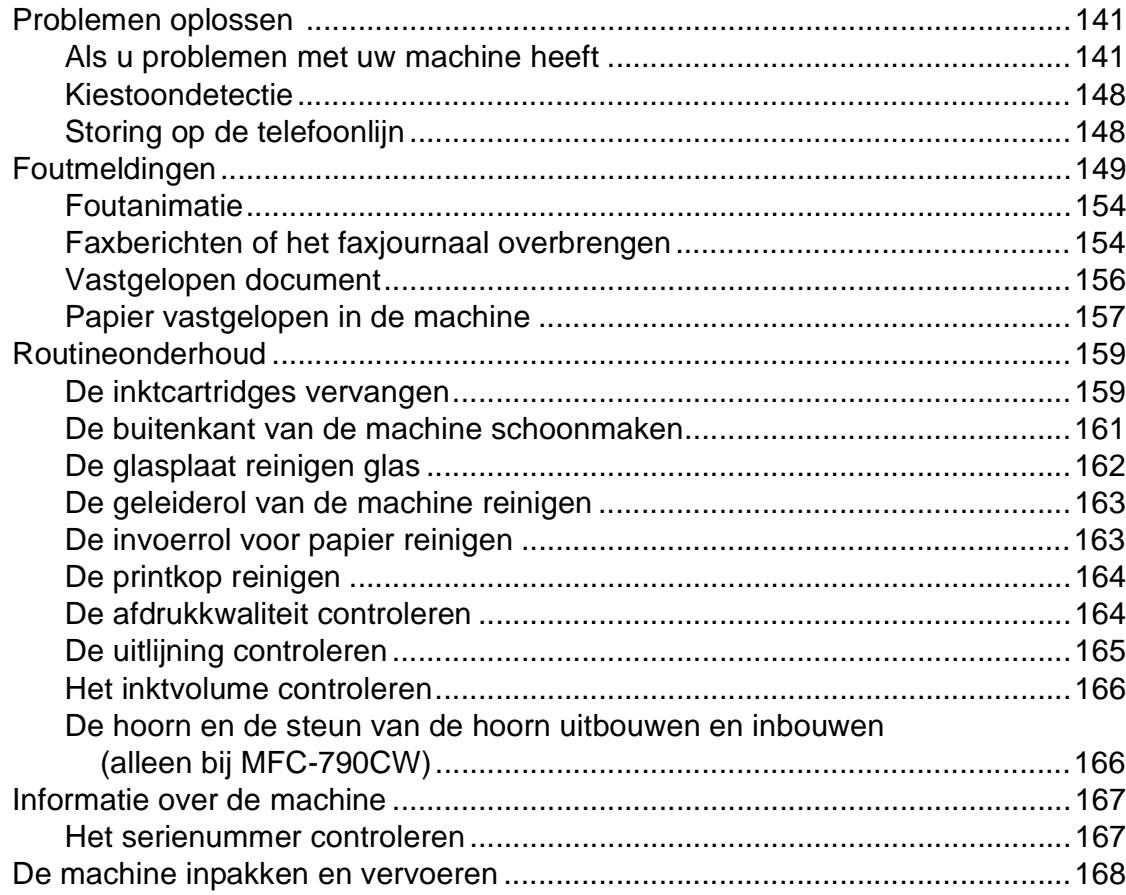

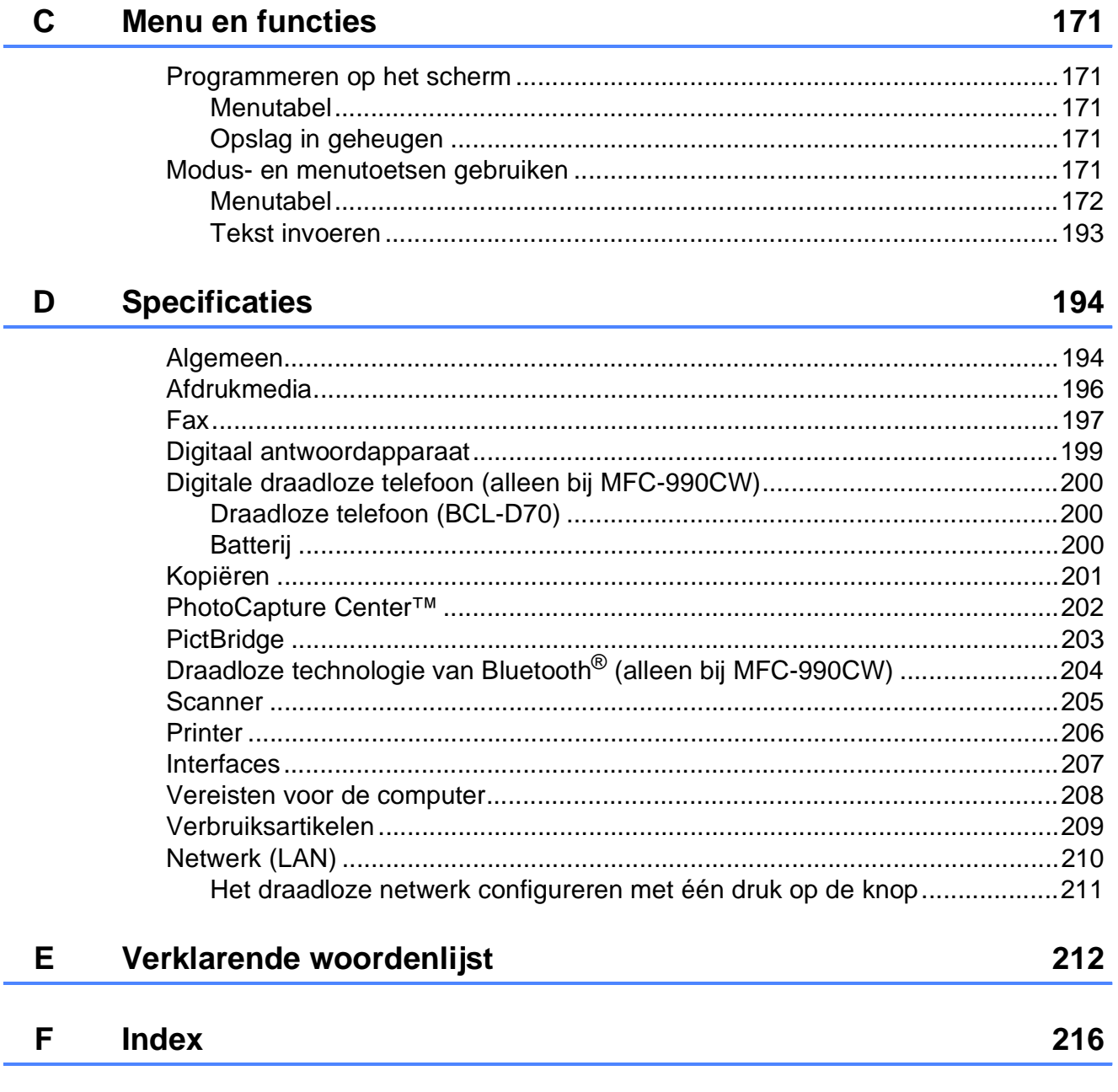

í,

## **Paragraaf I**

# <span id="page-14-0"></span>**Algemeen <sup>I</sup>**

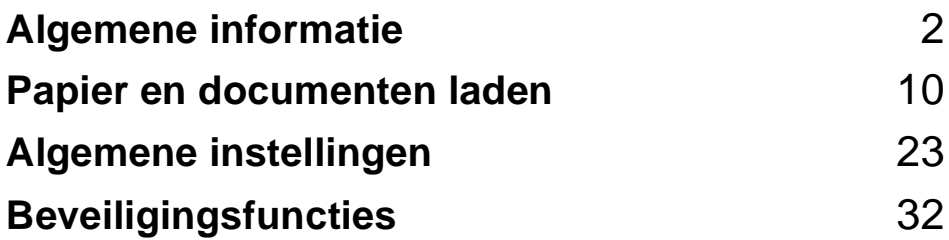

**1**

## <span id="page-15-0"></span>**Algemene informatie <sup>1</sup>**

## <span id="page-15-1"></span>**Gebruik van de documentatie <sup>1</sup>**

Dank u voor de aanschaf van een Brothermachine! Het lezen van de documentatie helpt u bij het optimaal benutten van uw machine.

### <span id="page-15-2"></span>**Symbolen en conventies die in de documentatie gebruikt worden <sup>1</sup>**

De volgende symbolen en conventies worden in de documentatie gebruikt.

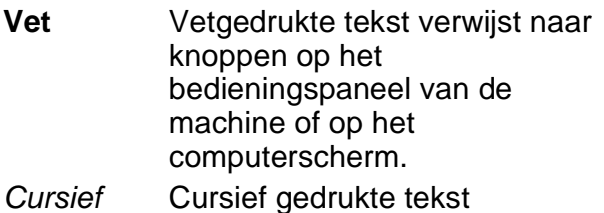

benadrukt een belangrijk punt of verwijst u naar een verwant onderwerp.

Courier New Het lettertype Courier New verwijst naar meldingen die worden weergegeven op het LCD-scherm van de machine.

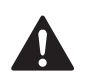

Waarschuwingen informeren u over de maatregelen die u moet treffen om te vermijden dat u letsel oploopt.

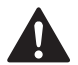

Deze waarschuwingen wijzen u op procedures die u moet volgen om te voorkomen dat de machine of andere voorwerpen worden beschadigd.

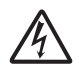

Het pictogram Elektrisch gevaar waarschuwt u voor mogelijke elektrische schokken.

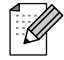

Opmerkingen leggen uit wat u in een bepaalde situatie moet doen of hoe de bewerking met andere functies werkt.

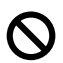

Het pictogram Onjuiste configuratie waarschuwt u voor apparaten en bewerkingen die niet compatibel zijn met de machine.

## <span id="page-15-3"></span>**Toegang krijgen tot de Softwarehandleiding en de Netwerkhandleiding <sup>1</sup>**

Deze gebruikershandleiding bevat niet alle informatie over de machine, zoals het gebruik van de geavanceerde functies van de printer, de scanner, PC-Fax en het netwerk. Raadpleeg de **Softwarehandleiding** en de **Netwerkhandleiding** op de cd-rom voor gedetailleerde informatie hierover.

## <span id="page-15-4"></span>**Documentatie bekijken <sup>1</sup>**

#### **Documentatie bekijken (voor Windows®) <sup>1</sup>**

Als u de documentatie wilt bekijken, klikt u op het menu **start**, wijst u vanuit de programmagroep **Brother**, **MFC-XXXX** aan (waarbij XXXX uw modelnaam is) en selecteert u vervolgens **Gebruikershandleidingen in HTMLformaat**.

Als u de software niet heeft geïnstalleerd, kunt u de documentatie vinden door onderstaande instructies op te volgen:

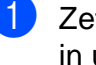

Zet uw pc aan. Plaats de Brother cd-rom in uw cd-rom-station.

b Als het scherm met de modelnaam verschijnt, klikt u op de naam van uw model.

Als het scherm met de taal verschijnt. klikt u op de gewenste taal. Het hoofdmenu van de cd-rom wordt geopend.

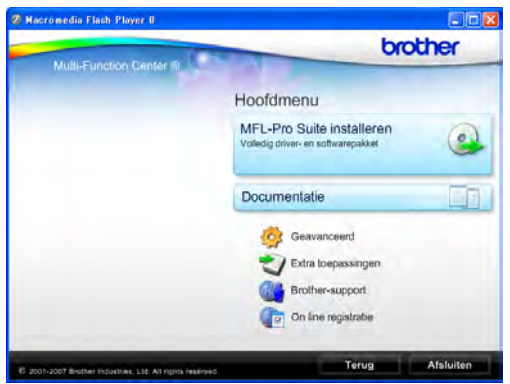

### **Opmerking**

Als dit venster niet wordt geopend, kunt u Windows® Verkenner gebruiken om het programma start.exe uit te voeren vanuit de hoofdmap van de Brother-cd-rom.

#### 4 Klik op **Documentatie**.

Klik op de documentatie die u wilt lezen.

 **HTML-documenten**: **Softwarehandleiding** en **Netwerkhandleiding** in HTML-formaat.

Dit formaat wordt aanbevolen voor het lezen van documentatie op de computer.

 **PDF-documenten**: **Gebruikershandleiding** voor gebruik als zelfstandig apparaat, **Softwarehandleiding** en **Netwerkhandleiding** in PDF-formaat.

Dit formaat wordt aanbevolen voor het afdrukken van de handleidingen. Klik op de koppeling om naar het Brother Solutions Center te gaan, waar u de PDF-documenten kunt weergeven of downloaden. (Hiervoor heeft u internettoegang en PDF Reader-software nodig.)

#### **Instructies voor het scannen opzoeken <sup>1</sup>**

Er zijn verscheidene manieren waarop u documenten kunt scannen. U kunt de instructies als volgt vinden:

#### **Softwarehandleiding**

■ *Scannen* 

(voor Windows® 2000 Professional/ Windows® XP en Windows Vista®)

- ControlCenter3 (voor Windows® 2000 Professional/ Windows® XP en Windows Vista®)
- *Netwerkscannen*

#### **ScanSoft™ PaperPort™ 11SE met OCRprocedurehandleidingen**

U kunt de volledige procedurehandleidingen voor ScanSoft™ PaperPort™ 11SE met OCR weergeven via het menu Help in de toepassing ScanSoft<sup>™</sup> PaperPort<sup>™</sup> 11SE.

#### **Instructies voor netwerkinstellingen opzoeken 1**

Uw machine kan worden aangesloten op een draadloos of bekabeld netwerk. U kunt belangrijke instructies voor instellingen opzoeken in de installatiehandleiding. Als uw draadloze toegangspunt ondersteuning biedt voor SecureEasySetup™,

Wi-Fi Protected Setup™ of AOSS™, volgt u de stappen in de installatiehandleiding. Zie de netwerkhandleiding voor meer informatie over netwerkhandleiding.

#### **Documentatie bekijken (voor Macintosh®) <sup>1</sup>**

Zet uw Macintosh<sup>®</sup> aan. Plaats de Brother-cd-rom in het cd-rom-station. Het volgende venster wordt weergegeven.

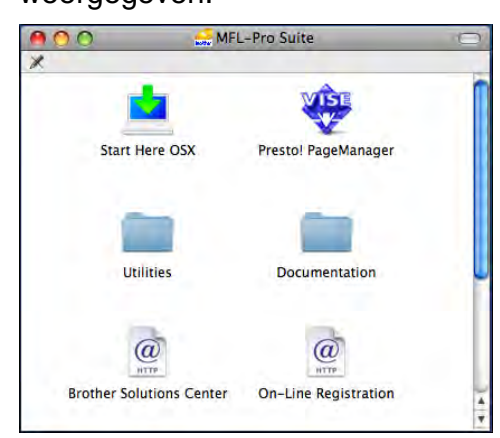

- 2 Dubbelklik op het pictogram **Documentation**.
- **3** Dubbelklik op uw taalmap.
- 4 Dubbelklik op top.html om de **Softwarehandleiding** en de **Netwerkhandleiding** weer te geven in HTML-formaat.

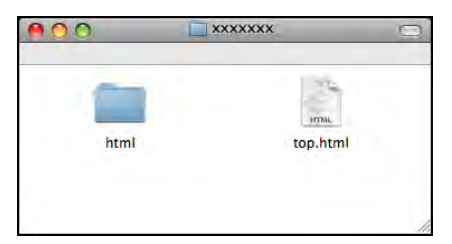

- **6** Klik op de documentatie die u wilt lezen:
	- **Softwarehandleiding**
	- **Netwerkhandleiding**

#### **Instructies voor het scannen opzoeken <sup>1</sup>**

Er zijn verscheidene manieren waarop u documenten kunt scannen. U kunt de instructies als volgt vinden:

#### **Softwarehandleiding**

- *Scannen* (voor Mac  $OS^{\circledR}$  X 10.2.4 of recenter)
- ControlCenter2 (voor Mac  $OS^{\circledR}$  X 10.2.4 of recenter)
- *Netwerkscannen* (voor Mac  $OS^{\circledR}$  X 10.2.4 of recenter)

#### **Presto!® PageManager® Gebruikershandleiding**

■ U kunt de volledige gebruikershandleiding voor Presto!® PageManager® weergeven via het menu Help in de toepassing Presto!® PageManager®.

#### **Instructies voor netwerkinstellingen opzoeken 1**

Uw machine kan worden aangesloten op een draadloos of bekabeld netwerk. U kunt belangrijke instructies voor instellingen opzoeken in de installatiehandleiding. Als uw draadloze toegangspunt ondersteuning biedt voor SecureEasySetup™,

Wi-Fi Protected Setup™ of AOSS™, volgt u de stappen in de installatiehandleiding. Zie de netwerkhandleiding voor meer informatie over netwerkhandleiding.

## <span id="page-18-0"></span>**Brother-support oproepen (voor Windows®) <sup>1</sup>**

Alle nodig hulpbronnen, bijvoorbeeld websupport (Brother Solutions Center), staan tot uw beschikking.

 Klik op **Brother-support** in het hoofdmenu. Het volgende scherm wordt weergegeven:

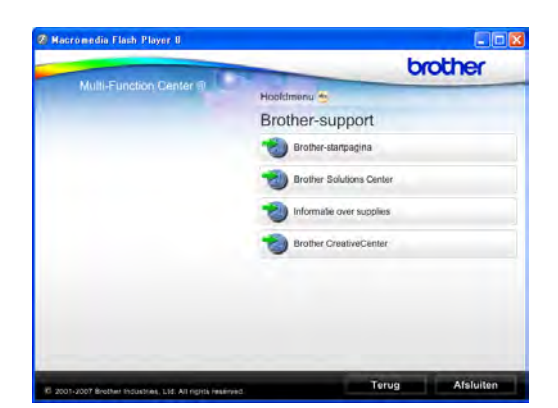

- Om onze website (<http://www.brother.com>) te openen, klikt u op **Brother-startpagina**.
- Voor het laatste nieuws en informatie over productondersteuning ([http://solutions.brother.com\)](http://solutions.brother.com) klikt u op **Brother Solutions Center**.
- Als u onze website voor originele Brotherverbruiksartikelen ([http://www.brother.com/original/\)](http://www.brother.com/original/) wilt bezoeken, klikt u op **Informatie over supplies**.
- Als u het Brother CreativeCenter (<http://www.brother.com/creativecenter/>) voor GRATIS fotoprojecten en afdrukbare downloads wilt openen, klikt u op **Brother CreativeCenter**.
- Om terug te gaan naar het hoofdmenu klikt u op **Terug**. Wanneer u klaar bent, klikt u op **Afsluiten**.

## <span id="page-19-0"></span>**Overzicht van het bedieningspaneel <sup>1</sup> MFC-790CW <sup>1</sup>**

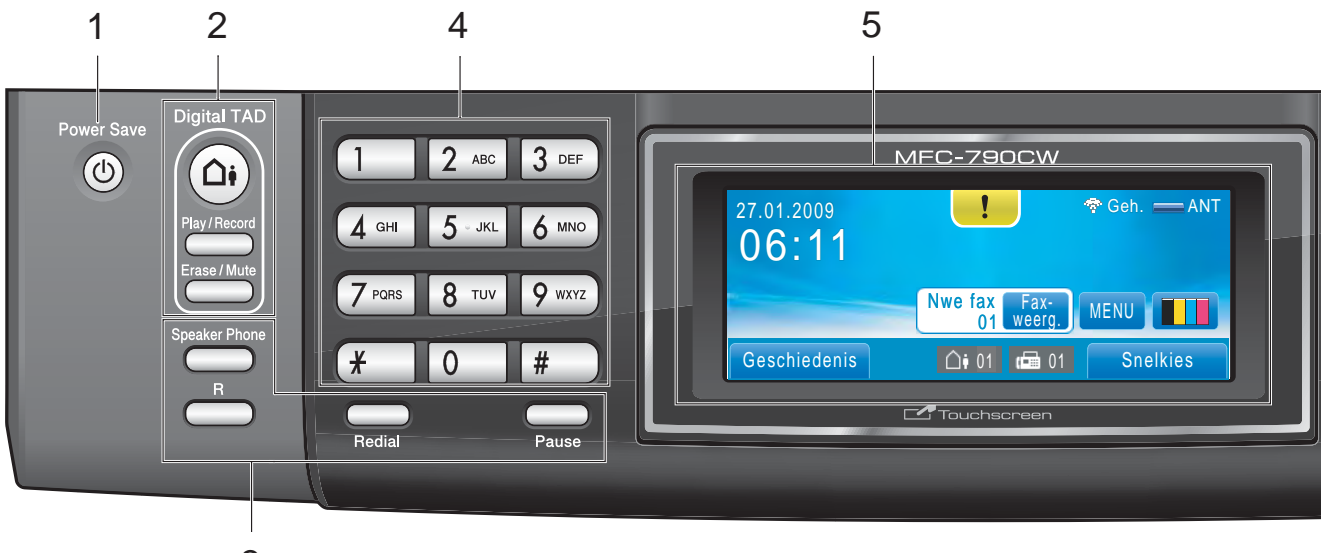

3

#### **MFC-990CW <sup>1</sup>**

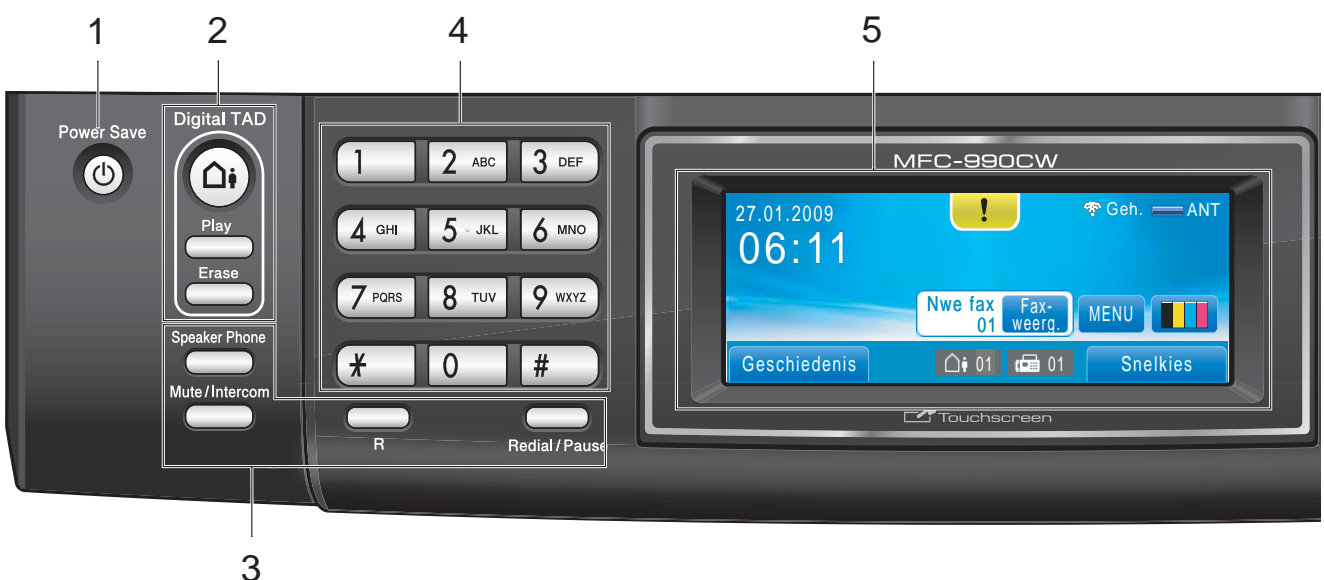

## **Opmerking**

In de meeste illustraties in deze gebruikershandleiding wordt de MFC-790CW weergegeven.

#### **1 Power Save**

Met deze toets zet u de machine in de energiebesparende stand.

#### **2 Toetsen antwoordapparaat:**

#### **Digital TAD**

Hiermee schakelt u het antwoordapparaat in of uit. Knippert ook wanneer u nieuwe berichten hebt.

- **Play/Record** (MFC-790CW) Gesproken berichten in het geheugen afspelen. Hiermee kunt u ook uw telefoongesprekken opnemen.
- Play (MFC-990CW) Gesproken berichten in het geheugen afspelen.

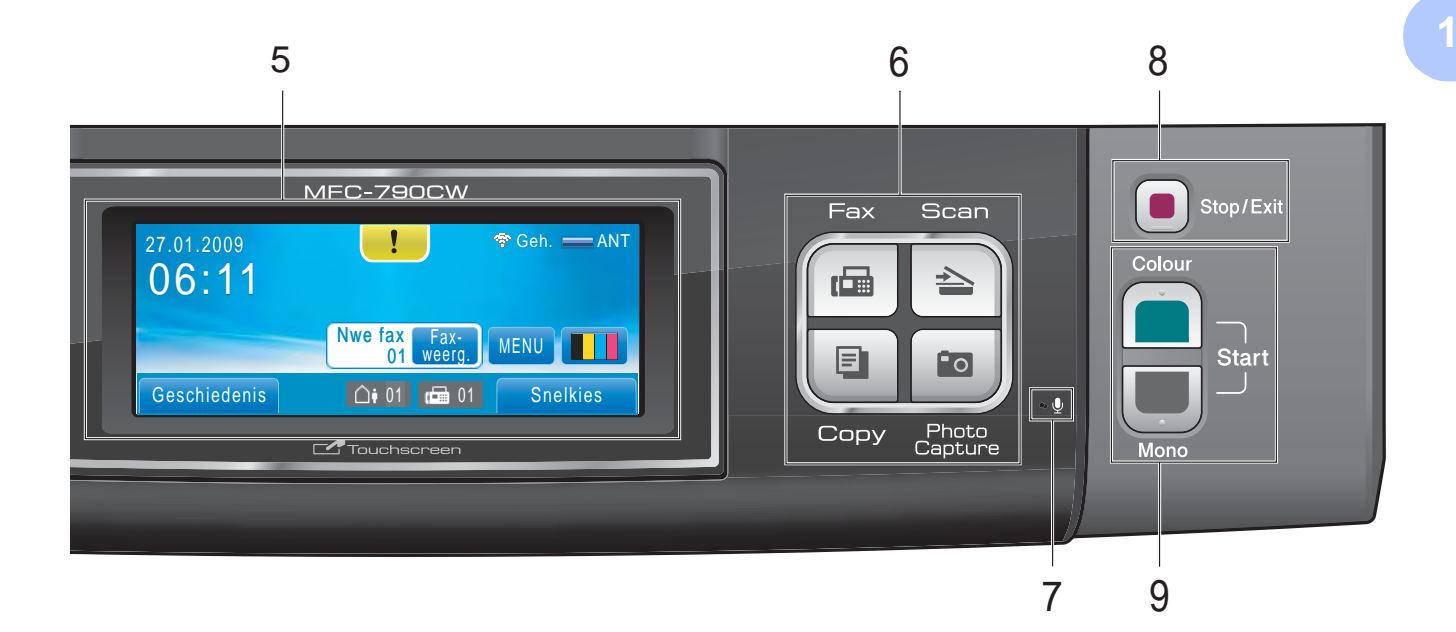

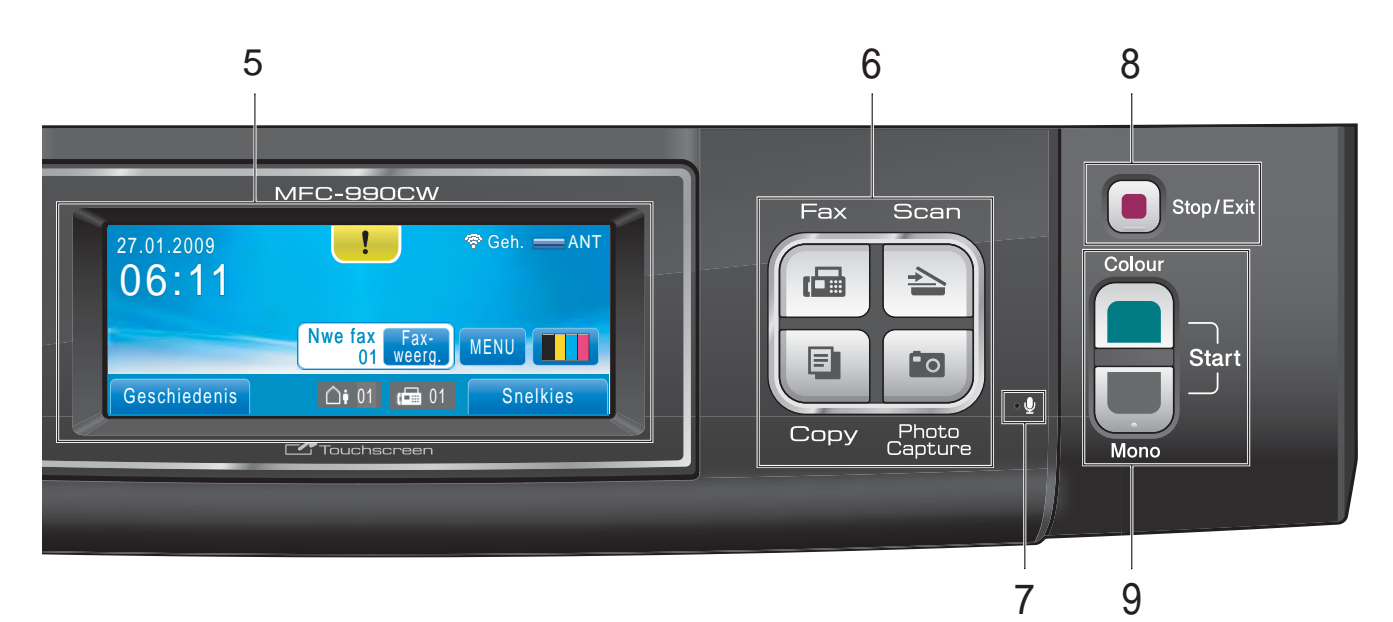

**Erase/Mute** (MFC-790CW)

Gesproken berichten wissen. Hiermee zet u ook het huidige telefoongesprek in de wacht.

- **Erase** (MFC-990CW) Gesproken berichten wissen.
- **3 Fax- en telefoontoetsen:**
	- Speaker Phone

Hiermee kunt u een gesprek voeren zonder de hoorn op te nemen.

**R**

Met deze toets krijgt u toegang tot een uitgaande lijn of zet u een gesprek over naar een ander toestel wanneer dit is aangesloten op een PBX.

 **Mute/Intercom** (alleen bij MFC-990CW) Hiermee zet u het huidige telefoongesprek in de wacht.

U kunt deze toets ook indrukken om een gesprek via de intercom te voeren of een inkomend gesprek over te zetten naar de draadloze telefoon.

**Redial** (MFC-790CW)

Met deze toets kunt u de 30 laatst gekozen nummers opnieuw bellen.

 **Pause** (MFC-790CW) Hiermee voegt u een pauze in wanneer u nummers kiest. Met deze functie schakelt u tijdens sommige handelingen het touchscreen in.

#### **Redial/Pause** (MFC-990CW)

Met deze toets kunt u de 30 laatst gekozen nummers opnieuw bellen. U kunt hem ook gebruiken voor het invoegen van een pauze wanneer u snelkiesnummers programmeert.

#### **4 Kiestoetsen**

Gebruik deze toetsen om telefoon- en faxnummers te kiezen. Deze toetsen worden tevens gebruikt als toetsenbord om informatie in de machine in te voeren. Met deze functie schakelt u tijdens sommige handelingen het touchscreen in.

#### **5 LCD (liquid crystal display)**

Dit is een touchscreen-lcd-scherm. U krijgt toegang tot de menu's en de opties door op de toetsen op het scherm te drukken.

U kunt de helling van het scherm instellen door dit op te tillen.

#### **6 Modustoetsen:**

**Fax**

Voor het faxen van documenten.

**Scan**

Geeft toegang tot scanmodus.

**Copy**

Voor het kopiëren van documenten.

■ Photo Capture

Geeft toegang tot de modus PhotoCapture Center™.

#### **7 Microfoon**

U kunt door de microfoon spreken wanneer u een gesprek voert via **Speaker Phone**.

#### **8 Stop/Exit**

Met een druk op deze toets wordt een bewerking gestopt of een menu verlaten.

#### **9 Starttoetsen:**

#### **Colour Start**

Met deze toets start u het faxen, of maakt u kopieën in kleur. Hiermee kunt u ook een scanbewerking uitvoeren (in kleur of mono, afhankelijk van de scaninstelling in de ControlCenter-software).

#### ■ Mono Start

Met deze toets start u het faxen, of maakt u monochrome kopieën. Hiermee kunt u ook een scanbewerking uitvoeren (in kleur of mono, afhankelijk van de scaninstelling in de ControlCenter-software).

## <span id="page-21-0"></span>**Indicaties op het LCD-scherm**

Op het LCD-scherm wordt de huidige status van de machine weergegeven wanneer deze niet wordt gebruikt.

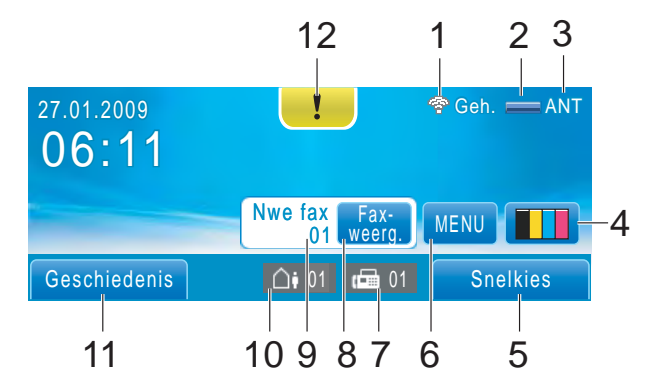

#### **1 Draadloze status**

Een indicator met vier niveaus geeft de huidige signaalsterkte van het draadloze netwerk weer wanneer u gebruik maakt van een draadloze verbinding.

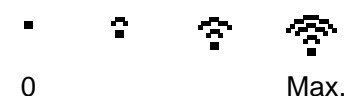

## **2 Geheugenstatus**

Hiermee wordt het beschikbare geheugen in de machine aangegeven.

#### **3 Huidige ontvangststand**

Hiermee wordt de huidige ontvangstmodus aangegeven.

- $\blacksquare$  Fax (Alleen Fax)
- $\blacksquare$  F/T (Fax/Telefoon)
- Hnd (Handmatig)
- ANT (Berichten controle)

#### **4 Inktindicator**

Toont u de beschikbare hoeveelheid inkt. Hiermee hebt u ook toegang tot het menu Inkt.

#### **5 Snelkiezen**

Hiermee zoekt u het nummer op dat u wilt bellen/faxen.

#### **6 MENU**

Hiermee hebt u toegang tot het hoofdmenu.

#### **7 Faxen in geheugen**

Hiermee wordt aangegeven hoeveel ontvangen faxen zich in het geheugen bevinden.

#### **8 Faxvoorbeeld**

Hiermee kunt u ontvangen faxen vooraf bekijken.

#### **9 Nieuwe fax(en)**

Als Faxweergave ingesteld is op Aan kunt u zien hoeveel nieuwe faxen u ontvangen hebt.

#### **10 Gesproken berichten in het geheugen van de machine**

Hiermee wordt aangegeven hoeveel ontvangen gesproken berichten zich in het geheugen bevinden.

#### **11 Geschiedenis**

Hiermee kunt u een lijst met uitgaande gesprekken en de ID-geschiedenis van de beller bekijken.

U kunt hiermee ook het nummer bellen of faxen dat u uit de lijsten hebt gekozen.

#### **12 Waarschuwingspictogram**

Wordt weergegeven wanneer er een storing is of wanneer er onderhoud moet worden gepleegd; druk op het

waarschuwingspictogram om de melding te bekijken en druk dan op  $\Box$  om terug te keren naar het scherm Gereed.

## <span id="page-22-0"></span>**Normale handelingen <sup>1</sup>**

U bedient het touchscreen door met uw vingers op MENU te drukken of op de keuzetoets op het LCD-scherm. Druk op

A V of < > om alle schermmenu's of opties in een instelling te bekijken en te openen of er doorheen te bladeren.

In de volgende stappen wordt beschreven hoe u een instelling in de machine wijzigt. In dit voorbeeld wordt de instelling van de slaapstand gewijzigd van 30 Min. in 10 Min.

Druk op MENU.

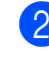

Druk op  $\blacktriangle$  of  $\nabla$  om Standaardinst. weer te geven.

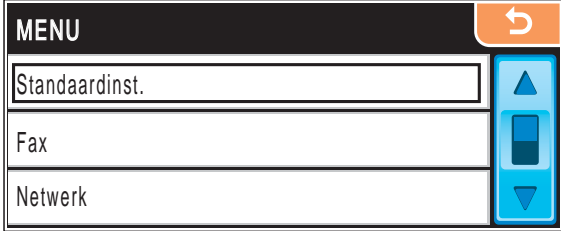

- Druk op Standaardinst.
- Druk op  $\blacktriangle$  of  $\nabla$  om Slaapstand weer te geven.

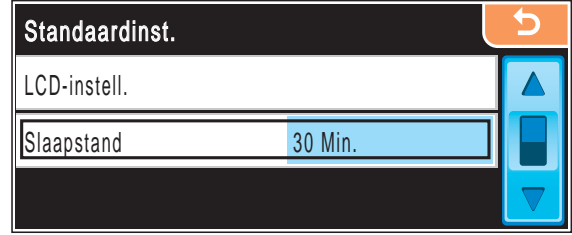

- Druk op Slaapstand.
- Druk op 10 Min.

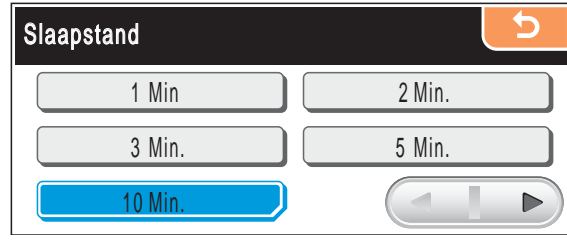

g Druk op **Stop/Exit**.

**2**

## <span id="page-23-0"></span>**Papier en documenten laden**

## <span id="page-23-1"></span>**Papier en andere afdrukmedia laden <sup>2</sup>**

## **Opmerking**

Om op 10  $\times$  15 cm of Foto L-papier af te drukken, gebruikt u de fotopapierlade. (Zie *[Fotopapier laden](#page-27-1)* op pagina 14.)

**1** Als de papiersteunklep open is, deze sluiten en vervolgens de papierlade volledig uit de machine trekken.

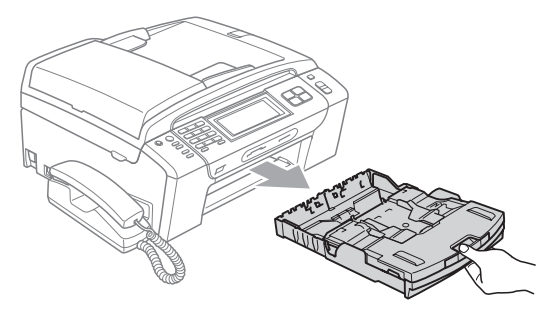

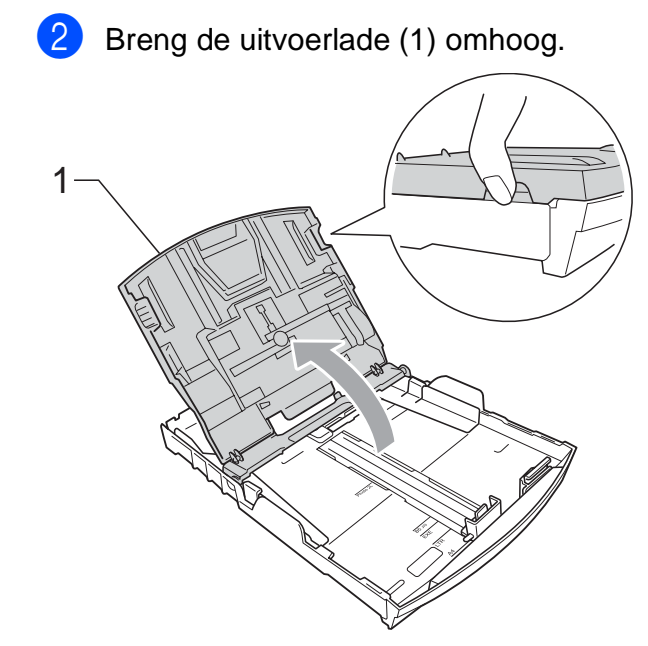

Druk de papiergeleiders voor de breedte (1) en vervolgens de papiergeleider voor de lengte (2) met beide handen voorzichtig in en stel deze geleiders af op het papierformaat. Zorg dat de driehoekjes (3) op de papiergeleiders voor de breedte (1) en op de papiergeleider voor de lengte (2) naar de markering voor het gebruikte papierformaat wijzen.

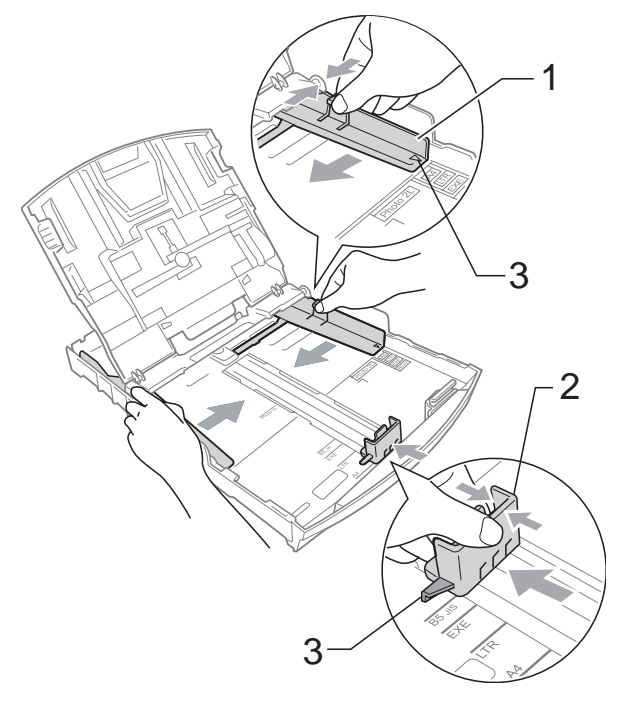

### **Opmerking**

Wanneer u papier van Legal-formaat gebruikt, drukt u op de universele ontgrendeling (1) terwijl u de voorzijde van de papierlade naar buiten trekt.

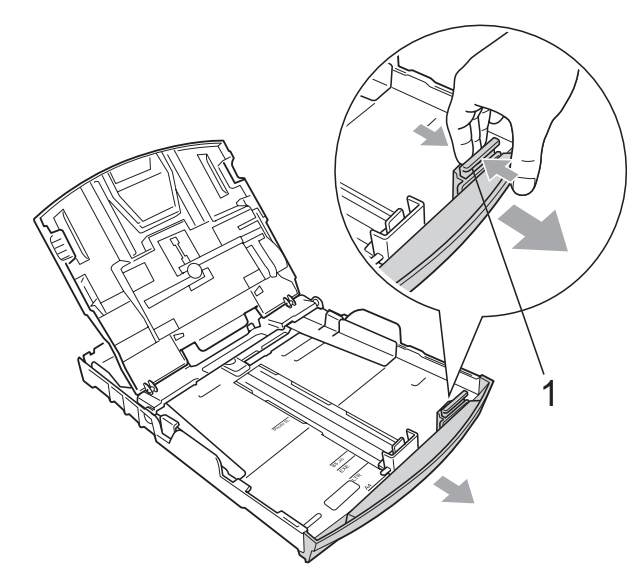

4 Blader de stapel papier goed door, om te voorkomen dat papier vastloopt of scheef wordt ingevoerd.

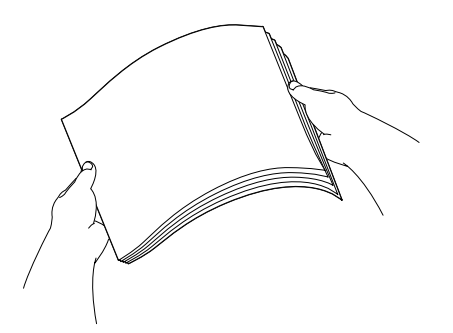

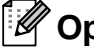

**Opmerking**

Draag er steeds zorg voor dat het papier niet omkrult.

**5** Plaats het papier voorzichtig in de papierlade met de afdrukzijde omlaag en de bovenste rand eerst. Controleer of het papier vlak in de lade ligt.

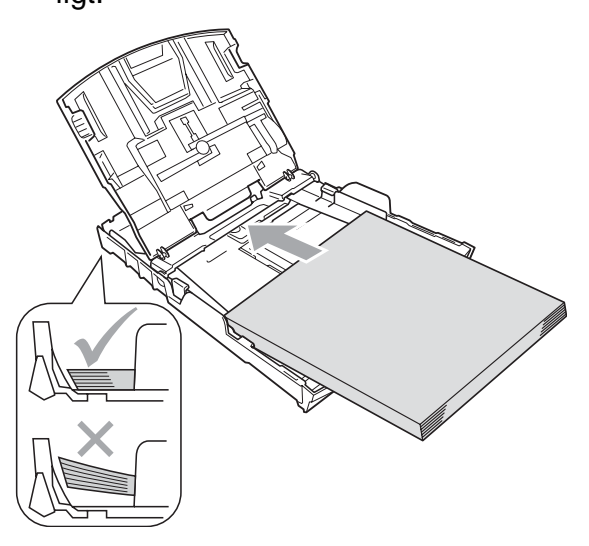

## **Opmerking**

Zorg ervoor dat u het papier er niet te ver in duwt; het kan aan de achterkant van de lade omhoog gaan staan en problemen veroorzaken bij de invoer.

6 Pas de papiergeleiders voor de breedte (1) voorzichtig met beide handen aan het papier aan. Zorg dat de papiergeleiders aan de zijkant de randen van het papier aanraken.

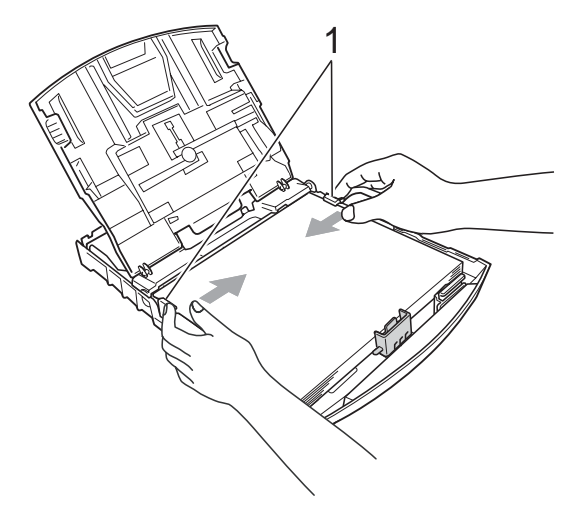

Sluit de uitvoerlade.

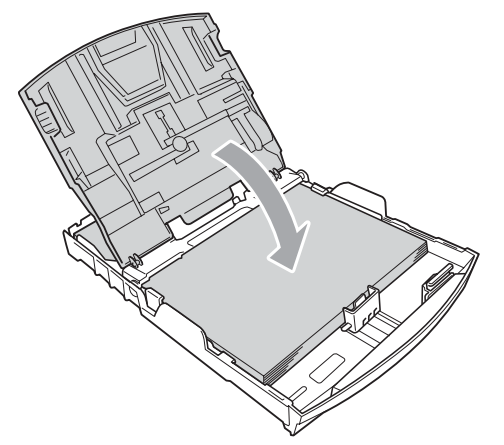

**8** Duw de papierlade *langzaam* volledig in de machine.

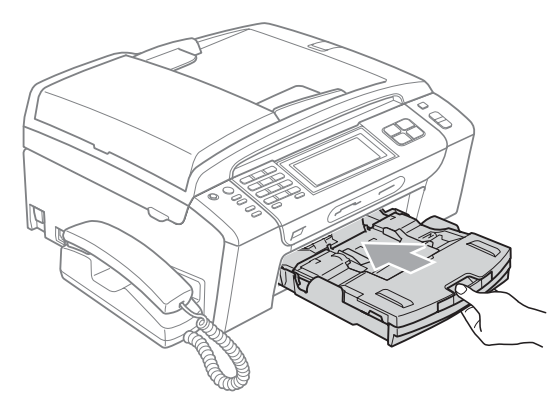

**9** Trek, terwijl u de papierlade vasthoudt, de papiersteun (1) naar buiten tot u een klik hoort en vouw de papiersteunklep (2) uit.

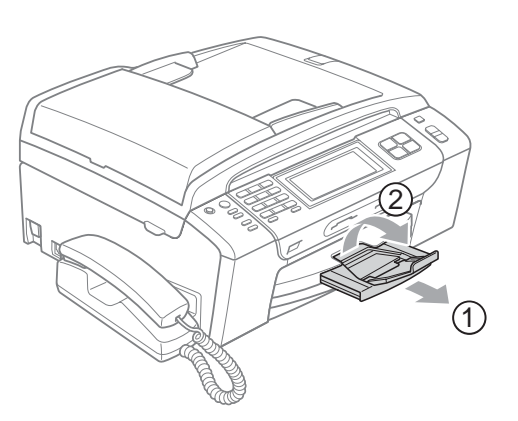

## **Opmerking**

Gebruik de papiersteunklep niet voor Legal-papier.

## <span id="page-25-0"></span>**Enveloppen en briefkaarten laden <sup>2</sup>**

#### **Informatie over enveloppen <sup>2</sup>**

- Gebruik enveloppen met een gewicht tussen 80 en 95  $g/m^2$ .
- Voor sommige enveloppen is het nodig de marge in te stellen in de toepassing. Maak altijd eerst een proefafdruk voordat u een groot aantal enveloppen afdrukt.

## **A VOORZICHTIG**

Gebruik NOOIT de volgende soorten enveloppen, aangezien deze problemen veroorzaken bij de papierinvoer:

- Zakachtige enveloppen.
- Enveloppen met reliëf (met verhoogd opschrift).
- Enveloppen met sluithaken of nietjes.
- Enveloppen die aan de binnenkant zijn voorbedrukt.

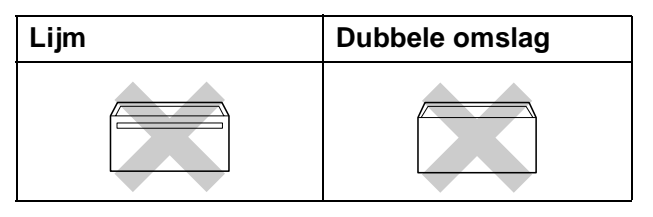

Het kan zijn dat u af en toe problemen ondervindt bij de papierinvoer vanwege de dikte, het formaat en de vorm van de omslag van de enveloppen die u gebruikt.

**2**

#### **Enveloppen en briefkaarten laden <sup>2</sup>**

**D** Druk de hoeken en zijkanten van de enveloppen of briefkaarten zo plat mogelijk voordat u deze plaatst.

## **Opmerking**

Plaats de enveloppen of briefkaarten één voor één in de papierlade als er verschillende enveloppen of briefkaarten tegelijk naar binnen worden getrokken.

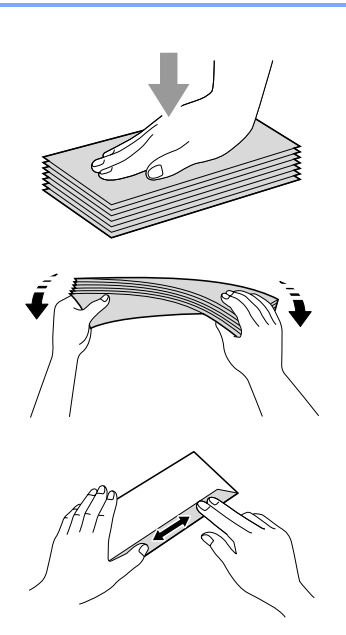

**2** Leg enveloppen of briefkaarten in de papierlade met de adreszijde naar beneden en de invoerkant (bovenkant van de enveloppen) eerst. Druk met beide handen de papiergeleiders voor de breedte (1) en de papiergeleider voor de lengte (2) in en stel de geleiders af op het formaat van de enveloppen of briefkaarten.

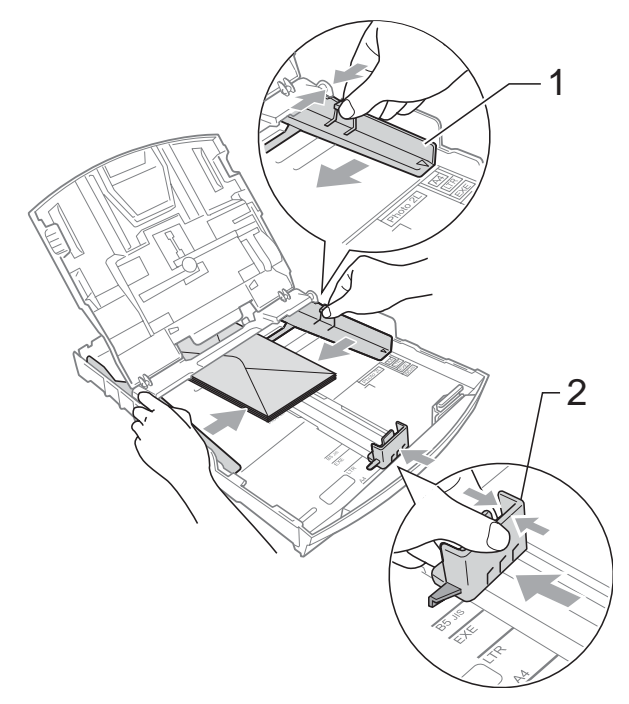

#### **Als u problemen heeft bij het afdrukken op enveloppen, volg dan de volgende suggesties op: <sup>2</sup>**

- **1** Zorg ervoor dat de omslag zich aan de zijkant of aan de achterkant van de envelop bevindt tijdens het afdrukken.
- 2 Stel de maat en marge in bij uw toepassing.

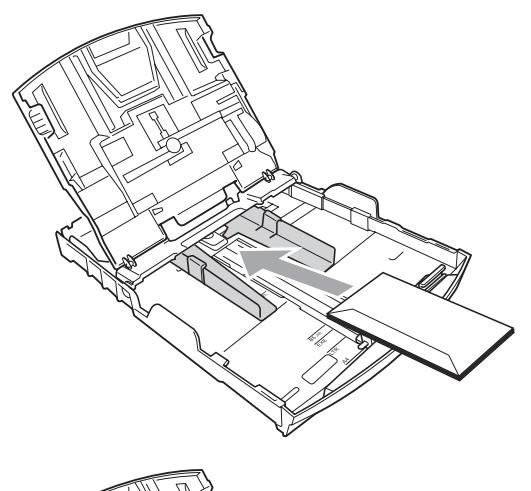

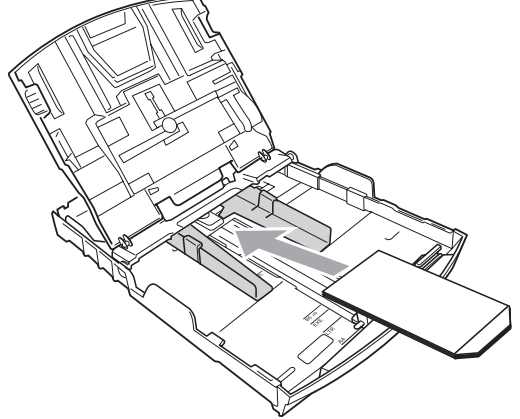

### <span id="page-27-1"></span><span id="page-27-0"></span>**Fotopapier laden**

Gebruik de fotopapierlade aan de bovenzijde van de uitvoerlade om af te drukken op het papierformaat Foto (10  $\times$  15 cm) en Foto L. Als u de fotopapierlade gebruikt, hoeft u het papier in de lader eronder niet te verwijderen.

Knijp de blauwe ontgrendelingsknop van de fotolade (1) met uw rechterwijsvinger en uw duim samen en duw de fotolade naar voren tot deze in de afdrukstand voor foto's klikt (2).

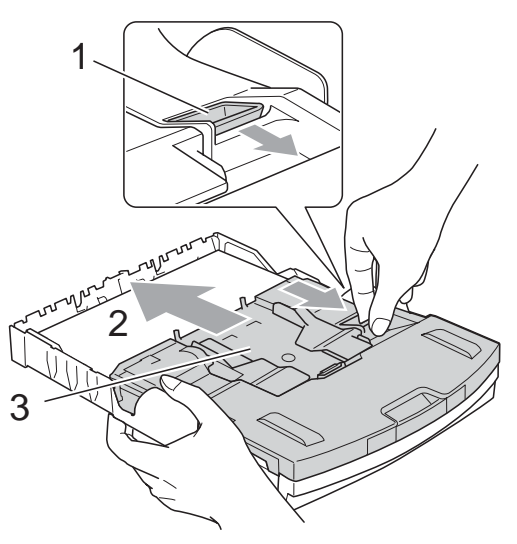

**3 Foto papier lade**

b Druk de papiergeleiders voor de breedte (1) en vervolgens de papiergeleider voor de lengte (2) in en stel deze geleiders af op het papierformaat.

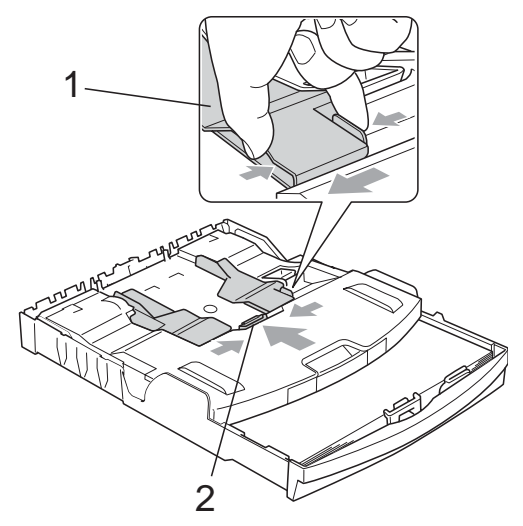

**3** Plaats het fotopapier in de fotopapierlade en stel voorzichtig de papiergeleiders voor de breedte in op het papier.

Zorg dat de papiergeleiders aan de zijkant de randen van het papier aanraken.

## **Opmerking**

- Zorg ervoor dat u het papier er niet te ver in duwt; het kan aan de achterkant van de lade omhoog gaan staan en problemen veroorzaken bij de invoer.
- Draag er steeds zorg voor dat het papier niet omkrult of kreukelt.
- $\overline{4}$  Wanneer u uw foto's afgedrukt hebt, zet u de fotopapierlade weer terug in de normale stand.

Knijp de blauwe ontgrendelingsknop van de fotolade (1) met uw rechterwijsvinger en uw duim samen en trek de fotolade naar achteren tot u een klik hoort (2).

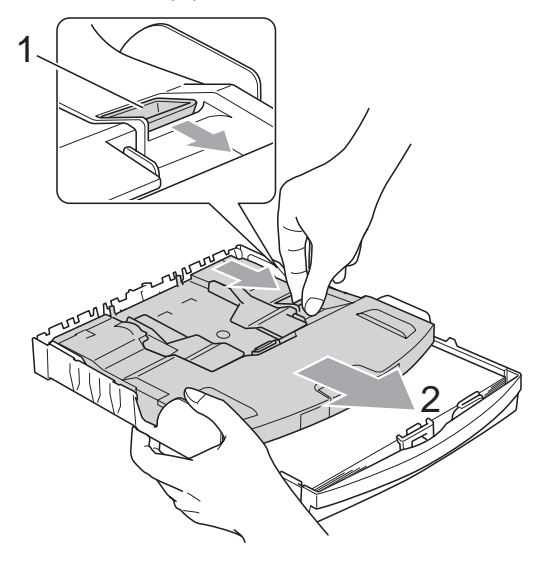

## <span id="page-28-0"></span>**Kleine afdrukken uit de machine verwijderen <sup>2</sup>**

Wanneer de machine kleine stukjes papier uitwerpt op de uitvoerpapierlade, kunt u deze misschien niet bereiken. Zorg dat het afdrukken is voltooid, en trek vervolgens de lade volledig uit de machine.

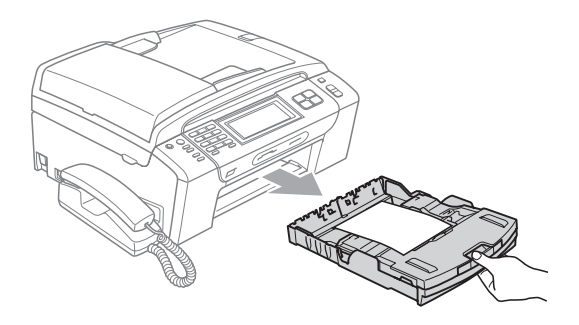

**2**

## <span id="page-29-0"></span>**Afdrukgebied <sup>2</sup>**

Hoe groot het afdrukgebied is, is afhankelijk van de instellingen binnen de door u gebruikte toepassing. De onderstaande afbeeldingen tonen de onbedrukbare gedeelten op losse vellen papier en enveloppen. De machine kan afdrukken in de grijze gedeelten van losse vellen papier, wanneer de afdrukfunctie Zonder rand beschikbaar en ingeschakeld is. (Zie *Afdrukken voor Windows®* of *Afdrukken en faxen voor Macintosh®* in de softwarehandleiding op de cd-rom.)

#### Losse vellen **Enveloppen**

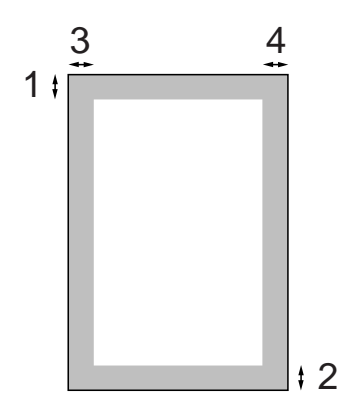

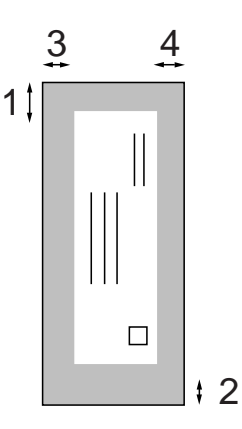

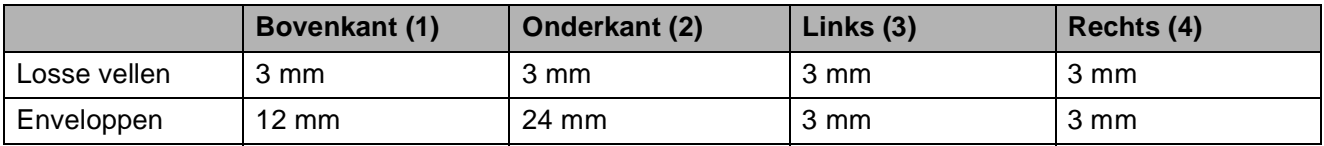

## **Opmerking**

De functie Zonder rand is niet beschikbaar voor enveloppen.

## <span id="page-30-0"></span>**Acceptabel papier en andere afdrukmedia <sup>2</sup>**

De afdrukkwaliteit kan worden beïnvloed door het soort papier dat u in de machine gebruikt.

Om de beste afdrukkwaliteit te krijgen voor de instellingen die u heeft gekozen, moet u de papiersoort altijd instellen op het type papier dat u plaatst.

U kunt normaal papier, inkjetpapier (gecoat papier), glanzend papier, transparanten en enveloppen gebruiken.

Wij raden u aan om verschillende soorten papier te testen, alvorens een grote hoeveelheid aan te schaffen.

Gebruik voor optimale resultaten Brother-papier.

- Wanneer u afdrukt op inkjetpapier (gecoat papier), transparanten en fotopapier, moeten op het tabblad **Normaal** van de printerdriver of voor de instelling Papiersoort in het menu altijd de juiste afdrukmedia zijn geselecteerd. (Zie *Papiersoort* [op pagina 26.](#page-39-2))
- Als u wilt afdrukken op fotopapier van Brother, dient u een extra vel van hetzelfde fotopapier in de papierlade te plaatsen. U vindt dit extra vel in de verpakking van het papier.
- Als u transparanten of fotopapier gebruikt, dient u elk vel onmiddellijk te verwijderen; dit om te voorkomen dat de vellen aan elkaar plakken of verstopt raken.
- Raak het afgedrukte oppervlak van het papier niet aan vlak na het afdrukken; de inkt kan nog nat zijn en op uw vingers vlekken.

## <span id="page-30-1"></span>**Aanbevolen afdrukmedia <sup>2</sup>**

Om de beste afdrukkwaliteit te verkrijgen raden wij u aan Brother-papier te gebruiken. (Zie onderstaande tabel.)

Als er in uw land geen Brother-papier beschikbaar is, raden wij u aan verschillende soorten papier te testen voor u grote hoeveelheden papier koopt.

Wij adviseren '3M Transparency Film' te gebruiken wanneer u op transparanten afdrukt.

#### **Brother-papier**

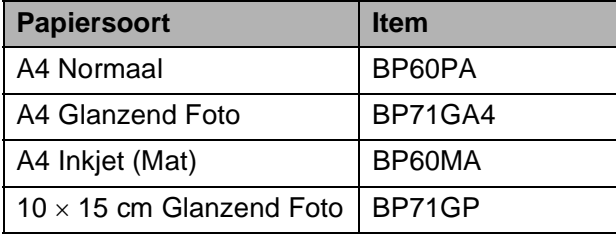

## <span id="page-31-0"></span>**Omgaan met en gebruik van afdrukmedia <sup>2</sup>**

- Bewaar papier in de originele verpakking en zorg dat deze gesloten blijft. Bewaar het papier plat en verwijderd van vocht, direct zonlicht en warmte.
- Zorg dat u de glimmende (gecoate) zijde van het fotopapier niet aanraakt. Plaats fotopapier met de glimmende zijde naar beneden toe.
- Raak de voor- of achterkant van transparanten niet aan, daar deze gemakkelijk water en transpiratie absorberen, wat afbreuk doet aan de afdrukkwaliteit. Transparanten die voor laserprinters en -kopieerapparaten ontworpen zijn, kunnen het volgende document bevlekken. Gebruik alleen transparanten die worden aanbevolen voor inkjetprinters.
- Dubbelzijdig afdrukken is alleen mogelijk bij PC-printen. Zie *Afdrukken voor Windows®* in de softwarehandleiding op de cd-rom.

#### **Onjuiste configuratie**

Gebruik de volgende soorten papier NIET:

• papier dat beschadigd, gekruld of gekreukt is of een onregelmatige vorm heeft

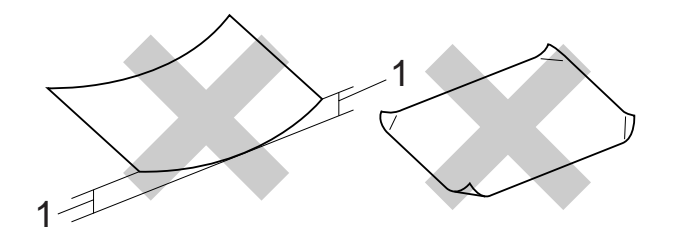

- **1 2 mm of meer**
- hoogglanzend of erg gestructureerd papier
- papier dat niet netjes kan worden gestapeld
- Breedlopend papier

#### **Papiercapaciteit in de uitvoerpapierlade <sup>2</sup>**

Maximaal 50 vel A4-papier van 80  $g/m^2$ .

■ Om vlekken te voorkomen moeten transparanten of fotopapier vel voor vel uit de uitvoerlade worden genomen.

## <span id="page-32-0"></span>**De juiste afdrukmedia selecteren <sup>2</sup>**

## **Type en formaat papier voor elke functie <sup>2</sup>**

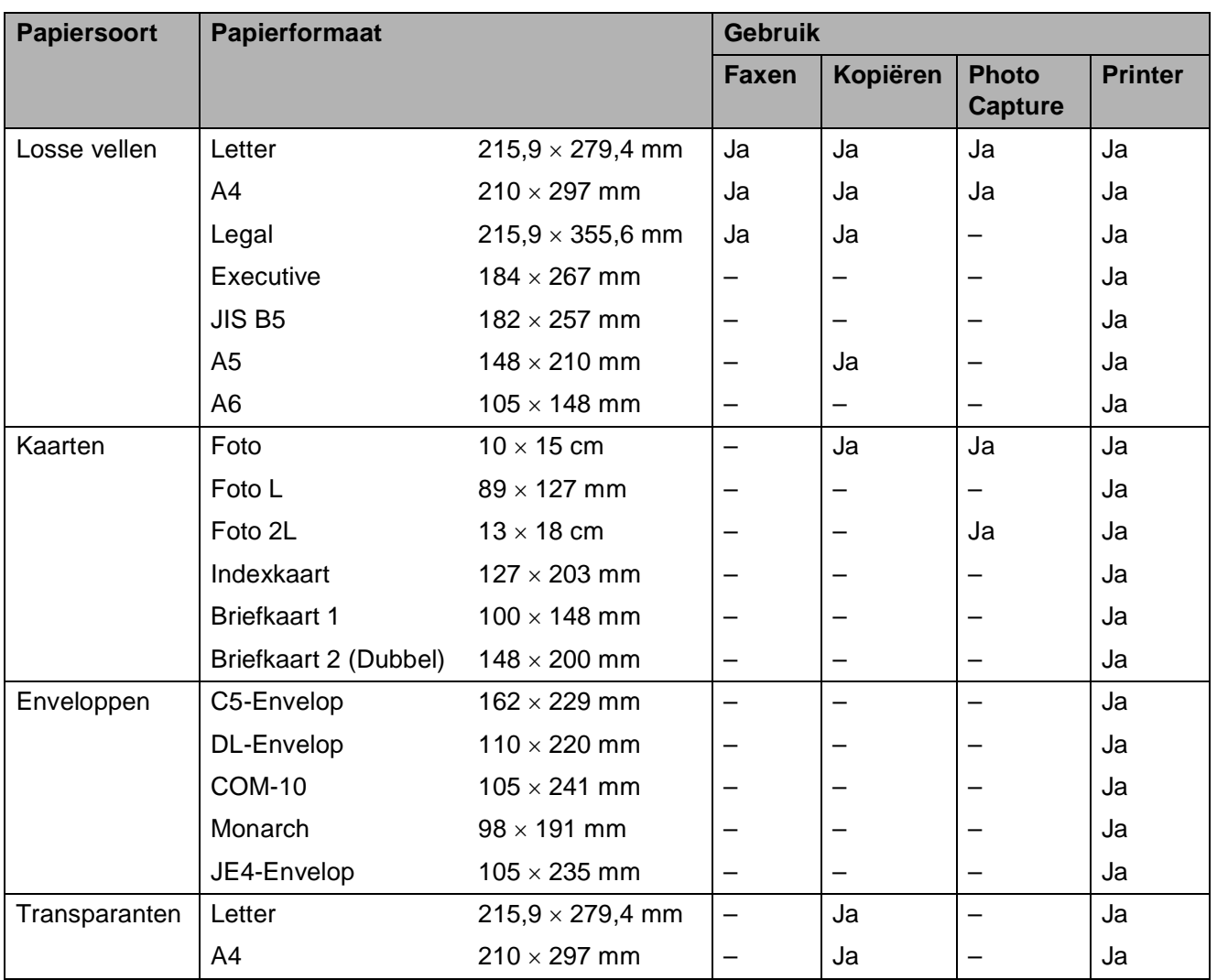

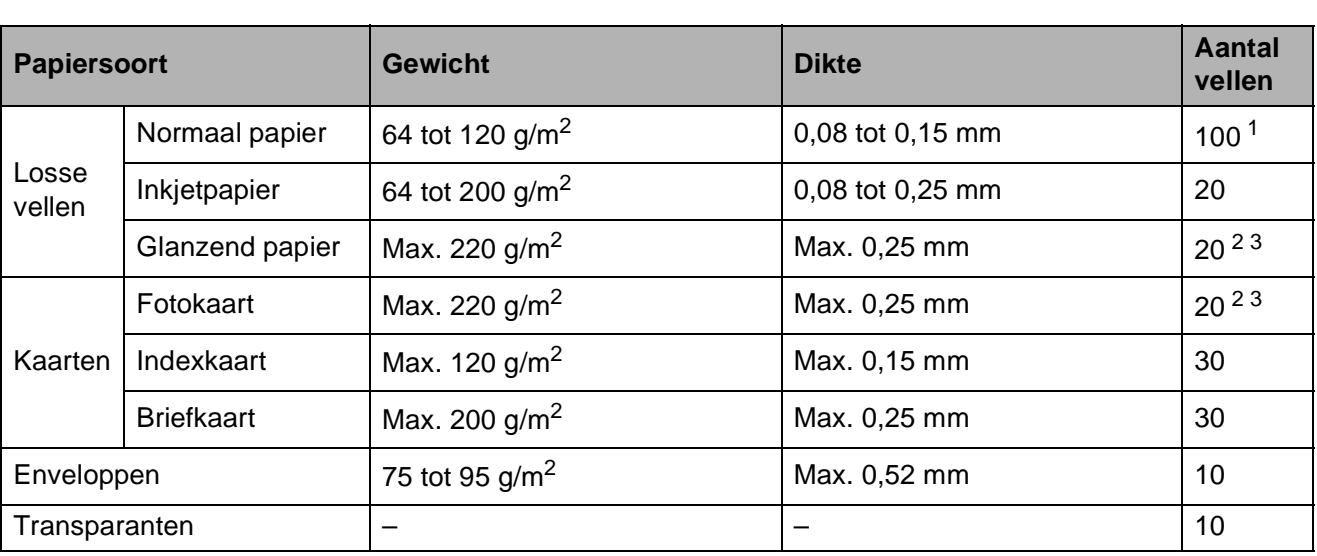

### **Gewicht, dikte en capaciteit papier <sup>2</sup>**

<span id="page-33-0"></span><sup>1</sup> Maximaal 100 vel van 80 g/m<sup>2</sup> papier.

<span id="page-33-1"></span><sup>2</sup> Gebruik de fotopapierlade voor het papierformaat Foto 10 × 15 cm en Foto L. (Zie *[Fotopapier laden](#page-27-1)* op pagina 14.)

<span id="page-33-2"></span> $3$  BP71-papier (260 g/m<sup>2</sup>) is speciaal bedoeld voor inkjetmachines van Brother.

## <span id="page-34-0"></span>**Documenten laden**

U kunt een fax verzenden, kopiëren en scannen vanuit de ADF (automatische documentinvoer) en vanaf de glasplaat.

## <span id="page-34-1"></span>**De ADF gebruiken <sup>2</sup>**

De ADF heeft een capaciteit van maximaal 15 vellen en voert het papier vel voor vel in. Gebruik standaardpapier van het type 80 g/m<sup>2</sup> en waaier de stapel altijd los alvorens het papier in de ADF te plaatsen.

#### **Aanbevolen omgeving <sup>2</sup>**

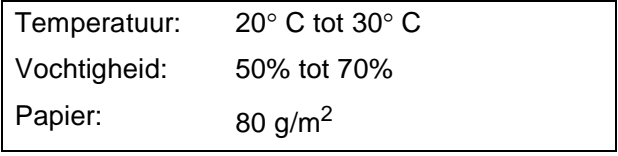

#### **Ondersteunde documentformaten <sup>2</sup>**

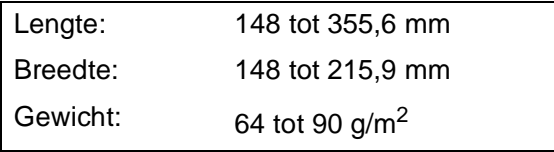

#### **Documenten laden**

## **A VOORZICHTIG**

Trek NIET aan het document terwijl het doorschuift.

GEBRUIK GEEN omgekruld, verkreukeld, gevouwen, gescheurd of geniet papier, en ook geen papier met paperclips, lijm of plakband.

Gebruik GEEN karton, krantenpapier of stof.

Laat de documenten volledig drogen.

Vouw de ADF-documentsteunklep (1) uit.

- Blader de stapel goed door.
	- Stel de papiergeleiders in op de breedte van uw documenten.
- d Plaats uw documenten met de *bedrukte zijde omlaag* en de bovenrand eerst in de ADF totdat u voelt dat ze de papierinvoerrol raken.

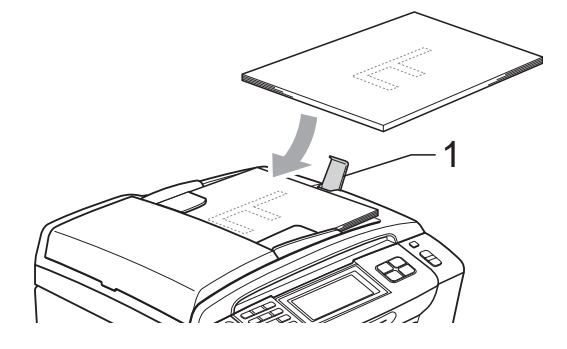

## **A VOORZICHTIG**

LAAT GEEN dikke documenten achter op de glasplaat. Als u dat doet, kan de ADF vastlopen.

## <span id="page-34-2"></span>**De glasplaat gebruiken <sup>2</sup>**

U kunt de glasplaat gebruiken om vel voor vel te faxen, kopiëren of scannen, of bijvoorbeeld bladzijden uit een boek.

#### **Ondersteunde documentformaten <sup>2</sup>**

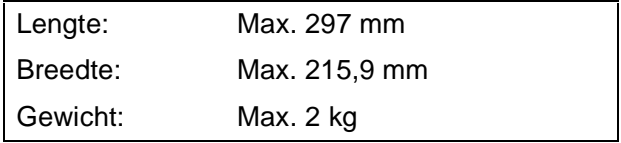

#### **Een document laden**

## **Opmerking**

Als u de glasplaat wilt gebruiken, moet de ADF leeg zijn.

**1** Til het documentdeksel op.

2 Gebruik de documentgeleiders aan de linker- en bovenkant om het document in de linkerbovenhoek van de glasplaat te leggen, *met de bedrukte zijde naar beneden*.

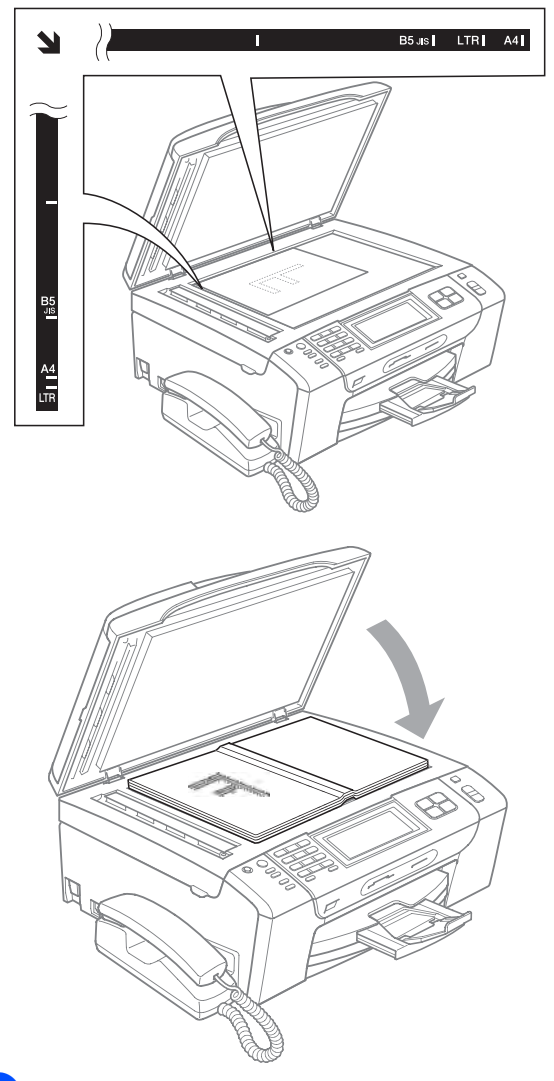

**3** Sluit het documentdeksel.

## **A VOORZICHTIG**

Als u bezig bent een boek of een lijvig document te scannen, laat het deksel dan NIET dichtvallen en druk er niet op.

## <span id="page-35-0"></span>**Scangebied <sup>2</sup>**

De grootte van het scangebied is afhankelijk van de instellingen in de door u gebruikte toepassing. De onderstaande afbeeldingen tonen de gedeelten die u niet op papier kunt scannen.

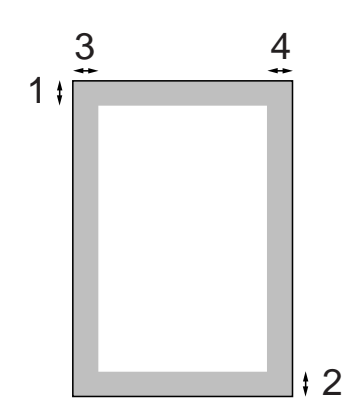

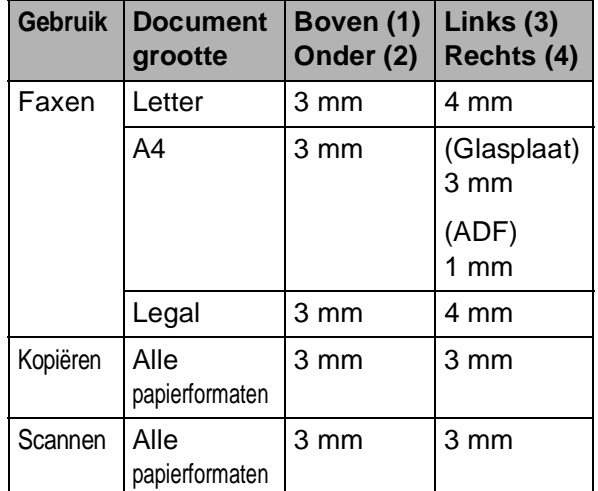
**3**

# **Algemene instellingen <sup>3</sup>**

# **Energiebesparende stand <sup>3</sup>**

U kunt de machine in de energiebesparende stand zetten door op de toets **Power Save** te drukken. U kunt in de energiebesparende stand nog altijd telefoongesprekken ontvangen (alleen bij MFC-790CW). Voor verdere informatie over het ontvangen van faxen in de energiebesparende stand, raadpleegt u de tabel op [pagina 25.](#page-38-0) De uitgestelde faxen die zijn ingesteld, worden verzonden. U kunt zelfs faxen ophalen met Afstandsbediening als u zich niet bij de machine bevindt. Voor andere opdrachten moet u de machine wel uit de energiebesparende stand halen.

#### **Opmerking**

Als u een extern telefoontoestel of antwoordapparaat heeft aangesloten, blijft dat steeds beschikbaar.

#### **De machine in de energiebesparende stand zetten <sup>3</sup>**

**1** Druk op de toets **Power Save**. Op het LCD-scherm wordt aangegeven dat u de telefoon niet kunt gebruiken als deze uitgeschakeld is. Druk op Ja. Het LCD-scherm geeft Afsluiten weer, blijft nog enkele seconden ingeschakeld en wordt dan uitgeschakeld.

#### **De machine uit de energiebesparende stand halen <sup>3</sup>**

a Druk op de toets **Power Save**. Op het LCD-scherm worden de datum en de tijd weergegeven.

#### **Opmerking**

- Zelfs als u de machine in de energiebesparende stand heeft gezet, zal de machine de printkop toch regelmatig reinigen om de afdrukkwaliteit te handhaven.
- Als u de stekker uit het stopcontact heeft gehaald, is de machine volledig uitgeschakeld.
- U kunt de energiebesparende stand zo aanpassen dat er, behalve de automatische reiniging van de printkop, geen andere opdrachten beschikbaar blijven. (Zie *[Energiebesparende stand](#page-37-0)  instellen* [op pagina 24.](#page-37-0))

#### <span id="page-37-0"></span>**Energiebesparende stand instellen <sup>3</sup>**

U kunt de toets **Power Save** van de machine aanpassen. De fabrieksinstelling is Faxontvang.: Aan. De machine kan ook faxberichten (of telefoongesprekken voor de MFC-790CW) ontvangen wanneer deze in de energiebesparende modus staat. Wanneer u wilt dat uw machine geen faxberichten (of telefoongesprekken voor de MFC-790CW) ontvangt, zet u deze instelling op Faxontvang.:Uit.

- Druk op MENU.
- Druk op  $\blacktriangle$  of  $\nabla$  om Standaardinst. weer te geven.
- Druk op Standaardinst.
- Druk op ▲ of  $\blacktriangledown$  om Bespaarstand weer te geven.
- Druk op Bespaarstand.
- Druk op Faxontvang.: Uit of Faxontvang.:Aan.
	- $\blacksquare$  (MFC-790CW) Ga naar stap  $\blacksquare$ .
	- (MFC-990CW) Als u Faxontvang.: Aan kiest, gaat u naar stap  $\bullet$ .
	- Als u Faxontvang.: Uit kiest, gaat u naar stap  $\mathbf{\Theta}$  $\mathbf{\Theta}$  $\mathbf{\Theta}$ .
- <span id="page-37-2"></span>**b** Druk op Beltoon: Aan. Stel het belvolume in op Laag, Half of Hoog. (Zie *Belvolume* [op pagina 27.](#page-40-0))
- <span id="page-37-1"></span>8 Druk op **Stop/Exit**.

#### **Opmerking**

Als u Beltoon:Uit kiest, gaat de machine niet over wanneer u een oproep ontvangt.

#### <span id="page-38-0"></span>**MFC-790CW**

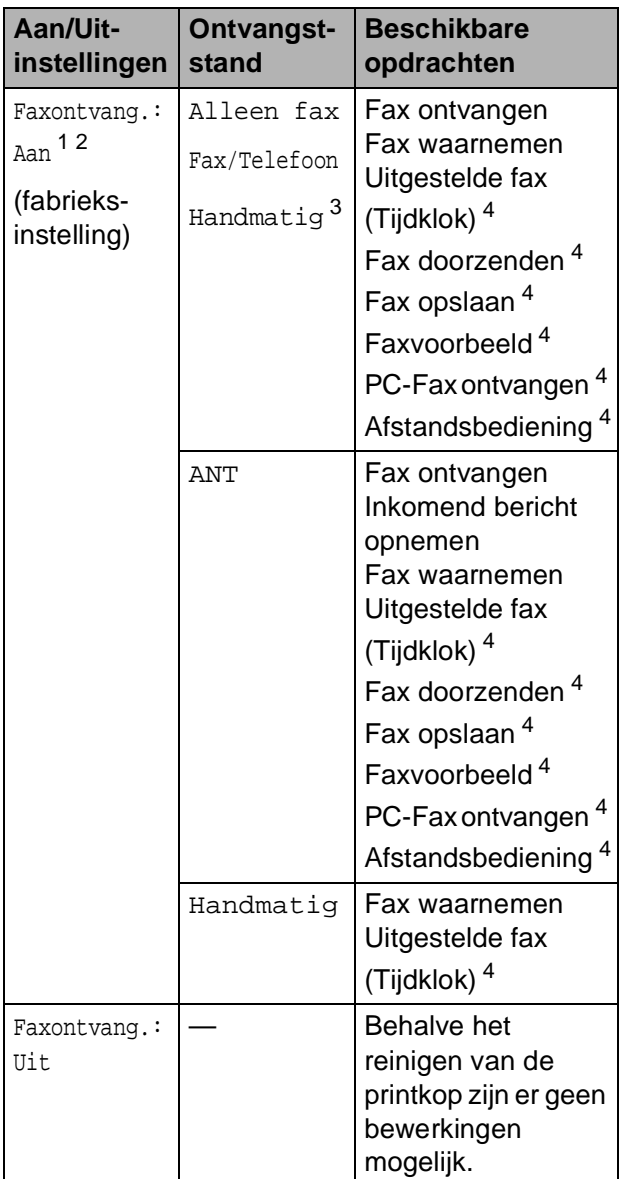

- <span id="page-38-1"></span><sup>1</sup> U kunt geen fax ontvangen met **Mono Start** of **Colour Start**.
- <span id="page-38-2"></span><sup>2</sup> U kunt de telefoon opnemen door de hoorn op te pakken
- <span id="page-38-3"></span><sup>3</sup> Wanneer een extern antwoordapparaat is aangesloten en Fax waarnemen ingeschakeld is.
- <span id="page-38-4"></span><sup>4</sup> Instellen voordat u de machine uitschakelt.

#### **MFC-990CW**

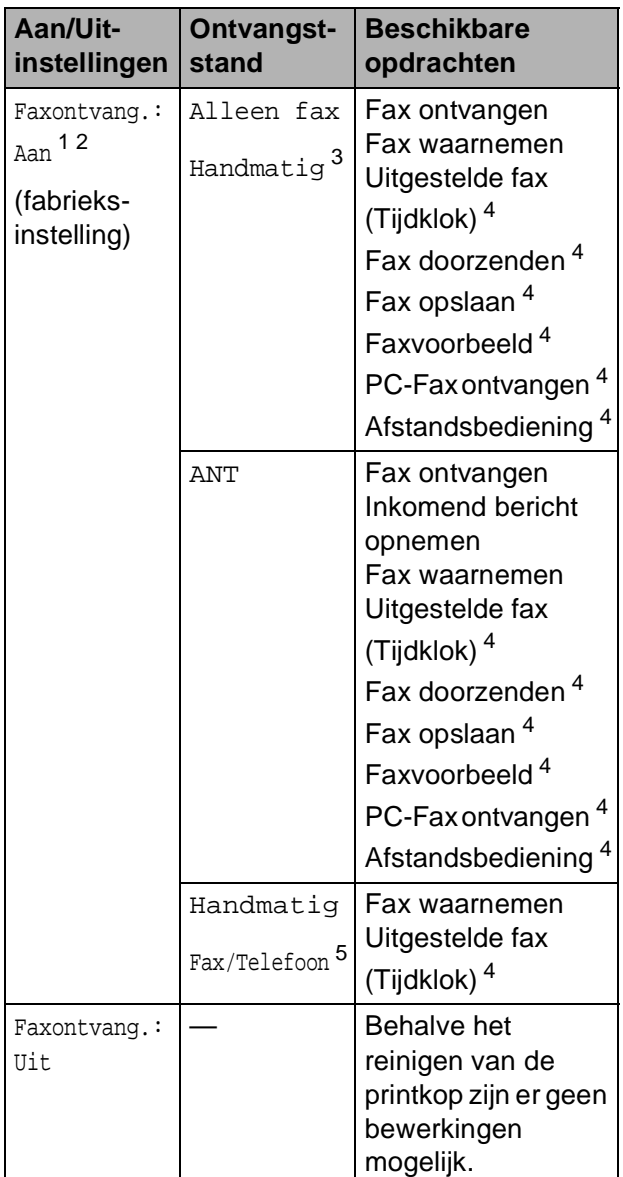

- <span id="page-38-5"></span><sup>1</sup> U kunt geen fax ontvangen met **Mono Start** of **Colour Start**.
- <span id="page-38-6"></span><sup>2</sup> U kunt de telefoon niet opnemen door de draadloze telefoon op te pakken.
- <span id="page-38-7"></span><sup>3</sup> Wanneer een extern antwoordapparaat is aangesloten en Fax waarnemen ingeschakeld is.
- <span id="page-38-8"></span><sup>4</sup> Instellen voordat u de machine uitschakelt.
- <span id="page-38-9"></span><sup>5</sup> U kunt niet automatisch een fax ontvangen als u de ontvangststand heeft ingesteld op Fax/Telefoon.

# **Tijdklokstand <sup>3</sup>**

De machine heeft op het bedieningspaneel vier tijdelijke modustoetsen: **Fax**, **Scan**, **Copy** en **Photo Capture**. U kunt de tijdsduur wijzigen waarna de machine, na de laatste scan-, kopieer- of PhotoCapture-bewerking, terugkeert naar de faxmodus. Als u Uit selecteert, blijft de machine in de laatst gebruikte modus.

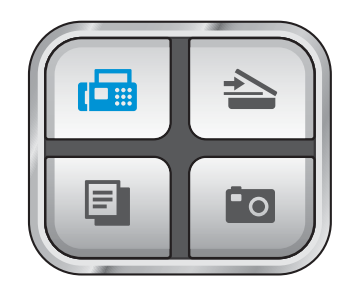

- **1** Druk op MENU.
- **2** Druk op  $\triangle$  of  $\blacktriangledown$  om Standaardinst. weer te geven.
- **3** Druk op Standaardinst.
- 4 Druk op  $\triangle$  of  $\nabla$  om Tijdklokstand weer te geven.
- 5 Druk op Tijdklokstand.
- $\boxed{6}$  Druk op 0 Sec., 30 Sec., 1 Min, 2 Min., 5 Min. of Uit.
- g Druk op **Stop/Exit**.

# **Papierinstellingen <sup>3</sup>**

#### **Papiersoort <sup>3</sup>**

Voor de beste afdrukkwaliteit dient u de machine in te stellen op het type papier dat u gebruikt.

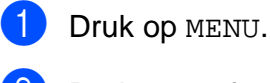

Druk op  $\blacktriangle$  of  $\nabla$  om Standaardinst. weer te geven.

- Druk op Standaardinst.
- Druk op ▲ of  $\Psi$  om Papiersoort weer te geven.
- **b** Druk op Papiersoort.
- 6 Druk op Normaal pap., Inkjet papier, Brother BP71, Glossy anders of Transparanten.
- g Druk op **Stop/Exit**.

#### **Opmerking**

Het papier wordt met de bedrukte zijde naar boven op de uitvoerlade aan de voorkant van de machine uitgeworpen. Als u transparanten of glanzend papier gebruikt, dient u elk vel onmiddellijk te verwijderen; dit om te voorkomen dat de vellen aan elkaar plakken of een papierstoring veroorzaken.

### <span id="page-40-1"></span>**Papierformaat <sup>3</sup>**

U kunt vijf papierformaten voor het afdrukken van uw kopieën gebruiken: Letter, Legal, A4, A5 en 10  $\times$  15 cm. Voor het afdrukken van faxen heeft u de keuze uit drie formaten: Letter, Legal en A4. Wanneer u een ander papierformaat in de machine laadt, moet u ook de instelling voor het papierformaat veranderen, zodat uw machine een binnenkomende fax op het blad kan inpassen.

- **Druk op MENU.**
- **2** Druk op  $\triangle$  of  $\blacktriangledown$  om Standaardinst. weer te geven.
- **6** Druk op Standaardinst.
- $\overline{4}$  Druk op  $\Delta$  of  $\overline{v}$  om Papierformaat weer te geven.
- **b** Druk op Papierformaat.
- 6 Druk op  $A4$ ,  $A5$ ,  $10 \times 15$ cm, Letter of Legal.
	- g Druk op **Stop/Exit**.

# **Instellingen volume <sup>3</sup>**

#### <span id="page-40-0"></span>**Belvolume <sup>3</sup>**

U kunt kiezen uit een serie volumeniveaus voor de beltoon, van Hoog tot Uit.

De nieuwe instelling blijft van kracht totdat u deze wijzigt. U kunt het volume ook als volgt via het menu wijzigen:

#### **Het belvolume instellen via het menu <sup>3</sup>**

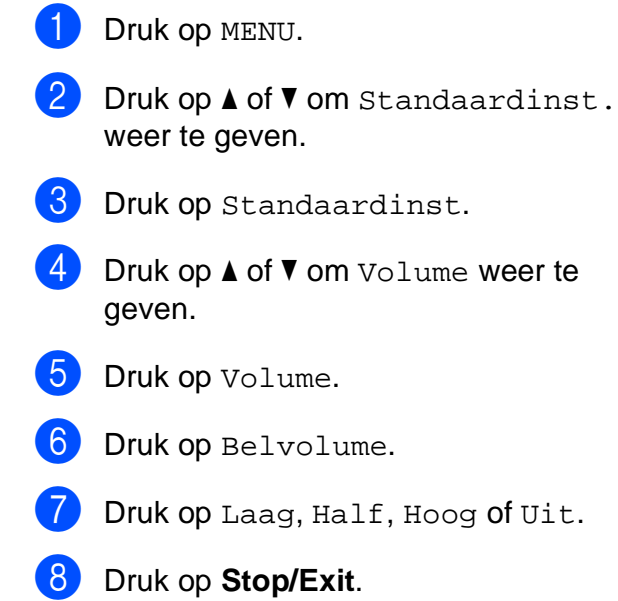

#### **Volume waarschuwingstoon <sup>3</sup>**

Wanneer de waarschuwingstoon aanstaat, zal de machine een geluidssignaal geven wanneer u een toets indrukt, een vergissing maakt of een fax verzendt of ontvangt.

U kunt kiezen uit een serie volumeniveaus, van Hoog tot Uit.

- **1** Druk op MENU.
- Druk op  $\blacktriangle$  of  $\nabla$  om Standaardinst. weer te geven.
- 3 Druk op Standaardinst.
- 4 Druk op  $\blacktriangle$  of  $\nabla$  om  $\text{Volume}$  weer te geven.
- **b** Druk op Volume.
- 6 Druk op Waarsch.toon.
- **Druk op Laag, Half, Hoog of Uit.**
- 8 Druk op **Stop/Exit**.

### **Luidsprekervolume <sup>3</sup>**

U kunt kiezen uit een serie volumeniveaus voor de luidspreker, van Hoog tot Uit.

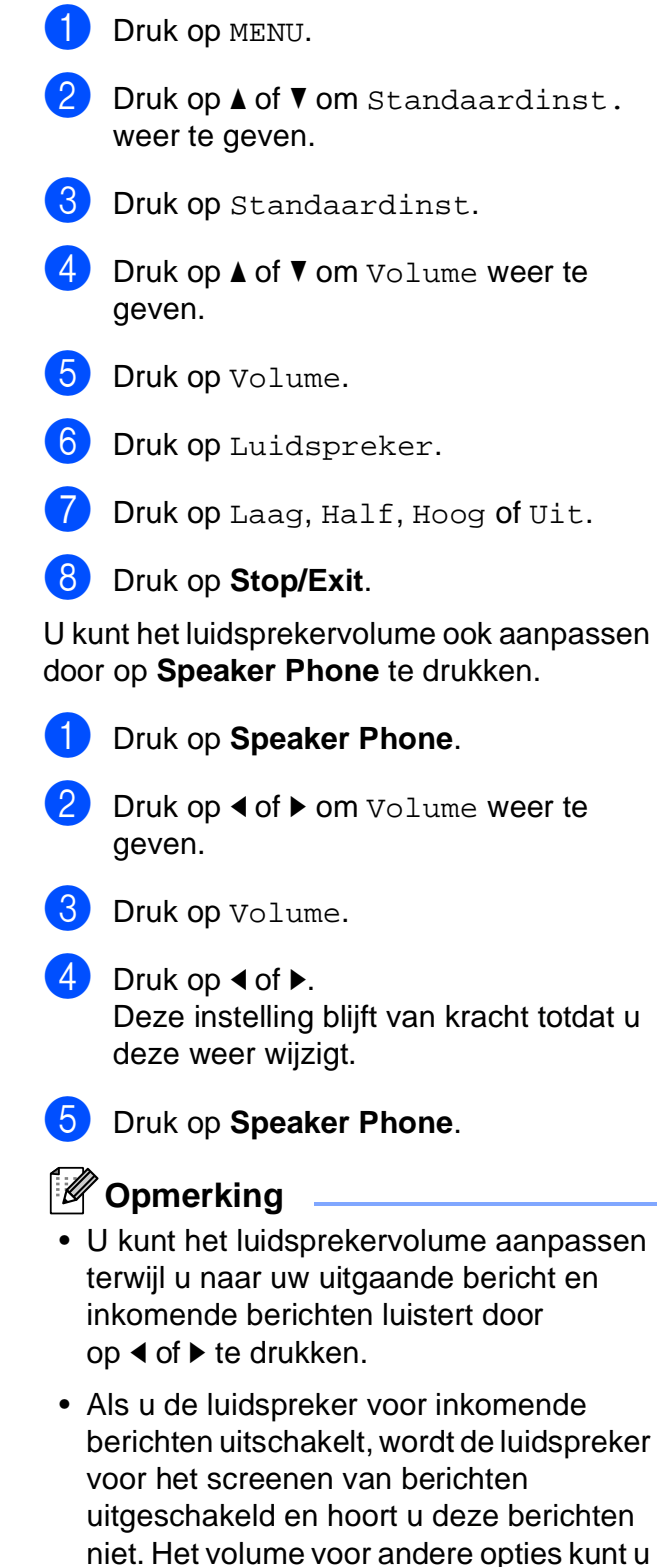

nog steeds regelen met  $\triangleleft$  of  $\blacktriangleright$ .

# **Automatische zomer-/ wintertijd <sup>3</sup>**

U kunt de machine zo instellen dat de zomer-/wintertijd automatisch wordt gewijzigd. De machine zal in de lente automatisch een uur vooruit worden gezet en één uur terug in de herfst. Zorg dat u de juiste datum en tijd hebt ingevoerd in de instelling Datum & tijd.

**Druk op MENU.** 

- Druk op  $\blacktriangle$  of  $\nabla$  om Standaardinst. weer te geven.
- 
- **6** Druk op Standaardinst.
- 4 Druk op  $\triangle$  of  $\nabla$  om Aut. zomertijd weer te geven.
- **6** Druk op Aut. zomertijd.
- $\blacksquare$  Druk op Uit (of Aan).
- g Druk op **Stop/Exit**.

# **Slaapstand <sup>3</sup>**

U kunt opgeven na hoeveel tijd (tussen 1 en 60 minuten) de machine in de slaapstand wordt gezet wanneer er geen gebruik van wordt gemaakt. Zodra een bewerking op de machine wordt uitgevoerd, wordt de tijdklok opnieuw gestart.

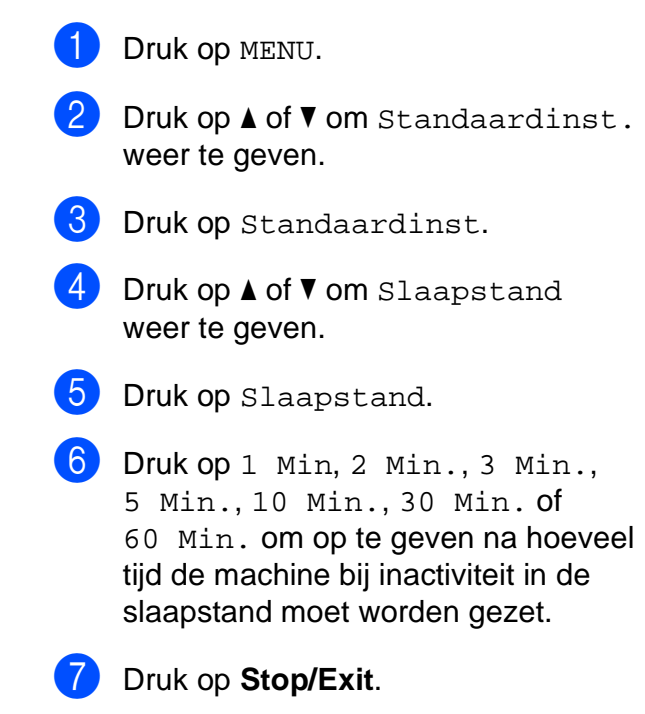

# **LCD-scherm <sup>3</sup>**

## **LCD-contrast <sup>3</sup>**

U kunt het contrast van het LCD-scherm aanpassen, zodat de weergave duidelijker wordt. Als u het LCD-scherm niet goed kunt lezen, kunt u proberen de contrastinstelling te wijzigen.

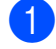

**Druk op MENU.** 

- **2** Druk op  $\triangle$  of  $\nabla$  om Standaardinst. weer te geven.
- 8 Druk op Standaardinst.
- 4 Druk op  $\blacktriangle$  of  $\nabla$  om LCD-instell. weer te geven.
- 5 Druk op LCD-instell.
- 6 Druk op LCD Contrast.
- 7 Druk op Licht, Half of Donker.
- 8 Druk op Stop/Exit.

### **De helderheid van de achtergrondverlichting instellen <sup>3</sup>**

Als u het LCD-scherm niet goed kunt lezen, kunt u de instelling van de helderheid wijzigen.

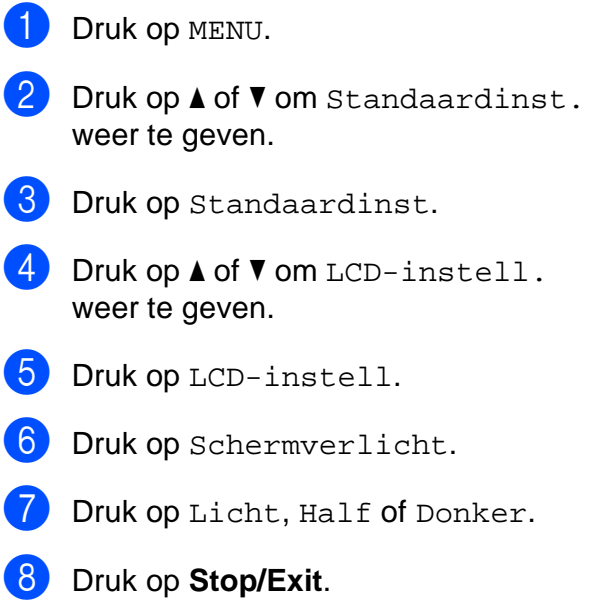

#### **De lichtdimtimer voor de achtergrondverlichting instellen 3**

U kunt instellen hoe lang de achtergrondverlichting van het LCD-scherm blijft branden nadat u bent teruggekeerd naar het scherm Gereed.

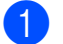

**1** Druk op MENU.

- **2** Druk op  $\blacktriangle$  of  $\nabla$  om Standaardinst. weer te geven.
- **6** Druk op Standaardinst.
- 4 Druk op  $\blacktriangle$  of  $\nabla$  om LCD-instell. weer te geven.
- **b** Druk op LCD-instell.
- 6 Druk op Lichtdim-timer.
- **Druk op** 10 Sec., 20 Sec., 30 Sec. of Uit.
- 8 Druk op **Stop/Exit**.

**3**

**4**

# **Beveiligingsfuncties <sup>4</sup>**

# **Geheugenbeveiliging <sup>4</sup>**

Met geheugenbeveiliging voorkomt u niet toegestane toegang tot de machine. U kunt dan geen uitgestelde faxen of pollingtaken plannen. Vooraf geplande uitgestelde faxen worden echter wel verzonden als u geheugenbeveiliging inschakelt, deze gaan dus niet verloren.

Als de geheugenbeveiliging ingeschakeld is, zijn de volgende functies beschikbaar:

- Faxen in het geheugen ontvangen (afhankelijk van de geheugencapaciteit)
- Fax doorzenden (alleen als Fax doorzenden als was ingeschakeld)
- Afstandsbediening (alleen als Fax opslaan al was ingeschakeld)
- Draadloze telefoon (alleen bij MFC-990CW)
	- Een telefoonnummer bellen
	- Een telefoongesprek aannemen
	- Beller-ID bekijken (bij een abonnement)

Als de geheugenbeveiliging ingeschakeld is, zijn de volgende functies NIET beschikbaar:

- Ontvangen faxen afdrukken
- Faxen verzenden
- Kopiëren
- PC-printen
- Scannen
- PhotoCapture
- PC-Fax ontvangen
- Draadloze telefoon (alleen bij MFC-990CW)
	- Intercom
	- Een gesprek doorverbinden
	- Draadloze telefoon registreren
- Bediening via het bedieningspaneel

# **Opmerking**

- Om faxen in het geheugen af te drukken, schakelt u de geheugenbeveiliging uit.
- U moet PC-Fax ontvangen uitschakelen voordat u de geheugenbeveiliging kunt inschakelen.
- Als u het wachtwoord van de geheugenbeveiliging niet meer weet, neemt u contact op met uw Brother-dealer voor assistentie.

#### **Het wachtwoord van de geheugenbeveiliging instellen en wijzigen <sup>4</sup>**

#### **Opmerking**

Als u al een wachtwoord hebt ingesteld, hoeft u dit niet opnieuw in te stellen.

#### **Een wachtwoord voor de eerste keer instellen <sup>4</sup>**

- Druk op MENU.
- Druk op  $\blacktriangle$  of  $\nabla$  om Fax weer te geven.
- Druk op Fax.
- Druk op  $\blacktriangle$  of  $\nabla$  om Diversen weer te geven.
- Druk op Diversen.
- Druk op Beveiligd geh.
- g Voer voor het wachtwoord een nummer van 4 cijfers in met de toetsen op het LCD-scherm. Druk op OK.
- $\frac{8}{10}$  Als op het LCD-scherm Nogmaals: wordt weergegeven, voert u het wachtwoord opnieuw in. Druk op OK.
- i Druk op **Stop/Exit**.

**4**

#### **Het wachtwoord van de geheugenbeveiliging wijzigen <sup>4</sup>**

- **1** Druk op MENU.
- **2** Druk op  $\triangle$  of  $\triangledown$  om Fax weer te geven.
- **3** Druk op Fax.
- Druk op  $\blacktriangle$  of  $\nabla$  om Diversen weer te geven.
- **b** Druk op Diversen.
- 6 Druk op Beveiligd geh.
- 7 Druk op Wachtw. inst.
- 8 Voer het geregistreerde viercijferige nummer voor het huidige wachtwoord in met de toetsen op het LCD-scherm. Druk op OK.
- <sup>9</sup> Voer voor het nieuwe wachtwoord een nummer van 4 cijfers in met de toetsen op het LCD-scherm. Druk op OK.
- <sup>10</sup> Als op het LCD-scherm Nogmaals: weergegeven wordt, voert u het nieuwe wachtwoord opnieuw in met de toetsen op het LCD-scherm. Druk op OK.
- **k Druk op Stop/Exit.**

#### **De geheugenbeveiliging in-/uitschakelen <sup>4</sup>**

#### **De geheugenbeveiliging inschakelen <sup>4</sup>**

- **Druk op MENU. 2** Druk op  $\triangle$  of  $\blacktriangledown$  om Fax weer te geven.
- **3** Druk op Fax.
- Druk op ▲ of  $\Psi$  om Diversen weer te geven.
- **b** Druk op Diversen.
- 6 Druk op Beveiligd geh.
- **Druk op Instel beveilig.**
- 8 Voer het geregistreerde viercijferige nummer voor het wachtwoord in met de toetsen op het LCD-scherm. Druk op OK. De machine wordt offline gezet en op het LCD-scherm wordt Geheugenbeveiliging weergegeven.

**Opmerking**

In geval van een stroomstoring worden de data gedurende ongeveer 24 uur in het geheugen bewaard.

#### **De geheugenbeveiliging uitschakelen4**

**Druk op Ontgr.** 

2 Voer het geregistreerde viercijferige nummer voor het wachtwoord in met de toetsen op het LCD-scherm. Druk op OK. De geheugenbeveiliging wordt automatisch uitgeschakeld.

# **Opmerking**

Als u het verkeerde wachtwoord invoert, geeft het LCD-scherm Fout wachtwoord weer en blijft offline. De machine is beveiligd tot het geregistreerde wachtwoord wordt ingevoerd.

# **Paragraaf II**

# **Fax II**

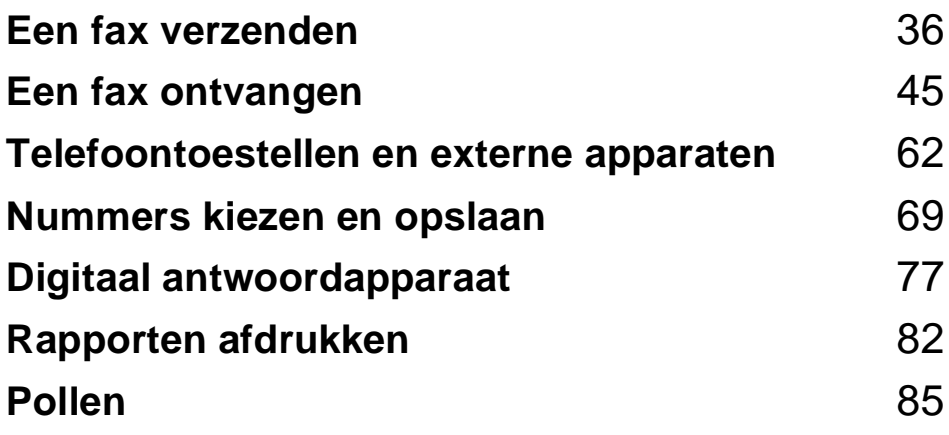

**5**

# <span id="page-49-0"></span>**Een fax verzenden**

# **Faxmodus activeren <sup>5</sup>**

Als u een fax wilt verzenden of de instellingen voor het verzenden of ontvangen van faxen

wilt wijzigen, drukt u op de toets (**Fax**) zodat deze blauw oplicht.

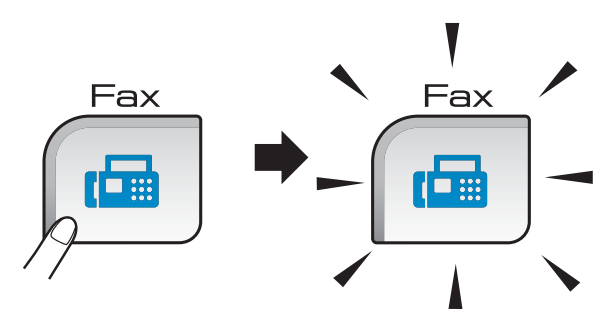

Op het LCD-scherm wordt het volgende weergegeven:

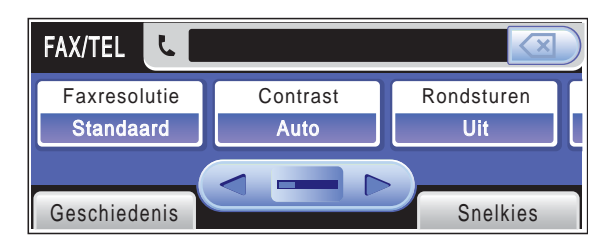

Druk op ◀ of ▶ om door de opties van de **Fax**toets te bladeren. Sommige functies zijn alleen beschikbaar voor het verzenden van monochrome faxen.

- Faxresolutie (Zie [pagina 41.](#page-54-0))
- Contrast (Zie [pagina 41.](#page-54-1))
- Rondsturen (Zie [pagina 39.](#page-52-0))
- Voorbeeld (Zie [pagina 38.](#page-51-0))
- $\blacksquare$  Tijdklok (Zie [pagina 42.](#page-55-0))
- Verzamelen (Zie [pagina 43.](#page-56-0))
- Direct verzend (Zie [pagina 42](#page-55-1).)
- Verzend Pollen (Zie [pagina 87](#page-100-0).)
- Ontvang Pollen (Zie [pagina 85](#page-98-1).)
- Internationaal (Zie [pagina 42](#page-55-2).)
- Scanform. Glas (Zie [pagina 37](#page-50-0).)
- Nieuwe standaard instellen (Zie [pagina 43.](#page-56-1))
- Fabrieksinstellingen (Zie [pagina 44.](#page-57-0))

Druk op de door u gewenste optie.

#### **Faxen verzenden vanaf de ADF 5**

- Druk op  $\boxed{f}$  (Fax).
	- b Plaats het document met de *bedrukte zijde omlaag* in de ADF. (Zie *[De ADF](#page-34-0)  gebruiken* [op pagina 21.](#page-34-0))
- c Voer met de kiestoetsen het faxnummer in. U kunt het faxnummer ook invoeren door op Snelkies, het gewenste nummer en op Fax versturen te drukken.

### **Opmerking**

Als u een voorbeeld van het faxbericht wilt bekijken voordat u de fax verzendt, stelt u instelling Voorbeeld in op Aan. Zie *[Een voorbeeld bekijken van een](#page-51-0)  uitgaande fax* [op pagina 38](#page-51-0) voor meer informatie.

d Druk op **Mono Start** of **Colour Start**. De machine begint het document te scannen.

## **Opmerking**

- Druk op **Stop/Exit** om de verzending te annuleren.
- Als u een monochrome fax verstuurt terwijl het geheugen vol is, wordt deze onmiddellijk verzonden.

### **Faxen verzenden via de glasplaat <sup>5</sup>**

U kunt de glasplaat gebruiken om pagina's van een boek door te faxen. De documenten kunnen maximaal van het formaat Letter of A4 zijn.

U kunt geen kleurenfaxen verzenden die uit meerdere pagina's bestaan.

#### **Opmerking**

Aangezien u slechts één pagina tegelijk kunt scannen, is het eenvoudiger om de ADF te gebruiken als u een document van meerdere pagina's verzendt.

**i** Druk op **Fax**).

- b Leg uw document met de *bedrukte zijde omlaag* op de glasplaat. (Zie *[De](#page-34-1)  [glasplaat gebruiken](#page-34-1)* op pagina 21.)
- **3** Voer het faxnummer in met de kiestoetsen of via Snelkies.

#### **Opmerking**

Als u een voorbeeld van het faxbericht wilt bekijken voordat u de fax verzendt, drukt u op Voorbeeld. Zie *[Een voorbeeld](#page-51-0)  [bekijken van een uitgaande fax](#page-51-0)* [op pagina 38](#page-51-0) voor meer informatie.

d Druk op **Mono Start** of **Colour Start**.

- Als u op **Mono Start** drukt, begint de machine de eerste pagina te scann[e](#page-50-1)n. Ga naar stap  $\bigcirc$ .
- Als u op **Colour Start** drukt, begint de machine met verzenden.

<span id="page-50-1"></span>5 Wanneer op het LCD-scherm Volgende pagina? weergegeven wordt, voert u een van de volgende handelingen uit:

> Als u slechts één pagina wilt verzenden, drukt u op Nee (of drukt u nogmaals op **Mono Start**).

De machine begint het document te verzenden.

- Als u meer dan één pagina wilt verzenden, drukt u op Ja en gaat u naar stap  $\mathbf{\odot}$  $\mathbf{\odot}$  $\mathbf{\odot}$ .
- <span id="page-50-2"></span>6 Leg de volgende pagina op de glasplaat. Druk op **Mono Start** of **Colour Start**. De machine begint de pagina te scann[e](#page-50-1)n. (Herhaal stap @ en @ voor elke volgende pagina.)

#### <span id="page-50-0"></span>**Documenten van het formaat Letter faxen via de glasplaat <sup>5</sup>**

Als uw documenten van het formaat Letter zijn, stelt u Scanform. Glas in op Letter. Als u dit niet doet, zullen de zijgedeelten van de faxen ontbreken.

- Druk op  $\boxed{m}$  (**Fax**).
- Druk op  $\triangleleft$  of  $\triangleright$  om Scanform. Glas weer te geven.
- Druk op Scanform. Glas.
- Druk op Letter.

#### **Opmerking**

U kunt de instelling die u het meest gebruikt, opslaan door deze als standaard in te stellen. (Zie *[Uw wijzigingen instellen](#page-56-1)  [als nieuwe standaardinstellingen](#page-56-1)* [op pagina 43.](#page-56-1))

#### **Een fax in kleur verzenden <sup>5</sup>**

Uw machine kan een fax in kleur verzenden naar machines die deze functie ondersteunen.

Faxen in kleur kunnen niet in het geheugen worden opgeslagen. Als u een fax in kleur verzendt, wordt deze direct verzonden (zelfs wanneer Direct verzend is ingesteld op Uit).

#### <span id="page-51-0"></span>**Een voorbeeld bekijken van een uitgaande fax <sup>5</sup>**

U kunt een voorbeeld van een faxbericht bekijken voordat u de fax verzendt. Voordat u deze functie gebruikt, moet u Direct verzenden en Ontvang Pollen uitschakelen. (Zie *[Direct verzenden](#page-55-1)* op pagina 42 en *[Ontvangstpolling](#page-98-2)* op pagina 85.)

- Druk op  $\boxed{m}$  (**Fax**).
- Druk op ◀ of ▶ om Voorbeeld weer te geven.
- 3 Druk op Voorbeeld.
- 4 Druk op Aan.
- 5 Laad het document.
- **6** Voer met de kiestoetsen het faxnummer in.

U kunt het faxnummer ook invoeren door op Snelkies te drukken. Druk dan op  $\blacktriangle$  of  $\nabla$  om het gewenste nummer weer te geven, selecteer het nummer door erop te drukken en druk vervolgens op Fax versturen.

#### g Druk op **Mono Start**.

Het document wordt gescand en de uitgaande fax wordt weergegeven op het LCD-scherm.

Als de fax wordt weergegeven, drukt u op MENU. De toetsen worden op het LCD-scherm weergegeven en u kunt de onderstaande handelingen uitvoeren.

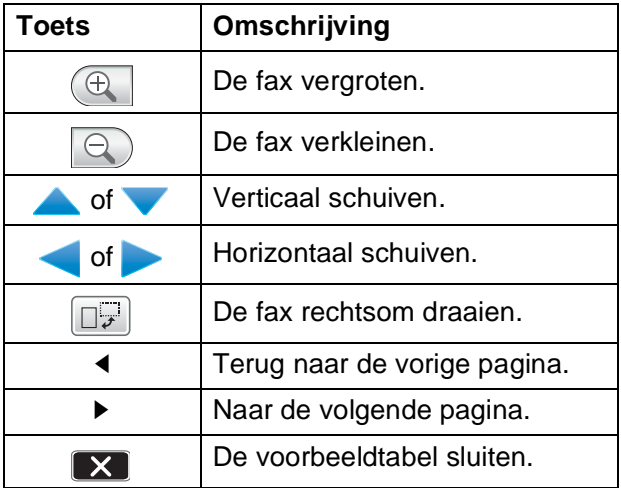

#### **Opmerking**

Het faxbericht in het geheugen wordt verzonden en vervolgens gewist wanneer u op **Mono Start** drukt.

8 Druk op Mono Start.

#### **Een actieve fax annuleren**

Als u een fax wilt annuleren terwijl de machine bezig is met scannen, kiezen of verzenden, drukt u op **Stop/Exit**.

# <span id="page-52-0"></span>**Rondsturen (alleen monochroom) <sup>5</sup>**

Met de functie Rondsturen kunt u één faxbericht automatisch naar meerdere faxnummers verzenden. Dit wordt ook wel 'groepsverzenden' genoemd. U kunt een fax tegelijkertijd naar groepen, snelkiesnummers en maximaal 50 handmatig gekozen nummers sturen.

Nadat het rondsturen is voltooid, wordt een verzendrapport afgedrukt.

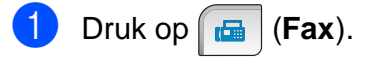

Laad uw document.

- Druk op  $\triangleleft$  of  $\triangleright$  om Rondsturen weer te geven.
- Druk op Rondsturen.
- <span id="page-52-1"></span>**6** U kunt als volgt nummers toevoegen aan groepsverzenden:
	- Druk op Nummer toevoegen en voer een nummer in met de toetsen op het LCD-scherm.

Druk op OK.

**Druk op** Snelkies. Druk op **Motor Conduct** op alfabetische of numerieke volgorde te zoeken. Druk op de invoeren die u wilt toevoegen aan groepsverzenden.

Druk op OK.

- **6** Nadat u alle faxnummers hebt ing[e](#page-52-1)voerd door stap  $\bigcirc$  te herhalen, drukt u op OK.
- 

g Druk op **Mono Start**.

# **Opmerking**

- Als u geen groepsnummers hebt gebruikt, kunt u tegelijkertijd naar 250 verschillende nummers faxen verzenden.
- Hoeveel geheugen er beschikbaar is, hangt af van het type taken die in het geheugen zijn opgeslagen en van het aantal nummers waarnaar u de fax verzendt. Als u de fax naar het maximale aantal nummers probeert te verzenden, kunt u geen gebruik maken van de tweevoudige werking en uitgestelde faxen.
- Als het geheugen vol is, drukt u op **Stop/Exit** om de opdracht af te breken. Als er reeds meerdere pagina's zijn gescand, drukt u op **Mono Start** om het gedeelte dat in het geheugen zit, te verzenden.

#### **Een fax tijdens rondsturen annuleren <sup>5</sup>**

a Druk op **Stop/Exit**.

- b Ga op een van de volgende manieren te werk:
	- Om het groepsverzenden te annuleren, drukt u op Volledige zending. Ga naar stap  $\bigcirc$  $\bigcirc$  $\bigcirc$ .
	- Om de huidige taak te annuleren, drukt u op de toets die het gebelde nummer weergeeft. Ga naar stap  $\bullet$ .
	- Om af te sluiten zonder de taak te annuleren, drukt u op **Stop/Exit**.
- <span id="page-53-0"></span>**3** Als u via het LCD-scherm wordt gevraagd of u het gehele groepsverzenden wilt annuleren, voert u een van de volgende stappen uit:
	- $\blacksquare$  Druk op Ja om hier bevestigend op te antwoorden.
	- Om af te sluiten zonder de taak te annuleren, drukt u op Nee of **Stop/Exit**.
- <span id="page-53-1"></span>Ga op een van de volgende manieren te werk:
	- Om de huidige taak te annuleren, drukt u op Ja.
	- Om af te sluiten zonder de taak te annuleren, drukt u op Nee of **Stop/Exit**.

# **Aanvullende verzendopties <sup>5</sup>**

### **Faxen met meer instellingen verzenden <sup>5</sup>**

Wanneer u een fax verzendt, kunt u een combinatie van de volgende instellingen kiezen: resolutie, contrast, scanformaat, internationale modus, tijdklok voor uitgestelde fax, verzenden via pollen en direct verzenden.

#### Druk op  $\boxed{m}$  (Fax).

Op het LCD-scherm wordt het volgende weergegeven:

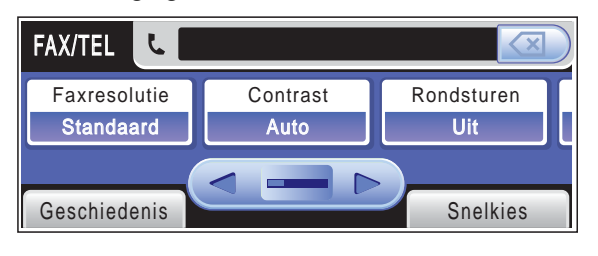

- <span id="page-53-2"></span>Druk op  $\triangleleft$  of  $\triangleright$  om de instelling die u wilt wijzigen weer te geven, druk op de instelling en druk dan op de gewenste optie.
- Ga terug naar  $\odot$  als u meer instellingen wilt wijzigen.

#### **Opmerking**

- De meeste instellingen zijn tijdelijk. Nadat u een fax heeft verzonden, worden de standaardinstellingen opnieuw ingesteld.
- U kunt bepaalde instellingen die u het vaakst gebruikt, opslaan door ze als standaard in te stellen. Deze instellingen blijven van kracht totdat u ze weer wijzigt. (Zie *[Uw wijzigingen instellen als nieuwe](#page-56-1)  [standaardinstellingen](#page-56-1)* op pagina 43.)

### <span id="page-54-1"></span>**Contrast <sup>5</sup>**

Als uw document erg licht of erg donker is, wilt u het contrast wellicht wijzigen. Voor de meeste documenten kan de fabrieksinstelling Auto worden gebruikt. Hiermee wordt automatisch het geschikte contrast voor uw document geselecteerd.

Gebruik Licht wanneer u een licht document verzendt.

Gebruik Donker wanneer u een donker document verzendt.

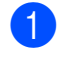

**b** Druk op **(Fax**).

- Druk op  $\triangleleft$  of  $\triangleright$  om Contrast weer te geven.
- Druk op Contrast.
- Druk op Auto, Licht of Donker.

#### **Opmerking**

Ook als u Licht of Donker hebt gekozen, zal de machine de fax in de volgende gevallen toch verzenden met de instelling Auto:

- Wanneer u een kleurenfax verzendt.
- Wanneer u Foto kiest als faxresolutie.

## <span id="page-54-0"></span>**Faxresolutie wijzigen <sup>5</sup>**

De kwaliteit van een fax kan worden verbeterd door de faxresolutie te wijzigen.

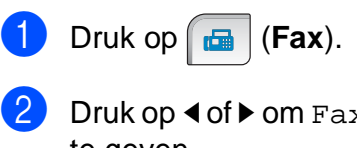

xresolutie **weer** te geven.

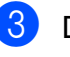

**3** Druk op Faxresolutie.

Druk op de gewenste resolutie.

#### **Opmerking**

U kunt vier verschillende instellingen kiezen voor de resolutie van monochrome faxen en twee voor kleuren.

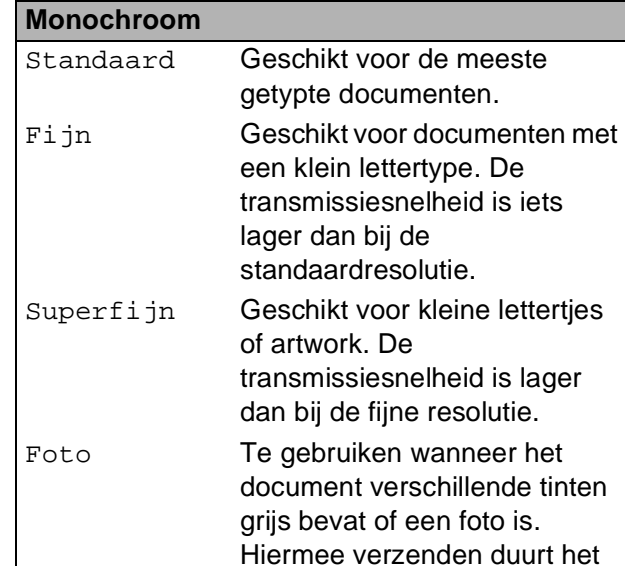

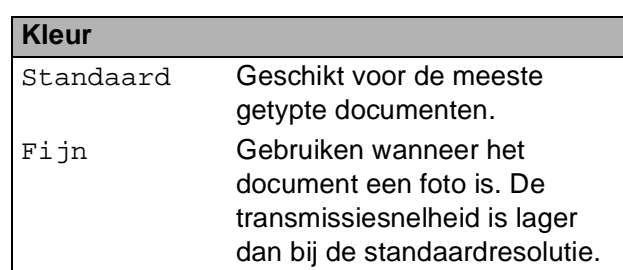

langst.

Als u Superfijn of Foto kiest en vervolgens op de toets **Colour Start** drukt om een fax te verzenden, wordt de fax verzonden met de instelling Fijn.

**5**

## **Tweevoudige werking (alleen monochroom) <sup>5</sup>**

U kunt een nummer kiezen en de fax in het geheugen inlezen––zelfs wanneer de machine een fax vanuit het geheugen verzendt, faxen ontvangt of gegevens vanuit de pc afdrukt. Het LCD-scherm toont het nieuwe taaknummer en het beschikbare geheugen.

Hoeveel pagina's u in het geheugen kunt inlezen, is afhankelijk van de gegevens die erop zijn afgedrukt.

# **Opmerking**

Als het bericht Geheugen vol wordt weergegeven tijdens het scannen van documenten, drukt u op **Stop/Exit** om te annuleren of op **Mono Start** om de gescande pagina's te verzenden.

## <span id="page-55-1"></span>**Direct verzenden <sup>5</sup>**

Als u een fax gaat verzenden, zal de machine de documenten eerst in het geheugen scannen alvorens deze te verzenden. Vervolgens begint de machine zodra de telefoonlijn vrij is met kiezen en verzenden.

Als het geheugen vol is of als u een zwartwitfax verzendt vanuit de ADF, wordt het document direct verzonden (zelfs als Direct verzend is ingesteld op Uit).

Soms wilt u een belangrijk document onmiddellijk verzenden, zonder te wachten totdat het vanuit het geheugen wordt verzonden. U kunt dan Direct verzend inschakelen.

- Druk op  $\left[\begin{array}{c|c} \mathbf{a} & \mathbf{b} \end{array}\right]$  (**Fax**).
	-
	- Druk op  $\triangleleft$  of  $\triangleright$  om Direct verzend weer te geven.
- -
- Druk op Direct verzend.

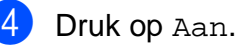

#### **Opmerking**

Bij direct verzenden werkt de functie voor opnieuw kiezen niet wanneer u de glasplaat gebruikt.

### <span id="page-55-2"></span>**Internationale modus <sup>5</sup>**

Als u problemen heeft met het internationaal verzenden van een fax, bijvoorbeeld vanwege ruis op de lijn, raden wij u aan om de internationale modus te activeren. Nadat u een fax in deze modus heeft verzonden, wordt deze functie vanzelf weer uitgeschakeld.

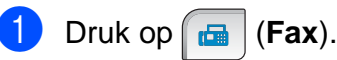

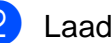

- Laad uw document.
- Druk op  $\triangleleft$  of  $\triangleright$  om Internationaal weer te geven.
- Druk op Internationaal.
- Druk op Aan (of Uit).

#### <span id="page-55-0"></span>**Uitgesteld faxen (alleen monochroom) <sup>5</sup>**

U kunt in de loop van de dag tot maximaal 50 faxen in het geheugen opslaan die binnen 24 uur moeten worden verzonden. Deze faxen worden verzonden op het tijdstip dat u instelt in stap  $\bigcirc$ .

- Druk op  $\boxed{m}$  (**Fax**).
- Laad uw document.
- **3** Druk op  $\triangleleft$  of  $\triangleright$  om Tijdklok weer te geven.
- Druk op Tijdklok.
- Druk op Aan.
- <span id="page-55-3"></span>6 Voer via de toetsen op het LCD-scherm het tijdstip in waarop de fax moet worden verzonden (in de 24-uursnotatie). (Voor kwart voor acht 's avonds voert u bijvoorbeeld 19:45 in.) Druk op OK.

#### **Opmerking**

Hoeveel pagina's u in het geheugen kunt inlezen, is afhankelijk van de hoeveelheid gegevens die op elke pagina is afgedrukt.

### <span id="page-56-0"></span>**Uitgestelde groepsverzending (alleen monochroom) <sup>5</sup>**

Voordat u de uitgestelde faxen verzendt, kunt u alle faxen in het geheugen sorteren op bestemming en geplande tijd. Alle uitgestelde faxen die op hetzelfde tijdstip moeten worden verzonden, worden als één fax verzonden om transmissietijd te besparen.

- **b** Druk op  $\boxed{\mathbf{a}}$  (Fax).
	- Druk op  $\triangleleft$  of  $\triangleright$  om Verzamelen weer te geven.
- 
- **3** Druk op Verzamelen.
- Druk op Aan.
- e Druk op **Stop/Exit**.

#### **Taken in de wachtrij controleren en annuleren <sup>5</sup>**

U kunt controleren welke taken in het geheugen nog op verzending wachten en een taak annuleren. (Als er geen taken zijn, wordt de melding Geen opdrachten op het LCD-scherm weergegeven.)

- $\blacksquare$  Druk op MENU.
- **2** Druk op  $\triangle$  of  $\blacktriangledown$  om Fax weer te geven.
- Druk op Fax.
- Druk op **A** of ▼ om Rest. jobs weer te geven.
- **b** Druk op Rest. jobs. De taken in de wachtrij verschijnen op het LCD-scherm.
- <span id="page-56-2"></span>**6** Druk op **A** of **v** om door de taken te bladeren en kies de taak die u wilt annuleren. Druk op OK.
- Ga op een van de volgende manieren te werk:
	- Druk op Ja om te annuleren.

Als u nog een taak wilt annuleren, gaat u naar stap  $\odot$ .

- Om af te sluiten zonder de taak te annuleren, drukt u op Nee.
- h Druk op **Stop/Exit** wanneer u klaar bent.

### <span id="page-56-1"></span>**Uw wijzigingen instellen als nieuwe standaardinstellingen5**

U kunt de faxinstellingen voor Faxresolutie, Contrast, Scanform. Glas, Voorbeeld en Direct verzend die u het vaakst gebruikt, opslaan door ze als standaardwaarden in te stellen. Deze instellingen blijven van kracht totdat u ze weer wijzigt.

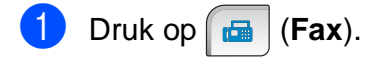

- b Druk op **d** of **c** om de menuoptie te kiezen die u wilt wijzigen. Druk op uw nieuwe optie. Herhaal deze stap voor iedere instelling die u wilt wijzigen.
- **3** Druk nadat u de laatste instelling hebt gewijzigd op  $\triangleleft$  of  $\triangleright$  om Nieuwe standaard instellen weer te geven.
	- Druk op Nieuwe standaard instellen.
- Druk op Ja.
- f Druk op **Stop/Exit**.

**5**

### <span id="page-57-0"></span>**Alle instellingen terugzetten naar de fabrieksinstellingen <sup>5</sup>**

U kunt alle door u gewijzigde instellingen terugzetten naar de fabrieksinstellingen. Deze instellingen blijven van kracht totdat u ze weer wijzigt.

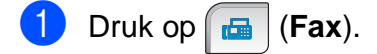

- Druk op  $\triangleleft$  of  $\triangleright$  om Fabrieksinstellingen weer te geven.
- 8 Druk op Fabrieksinstellingen.
- Druk op Ja.
- e Druk op **Stop/Exit**.

## **Een fax handmatig verzenden**

Bij handmatige verzending van een fax hoort u de kiestoon, de beltonen en de faxontvangsttonen.

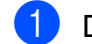

a Druk op (**spreken**).

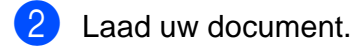

hoorn.

- 3 Om te luisteren of er een kiestoon is, voert u een van de volgende stappen uit:
	- (MFC-790CW) Druk op **Speaker Phone** op de machine of neem de hoorn op.
	- (MFC-990CW) Druk op **Speaker Phone** op de machine of

druk op (**Spreken**) op de

- Kies met de kiestoetsen het faxnummer.
- e Druk op **Mono Start** of **Colour Start** zodra u de faxtoon hoort. Als u de glasplaat gebruikt, drukt u op Verzenden om de fax te verzenden.
- 6 Als u de hoorn oppakt, plaatst u deze weer terug.

### **Een fax aan het einde van het gesprek verzenden <sup>5</sup>**

U kunt aan het einde van een gesprek een fax verzenden naar de andere partij voordat beide partijen ophangen.

- **a** Vraag de andere partij om te wachten op de faxtoon (pieptonen) en druk dan op de toets Start of Verzenden voordat u ophangt.
- Laad uw document.
- c Druk op **Mono Start** of **Colour Start**.
	- Als u de glasplaat gebruikt, drukt u op Verzenden om de fax te verzenden.
- $\left(4\right)$  Leg de hoorn weer op de haak.

# **De melding 'Geheugen vol' <sup>5</sup>**

Als u tijdens het scannen van de eerste pagina van een fax de melding Geheugen vol ziet, drukt u op **Stop/Exit** om de fax te annuleren.

Als de melding Geheugen vol wordt weergegeven tijdens het scannen van een volgende pagina, kunt u op **Mono Start** drukken om de tot dusver gescande pagina's te versturen, of op **Stop/Exit** om de taak te annuleren.

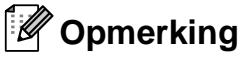

Als u de opgeslagen faxen niet wilt verwijderen om geheugen vrij te maken, kunt u de fax direct verzenden. (Zie *[Direct](#page-55-1)  verzenden* [op pagina 42](#page-55-1).)

<span id="page-58-0"></span>**6 Een fax ontvangen <sup>6</sup>**

# **Ontvangststanden <sup>6</sup>**

U dient een ontvangststand te kiezen afhankelijk van de externe apparaten en telefoondiensten die op uw lijn aanwezig zijn.

# **De ontvangststand kiezen <sup>6</sup>**

Standaard ontvangt uw machine automatisch alle faxen die ernaartoe verzonden worden. Met behulp van onderstaande afbeelding kunt u de juiste stand kiezen.

Zie *[Ontvangststanden gebruiken](#page-60-0)* op pagina 47 voor meer informatie over de ontvangststanden.

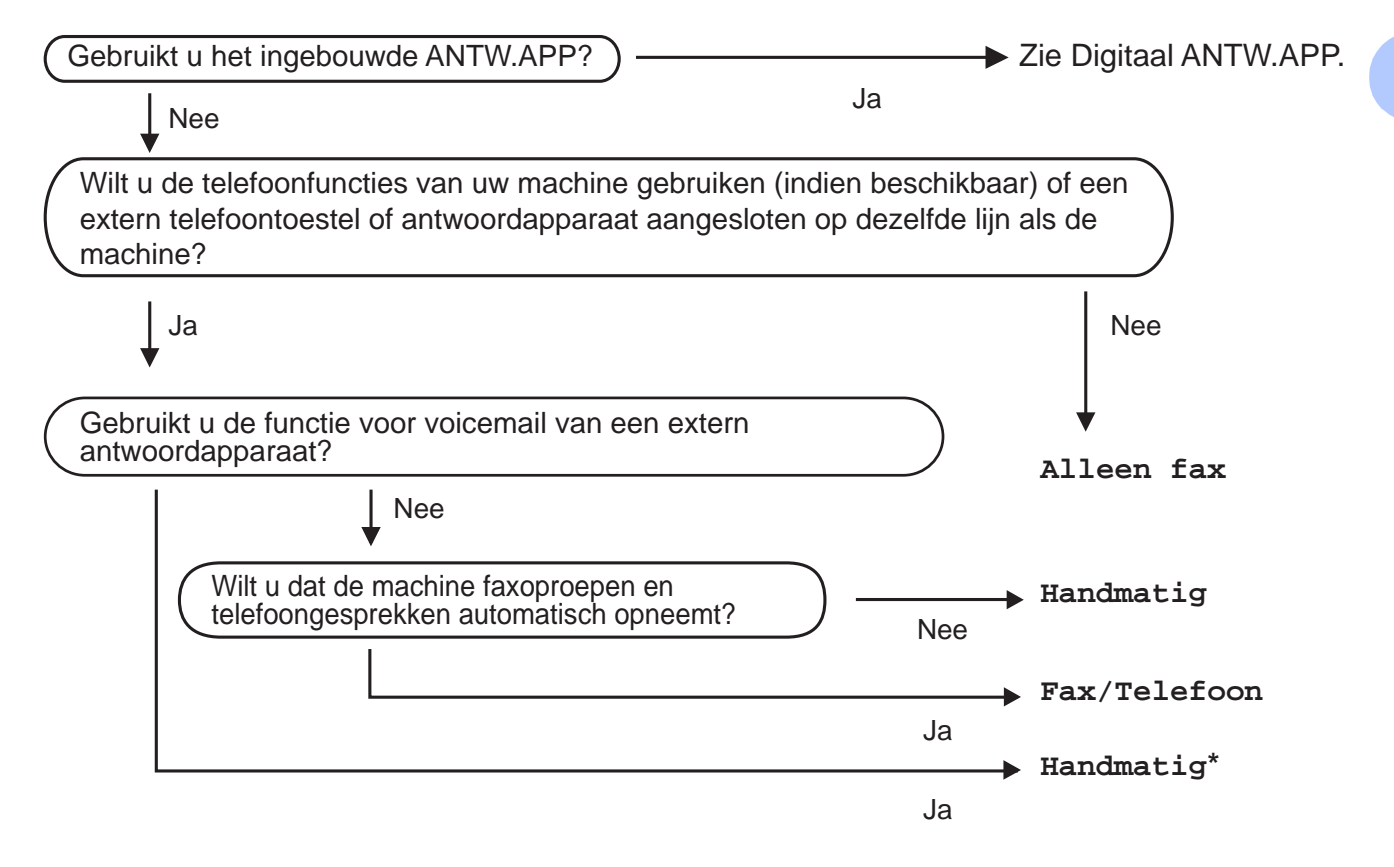

\* Wij raden u aan **Fax waarnemen** op **Aan** te **zetten**.

**6**

**45**

#### Hoofdstuk 6

Volg onderstaande instructies om een ontvangststand in te stellen.

- **1** Druk op MENU.
- **2** Druk op  $\triangle$  of  $\nabla$  om Stand.instel. weer te geven.
- 3 Druk op Stand.instel.
- $\overline{4}$  Druk op  $\overline{\triangle}$  of  $\overline{v}$  om Ontvangstmodus weer te geven.
- 5 Druk op Ontvangstmodus.
- 6 Druk op Alleen fax, Fax/Telefoon of Handmatig.

#### **Druk op Stop/Exit.**

Op het LCD-scherm wordt de huidige ontvangststand weergegeven.

# <span id="page-60-0"></span>**Ontvangststanden gebruiken <sup>6</sup>**

Sommige ontvangststanden antwoorden automatisch (Alleen fax en Fax/Telefoon). Misschien wilt u de belvertraging wijzigen alvorens deze standen te gebruiken. (Zie *[Belvertraging](#page-61-0)* [op pagina 48.](#page-61-0))

### **Alleen Fax <sup>6</sup>**

In de stand Alleen Fax wordt elke oproep automatisch als een faxoproep beantwoord.

#### **Fax/Telefoon <sup>6</sup>**

De stand Fax/Telefoon helpt u om inkomende oproepen automatisch af te handelen, doordat wordt herkend of het een fax of een telefoongesprek betreft. De oproepen worden als volgt verwerkt:

- Faxen worden automatisch ontvangen.
- Een telefoongesprek activeert het F/Tbelsignaal om aan te geven dat u de oproep moet aannemen. Het F/Tbelsignaal is een snel dubbel belsignaal afkomstig van uw machine.

(Zie ook *[F/T-beltijd \(alleen in Fax/Telefoon](#page-61-1)stand)* [op pagina 48](#page-61-1) en *[Belvertraging](#page-61-0)* [op pagina 48.](#page-61-0))

U kunt nuttige informatie verstrekken of bellers adviseren om even te wachten tot hun oproep wordt beantwoord door een gesproken bericht op te nemen. Degene die u belt, hoort dit bericht als het F/T-belsignaal klinkt. De beller kan zelf geen bericht achterlaten. Zie *[Uitgaand bericht](#page-90-1)* [op pagina 77.](#page-90-1)

#### **Handmatig <sup>6</sup>**

De handmatige modus schakelt alle automatische antwoordfuncties uit, behalve wanneer u een extern antwoordapparaat gebruikt.

Als u een fax wilt ontvangen in de handmatige stand, drukt u op **Speaker Phone** of neemt u de hoorn van een extern toestel op. Wanneer u faxtonen (korte herhaalde tonen) hoort, drukt u op **Mono Start** of **Colour Start**. U kunt ook de functie Fax waarnemen gebruiken om faxen te ontvangen door de hoorn op te nemen van een toestel op dezelfde lijn als die van de machine.

Zie ook *[Fax waarnemen](#page-62-0)* op pagina 49.

#### **Antwoordapparaat <sup>6</sup>**

Het antwoordapparaat helpt u om inkomende oproepen automatisch af te handelen, doordat wordt herkend of het een fax of een telefoongesprek betreft. De oproepen worden als volgt verwerkt:

- Faxen worden automatisch ontvangen.
- Bellers kunnen een bericht opnemen.

Zie [pagina 77](#page-90-2) om het antwoordapparaat in te stellen.

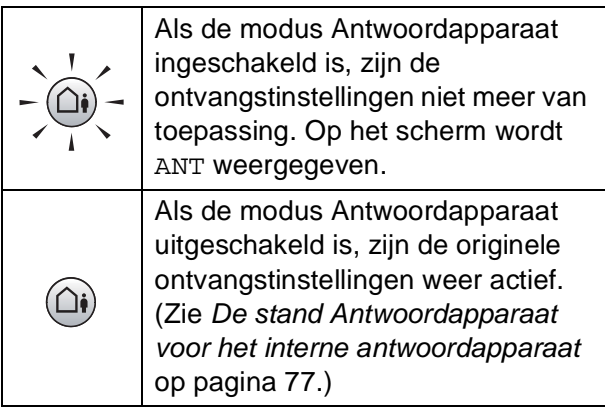

# **Instellingen ontvangststand <sup>6</sup>**

# <span id="page-61-0"></span>**Belvertraging <sup>6</sup>**

De functie Belvertraging bepaalt hoe vaak de machine in de stand Alleen fax of Fax/Telefoon overgaat voordat de oproep wordt beantwoord. Als u externe of tweede toestellen op dezelfde lijn als de machine gebruikt, kiest u het maximum aantal belsignalen.

(Zie *[Werken met een tweede toestel](#page-80-0)* [op pagina 67](#page-80-0) en *[Fax waarnemen](#page-62-0)* [op pagina 49](#page-62-0).)

Als de bespaarstand op Aan staat, heeft de belvertraging geen invloed. Zie *[Bespaarstand](#page-93-0)  instellen* [op pagina's 80](#page-93-0).

- **1** Druk op MENU.
- Druk op  $\triangle$  of  $\nabla$  om Fax weer te geven.
- $\overline{\textbf{3}}$  Druk op Fax.
- **4** Druk op  $\triangle$  of  $\blacktriangledown$  om Ontvangstmenu weer te geven.
- 5 Druk op Ontvangstmenu.
- **6** Druk op  $\triangle$  of  $\blacktriangledown$  om Belvertraging weer te geven.
- 7 Druk op Belvertraging.
- 8 Druk opnieuw op Belvertraging.
- **9** Voer het aantal keren in dat de machine overgaat voordat deze de oproep beantwoordt. Als u 0 kiest, wordt er helemaal geen

belsignaal gegeven.

#### **10** Druk op Stop/Exit.

## <span id="page-61-1"></span>**F/T-beltijd (alleen in Fax/Telefoon-stand)6**

Wanneer iemand uw machine belt, horen u en de beller het geluid van een telefoon die overgaat. Het aantal belsignalen is afhankelijk van de instelling van Belvertraging.

Als de oproep een fax is, ontvangt de machine deze. Betreft het echter een normaal telefoongesprek, dan hoort u het F/T-belsignaal (een snel dubbel belsignaal). Hoe lang de machine in dit geval blijft overgaan, is afhankelijk van de instelling van F/T-beltijd. Als u het dubbele belsignaal hoort, betekent dit dat u een telefoontie heeft.

Aangezien het dubbele belsignaal door de machine wordt geproduceerd, gaan externe of tweede toestellen *niet* over. U kunt het gesprek echter op elk toestel aannemen. (Zie *[Codes voor afstandsbediening](#page-81-0)  gebruiken* [op pagina 68](#page-81-0) voor meer informatie.)

- **1** Druk op MENU.
- Druk op  $\blacktriangle$  of  $\nabla$  om Fax weer te geven.
- $3$  Druk op Fax.
- $\overline{4}$  Druk op  $\Delta$  of  $\overline{v}$  om Ontvangstmenu weer te geven.
- Druk op Ontvangstmenu.
- **6** Druk op  $\triangle$  of  $\nabla$  om  $F/T$  beltijd weer te geven.
- Druk op F/T beltijd.
- $\boxed{8}$  Druk in om op te geven hoelang (20, 30, 40 of 70 seconden) de machine een belsignaal moet geven om u op een gewoon telefoongesprek te attenderen.
- **i** Druk op **Stop/Exit.**

#### **Opmerking**

Als de beller tijdens het dubbele belsignaal ophangt, zal de machine dit signaal toch gedurende het aantal ingestelde seconden blijven geven.

#### <span id="page-62-0"></span>**Fax waarnemen <sup>6</sup>**

#### **Als Fax waarnemen is ingesteld op Aan: <sup>6</sup>**

De machine ontvangt faxberichten automatisch, ook al neemt u het telefoontje aan. Zodra op het LCD-scherm Ontvangst wordt weergegeven of wanneer u 'tjirpende' geluiden hoort via de hoorn die u gebruikt, legt u gewoon de hoorn op de haak. Uw machine doet de rest.

#### **Als Fax waarnemen is ingesteld op Half: <sup>6</sup>**

De machine ontvangt alleen een fax automatisch als u de oproep hebt aangenomen via de hoorn van de machine, de draadloze telefoon of via de luidspreker. Als u de oproep heeft beantwoord vanaf een tweede toestel, drukt u op **l 5 1**. (Zie *[Werken](#page-80-0)  [met een tweede toestel](#page-80-0)* op pagina 67.)

#### **Als Fax waarnemen is ingesteld op Uit: <sup>6</sup>**

Wanneer u bij de machine in de buurt bent en een faxoproep beantwoordt door de hoorn op te pakken, drukt u op **Mono Start** of **Colour Start**, en drukt u vervolgens op Ontvangen om de fax te ontvangen.

Als u de oproep heeft beantwoord vanaf een tweede toestel, drukt u op **l 5 1**. (Zie *[Werken](#page-80-0)  [met een tweede toestel](#page-80-0)* op pagina 67.)

### **Opmerking**

- Als deze functie is ingesteld op Aan maar uw machine de faxoproep niet overneemt wanneer u de hoorn van een tweede of extern toestel opneemt, moet u de code voor activeren op afstand intoetsen: **l 5 1**.
- Als u faxen verzendt vanaf een computer op dezelfde telefoonlijn en de machine onderschept de faxen, moet u Fax waarnemen op Uit instellen.
- (MFC-990CW) Wanneer u gewoonlijk de draadloze telefoon uit de buurt van de machine gebruikt, raden wij u aan om Fax waarnemen in te schakelen. Als Fax waarnemen is uitgeschakeld en u beantwoordt een faxoproep, dan moet u eerst naar de machine gaan en op **Mono Start** of **Colour Start** drukken.

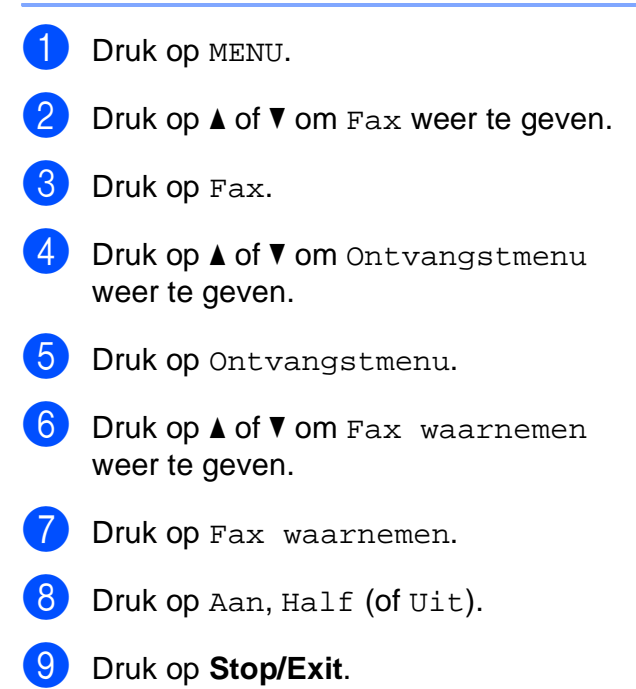

**6**

# <span id="page-63-0"></span>**Geheugenontvangst (alleen monochroom) <sup>6</sup>**

U kunt slechts één geheugenontvangstfunctie tegelijk gebruiken:

- Fax doorzenden
- Fax opslaan
- PC-Fax ontvangen
- Uit

U kunt uw keuze op elk gewenst moment wijzigen. Als er nog ontvangen faxen in het geheugen van de machine staan wanneer u tussen geheugenontvangstfuncties schakelt, verschijnt er een bericht op het LCD-scherm. (Zie *[Schakelen tussen](#page-66-0)* 

*[geheugenontvangstfuncties](#page-66-0)* op pagina 53.)

### **Fax doorzenden <sup>6</sup>**

Wanneer u Fax doorzenden kiest, wordt de ontvangen fax in het geheugen van de machine opgeslagen. Vervolgens wordt automatisch het door u geprogrammeerde faxnummer gekozen en wordt het faxbericht doorgezonden.

- Druk op MENU.
- **2** Druk op  $\triangle$  of  $\nabla$  om Fax weer te geven.
- 3 Druk op Fax.
- 4 Druk op  $\blacktriangle$  of  $\blacktriangledown$  om Ontvangstmenu weer te geven.
- 5 Druk op Ontvangstmenu.
	-
- **6** Druk op  $\triangle$  of  $\triangledown$  om Geheugenontv. weer te geven.
- **Druk op Geheugenontv.**

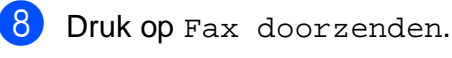

- **9** Voer met de toetsen op het LCD-scherm het nummer in waar de fax naartoe moet worden gestuurd (max. 20 cijfers). Druk op OK.
- 10 Druk op Backup print: Aan of Backup print:Uit.

### **Opmerking**

- Als u Backup print:Aan kiest, wordt de fax ook door de machine afgedrukt, zodat u zelf een kopie heeft. Dit is een veiligheidsmaatregel voor het geval de stroom uitvalt voordat de fax wordt doorgezonden of er een probleem is met de ontvangende machine. De functie Backup print:Aan werkt niet als u Faxvoorbeeld hebt ingeschakeld.
- Als de stroom uitvalt, blijven faxen ongeveer 24 uur behouden in het geheugen van de machine.
- Als u een kleurenfax ontvangt, drukt uw machine de kleurenfax af, maar stuurt de fax niet door naar het nummer dat u hebt geprogrammeerd.

**k** Druk op Stop/Exit.

Een fax ontvangen

### **Fax opslaan <sup>6</sup>**

Wanneer u Fax Opslaan kiest, wordt de ontvangen fax in het geheugen van de machine opgeslagen. U kunt faxberichten vanaf een andere locatie ophalen met de opdrachten voor afstandsbediening.

Als u Fax Opslaan heeft ingesteld, wordt automatisch een reservekopie afgedrukt op de machine.

- **4** Druk op MENU.
- Druk op  $\triangle$  of  $\nabla$  om Fax weer te geven.
- Druk op Fax.
- Druk op ▲ of  $\nabla$  om Ontvangstmenu weer te geven.
- **b** Druk op Ontvangstmenu.
- 6 Druk op  $\blacktriangle$  of  $\blacktriangledown$  om Geheugenontv. weer te geven.
- Druk op Geheugenontv.
- 8 Druk op Fax opslaan.
	- i Druk op **Stop/Exit**.

#### **Opmerking**

Kleurenfaxen kunnen niet in het geheugen worden opgeslagen. Als u een kleurenfax ontvangt, drukt uw machine de kleurenfax af.

#### <span id="page-64-0"></span>**PC-Fax ontvangen <sup>6</sup>**

Als u de functie PC-Fax ontvangen inschakelt, worden ontvangen faxen in het geheugen opgeslagen en automatisch naar uw pc gestuurd. Vervolgens kunt u deze faxen op uw pc bekijken en opslaan.

Zelfs als u de pc heeft uitgeschakeld (bijvoorbeeld 's nachts of tijdens het weekend), worden faxen in het geheugen van de machine ontvangen en opgeslagen. Op het LCD-scherm wordt het aantal ontvangen faxen dat is opgeslagen in het geheugen weergegeven.

De faxen worden automatisch door de machine naar de pc overgedragen wanneer u de pc start en de software PC-FAX Ontvangen wordt uitgevoerd.

De software PC-FAX Ontvangen moet op uw pc worden uitgevoerd om de ontvangen faxen te kunnen overdragen naar de pc. (Zie *Ontvangen via PC-FAX* in de softwarehandleiding op de cd-rom voor meer informatie.)

Als u Backup print:Aan kiest, wordt de fax ook afgedrukt.

- Druk op MENU.
- Druk op  $\blacktriangle$  of  $\nabla$  om Fax weer te geven.
- 3 Druk op Fax.
- 4 Druk op  $\triangle$  of  $\blacktriangledown$  om Ontvangstmenu weer te geven.
- Druk op Ontvangstmenu.
- **6** Druk op  $\triangle$  of  $\blacktriangledown$  om Geheugenontv. weer te geven.
- Druk op Geheugenontv.
- Druk op PC-Fax ontv.
- **Druk op <USB> of op de pc waarop u de** faxen wilt ontvangen.
- Druk op OK.

#### Hoofdstuk 6

- **ii** Druk op Backup print: Aan of Backup print:Uit.
- **12** Druk op Stop/Exit.

#### **Opmerking**

- PC-Fax ontvangen wordt niet ondersteund door Mac OS®.
- Voordat u PC-Fax ontvangen kunt instellen, moet u de software MFL-Pro Suite op uw pc installeren. Zorg ervoor dat de pc is aangesloten en is ingeschakeld. (Zie *PC-FAX Ontvangen* in de softwarehandleiding op de cd-rom voor meer informatie.)
- Als de stroom uitvalt, blijven faxen in het geheugen van de machine ongeveer 24 uur behouden. Als u echter Backup print:Aan kiest, drukt de machine de fax ook af, zodat u over een kopie beschikt als de stroom uitvalt voordat de fax naar de pc is verzonden.
- Als er een foutbericht wordt weergegeven en de faxen in het geheugen van de machine niet kunnen worden afgedrukt, kunt u deze instelling gebruiken om de faxen naar uw pc over te brengen. (Zie *[Foutmeldingen](#page-162-0)* op pagina 149 voor meer informatie.)
- Als u een kleurenfax ontvangt, drukt uw machine de kleurenfax af, maar stuurt de fax niet naar uw pc.

#### **De doel-pc wijzigen <sup>6</sup>**

- Druk op MENU.
- Druk op  $\blacktriangle$  of  $\nabla$  om Fax weer te geven.
- Druk op Fax.
- 4 Druk op  $\triangle$  of  $\blacktriangledown$  om Ontvangstmenu weer te geven.
- Druk op Ontvangstmenu.
- **6** Druk op  $\triangle$  of  $\triangledown$  om Geheugenontv. weer te geven.
- Druk op Geheugenontv.
- Druk op PC-Fax ontv.
- **9** Druk op <USB> of op de pc waarop u de faxen wilt ontvangen. Druk op OK.
- 10 Druk op Backup print: Aan of Backup print:Uit.
- k Druk op **Stop/Exit**.

### **Geheugenontvangstfuncties uitschakelen <sup>6</sup>**

- Druk op MENU.
- Druk op  $\triangle$  of  $\nabla$  om Fax weer te geven.
- Druk op Fax.
- Druk op ▲ of  $\Psi$  om Ontvangstmenu weer te geven.
- **6** Druk op Ontvangstmenu.
- **Druk op**  $\blacktriangle$  **of**  $\blacktriangledown$  **om Geheugenontv.** weer te geven.
- Druk op Geheugenontv.
	-
- $\blacksquare$  Druk op Uit.
	- i Druk op **Stop/Exit**.

#### **Opmerking**

Het LCD-scherm biedt meer opties als zich nog ontvangen faxen in het geheugen van de machine bevinden. (Zie *[Schakelen](#page-66-0)  [tussen geheugenontvangstfuncties](#page-66-0)* [op pagina 53.](#page-66-0))

#### <span id="page-66-0"></span>**Schakelen tussen geheugenontvangstfuncties <sup>6</sup>**

Als er zich nog ontvangen faxen in het geheugen van de machine bevinden wanneer u naar een andere geheugenontvangstfunctie overschakelt, verschijnt een van de volgende vragen op het LCD-scherm:

- Wis alle faxen?
- Print alle fax?
	- Als u op Ja drukt, worden de faxen in het geheugen gewist of afgedrukt voordat de instelling wordt gewijzigd. Als er al een reservekopie is afgedrukt, wordt die niet opnieuw afgedrukt.
	- Als u op Nee drukt, worden de faxen in het geheugen niet gewist of afgedrukt, en wordt de instelling niet gewijzigd.

Als er nog ontvangen faxen in het geheugen staan wanneer u overschakelt op PC-Fax ontv. vanuit een andere optie [Fax doorzenden of Fax opslaan], drukt u op **a** of **b** om de pc of USB te selecteren.

Op het LCD-scherm wordt de volgende vraag weergegeven:

- Fax  $\rightarrow$  PC zenden?
	- Als u op Ja drukt, worden de faxen in het geheugen naar uw pc verzonden voordat de instelling wordt gewijzigd. Vervolgens wordt u gevraagd of u 'Backup Print' (reservekopie) wilt inschakelen. (Zie *[PC-Fax ontvangen](#page-64-0)* [op pagina 51](#page-64-0) voor meer informatie.)
	- Als u op Nee drukt, worden de faxen in het geheugen niet gewist of naar de pc verzonden, en wordt de instelling niet gewijzigd.

# **Faxvoorbeeld (alleen monochroom) <sup>6</sup>**

### **Een voorbeeld bekijken van een ontvangen fax <sup>6</sup>**

U kunt ontvangen faxen op het LCD-scherm bekijken door op de toets Faxweerg. op het LCD-scherm te drukken. Wanneer de machine in de stand Gereed is, wordt op het LCD-scherm een pop-upbericht weergegeven om u te laten weten dat er nieuwe faxen zijn binnengekomen.

#### **Faxvoorbeeld instellen <sup>6</sup>**

- **1** Druk op MENU.
- Druk op  $\blacktriangle$  of  $\nabla$  om Fax weer te geven.
- $3$  Druk op Fax.
- Druk op  $\blacktriangle$  of  $\nabla$  om Ontvangstmenu weer te geven.
- 5 Druk op Ontvangstmenu.
- **6** Druk op  $\triangle$  of  $\nabla$  om Faxweergave weer te geven.
- Druk op Faxweergave.
- 8 Druk op Aan.
- **9** Op het LCD-scherm wordt aangegeven dat toekomstige faxen niet worden afgedrukt op het moment dat u deze ontvangt. Druk op Ja.
	- j Druk op **Stop/Exit**.

# **Opmerking**

- Als Faxvoorbeeld ingeschakeld is, kan uw machine alleen de kleurenfaxen afdrukken die worden ontvangen. Deze worden niet in het geheugen opgeslagen.
- Wanneer Faxvoorbeeld ingeschakeld is, wordt geen reservekopie van ontvangen faxen afgedrukt, zelfs niet als u 'Backup Print' ingeschakeld hebt.

#### **Faxvoorbeeld gebruiken <sup>6</sup>**

Wanneer u een fax ontvangt, verschijnt het pop-upbericht op het LCD-scherm. (Bijvoorbeeld: Nwe fax 02)

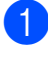

Druk op Faxweergave. Op het LCD-scherm wordt de nieuwe faxlijst weergegeven.

#### **Opmerking**

U kunt de vorige faxlijst ook bekijken door op het tabblad Oude fax op het LCD-scherm te drukken. Druk op het tabblad Nwe fax om uw nieuwe faxlijst weer te bekijken.

- **2** Druk op **▲** of **▼** om het faxnummer weer te geven van de fax die u wilt bekijken.
	- Druk op de fax die u wilt bekijken.

#### **Opmerking**

- Als de fax erg groot is, kan het even duren voordat deze op het LCD-scherm wordt weergegeven.
- Op het LCD-scherm worden het nummer van de huidige pagina en het totale aantal pagina's van het faxbericht weergegeven. Als het faxbericht meer dan 99 pagina's bevat, wordt het totale aantal pagina's weergegeven als "XX".

Als het LCD-scherm de fax weergeeft, drukt u op Meer en op het LCD-scherm worden de volgende toetsen weergegeven. Druk op de gewenste toets om de taak uit te voeren.

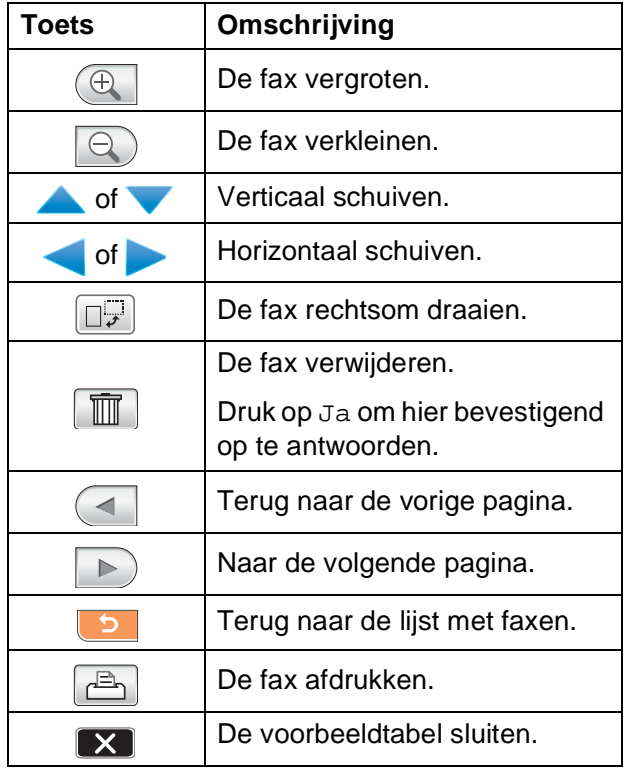

4 Druk op **Stop/Exit**.

#### **Een fax afdrukken 6**

**Druk op Faxweergave.** 

- **Druk op de fax die u wilt bekijken.**
- 8 Druk op Meer.
- **4** Druk op  $\boxed{A}$  (Afdrukken).
	- Als de fax meerdere pagina's bevat, gaat u naar stap  $\bigcirc$ .
	- Als de fax uit één pagina bestaat, wordt de fax afgedrukt. Ga naar stap  $\odot$ .
- <span id="page-68-0"></span>Ga op een van de volgende manieren te werk:
	- **Druk op Alle pag afdruk. Om** alle pagina's van de fax af te drukken. Ga naar stap  $\bigcirc$ .
	- **Druk op Alleen huidige afdr.** om de weergegeven pagina af te drukken.
	- Druk op Afdr. vanaf deze pag. om de weergegeven pagina tot en met de laatste pagina af te drukken.
- <span id="page-68-1"></span>Ga op een van de volgende manieren te werk:
	- Om de fax te verwijderen, drukt u op Ja.
	- Om de fax in het geheugen op te slaan, drukt u op Nee.

#### **Alle faxen in de lijst afdrukken <sup>6</sup>**

- Druk op Faxweergave.
- **Druk op Meer.**
- Druk op Alles afdr.
- Druk op Stop/Exit.

#### **Alle faxen in de lijst verwijderen <sup>6</sup>**

- Druk op Faxweergave.
	- Druk op Meer.
- 3 Druk op Alles wissen. Druk op Ja om hier bevestigend op te antwoorden.
- Druk op Stop/Exit.

**6**

### **Faxvoorbeeld uitschakelen <sup>6</sup>**

- **1** Druk op Faxweergave.
- **Druk op Meer.**
- Druk op Faxvoorbeeld uit.
- $\overline{4}$  Druk op Ja om hier bevestigend op te antwoorden.
- **6** Als er faxen in het geheugen zijn opgeslagen, voert u een van de volgende stappen uit:
	- Als u de opgeslagen faxen niet wilt afdrukken, drukt u op Doorgaan. U wordt gevraagd om te bevestigen dat u de opgeslagen faxen wilt verwijderen.

Druk op Ja om hier bevestigend op te antwoorden.

- Als u alle opgeslagen faxen wilt afdrukken, drukt u op Alle faxn afdrukken.
- Als u Faxvoorbeeld niet wilt uitschakelen, drukt u op Annuleren.

Druk op **Stop/Exit**.

# **Aanvullende ontvangsthandelingen <sup>6</sup>**

#### **Een verkleinde afdruk van een inkomend document maken <sup>6</sup>**

Als u Aan kiest, wordt elke pagina van een binnenkomende fax automatisch verkleind tot het formaat A4, Letter of Legal. De machine berekent het verkleiningspercentage aan de hand van het papierformaat van de fax en uw instelling voor het papierformaat.

(Zie *[Papierformaat](#page-40-1)* op pagina 27.)

**1** Druk op MENU. **2** Druk op  $\triangle$  of  $\blacktriangledown$  om Fax weer te geven. **3** Druk op Fax. Druk op  $\blacktriangle$  of  $\nabla$  om Ontvangstmenu weer te geven. 5 Druk op Ontvangstmenu. Druk op  $\blacktriangle$  of  $\nabla$  om Autoreductie weer te geven. Druk op Autoreductie.  $\overline{8}$  Druk op Aan (of Uit). i Druk op **Stop/Exit**.

### **Een fax aan het einde van het gesprek ontvangen (alleen bij MFC-790CW) <sup>6</sup>**

U kunt aan het einde van een gesprek de andere partij vragen om u informatie te faxen voordat u beiden ophangt.

- **4 Vraag de andere partij om het document** in de machine te plaatsen en op de toets Start of Verzenden te drukken.
- 2 Wanneer u de faxtonen van de andere machine hoor (langzame, herhaalde piepsignalen), drukt u op **Mono Start** of **Colour Start**.
- $\boxed{3}$  Druk op Ontvangen om de fax te ontvangen.
	- Leg de hoorn weer op de haak.

### **Ontvangst zonder papier <sup>6</sup>**

Als tijdens het ontvangen van een fax het papier op is, wordt op het LCD-scherm Papier nazien weergegeven en worden de faxen in het geheugen van de machine opgeslagen. Plaats vervolgens nieuw papier in de papierlade. (Zie *[Papier en andere](#page-23-0)  [afdrukmedia laden](#page-23-0)* op pagina 10.)

Als een fax in het geheugen is opgeslagen, wordt op het LCD-scherm een melding weergegeven (bijvoorbeeld Nwe fax: 01).

De machine gaat door met het ontvangen van de fax, waarbij de resterende pagina's in het geheugen worden opgeslagen (mits er voldoende geheugen beschikbaar is).

Faxen die later binnenkomen, worden ook in het geheugen opgeslagen totdat het geheugen vol is. Wanneer het geheugen vol is, stopt de machine automatisch met het beantwoorden van faxoproepen. Om de faxen af te drukken, plaatst u nieuw papier in de lade.

### **Een fax afdrukken vanuit het geheugen <sup>6</sup>**

Als u Fax opslaan hebt gekozen, kunt u een fax toch vanuit het geheugen afdrukken wanneer u zich bij de machine bevindt (zie *[Geheugenontvangst \(alleen monochroom\)](#page-63-0)* [op pagina 50\)](#page-63-0).

**Druk op MENU.** Druk op  $\triangle$  of  $\nabla$  om Fax weer te geven.  $3$  Druk op Fax. Druk op  $\blacktriangle$  of  $\nabla$  om Print document weer te geven. Druk op Print document. **6** Druk op **Mono Start**. g Druk op **Stop/Exit**.

#### **Opmerking**

Wanneer u een fax vanuit het geheugen afdrukt, worden de faxgegevens gewist.

# **Afstandsbediening <sup>6</sup>**

U kunt uw machine bellen vanaf elke telefoon met druktoetsen of een faxapparaat, en vervolgens de code voor toegang op afstand en de opdrachten voor afstandsbediening gebruiken om faxberichten op te halen.

#### **Een code voor toegang op afstand instellen <sup>6</sup>**

Met de code voor toegang op afstand krijgt u toegang tot de functies voor afstandsbediening wanneer u niet in de buurt

van de machine bent. Voordat u toegang op afstand en de functies voor afstandsbediening kunt gebruiken, moet u uw eigen code instellen. De standaardcode die in de fabriek is ingesteld, is een inactieve code  $(-, +).$ 

- **1** Druk op MENU.
- **2** Druk op  $\triangle$  of  $\blacktriangledown$  om Fax weer te geven.
- **3** Druk op Fax.
- Druk op  $\blacktriangle$  of  $\nabla$  om Afst.bediening weer te geven.
- 5 Druk op Afst.bediening.

<span id="page-71-0"></span>6 Voer met de toetsen op het LCD-scherm een code van 3 tekens in met de cijfers  $0-9, *$  of #. Druk op OK. (Het vooraf ingestelde '\*' kan niet worden gewijzigd.)

#### **Opmerking**

Gebruik niet dezelfde code als voor activeren op afstand (**l 5 1**) of deactiveren op afstand (**# 5 1**). (Zie *[Werken met een](#page-80-0)  [tweede toestel](#page-80-0)* op pagina 67.)

#### **7** Druk op **Stop/Exit**.

#### **Opmerking**

U kunt uw code op elk gewenst moment wijzigen door een nieuwe code in te voeren. Als u uw code inactief wilt maken, drukt u in stap  $\bigcirc$  op  $\lceil$  Wissn om de inactieve instelling (---\*) te herstellen en drukt u vervolgens op OK.

#### **Uw code voor toegang op afstand gebruiken <sup>6</sup>**

- **1** Kies uw faxnummer op een telefoontoestel met druktoetsen of een ander faxapparaat.
- Voer uw code voor toegang op afstand (3 cijfers gevolgd door  $\star$ ) direct in zodra uw machine antwoordt.
- **3** De machine geeft aan of er berichten zijn ontvangen:
	- 1 lange pieptoon faxberichten
	- **2 lange pieptonen Gesproken berichten**
	- 3 lange pieptonen Faxberichten **en gesproken berichten**
	- **Geen pieptonen geen berichten**
- Voer een opdracht in wanneer de machine twee korte pieptonen geeft. Als u langer dan 30 seconden wacht voordat u een opdracht invoert, verbreekt de machine de verbinding. Als u een ongeldige opdracht heeft ingevoerd, geeft de machine drie pieptonen.
- e Druk op **<sup>9</sup> <sup>0</sup>** om de toegang op afstand af te sluiten als u klaar bent.
- Hang op.

#### **Opmerking**

Als de machine is ingesteld op de stand Handmatig en u de functies voor afstandsbediening wilt gebruiken, wacht u ongeveer 100 seconden wanneer de machine overgaat en voert u vervolgens binnen 30 seconden de code voor toegang op afstand in.
## **Opdrachten voor afstandsbediening <sup>6</sup>**

Gebruik de volgende opdrachten om toegang te krijgen tot functies op de machine als u zich op een andere locatie bevindt. Wanneer u uw machine belt en vervolgens uw code voor toegang op afstand invoert (3 cijfers gevolgd door \*), geeft het systeem twee korte pieptonen en moet u een opdracht voor afstandsbediening invoeren.

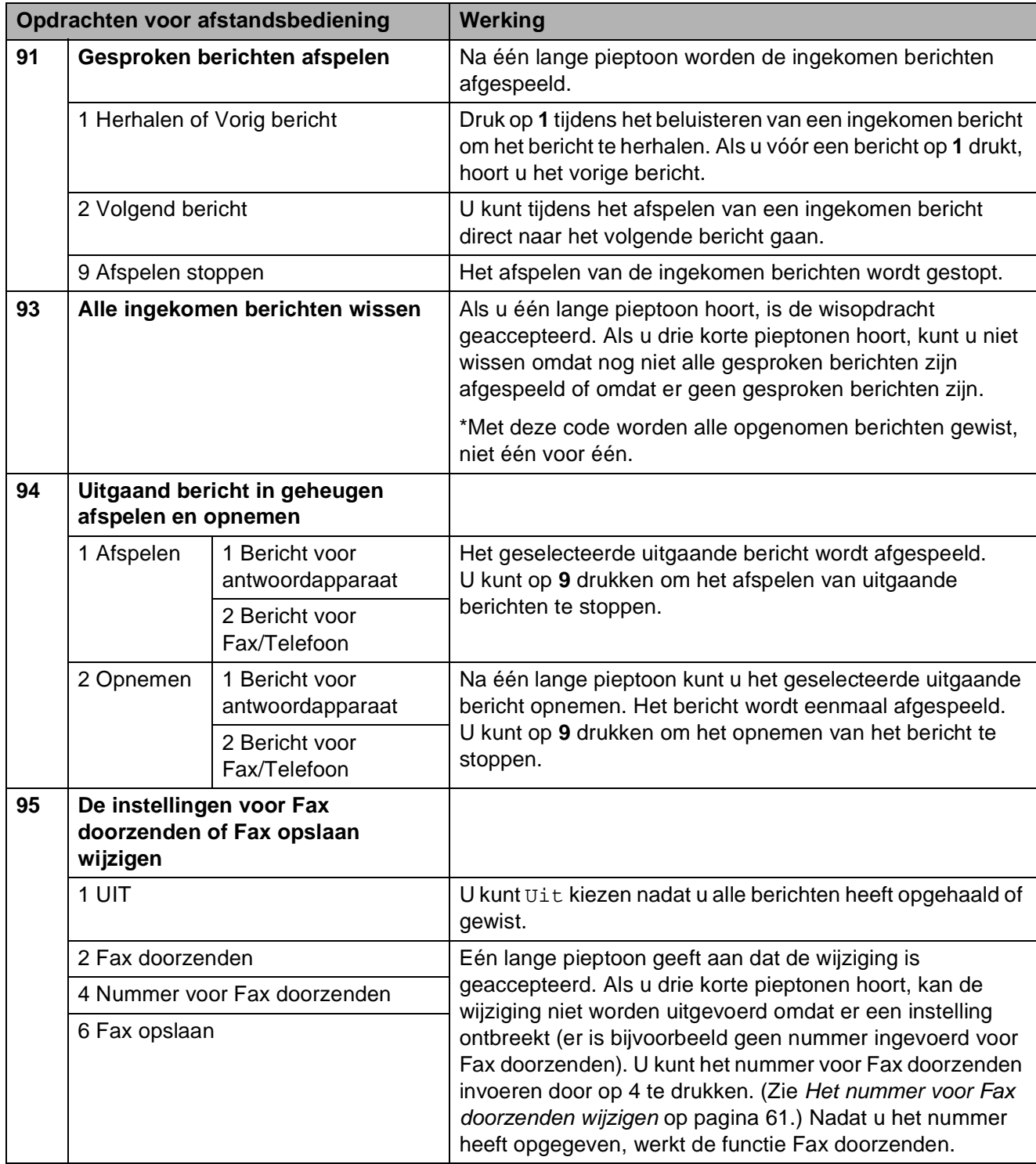

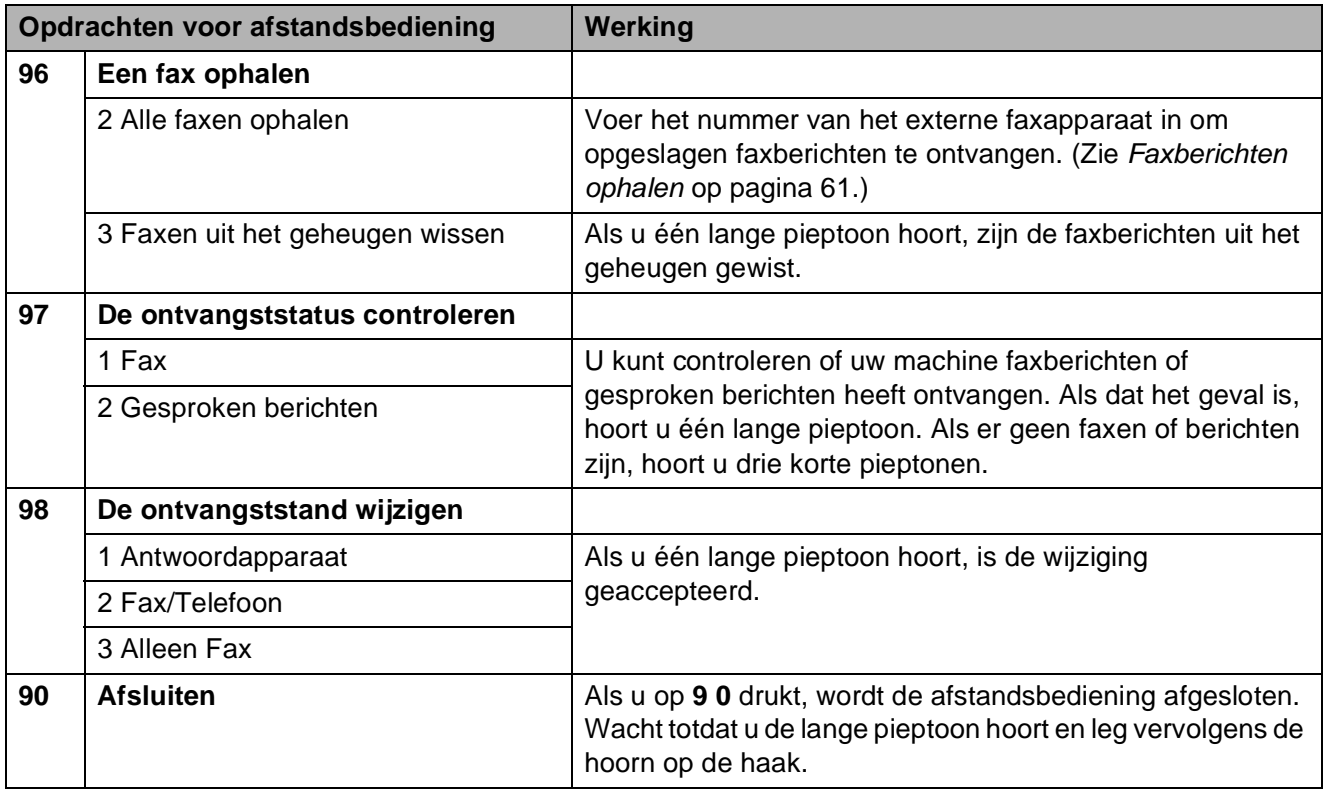

## <span id="page-74-1"></span>**Faxberichten ophalen <sup>6</sup>**

U kunt uw machine bellen vanaf elke telefoon met druktoetsen en uw faxberichten naar een ander faxapparaat laten sturen. U moet Fax opslaan inschakelen voordat u deze functie kunt gebruiken.

- 
- Kies uw faxnummer.

b Voer uw code voor toegang op afstand (3 cijfers gevolgd door  $\ast$ ) direct in zodra uw machine antwoordt. Als u één lange pieptoon hoort, betekent dit dat er nieuwe berichten zijn.

- **6** Als u twee korte pieptonen hoort, drukt u op **962**.
- 4 Wacht totdat u de lange pieptoon hoort, voer met behulp van de kiestoetsen het nummer in van het faxapparaat waar u de faxberichten naartoe wilt sturen (max. 20 tekens) en druk vervolgens op **# #**.

#### **Opmerking**

U kunt  $*$  en  $#$  niet als kiesnummers gebruiken. U kunt echter wel op **#** drukken om een pauze in te lassen.

**6** Hang op als u de pieptoon van uw machine hoort. Uw machine belt dan het andere faxapparaat, waarop uw faxberichten vervolgens worden afgedrukt.

## <span id="page-74-0"></span>**Het nummer voor Fax doorzenden wijzigen <sup>6</sup>**

U kunt de standaardinstelling van het nummer voor Fax doorzenden wijzigen vanaf een andere telefoon met druktoetsen of een ander faxapparaat.

- - Kies uw faxnummer.
	- b Voer uw code voor toegang op afstand (3 cijfers gevolgd door  $\ast$ ) direct in zodra uw machine antwoordt. Als u één lange pieptoon hoort, betekent dit dat er nieuwe berichten zijn.
- **3** Als u twee korte pieptonen hoort, drukt u op **954**.
- $\overline{4}$  Wacht totdat u de lange pieptoon hoort, voer met behulp van de kiestoetsen het nieuwe nummer in van het faxapparaat waar u de faxberichten naartoe wilt sturen (max. 20 tekens) en druk vervolgens op **# #**.

#### **Opmerking**

U kunt  $*$  en **#** niet als kiesnummers gebruiken. U kunt echter wel op **#** drukken om een pauze in te lassen.

- **6** Druk op **9 0** als u klaar bent.
- Hang op als u de pieptoon van uw machine hoort.

**6**

# **Telefoontoestellen en externe apparaten <sup>7</sup>**

# **Werking als telefoon <sup>7</sup>**

U kunt telefoneren via de hoorn, de draadloze telefoon (MFC-990CW), de luidspreker, een tweede toestel of een externe telefoon, door het nummer handmatig te kiezen of door middel van snelkiesnummers.

## **Opmerking**

**7**

Als u over een MFC-990CW beschikt, kunt u ook de gebruikershandleiding van de DECT™ Handset BCL-D70 raadplegen.

## **Een telefoongesprek voeren <sup>7</sup>**

- **1** Om een telefoongesprek te voeren, voert u de volgende stappen uit:
	- Pak de hoorn op. (Alleen bij MFC-790CW)
	- Druk op **Speaker Phone.**
- b Als u de kiestoon hoort, voert u via de kiestoetsen het nummer in of drukt u op Snelkies.
- **3** Als u op **Speaker Phone** hebt gedrukt, spreekt u duidelijk in de richting van de Microfoon  $\Psi$ .
- Om op te hangen, doet u het volgende:
	- Leg de hoorn weer op de haak. (Alleen bij MFC-790CW)
	- Druk op **Speaker Phone.**

#### **Oproepen beantwoorden via de luidspreker <sup>7</sup>**

Als de machine overgaat, drukt u op **Speaker Phone** op de machine in plaats van de hoorn op te nemen. Spreek duidelijk in de richting van de Microfoon  $\overline{\mathcal{L}}$ . Om het gesprek te beëindigen, drukt u op **Speaker Phone**.

## **Opmerking**

Als er sprake is van een slechte verbinding, kan het zijn dat de beller uw stem met een echo hoort tijdens het gesprek. Als dit probleem zich voordoet, kunt u de hoorn opnemen of ophangen en opnieuw bellen.

#### **Dempen <sup>7</sup>**

#### **Bij MFC-790CW <sup>7</sup>**

- a Druk op **Erase/Mute** om een gesprek in de wacht te zetten. U kunt de hoorn terugplaatsen zonder het gesprek te beëindigen.
- 
- **2** Pak de hoorn van de machine op of druk op **Speaker Phone** om het gesprek uit de wacht te halen.

#### **Opmerking**

U kunt een tweede telefoon gebruiken om het gesprek voort te zetten zonder dat u het gesprek uit de wacht op de machine hoeft te halen.

#### **Bij MFC-990CW <sup>7</sup>**

- **Als u een oproep hebt beantwoord door** op **Speaker Phone** op de machine te drukken, drukt u op **Mute/Intercom** op de machine om een gesprek in de wacht te zetten.
- $\left( 2 \right)$  Om het gesprek uit de wacht te halen, drukt u op **Speaker Phone** op de machine.

#### **Opmerking**

U kunt een tweede telefoon gebruiken om het gesprek voort te zetten zonder dat u het gesprek uit de wacht op de machine hoeft te halen.

#### **Fax/Telefoon-stand <sup>7</sup>**

Als de machine in de stand Fax/Telefoon staat, wordt het dubbele belsignaal gebruikt om aan te geven dat het een normaal telefoontje betreft.

Als u in de buurt van de machine bent, kunt u de hoorn of de draadloze telefoon oppakken of op **Speaker Phone** drukken om de oproep te beantwoorden.

Als u zich bij een tweede toestel bevindt, moet u de hoorn tijdens het overgaan van het dubbele signaal opnemen en vervolgens op **#51** drukken tussen de twee dubbele belsignalen. Als er niemand aan het toestel is of wanneer iemand u een fax wil zenden, stuurt u de oproep terug naar de machine door op  $*$  5 1 te drukken.

#### **Fax/Telefoon-stand in de energiebesparende stand <sup>7</sup>**

#### Wanneer de machine in de

energiebesparende stand staat, kunt u faxberichten ontvangen als 'P.Bewaar inst.' op Faxontvang.:Aan is ingesteld. (Zie *[Energiebesparende stand instellen](#page-37-0)* [op pagina 24.](#page-37-0))

#### (MFC-790CW)

Als de machine in de stand Fax/Tel staat en de dubbele belsignalen geven aan dat het een telefoongesprek betreft, kunt u de oproep alleen beantwoorden via de hoorn van de machine.

Als u antwoordt voordat u de dubbele belsignalen van de machine hoort, kunt u de oproep ook beantwoorden via een externe of tweede telefoon.

#### (MFC-990CW)

Stel Beltoon in op Aan om de belsignalen te horen wanneer u een oproep ontvangt. (Zie *[Energiebesparende stand instellen](#page-37-0)* [op pagina 24.](#page-37-0))

Als de machine in de stand Fax/Tel staat en overgaat, kunt u de oproep alleen beantwoorden via een externe of tweede telefoon.

# **Telefoondiensten <sup>7</sup>**

Uw machine biedt ondersteuning voor de dienst Nummerweergave die door bepaalde telefoonbedrijven wordt aangeboden.

Functies zoals voicemail, wisselgesprek, wisselgesprek en/of nummerweergave, antwoorddiensten, alarmsystemen of andere aangepaste functies op dezelfde telefoonlijn, kunnen leiden tot problemen met de werking van uw machine.

## <span id="page-77-1"></span>**Nummerweergave (Beller ID) <sup>7</sup>**

Met de functie Beller ID kunt u gebruikmaken van de dienst Nummerweergave die door vele plaatselijke telefoonbedrijven wordt aangeboden. Neem voor meer informatie contact op met uw telefoonbedrijf. Bij gebruik van deze dienst ziet u het telefoonnummer of, indien beschikbaar, de naam van de beller.

U kunt een nummer in het overzicht van Beller-IDs gebruiken om te bellen en een fax te verzenden, u kunt dit nummer toevoegen aan de snelkiesnummers of uit het overzicht verwijderen. (Zie *[Overzicht beller-ID](#page-83-0)* [op pagina 70](#page-83-0).)

Na enkele belsignalen wordt op het LCD-scherm het telefoonnummer (en eventueel de naam) van uw beller weergegeven. Zodra u een telefoontje aanneemt, verdwijnen de bellergegevens van het LCD-scherm. De oproepgegevens blijven echter opgeslagen in het geheugen.

- Van het nummer (of de naam) worden de eerste 20 tekens getoond.
- De melding ID onbekend geeft aan dat de oproep afkomstig is van buiten het gebied dat uw nummerweergavedienst bestrijkt.
- De melding Privénummer betekent dat de beller met opzet de informatie verborgen houdt.

U kunt een lijst van de ontvangen bellergegevens afdrukken. (Zie *[Een rapport](#page-97-0)  afdrukken* [op pagina 84](#page-97-0).)

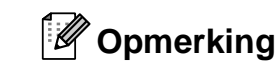

De dienst Nummerweergave is afhankelijk van de dienstverlener. Neem contact op met uw plaatselijke telefoonbedrijf voor meer informatie over welke diensten er in uw gebied beschikbaar zijn.

#### **Nummerweergave (Beller ID) inschakelen <sup>7</sup>**

Als u beschikt over Nummerweergave dient u deze functie in te stellen op Aan om het telefoonnummer van de beller op het LCD-scherm weer te geven terwijl de telefoon overgaat.

- **1** Druk op MENU.
- Druk op  $\blacktriangle$  of  $\nabla$  om Fax weer te geven.
- Druk op Fax.
- Druk op  $\blacktriangle$  of  $\nabla$  om Diversen weer te geven.
- 5 Druk op Diversen.
- Druk op Beller ID.
- Druk op Aan (of Uit).
- Druk op Stop/Exit.

## <span id="page-77-0"></span>**Het type telefoonlijn instellen <sup>7</sup>**

Als u de machine aansluit op een lijn met PBX of ISDN voor het verzenden en ontvangen van faxen, moet u ook het type telefoonlijn dienovereenkomstig wijzigen aan de hand van de volgende stappen.

- Druk op MENU.
	- Druk op  $\blacktriangle$  of  $\nabla$  om Stand.instel. weer te geven.
- Druk op Stand.instel.
- Druk op  $\blacktriangle$  of  $\nabla$  om Tel lijn inst weer te geven.
- **b** Druk op Tel lijn inst.
- 6 Druk op PBX, ISDN (of Normaal).
	- **Druk op Stop/Exit.**

#### **PBX en DOORVERBINDEN**

De machine is in eerste instantie ingesteld op Normaal om te worden aangesloten op een standaard openbaar telefoonnetwerk (PSTN). De meeste kantoren gebruiken echter een centraal telefoonsysteem oftewel een Private Branch Exchange (PBX). Uw machine kan op de meeste PBXtelefoonsystemen worden aangesloten. De oproepfunctie van de machine ondersteunt alleen TBR (Timed Break Recall). TBR werkt met de meeste PBX-systemen, zodat u toegang krijgt tot een buitenlijn of gesprekken naar een andere lijn kunt doorverbinden. De functie werkt als de toets R op het LCD-scherm of de toets **R** op het bedieningspaneel wordt ingedrukt.

#### **Opmerking**

U kunt een druk op de toets R op het LCD-scherm programmeren als onderdeel van een nummer dat in een snelkieslocatie is opgeslagen. Hiertoe drukt u tijdens het programmeren van het snelkiesnummer eerst op R (op het LCD-scherm verschijnt '!'), waarna u het telefoonnummer intoetst. Als u dit doet, hoeft u niet meer eerst op R te drukken wanneer u een snelkieslocatie gebruikt. (Zie *[Nummers opslaan](#page-84-0)* op pagina 71.) Als PBX echter niet is geselecteerd in de instelling van het type telefoonlijn, kunt u geen gebruik maken van het snelkiesnummer waarin het indrukken van R is geprogrammeerd.

# **Een extern antwoordapparaat aansluiten <sup>7</sup>**

U wilt misschien een extern antwoordapparaat aansluiten. Als u echter een **extern** antwoordapparaat aansluit op dezelfde lijn als de machine, worden alle gesprekken beantwoord door het antwoordapparaat, en 'luistert' de machine naar faxtonen. Als er faxtonen klinken, neemt de machine de oproep over en wordt de fax ontvangen. Als geen faxtonen hoorbaar zijn, laat de machine het uitgaande bericht afspelen door het antwoordapparaat, zodat degene die u belt een bericht kan inspreken.

Het antwoordapparaat moet binnen vier belsignalen antwoorden (de aanbevolen instelling is twee belsignalen). De machine kan de faxtonen pas opvangen, als het antwoordapparaat de oproep heeft beantwoord. Met vier belsignalen blijven er slechts 8 tot 10 seconden van faxtonen over voor de aansluitbevestiging. Volg de instructies in dit handboek voor het opnemen van uw uitgaande bericht nauwkeurig op. Wij raden af om op uw extern antwoordapparaat de functie bespaarstand te gebruiken, als het meer dan vijf keer overgaat.

## **Opmerking**

Als u niet al uw faxen ontvangt, dient u de instelling voor belvertraging op uw externe antwoordapparaat te verkorten.

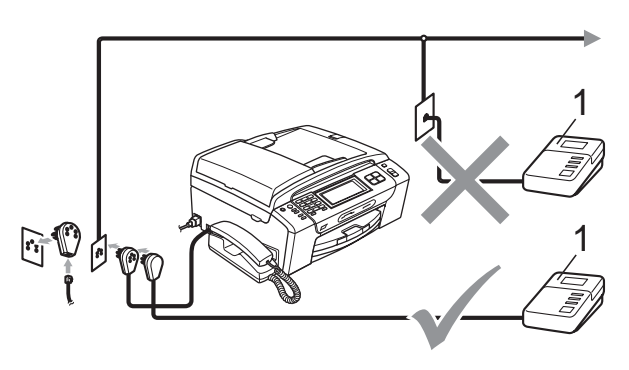

#### **1 Antwoordapparaat**

Als het antwoordapparaat een oproep beantwoordt, verschijnt op het scherm Ext.tel in gebr.

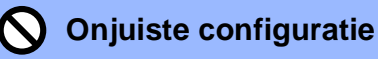

U mag geen antwoordapparaat op een andere plaats op dezelfde telefoonlijn aansluiten.

## **Aansluitingen <sup>7</sup>**

Het externe antwoordapparaat moet zijn aangesloten zoals aangegeven in de vorige afbeelding.

- Stel uw externe antwoordapparaat in op één of twee belsignalen. (De instelling voor de belvertraging van de machine is niet van toepassing.)
- **2** Neem het uitgaande bericht op uw externe antwoordapparaat op.
- **3** Activeer het antwoordapparaat.
- $\overline{4}$  Stel de ontvangststand in op Handmatig en schakel Fax waarnemen in. (Zie *[De ontvangststand](#page-58-0)  kiezen* [op pagina 45](#page-58-0).)

#### **Een uitgaand bericht opnemen op een extern antwoordapparaat <sup>7</sup>**

Tijdsplanning is van essentieel belang wanneer u dit bericht opneemt.

- $\blacksquare$  Neem 5 seconden stilte op aan het begin van uw bericht. (Dit geeft uw machine de gelegenheid om bij automatische faxtransmissies de faxtonen te horen voordat deze stoppen.)
- 2 Wij adviseren u het bericht te beperken tot 20 seconden.

#### **Opmerking**

Wij raden u aan om aan het begin van uw uitgaande bericht eerst een stilte van 5 seconden op te nemen, omdat de machine geen faxtonen kan horen over een resonerende of luide stem. U kunt proberen om deze pauze weg te laten, maar als uw machine problemen heeft met de ontvangst, dient u het uitgaande bericht opnieuw op te nemen en deze pauze in te lassen.

#### **Aansluiting op meerdere lijnen (PBX) <sup>7</sup>**

Wij raden u aan contact op te nemen met het bedrijf dat uw PBX geïnstalleerd heeft om uw machine aan te sluiten. Als u beschikt over een systeem met meerdere lijnen, vraagt u uw installateur om de machine op de laatste lijn in het systeem aan te sluiten. Zo voorkomt u dat de machine wordt geactiveerd telkens wanneer er telefoongesprekken worden ontvangen door het systeem. Als alle inkomende telefoontjes door een telefonist(e) worden beantwoord, adviseren wij u om de ontvangststand in te stellen op Handmatig.

Wij kunnen niet garanderen dat uw machine onder alle omstandigheden naar behoren werkt bij aansluiting op een PBX. Neem bij problemen met het verzenden of ontvangen van faxen in eerste instantie contact op met het bedrijf dat uw centrale verzorgt.

#### **Opmerking**

Controleer of het type telefoonlijn is ingesteld op PBX. (Zie *[Het type](#page-77-0)  [telefoonlijn instellen](#page-77-0)* op pagina 64.)

# <span id="page-80-0"></span>**Externe en tweede toestellen <sup>7</sup>**

## **Een extern of tweede toestel aansluiten <sup>7</sup>**

U kunt een apart telefoontoestel aansluiten op uw machine, zoals in de volgende afbeelding.

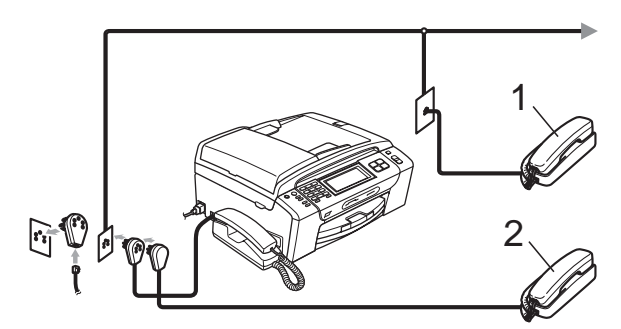

**1 Tweede toestel**

#### **2 Extern toestel**

Als u een extern of tweede toestel gebruikt, verschijnt op het scherm Ext.tel in gebr.

#### **Opmerking**

Zorg ervoor dat de kabel van uw externe toestel niet langer is dan 3 meter.

#### **Werken met een tweede toestel**

#### **Tweede toestellen gebruiken <sup>7</sup>**

Als u een faxoproep aanneemt op een tweede toestel, kunt u de oproep door uw machine laten ontvangen door de code voor activeren op afstand te gebruiken. Als u de code voor activeren op afstand  $*$  5 1 intoetst, zal de fax op de machine worden ontvangen.

Als de machine een normaal telefoontje aanneemt en het dubbele belsignaal geeft, toetst u de code voor deactiveren op afstand **# 5 1** in om het telefoontje op een tweede toestel aan te nemen. (Zie *[F/T-beltijd \(alleen](#page-61-0)  [in Fax/Telefoon-stand\)](#page-61-0)* op pagina 48.)

#### **Als u een telefoontje aanneemt en er is niemand aan de lijn: <sup>7</sup>**

Waarschijnlijk gaat het om het ontvangen van een handmatige fax.

Druk op  $*$  5 1 en wacht tot u het tiirpende geluid hoort of totdat het LCD-scherm Ontvangst weergeeft en hang dan op.

## **Opmerking**

U kunt ook de functie Fax waarnemen gebruiken om uw machine het telefoontje automatisch te laten aannemen. (Zie *[Fax](#page-62-0)  waarnemen* [op pagina 49.](#page-62-0))

#### **Een draadloze externe telefoon gebruiken (alleen bij MFC-790CW) <sup>7</sup>**

Als uw draadloze telefoon is aangesloten op de aansluiting van het telefoonsnoer (Zie *[Externe en tweede toestellen](#page-80-0)* op pagina 67.) en u de draadloze telefoon meestal meeneemt naar een andere locatie, is het eenvoudiger om oproepen te beantwoorden tijdens de belvertraging.

Als u de machine eerst de oproep laat aannemen, moet u naar de machine gaan en op **Speaker Phone** drukken om het telefoontje op het draadloze toestel aan te nemen.

#### **Codes voor afstandsbediening gebruiken <sup>7</sup>**

#### **Code voor activeren op afstand <sup>7</sup>**

Als u een faxoproep aanneemt op een tweede toestel of een extern toestel, kunt u de oproep doorverbinden naar de machine door het intoetsen van de code voor activeren op afstand  $*$  5 1. Wacht op de tiirpende geluiden en leg vervolgens de hoorn op de haak. (Zie *[Fax waarnemen](#page-62-0)* op pagina 49.) Degene die u opbelt, moet op zijn of haar machine op **Start** drukken om de fax te verzenden.

#### **Code voor deactiveren op afstand <sup>7</sup>**

Als u een normaal telefoontje ontvangt en de machine in de stand F/T staat, hoort u het dubbele belsignaal na de aanvankelijke belvertraging. Als u het telefoontje op een tweede toestel aanneemt, kunt u het dubbele belsignaal uitschakelen door *tussen* de belsignalen in op **# 5 1** te drukken.

#### **De codes voor afstandsbediening wijzigen <sup>7</sup>**

Als u activeren op afstand wilt gebruiken, moet u de vereiste codes inschakelen. De voorgeprogrammeerde code voor activeren op afstand is  $*$  5 1.

De voorgeprogrammeerde code voor deactiveren op afstand is **#51**. U kunt deze desgewenst vervangen door uw eigen codes.

- **1** Druk op MENU.
- **2** Druk op  $\triangle$  of  $\nabla$  om Fax weer te geven.
- $\overline{3}$  Druk op Fax.
- 4 Druk op  $\blacktriangle$  of  $\blacktriangledown$  om Ontvangstmenu weer te geven.

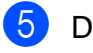

- **Druk op Ontvangstmenu.**
- **6** Druk op  $\triangle$  of  $\nabla$  om Afstandscode weer te geven.
- 7 Druk op Afstandscode.
- 8 Druk op Aan (of Uit).
- **9** Ga op een van de volgende manieren te werk:
	- Als u de code voor activeren op afstand wilt wijzigen, voert u de nieuwe code in.

Dru[k](#page-81-0) op  $OK$  en ga naar stap  $\oplus$ .

- Als u de code voor activeren op afstand niet wilt wijzigen, drukt u op OK en gaat u naar stap  $\circledR$ .
- <span id="page-81-1"></span>**journal** Ga op een van de volgende manieren te werk:
	- Als u de code voor deactiveren op afstand wilt wijzigen, voert u de nieuwe code in.

Dru[k](#page-81-0) op  $OK$  en ga naar stap  $\oplus$ .

- Als u de code voor deactiveren op afstand niet wilt wijzigen, drukt u op OK en gaat u naar stap  $\mathbf{\oplus}.$
- <span id="page-81-0"></span>**k Druk op Stop/Exit.**

## **Opmerking**

- Als de verbinding telkens wordt verbroken wanneer u probeert om vanaf een ander toestel toegang te krijgen tot uw externe antwoordapparaat, is het raadzaam de code voor activeren op afstand en de code voor deactiveren op afstand te wijzigen in een andere driecijferige code met de cijfers **0**-**9**, **l**, **#**.
- Het is mogelijk dat de codes voor afstandsbediening met bepaalde telefoonsystemen niet werken.

**8**

# **Nummers kiezen en opslaan <sup>8</sup>**

# **Nummers kiezen <sup>8</sup>**

## **Handmatig kiezen <sup>8</sup>**

Toets alle cijfers van het fax of telefoonnummer in met behulp van de kiestoetsen.

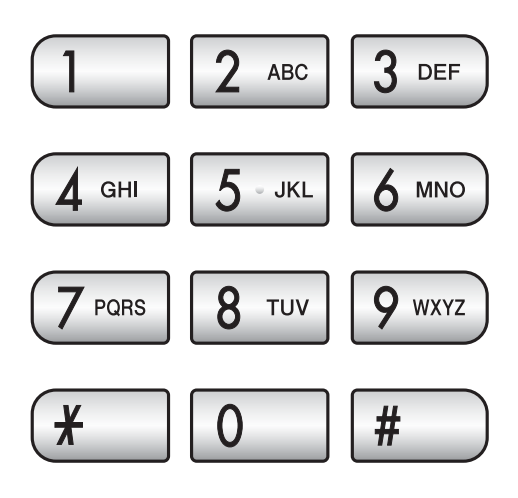

## **Snelkiezen <sup>8</sup>**

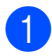

Druk op Snelkies.

**2** Druk op het nummer dat u wilt bellen. U kunt het nummer ook op alfabetische volgorde opzoeken door op het LCD-scherm op **under the drukken**.

## **Opmerking**

Als op het scherm Niet opgeslagen wordt weergegeven wanneer u een snelkiesnummer invoert of opzoekt, is er op deze locatie geen nummer opgeslagen.

#### **Faxnummer opnieuw kiezen <sup>8</sup>**

Als u handmatig een fax verzendt en de lijn bezet is, drukt u op **Redial** of **Redial/Pause**, vervolgens op **Mono Start** of **Colour Start** om het opnieuw te proberen. Als u een tweede nummer wilt kiezen en u dat nummer onlangs nog hebt gekozen, kunt u op **Redial** of **Redial/Pause** drukken en een van de laatste 30 nummers kiezen uit de lijst met uitgaande oproepen.

**Redial** of **Redial/Pause** werkt alleen als u een nummer hebt ingetoetst. *Als u een fax automatisch wilt verzenden* en de lijn bezet is, wordt het nummer automatisch maximaal drie keer met tussenpozen van vijf minuten opnieuw geprobeerd.

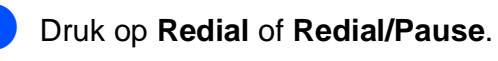

b Druk op het nummer dat u opnieuw wilt bellen.

- Druk op Fax versturen.
- d Druk op **Mono Start** of **Colour Start**.

#### **Opmerking**

Bij direct verzenden werkt de functie voor opnieuw kiezen niet wanneer u de glasplaat gebruikt.

## **Overzicht van uitgaande oproepen <sup>8</sup>**

De laatste 30 nummers die u hebt gebeld of waarnaar u een fax hebt gestuurd, worden opgeslagen in het overzicht van uitgaande oproepen. U kunt een van deze nummers selecteren om te bellen, om er een fax naar te verzenden, het toe te voegen aan de snelkiesnummers of het te verwijderen uit het overzicht.

a Druk op **Redial** of **Redial/Pause**. U kunt ook op Geschiedenis drukken.

2 Druk op het tabblad Uitg. gesprek.

- **3** Druk op het gewenste nummer.
- 4 Ga op een van de volgende manieren te werk:
	- Om een telefoongesprek te voeren, drukt u op Telefoneren.
	- Om een fax te verzenden, drukt u op Fax versturen.

#### Druk op **Mono Start** of **Colour Start**.

 Als u het nummer wilt opslaan, drukt u op Meer en dan op Toevoegen snelkiesnr.

(Zie *[Snelkiesnummers opslaan op](#page-85-0)  [basis van uitgaande oproepen](#page-85-0)* [op pagina 72](#page-85-0).)

Als u het nummer uit het overzicht met uitgaande oproepen wilt verwijderen, drukt u op Meer en dan op Verwijder.

Druk op Ja om te bevestigen.

e Druk op **Stop/Exit**.

## <span id="page-83-0"></span>**Overzicht beller-ID <sup>8</sup>**

Voor deze functie moet u een abonnement hebben op de dienst Nummerweergave die door veel lokale telefoonbedrijven wordt aangeboden. (Zie *[Nummerweergave \(Beller](#page-77-1)  ID)* [op pagina 64](#page-77-1).)

Het overzicht van beller-ID's bevat het nummer of eventueel de naam van de laatste 30 faxen en telefoonoproepen die u heeft ontvangen. U kunt het overzicht bekijken of een van deze nummers selecteren om te bellen, om er een fax naar te verzenden, het toe te voegen aan de snelkiesnummers of het te verwijderen uit het overzicht. Bij de eenendertigste oproep wordt de informatie over de eerste oproep door de nieuwe vervangen.

- **1** Druk op Geschiedenis.
- Druk op Overz. Beller.
- Druk op het nummer of de naam van de persoon die u wilt bellen.
- Ga op een van de volgende manieren te werk:
	- Om een telefoongesprek te voeren, drukt u op Telefoneren.
	- Om een fax te verzenden, drukt u op Fax versturen.

#### Druk op **Mono Start** of **Colour Start**.

Als u het nummer wilt opslaan, drukt u op Meer en dan op Toevoegen snelkiesnr.

(Zie *[Snelkiesnummers opslaan op](#page-86-0)  [basis van het overzicht van beller-](#page-86-0)ID's* [op pagina 73.](#page-86-0))

Als u het nummer uit het overzicht met Beller-IDs wilt verwijderen, drukt u op Meer en dan op Verwijder.

Druk op Ja om te bevestigen.

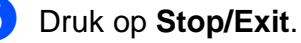

#### **Opmerking**

U kunt het overzicht met Beller-IDs afdrukken. (Zie *[Een rapport afdrukken](#page-97-0)* op pagina 84.)

# <span id="page-84-0"></span>**Nummers opslaan <sup>8</sup>**

U kunt uw machine instellen om op de volgende manieren snel te kiezen: met snelkiesnummers en groepen voor het groepsverzenden van faxberichten. Wanneer u een snelkiesnummer kiest, wordt op het LCD-scherm de naam (indien u deze heeft opgeslagen) of het nummer weergegeven.

## **Opmerking**

De snelkiesnummers die in het geheugen zijn opgeslagen, gaan niet verloren als de stroom uitvalt.

#### **Een pauze opslaan <sup>8</sup>**

Druk op **Pause** of **Redial/Pause** om een pauze van 3,5 seconden tussen de cijfers van een nummer in te lassen. Als u internationaal belt, kunt u zo vaak als nodig op **Pause** of **Redial/Pause** drukken om de pauze langer te maken.

## <span id="page-84-2"></span>**Snelkiesnummers opslaan <sup>8</sup>**

U kunt maximaal 100 snelkieslocaties van 2 cijfers opslaan met een naam, en elke naam mag twee cijfers bevatten (Fax/Tel1: en Fax/Tel2:). Om te bellen hoeft u slechts een paar toetsen in te drukken. (Bijvoorbeeld: druk op Snelkies, het nummer dat u wilt bellen en Telefoneren.)

- Druk op Snelkies.
- <span id="page-84-1"></span>Druk op Meer.
	- Druk op Snelkiezen instellen.
- Ga op een van de volgende manieren te werk:
	- Voer met de toetsen op het LCD-scherm de naam in (max. 16 tekens).
		- Druk op OK.

 (Zie *Tekst invoeren* [op pagina 193](#page-206-0) voor informatie over het invoeren van letters.)

Als u het nummer zonder naam wilt opslaan, drukt u op OK.

- e Voer met de toetsen op het LCD-scherm het eerste fax- of telefoonnummer in (max. 20 cijfers). Druk op OK.
- Ga op een van de volgende manieren te werk:
	- Voer met de toetsen op het LCD-scherm het tweede fax- of telefoonnummer in (max. 20 cijfers).

Druk op OK.

- Als u geen tweede nummer wilt opslaan, drukt u op OK.
- g Voer de volgende stappen uit om de locatie te kiezen waar het nummer wordt opgeslagen:
	- Om de volgende beschikbare snelkieslocatie te accepteren, drukt u op OK.
	- Om een andere snelkieslocatie in te voeren, drukt u op een nummer van 2 cijfers met behulp van de toetsen op het LCD-scherm.

Druk op OK.

#### **Opmerking**

Als de snelkieslocatie van 2 cijfers al bezet is, werkt de toets OK op het LCD-scherm niet. Kies een andere locatie.

- 8 Als op het LCD-scherm uw instellingen worden weergegeven, drukt u op OK om deze te bevestigen.
- Ga op een van de volgende manieren te werk:
	- Ga naar stap  $\bullet$  $\bullet$  $\bullet$  om nog een snelkiesnummer op te slaan.
	- Om het opslaan van nummers af te sluiten, drukt u op **Stop/Exit**.

#### <span id="page-85-0"></span>**Snelkiesnummers opslaan op basis van uitgaande oproepen8**

U kunt ook snelkiesnummers opslaan vanuit het overzicht van uitgaande oproepen.

a Druk op **Redial** of **Redial/Pause**. U kunt ook op Geschiedenis drukken.

- 2 Druk op het tabblad Uitg. gesprek.
- **3** Druk op de naam of het nummer dat u wilt opslaan.
- 4 Druk op Meer.
- **b** Druk op Toevoegen snelkiesnr.
- 6 Ga op een van de volgende manieren te werk:
	- Voer met de toetsen op het LCD-scherm de naam in (max. 16 tekens).

Druk op OK.

 (Zie *Tekst invoeren* [op pagina 193](#page-206-0)  voor informatie over het invoeren van letters.)

- Als u het nummer zonder naam wilt opslaan, drukt u op OK.
- g Druk op OK om het fax- of telefoonnummer dat u wilt opslaan te bevestigen.
- 8 Ga op een van de volgende manieren te werk:
	- Voer met de toetsen op het LCD-scherm het tweede fax- of telefoonnummer in (max. 20 cijfers).

Druk op OK.

Als u geen tweede nummer wilt opslaan, drukt u op OK.

- **9** Voer de volgende stappen uit om de locatie te kiezen waar het nummer wordt opgeslagen:
	- Om de volgende beschikbare snelkieslocatie te accepteren, drukt u op OK.
	- Om een andere snelkieslocatie in te voeren, drukt u op een nummer van 2 cijfers met behulp van de toetsen op het LCD-scherm.

Druk op OK.

#### **Opmerking**

Als de snelkieslocatie van 2 cijfers al bezet is, werkt de toets OK op het LCD-scherm niet. Kies een andere locatie.

10 Als op het LCD-scherm uw instellingen worden weergegeven, drukt u op OK om deze te bevestigen.

**k Druk op Stop/Exit.** 

## <span id="page-86-0"></span>**Snelkiesnummers opslaan op basis van het overzicht van beller-ID's <sup>8</sup>**

Als u een abonnement heeft op de dienst Nummerweergave van uw telefoonbedrijf, kunt u ook snelkiesnummers opslaan vanuit het overzicht van beller-ID's voor inkomende oproepen. (Zie *[Nummerweergave \(Beller ID\)](#page-77-1)* [op pagina 64.](#page-77-1))

- 
- **b** Druk op Geschiedenis.
- Druk op het tabblad Overz. Beller.
- **Druk op het nummer dat u wilt opslaan.**
- Druk op Meer.
- Druk op Toevoegen snelkiesnr.
- Ga op een van de volgende manieren te werk:
	- Voer met de toetsen op het LCD-scherm de naam in (max. 16 tekens).

Druk op OK.

 (Zie *Tekst invoeren* [op pagina 193](#page-206-0) voor informatie over het invoeren van letters.)

- Als u het nummer zonder naam wilt opslaan, drukt u op OK.
- Druk op OK om het fax- of telefoonnummer dat u wilt opslaan te bevestigen.
- 8 Ga op een van de volgende manieren te werk:
	- Voer met de toetsen op het LCD-scherm een tweede fax- of telefoonnummer in (max. 20 cijfers).

Druk op OK.

■ Als u geen tweede nummer wilt opslaan, drukt u op OK.

**9** Voer de volgende stappen uit om de locatie te kiezen waar het nummer wordt opgeslagen:

- Om de volgende beschikbare snelkieslocatie te accepteren, drukt u op OK.
- Om een andere snelkieslocatie in te voeren, drukt u op een nummer van 2 cijfers met behulp van de toetsen op het LCD-scherm.

Druk op OK.

**Opmerking**

Als de snelkieslocatie van 2 cijfers al bezet is, werkt de toets OK op het LCD-scherm niet. Kies een andere locatie.

- 10 Als op het LCD-scherm uw instellingen worden weergegeven, drukt u op OK om deze te bevestigen.
- **k Druk op Stop/Exit.**

#### **Snelkiesnamen of -nummers wijzigen <sup>8</sup>**

U kunt een reeds opgeslagen snelkiesnaam of -nummer wijzigen.

- Druk op Snelkies.
- <span id="page-86-1"></span>Druk op Meer.
- Ga op een van de volgende manieren te werk:
	- **Druk op Wijzig instell om de** namen of nummers te bewerken.
	- Druk op Verwijder om alle informatie van een snelkieslocatie te wijzigen.

Druk op het nummer dat u wilt verwijderen.

Druk op OK.

Ga naar stap  $\mathbf{\Theta}$ .

#### Hoofdstuk 8

- $\overline{4}$  Druk op het nummer dat u wilt wijzigen.
- $\overline{5}$  Druk op Naam:, Fax/Tel1: of Fax/Tel2:.
- <span id="page-87-1"></span>6 Ga op een van de volgende manieren te werk:
	- Als u Naam: kiest, voert u met de toetsen op het LCD-scherm de naam in (max. 16 tekens).

(Zie *Tekst invoeren* [op pagina 193](#page-206-0).) Druk op OK.

 $\blacksquare$  Als u Fax/Tel1: of Fax/Tel2: kiest, voert u met de toetsen op het LCD-scherm het nieuwe nummer in (max. 20 cijfers).

Druk op OK.

#### **Opmerking**

*De opgeslagen naam of het opgeslagen nummer wijzigen:*

Als u een teken wilt wijzigen, drukt u op **∢** of ▶ om de cursor onder het teken te plaatsen dat u wilt wijzigen en drukt u vervolgens op  $\boxed{\infty}$ . Voer het nieuwe teken in.

- <span id="page-87-2"></span>**7** Ga op een van de volgende manieren te werk:
	- Om meer gegevens te wijzigen, gaat u naar  $\odot$ .
	- $\blacksquare$  Druk op  $OK$  om de bewerking te voltooien.

Op het LCD-scherm worden uw instellingen weergegeven.

- 8 Om nog een snelkieslocatie te wijzigen, herhaalt u stap  $\bullet$  $\bullet$  $\bullet$  tot  $\bullet$ .
- <span id="page-87-0"></span>**9** Druk op **Stop/Exit**.

#### **Groepen voor rondsturen instellen <sup>8</sup>**

Met groepen die kunnen worden opgeslagen in een snelkieslocatie kunt u hetzelfde faxbericht versturen aan veel verschillende faxnummers door eenvoudigweg op Snelkies, de locatie van 2 cijfers, Fax versturen en **Mono Start** te drukken. Eerst moet u elk faxnummer opslaan in een snelkieslocatie. Vervolgens kunt u deze als nummers in de groep opnemen. Elke groep gebruikt een snelkieslocatie. U kunt maximaal zes groepen instellen, of u kunt maximaal 198 nummers aan een grote groep toewijzen als elke locatie 2 nummers bevat.

(Zie *[Snelkiesnummers opslaan](#page-84-2)* op pagina 71 en *[Rondsturen \(alleen monochroom\)](#page-52-0)* [op pagina 39](#page-52-0).)

- Druk op Snelkies.
- **Druk op Meer.**
- 8 Druk op Groepen instellen.
- 4 Voer met de toetsen op het LCD-scherm de groepsnaam in (max. 16 tekens). Druk op OK.
- Als op het LCD-scherm het volgende beschikbare groepsnummer wordt weergegeven, drukt u op OK om te bevestigen. Dit groepsnummer en deze naam worden automatisch toegewezen aan de volgende beschikbare snelkieslocatie.
- 6 U voegt snelkiesnummers aan de groep toe door erop te drukken (een rood vinkje wordt weergegeven). Druk op OK. Als u de nummers op alfabetische volgorde wilt rangschikken,

drukt u op  $\boxed{\bullet}$  .

- 7 Als op het LCD-scherm de groepsnaam en de nummers wordt weergegeven, drukt u op OK om te bevestigen.
- 8 Druk op **Stop/Exit**.

#### **Opmerking**

U kunt een lijst met alle snelkiesnummers afdrukken. Groepsnummers worden gemarkeerd in de kolom GROEP. (Zie *Rapporten* [op pagina 83.](#page-96-0))

#### **Een groepsnaam wijzigen <sup>8</sup>**

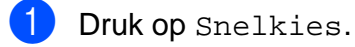

- 2 Druk op Meer.
- **Druk op Wijzig instell.**
- **4** Druk op  $\triangle$  of  $\blacktriangledown$  om de groepsnaam weer te geven die u wilt wijzigen.
- **6** Druk op de groepsnaam.
- $\blacksquare$  Druk op Naam:.
- g Voer met de toetsen op het LCD-scherm de nieuwe naam in (max. 16 tekens). Druk op OK.
	- (Zie *Tekst invoeren* [op pagina 193.](#page-206-0) Typ bijvoorbeeld NIEUWE KLANTEN.)
- **Opmerking**

*De opgeslagen naam of het opgeslagen nummer wijzigen:*

Als u een teken wilt wijzigen, drukt u op ◀ of ▶ om de cursor onder het teken te plaatsen dat u wilt wijzigen en drukt u vervolgens op @. Voer het nieuwe teken in.

8 Druk op OK.

i Druk op **Stop/Exit**.

#### **Een groep verwijderen <sup>8</sup>**

- 1 Druk op Snelkies.
- Druk op Meer.
- Druk op Verwijder.
- **4** Druk op  $\triangle$  of  $\triangledown$  om de groep weer te geven die u wilt verwijderen.
- **6** Druk op de groepsnaam.
- Druk op OK.
- g Druk op **Stop/Exit**.

#### **Een nummer verwijderen uit een groep <sup>8</sup>**

- **1** Druk op Snelkies.
- 2 Druk op Meer.
- **3** Druk op Wijzig instell.
- 4 Druk op  $\triangle$  of  $\blacktriangledown$  om de groep weer te geven die u wilt wijzigen.
- **b** Druk op de groep.
- 6 Druk op Toev./Verw.
- Druk op  $\blacktriangle$  of  $\nabla$  om het nummer weer te geven dat u uit de groep wilt verwijderen.
- 8 Druk op het selectievakje van het nummer dat u wilt verwijderen om de selectie ongedaan te maken. Druk op OK om te bevestigen.
- $\Theta$  Druk op OK.
- j Druk op **Stop/Exit**.

**8**

#### **Snelkiesnummers combineren <sup>8</sup>**

In sommige gevallen wilt u een keuze maken uit verschillende interlokale providers wanneer u belt. Tarieven kunnen afhankelijk zijn van de tijd en de bestemming. Om te profiteren van lage tarieven kunt u de toegangscodes van interlokale providers en creditcardnummers opslaan als snelkiesnummers. Deze lange kiesreeksen kunt u opslaan door de reeksen op te splitsen en ze als afzonderlijke snelkiesnummers in de gewenste combinatie in te stellen. U kunt hierin zelfs handmatig kiezen met de kiestoetsen opnemen. (Zie *[Snelkiesnummers](#page-84-2)  opslaan* [op pagina 71](#page-84-2).)

Stel bijvoorbeeld dat u '555' heeft opgeslagen onder snelkiesnummer 03, en '7000' onder snelkiesnummer 02. U kunt dan beide snelkiesnummers gebruiken om '555-7000' te kiezen, als u op de volgende toetsen drukt:

**Druk op** Snelkies.

- $\overline{\mathbf{a}}$  Druk op #03.
- 8 Druk op Fax versturen of Telefoneren.
- 4 Druk op Snelkies.
- $\overline{5}$  Druk op #02.
- <span id="page-89-0"></span>6 Ga op een van de volgende manieren te werk:
	- Om een telefoongesprek te voeren, drukt u op Telefoneren.
	- Om een fax te verzenden, drukt u op Fax versturen. Ga naar stap  $\bullet$ .
	- g Druk op **Mono Start** of **Colour Start**. U kiest nu '555-7000'.

Als u een nummer tijdelijk wilt wijzigen, kunt u een gedeelte van het nummer vervangen door handmatig kiezen met de kiestoetsen. Als u het nummer bijvoorbeeld wilt wijzigen in 555-7001, drukt u op Snelkies, kiest u #03, drukt u op Fax versturen of Telefoneren en dan op **7001** met de kiestoetsen.

## **Opmerking**

Als u op een bepaald punt in de kiesreeks moet wachten op een kiestoon of een ander signaal, voegt u een pauze in het nummer toe door op **Pause** of **Redial/Pause** te drukken. Met elke druk op de toets wordt een pauze van 3,5 seconden ingelast.

**9**

# **Digitaal antwoordapparaat <sup>9</sup>**

# **De stand Antwoordapparaat voor het interne antwoordapparaat <sup>9</sup>**

Met de functie Antwoordapparaat kunnen maximaal 99 inkomende berichten worden opgeslagen. De berichten worden opgeslagen in de volgorde waarin ze zijn ontvangen.

Gesproken berichten kunnen maximaal 3 minuten lang zijn en kunnen ook vanaf een ander toestel worden beluisterd (zie *[Uw code](#page-71-0)  [voor toegang op afstand gebruiken](#page-71-0)* [op pagina 58\)](#page-71-0). Het aantal berichten dat daadwerkelijk kan worden opgeslagen, is afhankelijk van de hoeveelheid geheugen die door andere functies wordt gebruikt (bijvoorbeeld door uitgestelde en opgeslagen faxen).

Als de stroom uitvalt, blijven berichten in het geheugen van de machine ongeveer 24 uur behouden.

#### **Het antwoordapparaat instellen <sup>9</sup>**

Voordat u de functie Antwoordapparaat kunt gebruiken, moet u eerst het uitgaande bericht (Beantw. bericht) voor het antwoordapparaat opnemen.

Voer de volgende stappen uit om de stand Antwoordapparaat te activeren:

- Neem het uitgaande bericht voor uw antwoordapparaat op (Beantw. bericht).
- **2** Druk op  $(\bigcirc$ **i**) om het antwoordapparaat in te schakelen.

#### <span id="page-90-0"></span>**Uitgaand bericht <sup>9</sup>**

#### **Uw uitgaande bericht opnemen <sup>9</sup>**

U kunt twee verschillende typen uitgaande berichten opnemen:

Beantw. bericht

Dit bericht wordt afgespeeld wanneer een oproep wordt ontvangen. De beller kan dan een gesproken bericht of een faxbericht achterlaten.

F/T bericht

Dit bericht wordt afgespeeld wanneer een oproep wordt ontvangen terwijl de machine in de stand Fax/Tel staat. De beller kan dan geen bericht achterlaten. Zie *[Uitgaand bericht Fax/Tel \(Bericht\)](#page-91-0)* [op pagina 78.](#page-91-0)

Het uitgaande bericht moet korter zijn dan 20 seconden.

- **1** Druk op MENU.
- Druk op  $\blacktriangle$  of  $\nabla$  om Fax weer te geven.
- $\big)$  Druk op Fax.
- Druk op  $\blacktriangle$  of  $\nabla$  om Inst. beantw. weer te geven.
- Druk op Inst. beantw.
- 6 Druk op Uitg. bericht. Op het LCD-scherm wordt u gevraagd om een uitgaand bericht te kiezen.
- Druk op Beantw. bericht of F/T bericht.
	- Druk op Boodschap opn.

#### Hoofdstuk 9

- **9** Gebruik een van de volgende opties om het bericht in te spreken:
	- (MFC-790CW)

Neem de hoorn op, spreek het bericht in en leg de hoorn weer op de haak als u klaar bent.

(MFC-990CW)

Gebruik de geïntegreerde Microfoon om het bericht in te spreken. Druk op **Stop/Exit** wanneer u klaar bent.

10 Druk op **Stop/Exit.** 

#### **Uw uitgaande bericht beluisteren <sup>9</sup>**

- **Druk op MENU.**
- Druk op  $\triangle$  of  $\nabla$  om Fax weer te geven.
- $\bullet$  Druk op Fax.
- 4 Druk op  $\triangle$  of  $\nabla$  om Inst. beantw. weer te geven.
- 5 Druk op Inst. beantw.
- 6 Druk op Uitg. bericht.
- Druk op Beantw. bericht of F/T bericht.
- 8 Druk op Speel uitg. ber. Pas het volume aan door op  $\triangleleft$  of  $\triangleright$  te drukken.
- i Druk op **Stop/Exit**.

#### **Uw uitgaande bericht wissen <sup>9</sup>**

- **Druk op MENU.**
- **Druk op**  $\triangle$  **of**  $\nabla$  **om Fax weer te geven.**
- $\overline{\textbf{3}}$  Druk op Fax.
- $\overline{4}$  Druk op  $\Delta$  of  $\overline{v}$  om Inst. beantw. weer te geven.
- 5 Druk op Inst. beantw.
- $\boxed{6}$  Druk op Uitg. bericht.
	- Druk op Beantw. bericht of F/T bericht.
- 8 Druk op Wis boodschap.
- **9** Ga op een van de volgende manieren te werk:
	- $\blacksquare$  Druk op Ja om het uitgaande bericht te wissen.
	- Druk op Nee om af te sluiten zonder het bericht te wissen.
- **iD** Druk op Stop/Exit.

#### <span id="page-91-0"></span>**Uitgaand bericht Fax/Tel (Bericht) <sup>9</sup>**

Als uw machine is ingesteld op de ontvangststand Fax/Tel, wordt dit bericht door uw Brother-machine afgespeeld als iemand belt. Anders dan bij het uitgaande bericht voor het antwoordapparaat kan de beller *geen* bericht achterlaten.

Volg de instructies in Uitgaand bericht op *[Uitgaand bericht](#page-90-0)* op pagina 77 om het uitgaande bericht voor de stand Fax/Tel op te nemen.

Zie *[Ontvangststanden](#page-58-1)* op pagina 45 voor informatie over het instellen van de stand Fax/Tel.

#### **De stand Antwoordapparaat activeren <sup>9</sup>**

De stand Antwoordapparaat is actief wanneer het lampje  $(\bigcirc$ i) oplicht. Druk op  $(\bigcirc)$ i) om de stand Antwoordapparaat in te stellen.

# **Uw berichten beheren <sup>9</sup>**

## **Berichtenindicator <sup>9</sup>**

Het lampje  $(\bigcirc$ i) knippert als er nieuwe berichten voor u zijn achtergelaten.

Op het LCD-scherm wordt het totale aantal gesproken en faxberichten weergegeven dat is opgeslagen in het geheugen van het antwoordapparaat.

Faxberichten worden alleen opgeslagen wanneer Fax opslaan of Faxvoorbeeld is ingeschakeld. Zie *[Geheugenontvangst](#page-63-0)  [\(alleen monochroom\)](#page-63-0)* op pagina 50.

#### **Gesproken berichten afspelen <sup>9</sup>**

Alle berichten worden afgespeeld in de volgorde waarin ze zijn opgenomen. Op het LCD-scherm ziet u het nummer van het huidige bericht, het totale aantal berichten en de tijd en datum waarop het bericht is opgenomen.

Voer de volgende stappen uit om de gesproken berichten te beluisteren:

a Druk op **Play/Record** of **Play**. Tijdens het afspelen van berichten zijn de volgende opdrachten beschikbaar:

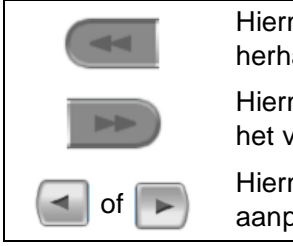

Hiermee wordt een bericht herhaald.

Hiermee gaat u meteen naar het volgende bericht.

Hiermee kunt u het volume aanpassen.

b Druk op **Stop/Exit**.

## **Ontvangen berichten wissen**

#### **Gesproken berichten afzonderlijk wissen <sup>9</sup>**

- a Druk op **Play/Record** of **Play**. De machine geeft een pieptoon van twee seconden en begint met het afspelen van de berichten. Elk bericht wordt voorafgegaan door één lange pieptoon en wordt gevolgd door twee korte pieptonen.
- Als u een bepaald bericht wilt wissen, drukt u meteen na de twee korte pieptonen of tijdens het afspelen van het bericht op **Erase/Mute** of **Erase**.
- **3** Ga op een van de volgende manieren te werk:
	- $\blacksquare$  Druk op Ja om het bericht te wissen.
	- Druk op Nee om te annuleren.

#### **Alle berichten wissen <sup>9</sup>**

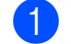

a Druk op **Erase/Mute** of **Erase**.

- b Ga op een van de volgende manieren te werk:
	- Druk op Ja om alle gesproken berichten te wissen.
	- Druk op Nee om te annuleren.

**9**

## **Aanvullende functies van het antwoordapparaat <sup>9</sup>**

## <span id="page-93-0"></span>**De maximumtijd voor inkomende berichten instellen <sup>9</sup>**

Met de standaardinstelling worden inkomende berichten met een maximale lengte van 30 seconden opgeslagen. Deze instelling kunt u als volgt wijzigen:

- **1** Druk op MENU.
- **2** Druk op  $\triangle$  of  $\blacktriangledown$  om Fax weer te geven.
- 8 Druk op Fax.
- $\overline{4}$  Druk op  $\Delta$  of  $\overline{v}$  om Inst. beantw. weer te geven.
- 5 Druk op Inst. beantw.
- 6 Druk op Max. ber. Tijd.
- **7** Geef de maximale lengte van inkomende berichten op (30, 60, 120 of 180 seconden).
- **Druk op Stop/Exit.**

#### **Bespaarstand instellen <sup>9</sup>**

Als de bespaarstand is ingeschakeld, antwoordt de machine na twee belsignalen als er gesproken of faxberichten zijn, en na vier belsignalen als er geen berichten zijn.

Als u de machine vanaf een ander toestel belt om uw berichten op te halen en de machine gaat voor de derde keer over, dan betekent dit dat er geen berichten zijn en kunt u ophangen, zodat u geen telefoonkosten hoeft te betalen.

De bespaarstand is alleen beschikbaar wanneer de stand Antwoordapparaat is ingeschakeld. Wanneer de bespaarstand is ingesteld op Aan, heeft deze voorrang op uw instelling voor de belvertraging.

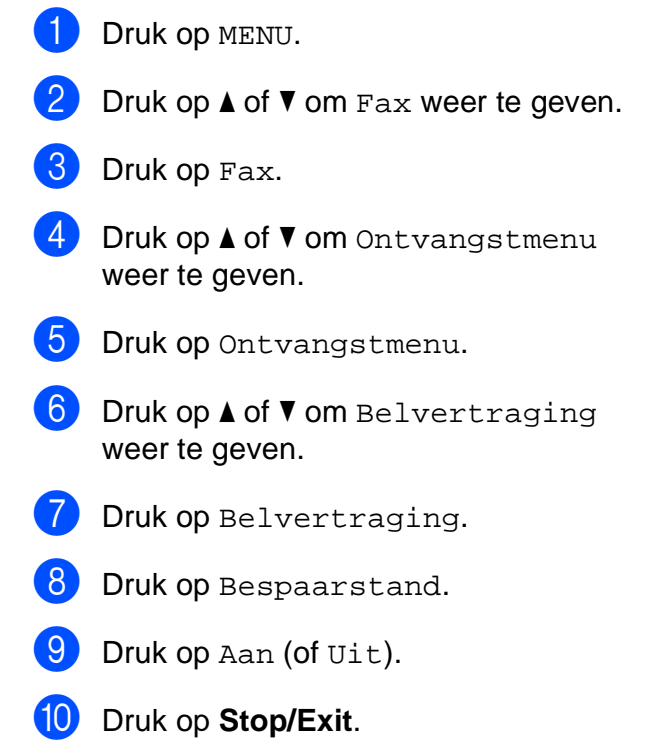

## **Luidspreker voor inkomende berichten <sup>9</sup>**

Hiermee kunt u het luidsprekervolume voor gesproken berichten instellen op Aan of Uit. Als u deze functie instelt op Uit, kunt u inkomende berichten niet horen terwijl deze worden ingesproken.

- **d** Druk op MENU.
- **Druk op**  $\triangle$  **of**  $\nabla$  **om Fax weer te geven.**
- **3** Druk op Fax.
- **4** Druk op  $\triangle$  of  $\nabla$  om Inst. beantw. weer te geven.
- **b** Druk op Inst. beantw.
- 6 Druk op IGB volume.
- Druk op Uit of Aan.
- 8 Druk op **Stop/Exit**.

#### **Een gesprek opnemen (alleen bij MFC-790CW) <sup>9</sup>**

Als u de hoorn gebruikt om te bellen, kunt u een telefoongesprek opnemen door tijdens het gesprek op **Play/Record** te drukken. De opname kan net zo lang zijn als de maximale tijd voor een inkomend bericht (maximaal 3 minuten). (Zie *[De maximumtijd voor](#page-93-0)  [inkomende berichten instellen](#page-93-0)* op pagina 80.) De andere partij hoort tijdens de opname een onderbroken pieptoon. Druk op **Stop/Exit** om het opnemen te stoppen.

# **10 Rapporten afdrukken <sup>10</sup>**

# **Faxrapporten**

U dient het verzendrapport en de journaaltijd in te stellen met de toets MENU.

## **Verzendrapport**

U kunt het verzendrapport gebruiken als bewijs dat u een fax hebt verzonden. In dit rapport staan de datum en de tijd waarop het bericht werd verzonden, en wordt tevens aangegeven of de transmissie geslaagd was (OK). Als u Aan of Aan+Beeld kiest, wordt dit rapport afgedrukt voor elke fax die u verzendt.

Als u veel faxen naar hetzelfde nummer stuurt, heeft u waarschijnlijk meer nodig dan alleen de taaknummers om te weten welke faxen u opnieuw moet verzenden. Als u Aan+Beeld of Uit+Beeld kiest, wordt in het rapport een deel van de eerste pagina van het faxbericht afgedrukt om u te helpen herinneren wat er in de fax stond.

Wanneer het verzendrapport op Uit of Uit+Beeld is ingesteld, wordt het alleen afgedrukt als tijdens de verzending een fout is opgetreden en de fax niet is verzonden.

#### **Opmerking**

Als u Aan+Beeld of Uit+Beeld hebt gekozen, wordt de afbeelding alleen in het verzendrapport weergegeven als Direct verzenden is ingesteld op Uit. (Zie *[Direct](#page-55-0)  verzenden* [op pagina 42](#page-55-0).)

- $\blacksquare$  Druk op MENU.
- Druk op  $\triangle$  of  $\nabla$  om Fax weer te geven.
- $\bullet$  Druk op Fax.
- Druk op  $\triangle$  of  $\nabla$  om Kies rapport weer te geven.
	- Druk op Kies rapport.
- 6 Druk op Verz.rapport.
- Druk op Aan, Aan+Beeld, Uit of Uit+Beeld.
- h Druk op **Stop/Exit**.

## **Faxjournaal (activiteitenrapport) <sup>10</sup>**

U kunt de machine zodanig instellen, dat er op vaste tijden een journaal wordt afgedrukt (elke 50 faxen, elke 6, 12 of 24 uur, elke 2 of 7 dagen). Als u het interval op Uit instelt, kunt u het rapport toch afdrukken door de stappen in *[Een rapport afdrukken](#page-97-1)* [op pagina 84](#page-97-1) uit te voeren.

De fabrieksinstelling is Na 50 faxen.

- Druk op MENU.
- Druk op  $\blacktriangle$  of  $\nabla$  om Fax weer te geven.
- Druk op Fax.
- Druk op  $\triangle$  of  $\nabla$  om Kies rapport weer te geven.
- Druk op Kies rapport.
- Druk op Journaalper.

Druk op  $\triangleleft$  of  $\triangleright$  om een interval te kiezen. (Als u 7 dagen kiest, wordt u gevraagd de eerste dag van de 7-daagse periode te kiezen.)

■ 6, 12, 24 uur, 2 of 7 dagen

De machine zal op het gekozen tijdstip het rapport afdrukken en vervolgens alle taken in het geheugen wissen. Als het geheugen van de machine vol is omdat er 200 taken in zitten en de door u gekozen tijd nog niet verstreken is, zal de machine het journaal voortijdig afdrukken en alle taken uit het geheugen wissen. Als u een extra rapport wilt voordat het tijd is om dit automatisch af te drukken, kunt u er een afdrukken zonder dat de taken worden gewist.

 $\blacksquare$  Flke 50 faxen

De machine zal het journaal afdrukken zodra er 50 taken opgeslagen zijn.

**8** Voer in 24-uursformaat het tijdstip in waarop het journaal moet worden afgedrukt.

Druk op OK.

(Voor kwart voor acht 's avonds voert u bijvoorbeeld 19:45 in.)

**9** Druk op **Stop/Exit**.

# <span id="page-96-0"></span>**Rapporten**

De volgende rapporten zijn beschikbaar:

Verzendrapport

Drukt een verzendrapport af van uw laatste transmissie.

Helplijst

Een helplijst waarin wordt aangegeven hoe u de machine kunt programmeren.

Kieslijst

Een lijst met namen en nummers die zijn opgeslagen in het geheugen voor snelkiesnummers. De namen en nummers staan in alfabetische of numerieke volgorde in de lijst.

Faxjournaal

In deze lijst staat informatie over de laatste ontvangen en verzonden faxen. (TX: verzenden.) (RX: ontvangen.)

Gebruikersinst

Drukt een lijst met uw instellingen af.

Netwerkconfig.

Een lijst met uw netwerkinstellingen.

Overzicht beller

Dit rapport bevat de beschikbare bellergegevens voor de laatste 30 ontvangen faxen en telefoontjes.

## <span id="page-97-1"></span><span id="page-97-0"></span>**Een rapport afdrukken**

- **Druk op MENU.**
- **2** Druk op  $\triangle$  of  $\nabla$  om Print lijsten weer te geven.
- 3 Druk op Print lijsten.
- 4 Druk op het door u gewenste rapport.
- 5 (Alleen Quick Dial) Druk op Alfabet. volgorde of Nummervolgorde.

**6** Druk op Mono Start.

**Druk op Stop/Exit.** 

**11 Pollen <sup>11</sup>**

# **Pollen - overzicht**

Met de functie voor pollen kunt u de machine zo instellen dat andere mensen faxen van u kunnen ontvangen, maar hiervoor zelf de telefoonkosten moeten betalen. Omgekeerd kunt u hiermee ook het faxapparaat van iemand anders bellen en een fax van dit apparaat ontvangen terwijl u de kosten betaalt. Dit werkt alleen als de pollingfunctie op beide machines is ingesteld. Pollen wordt niet door alle faxapparaten ondersteund.

# **Ontvangstpolling <sup>11</sup>**

Met ontvangstpolling kunt u een ander faxapparaat bellen om een fax te ontvangen.

## **Ontvangstpolling instellen**

- **b** Druk op **(Fax**).
- Druk op  $\triangleleft$  of  $\triangleright$  om Ontvang Pollen weer te geven.
- Druk op Ontvang Pollen.
- 4 Druk op Stand.
- **6** Voer het faxnummer dat u aan het pollen bent in door gebruik te maken van Snelkies of de kiestoetsen op het bedieningspaneel.
- f Druk op **Mono Start** of **Colour Start**.

## **Ontvangstpolling met beveiligingscode instellen <sup>11</sup>**

U kunt de pollingprocedure beveiligen om te beperken wie de documenten waarvoor u polling hebt ingesteld, kunnen ontvangen.

Pollen met beveiliging werkt alleen met faxapparaten van Brother. Als u een fax wilt ontvangen van een beveiligde Brothermachine, moet u de beveiligingscode invoeren.

- Druk op  $\boxed{m}$  (Fax).
- Druk op ◀ of ▶ om Ontvang Pollen weer te geven.
- Druk op Ontvang Pollen.
- Druk op Beveilig.
- **5** Voer met de toetsen op het LCD-scherm een beveiligingscode van 4 cijfers in. Deze is hetzelfde als de beveiligingscode van het andere faxapparaat. Druk op OK.
- f Voer het faxnummer dat u aan het pollen bent in door gebruik te maken van Snelkies of de kiestoetsen op het bedieningspaneel.

g Druk op **Mono Start** of **Colour Start**.

## **Uitgestelde ontvangstpolling instellen <sup>11</sup>**

Met uitgestelde polling kunt u de machine instellen om op een later tijdstip te beginnen met pollen. U kunt slechts *één* uitgestelde pollingbewerking instellen.

- Druk op  $\boxed{m}$  (Fax).
- Druk op  $\triangleleft$  of  $\triangleright$  om Ontvang Pollen weer te geven.
- 3 Druk op Ontvang Pollen.
- 4 Druk op Tijdklok.
- 5 Voer de begintijd voor pollen in (in 24-uursnotatie). Voor kwart voor tien 's avonds voert u bijvoorbeeld 21:45 in. Druk op OK.
- 6 Voer het faxnummer dat u aan het pollen bent in door gebruik te maken van Snelkies of de kiestoetsen op het bedieningspaneel.
- **Z** Druk op Mono Start of Colour Start. De pollingoproep wordt op het opgegeven tijdstip automatisch gestart.

## **Opeenvolgend pollen (alleen monochroom) <sup>11</sup>**

U kunt ook in één bewerking documenten van verschillende faxapparaten opvragen.

- Druk op **(<del>Da</del> |** (**Fax**).
	- Druk op  $\triangleleft$  of  $\triangleright$  om Ontvang Pollen weer te geven.
- 3 Druk op Ontvang Pollen.
- Druk op Stand., Beveilig of Tijdklok.
- **5** Ga op een van de volgende manieren te werk:
	- Als u Stand. kiest, gaat u naar stap  $\odot$ .
	- Als u Beveilig kiest, voert u een code van 4 cijfers in, drukt u op OK en gaat u naar stap  $\odot$ .
	- Als u Tijdklok kiest, voert u de begintijd voor pollen in (in 24-uursnotatie), drukt u op OK en gaat u naar stap  $\bigcirc$ .
- <span id="page-99-0"></span>Druk op  $\triangleleft$  of  $\triangleright$  om Rondsturen weer te geven.
- Druk op Rondsturen.
- <span id="page-99-1"></span>Ga op een van de volgende manieren te werk:
	- **Druk op Nummer toevoegen en** voer een nummer in met de toetsen op het LCD-scherm.

Druk op OK.

**Druk op Snelkies.** Druk op **a** of **b** om een nummer te selecteren.

Druk op OK.

- Nadat u alle faxnummers hebt ingevoerd door stap  $\bullet$  te [h](#page-99-1)erhalen, drukt u op OK.
- **iD** Druk op **Mono Start**. Van elk nummer of elke groep wordt nu één voor één een document opgevraagd.

#### **Opeenvolgende pollingtaak annuleren <sup>11</sup>**

a Druk op **Stop/Exit**.

- b Ga op een van de volgende manieren te werk:
	- Om de gehele opeenvolgende pollingtaak te annuleren, drukt u op Voll. opeenv pollingtaak. Ga naar stap  $\bigcirc$  $\bigcirc$  $\bigcirc$ .
	- Om de huidige taak te annuleren, drukt u op de toets die het gebelde nummer weergeeft. Ga naar stap  $\bullet$ .
	- Om af te sluiten zonder te annuleren, drukt u op **Stop/Exit**.

<span id="page-100-0"></span>**3** Als u via het LCD-scherm wordt gevraagd of u de gehele opeenvolgende pollingtaak wilt annuleren, voert u een van deze stappen uit:

- Druk op Ja om te bevestigen.
- Om af te sluiten zonder te annuleren, drukt u op Nee of **Stop/Exit**.

<span id="page-100-1"></span>Ga op een van de volgende manieren te werk:

- Om de huidige taak te annuleren, drukt u op Ja.
- Om af te sluiten zonder te annuleren, drukt u op Nee of **Stop/Exit**.

## **Verzendpolling (alleen monochroom) <sup>11</sup>**

Met verzendpolling kunt u instellen dat uw machine wacht met de verzending van een document totdat een ander faxapparaat belt om het document op te halen.

Het document wordt opgeslagen en kan door elk faxapparaat worden opgehaald totdat u het uit het geheugen verwijdert. (Zie *[Taken in](#page-56-0)  [de wachtrij controleren en annuleren](#page-56-0)* [op pagina 43.](#page-56-0))

#### **Verzendpolling instellen**

- **a** Druk op **da** (Fax).
- Laad uw document.
- Druk op  $\triangleleft$  of  $\triangleright$  om Verzend Pollen weer te geven.
- Druk op Verzend Pollen.
- Druk op Stand.
- f Druk op **Mono Start**.
- <span id="page-100-3"></span>Als u de glasplaat gebruikt, wordt u via het LCD-scherm gevraagd een van de volgende opties te kiezen.
	- $\blacksquare$  Druk op Ja om een andere pagina te versturen. Ga naar stap **8**.
	- Druk op Nee of **Mono Start** om het document te verzenden.

<span id="page-100-2"></span>8 Leg de volgende pagina op de glasplaat en druk op **Mono Start**. Herhaal @ en @ voor elke vol[g](#page-100-3)ende pagina.

De fax wordt automatisch verzonden.

**11**

#### **Verzendpolling instellen met een beveiligingscode <sup>11</sup>**

U kunt de pollingprocedure beveiligen om te beperken wie de documenten waarvoor u polling hebt ingesteld, kunnen ontvangen.

Pollen met beveiliging werkt alleen met faxapparaten van Brother. Als iemand een fax van uw machine wil ophalen, moet deze persoon de beveiligingscode invoeren.

- **i** Druk op **Fax**).
- 2 Laad uw document.
- **6** Druk op < of > om Verzend Pollen weer te geven.
- 4 Druk op Verzend Pollen.
- 5 Druk op Beveilig.
- 6 Voer een nummer van 4 cijfers in met de toetsen op het LCD-scherm. Druk op OK.
- **Z** Druk op Mono Start.
- <span id="page-101-1"></span>8 Als u de glasplaat gebruikt, wordt u via het LCD-scherm gevraagd een van de volgende opties te kiezen.
	- $\blacksquare$  Druk op Ja om een andere pagina te versturen. Ga naar stap  $\mathbf{\odot}$ .
	- Druk op Nee of **Mono Start** om het document te verzenden.

<span id="page-101-0"></span>**9** Leg de volgende pagina op de glasplaat en druk op **Mono Start**. Her[h](#page-101-1)aal **@** en **@** voor elke volgende pagina. De fax wordt automatisch verzonden.

# **Paragraaf III**

# **Kopiëren III**

**[Kopiëren](#page-103-0)** 90

<span id="page-103-0"></span>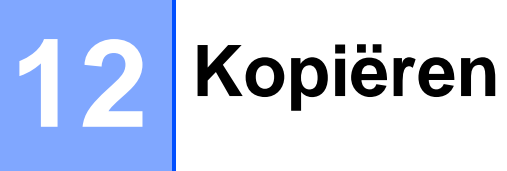

# **Kopiëren <sup>12</sup>**

## **Kopieermodus activeren**

Als u een kopie wilt maken, drukt u op

(**Copy**) zodat deze toets blauw oplicht.

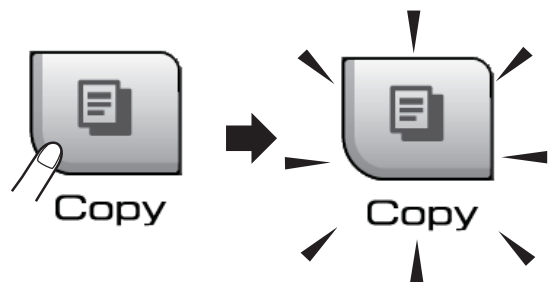

Op het LCD-scherm wordt het volgende weergegeven:

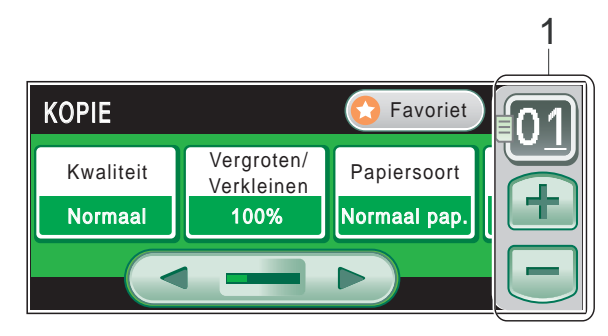

#### **1 Aantal kopieën**

Druk op het vak Aantal en voer het gewenste aantal in.

U kunt ook het aantal kopieën invoeren door op  $\Box$  of  $\Box$  op het scherm te drukken (zoals hierboven afgebeeld).

Druk op ◀ of ▶ om door de kopieeropties te bladeren. Druk op de optie die u wilt instellen.

- $\blacksquare$  Kwaliteit (Zie [pagina 91.](#page-104-0))
- Vergroten/ Verkleinen (Zie [pagina 92.](#page-105-0))
- Papiersoort (Zie [pagina 95.](#page-108-0))
- Papierformaat (Zie [pagina 95](#page-108-1).)
- Helderheid (Zie [pagina 94.](#page-107-0))
- Contrast (Zie [pagina 94.](#page-107-1))
- Stapelen/ Sorteren (Zie [pagina 94](#page-107-2).)
- Pagina lay-out (Zie [pagina 93](#page-106-0).)
- Boek kopiëren (Zie [pagina 95](#page-108-2).)
- Watermerk kopiëren (Zie [pagina 96](#page-109-0).)
- Favoriete instellingen (Zie [pagina 97.](#page-110-0))

## **Opmerking**

- De standaardinstelling is de faxmodus. U kunt de tijd wijzigen waarin de machine in de kopieermodus blijft na de laatste kopieerbewerking. (Zie *[Tijdklokstand](#page-39-0)* [op pagina 26.](#page-39-0))
- De functies Boek kopiëren en Watermerk kopiëren worden ondersteund door technologie van

Reallusion, Inc.

## **Eén kopie maken**

- Druk op **I (Copy**).
	- Laad uw document. (Zie *[Documenten laden](#page-34-0)* op pagina 21.)
- c Druk op **Mono Start** of **Colour Start**.

## **Meerdere kopieën maken <sup>12</sup>**

U kunt maximaal 99 exemplaren tegelijk afdrukken.

- Druk op **日** (Copy).
	- Laad uw document. (Zie *[Documenten laden](#page-34-0)* op pagina 21.)
- Toets in hoeveel kopieën u wilt maken.
- d Druk op **Mono Start** of **Colour Start**.

#### **Opmerking**

Als u de kopieën wilt sorteren, drukt u op **∢of**  $\triangleright$  om Stapelen/ Sorteren weer te geven. (Zie *[Kopieën sorteren via de ADF](#page-107-2)* [op pagina 94.](#page-107-2))

## **Kopiëren stoppen**

Druk op **Stop/Exit** om het kopiëren te stoppen.

# **Kopieerinstellingen <sup>12</sup>**

U kunt de kopieerinstellingen tijdelijk wijzigen voor de volgende set met meerdere kopieën.

De machine keert na 1 minuut terug naar de standaardinstelling, of als de tijdklokstand ervoor zorgt dat de machine terugkeert naar de faxmodus. (Zie *[Tijdklokstand](#page-39-0)* [op pagina 26.](#page-39-0))

Als u klaar bent met het kiezen van instellingen, drukt u op **Mono Start** of **Colour Start**.

Als u nog meer instellingen wilt selecteren, drukt u op  $\triangleleft$  of  $\blacktriangleright$ .

## **Opmerking**

U kunt bepaalde instellingen die u het vaakst gebruikt opslaan door deze als standaard in te stellen (maximaal drie). Deze instellingen blijven van kracht totdat u ze weer wijzigt. (Zie *[Uw favoriete](#page-110-0)  [instellingen opgeven](#page-110-0)* op pagina 97.)

## <span id="page-104-0"></span>**De kopieersnelheid en kwaliteit wijzigen <sup>12</sup>**

U kunt kiezen uit een reeks kwaliteitsinstellingen. De fabrieksinstelling is Normaal.

■ Snel

Hoge kopieersnelheid en laagste inktverbruik. Om tijd te besparen bij het afdrukken van documenten die u wilt proeflezen, grote documenten of een groot aantal kopieën.

**Normaal** 

'Normaal' is de aanbevolen stand voor gewone afdrukken. Dit zorgt voor goede kopieerkwaliteit met goede kopieersnelheid.

 $F$ ijn

Gebruik deze modus voor het kopiëren van precieze beelden, zoals foto's. Deze modus levert de hoogste resolutie en de laagste snelheid.

- **Druk op | (Copy).**
- **Laad uw document.**
- Toets in hoeveel kopieën u wilt maken.
- Druk op  $\triangleleft$  of  $\triangleright$  om Kwaliteit weer te geven.
- 5 Druk op Kwaliteit.
- $\delta$  Druk op Snel, Normaal of Fijn.
- Als u geen andere instellingen wilt wijzigen, drukt u op **Mono Start** of **Colour Start**.

## <span id="page-105-0"></span>**De gekopieerde afbeelding vergroten of verkleinen <sup>12</sup>**

U kunt een vergrotings- of verkleiningspercentage kiezen. Als u Paginavull. kiest, wordt de grootte automatisch afgestemd op het door u ingestelde papierformaat. Met deze instelling moet u de glasplaat gebruiken.

- Druk op **I I** (Copy).
- Laad uw document.
- Toets in hoeveel kopieën u wilt maken.

Druk op  $\triangleleft$  of  $\triangleright$  om Vergroten/ Verkleinen weer te geven.

- 5 Druk op Vergroten/ Verkleinen.
- 6 Druk op 100%, Vergroten, Verkleinen, Paginavull. of Custom(25-400%).

Ga op een van de volgende manieren te werk:

- Alsu Vergroten of Verkleinen kiest, drukt u op het gewenste vergrotings- of verkleiningspercentage.
- Als  $u$  Custom(25-400%) kiest, voert u een vergrotings- of verkleiningspercentage in tussen 25% en 400%.

Druk op OK.

Als u 100% of Paginavull. kiest, gaat u naar stap  $\bigcirc$ .

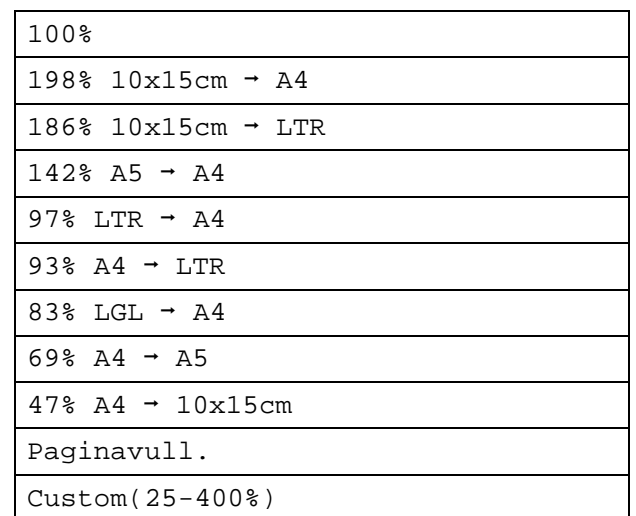

<span id="page-105-1"></span>8 Als u geen andere instellingen wilt wijzigen, drukt u op **Mono Start** of **Colour Start**.

#### **Opmerking**

- Pagina lay-out is niet beschikbaar bij Vergroten/ Verkleinen.
- Pagina lay-out, Sorteren, Boek kopiëren en Watermerk kopiëren zijn niet beschikbaar bij Paginavull.
- Paginavull. werkt niet goed als het document op de glasplaat meer dan drie graden scheef ligt. Gebruik de documentgeleiders aan de linker- en bovenkant om uw document in de linkerbovenhoek van de glasplaat te leggen, met de bedrukte zijde naar beneden.
- Paginavull. is niet beschikbaar voor documenten van Legal-formaat.

## <span id="page-106-0"></span>**N op 1 kopieën of een poster maken (Pagina layout) <sup>12</sup>**

Met de kopieerfunctie N op 1 kunt u twee of vier pagina's op één pagina afdrukken. Dit is handig om papier te besparen.

U kunt ook een poster creëren. Wanneer u de posteroptie gebruikt, wordt uw document in delen opgesplitst. Deze delen worden vervolgens vergroot, zodat u ze kunt samenvoegen tot een poster. Als u een poster wilt afdrukken, moet u de glasplaat gebruiken.

## **Opmerking**

Watermerk kopiëren, Boek kopiëren, Sorteren en Vergroten/ Verkleinen zijn niet beschikbaar bij Pagina lay-out.

#### **Belangrijk**

- Zorg dat het papierformaat op Letter of A4 is ingesteld.
- U kunt de instelling Vergroten/ Verkleinen niet gebruiken voor de functies N op 1 en Poster.
- Als u meerdere kleurenkopieën maakt, is N op 1 kopiëren niet beschikbaar.
- $\blacksquare$  (P) betekent Portret (staand) en (L) betekent Landschap (liggend).
- U kunt slechts één poster tegelijkertijd maken.
- Druk op **I** (Copy).
- Laad uw document.
- Toets in hoeveel kopieën u wilt maken.
- Druk op  $\triangleleft$  of  $\triangleright$  om Pagina lay-out weer te geven.
	- Druk op Pagina lay-out.

**6** Druk op  $\blacktriangleleft$  of  $\blacktriangleright$  om Uit (1 op 1), 2 op 1(P), 2 op 1(L), 4 op 1(P), 4 op  $1(L)$  of Poster  $(3 \times 3)$  weer te geven.

- Druk op de gewenste instelling.
- 8 Als u geen andere instellingen wilt wijzigen, drukt u op **Mono Start** of **Colour Start** om de pagina te scannen. Als u het document in de ADF heeft geplaatst of een poster maakt, scant de machine de pagina's en start met printen.

**Als u de glasplaat gebruikt, gaat u naar stap <b>@.** 

- <span id="page-106-1"></span>Nadat de machine de pagina gescand heeft, drukt u op Ja om de volgende pagina te scannen.
- <span id="page-106-2"></span>10 Leg de volgende pagina op de glasplaat. Druk op **Mono Start** of **Colour Start**. Herhaal stap  $\odot$  en  $\odot$  voor elke pag[i](#page-106-1)na van de layout.
- Druk op Nee om te stoppen, wanneer alle pagina's zijn gescand.

**Plaats het document met de bedrukte zijde omlaag in de hieronder aangegeven richting:**

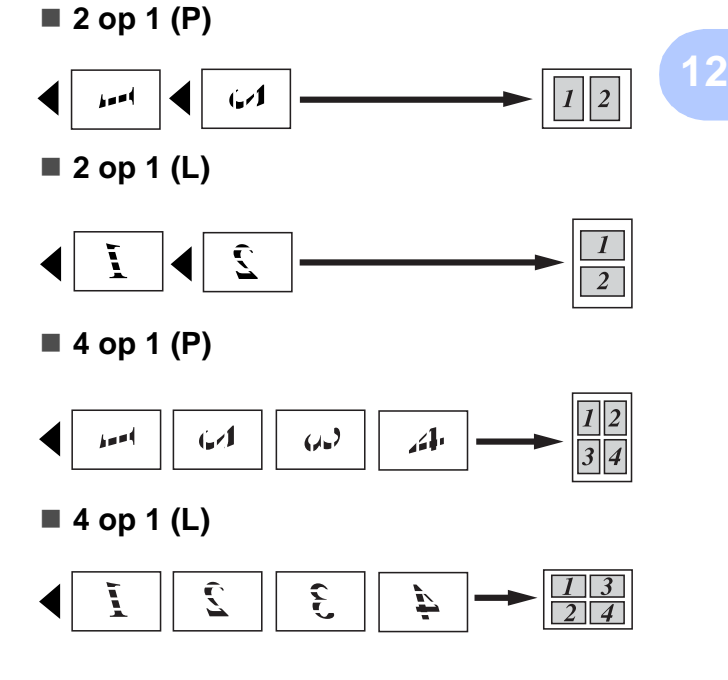

#### ■ Poster (3 x 3)

U kunt van een foto een kopie op posterformaat maken.

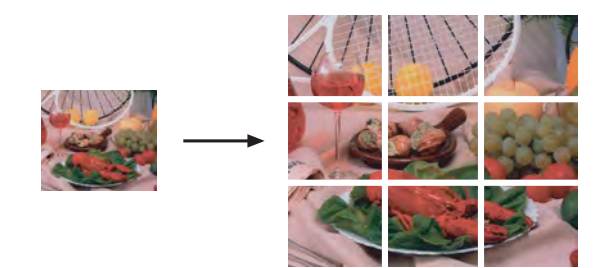

#### <span id="page-107-2"></span>**Kopieën sorteren via de ADF <sup>12</sup>**

U kunt meerdere kopieën sorteren. Pagina's worden gestapeld in de volgorde 321, 321, 321, enzovoort.

- **a** Druk op **E** (Copy).
- Laad uw document.
- Toets in hoeveel kopieën u wilt maken.
- 4 Druk op  $\triangleleft$  of  $\triangleright$  om Stapelen/ Sorteren weer te geven.
- 5 Druk op Stapelen/ Sorteren.

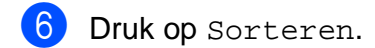

 $\sqrt{ }$  Als u geen andere instellingen wilt wijzigen, drukt u op **Mono Start** of **Colour Start**.

#### **Opmerking**

Paginavull., Pagina lay-out en Boek kopiëren zijn niet beschikbaar bij Sorteren.

#### **Helderheid en contrast instellen <sup>12</sup>**

#### <span id="page-107-0"></span>**Helderheid <sup>12</sup>**

U kunt de helderheid aanpassen om kopieën donkerder of lichter te maken.

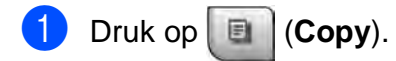

- Laad uw document.
- **3** Toets in hoeveel kopieën u wilt maken.
- $\overline{4}$  Druk op  $\triangleleft$  of  $\triangleright$  om Helderheid weer te geven.
- **6** Druk op Helderheid.
- **6** Druk op **4** of **F** om een donkerdere of lichtere kopie te maken. Druk op OK.
- Als u geen andere instellingen wilt wijzigen, drukt u op **Mono Start** of **Colour Start**.

#### <span id="page-107-1"></span>**Contrast <sup>12</sup>**

U kunt het contrast wijzigen om een beeld er scherper en levendiger te laten uitzien.

- Druk op **图 (Copy**).
- Laad uw document.
- Toets in hoeveel kopieën u wilt maken.
- $\overline{4}$  Druk op  $\overline{4}$  of  $\overline{6}$  om Contrast weer te geven.
- **b** Druk op Contrast.
- **6** Druk op ◀ of ▶ om het contrast te wijzigen. Druk op OK.
- Als u geen andere instellingen wilt wijzigen, drukt u op **Mono Start** of **Colour Start**.
#### **Papieropties**

#### **Papiersoort**

Als u op speciaal papier kopieert, stel dan de machine in op het type papier dat u gebruikt om de beste afdrukkwaliteit te verkrijgen.

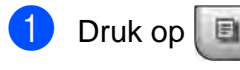

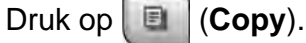

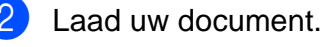

- Toets in hoeveel kopieën u wilt maken.
- Druk op < of  $\triangleright$  om Papiersoort weer te geven.
- 
- **b** Druk op Papiersoort.
- $\boxed{6}$  Druk op Normaal pap., Inkjet papier, Brother BP71, Glossy anders of Transparanten.
- $\sqrt{ }$  Als u geen andere instellingen wilt wijzigen, drukt u op **Mono Start** of **Colour Start**.

#### **Papierformaat <sup>12</sup>**

U moet de instelling voor het papierformaat wijzigen indien u op een ander formaat dan A4 kopieert. U kunt uitsluitend kopiëren op de papierformaten Letter, Legal, A4, A5 of Foto 10 cm  $\times$  15 cm.

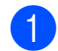

- Druk op **I Copy**).
- Laad uw document.
- Toets in hoeveel kopieën u wilt maken.
- Druk op  $\triangleleft$  of  $\triangleright$  om Papierformaat weer te geven.

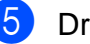

- **b** Druk op Papierformaat.
	- Druk op A4, A5, 10x15cm, Letter of Legal.
- Als u geen andere instellingen wilt wijzigen, drukt u op **Mono Start** of **Colour Start**.

#### **Boek kopie**

Boek kopie corrigeert donkere randen en scheefstand bij kopiëren via de glasplaat. U kunt de gegevens automatisch door de machine laten kopiëren of u kunt specifieke correcties aanbrengen.

- Druk op **I** (Copy).
- Laad uw document.
- Toets in hoeveel kopieën u wilt maken.
- Druk op ◀ of ▶ om Boek kopiëren weer te geven.
- **Druk op** Boek kopiëren.
- f Ga op een van de volgende manieren te werk:
	- Als u de gegevens zelf wilt corrigeren, drukt u op On (voorb.).

Druk op **Mono Start** of **Colour Start** en [g](#page-108-0)a naar stap  $\bullet$ .

- Als u de gegevens automatisch wilt laten corrigeren, drukt u op Aan en gaat u naar stap  $\mathbf{\Theta}$  $\mathbf{\Theta}$  $\mathbf{\Theta}$ .
- <span id="page-108-0"></span>Corrigeer de scheefstand met  $\Omega$  of  $\Omega$ .

Verwijder de schaduwen met  $\triangleleft$  of  $\blacktriangleright$ .

<span id="page-108-1"></span>**Druk op Mono Start of Colour Start** wanneer u klaar bent met het aanbrengen van correcties.

#### **Opmerking**

Boek kopiëren is niet beschikbaar bij Pagina lay-out, Sorteren, Paginavull. en Watermerk kopiëren.

#### **Watermerk kopie**

U kunt een logo of tekst als watermerk in uw document plaatsen. U kunt een van de sjabloonwatermerken, gegevens van uw mediakaarten of USB-flashstation, of gescande gegevens selecteren.

#### **Opmerking**

Watermerk kopiëren is niet beschikbaar bij Paginavull., Pagina lay-out en Boek kopiëren.

**Druk op <b>E** (Copy).

Druk op  $\triangleleft$  of  $\triangleright$  om Watermerk kopiëren weer te geven.

**Druk op Watermerk kopiëren.** 

Druk op Watermerk gebr. Ga op een van de volgende manieren te werk:

- Als u een standaard sjabloon wilt gebruiken, drukt u op Sjabloon bewerken en gaat u naar stap  $\bigcirc$ .
- Als u uw eigen data als watermerk wilt gebruiken, drukt u op Afbeeld. gebruiken en gaat u naar stap  $\bullet$ .

<span id="page-109-0"></span>**b** Druk op Tekst en kies de gegevens die u wilt gebruiken, VERTROUWEL., CONCEPT of KOPIE. Druk op OK. U kunt indien gewenst de overige watermerkinstellingen wijzigen via de beschikbare opties. Druk op OK. Ga naar stap  $\bullet$ .

- <span id="page-109-1"></span>f Ga op een van de volgende manieren te werk:
	- Als u een document als watermerk wilt gebruiken, drukt u op Scan.

Plaats het document dat u als watermerk wilt gebruiken op de glasplaat en druk op **Mono Start** of **Colour Start**.

De gescande data worden op het LCD-scherm weergegeven.

Druk op OK en verwijder het gescande watermerkdocument.

Ga naar stap  $\bullet$ .

Als u gegevens van een mediakaart of een USB-flashstation als watermerk wilt gebruiken, plaatst u de mediakaart of sluit u het USBflashstation aan en drukt u op Media.

De afbeelding wordt weergegeven op het LCD-scherm.

Druk op de afbeelding die u als watermerk wilt gebruiken.

U kunt indien gewenst de overige watermerkinstellingen wijzigen via de beschikbare opties.

Druk op OK.

Ga naar stap  $\bullet$ .

#### **VOORZICHTIG**

Verwijder de geheugenkaart of het USBflashstation NIET terwijl **Photo Capture** knippert. Als u dat wel doet, kunnen de kaart, het flashstation of de gegevens erop beschadigd raken.

<span id="page-109-2"></span>7 Druk op OK om het gebruik van het watermerk te bevestigen. Plaats het document dat u wilt kopiëren.

**Toets in hoeveel kopieën u wilt maken.** 

Als u geen andere instellingen wilt wijzigen, drukt u op **Mono Start** of **Colour Start**.

## **Uw favoriete instellingen opgeven <sup>12</sup>**

U kunt de kopieerinstellingen die u het vaakst gebruikt als favoriet instellen. U kunt maximaal drie favorieten instellen.

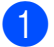

Druk op **E** (Copy).

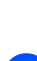

b Kies de kopieeroptie en de instellingen die u wilt opslaan.

**3** Druk op  $\triangleleft$  of  $\triangleright$  om Favoriete instellingen weer te geven.

- Druk op Favoriete instellingen.
- Druk op Opslaan.

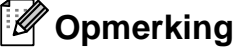

Stel Watermerk kopiëren in op Uit of Sjabloon wanneer u uw favoriete instellingen opslaat.

- **6** Druk op de locatie waar u uw instelling voor Favoriet: 1, Favoriet: 2 of Favoriet: 3 wilt opslaan.
	- Ga op een van de volgende manieren te werk:
		- Als u uw instelling een andere naam wilt geven, drukt u op  $\boxed{\text{S}}$  om tekens te verwijderen. Vervolgens voert u de nieuwe naam in (max. 12 tekens).

Druk op OK. (Zie *[Tekst invoeren](#page-206-0)* [op pagina 193.](#page-206-0))

Als u uw instelling geen andere naam wilt geven, drukt u op OK.

#### **Uw favoriete instelling ophalen <sup>12</sup>**

Als u een van uw favoriete instellingen wilt gebruiken, kunt u deze ophalen.

- a Druk op (**Copy**).
- Druk op Favoriet.
	- Druk op de favoriete instelling die u wilt ophalen.

#### **Uw favoriete instelling een andere naam geven <sup>12</sup>**

Als u uw favoriete instelling hebt opgeslagen, kunt u deze een andere naam geven.

- Druk op **I** (Copy).
	- Druk op  $\triangleleft$  of  $\triangleright$  om Favoriete instellingen weer te geven.
- **3** Druk op Favoriete instellingen.
- Druk op Naam wijzigen.
- e Druk op de favoriete instelling die u een andere naam wilt geven.
- $\left(6\right)$  Vervolgens voert u de nieuwe naam in (max. 12 tekens). (Zie *[Tekst invoeren](#page-206-0)* [op pagina 193](#page-206-0).)
- Druk op OK.

# **De melding 'Geheugen vol' <sup>12</sup>**

Als het bericht Geheugen vol wordt weergegeven tijdens het scannen van documenten, drukt u op **Stop/Exit** om te annuleren of op **Mono Start** of **Colour Start** om de gescande pagina's te kopiëren.

U moet enkele taken uit het geheugen verwijderen voordat u kunt doorgaan.

Ga als volgt te werk om extra geheugen vrij te maken:

- Schakel 'Geheugen ontv.' uit. (Zie *[Geheugenontvangst \(alleen](#page-63-0)  [monochroom\)](#page-63-0)* op pagina 50.)
- Druk de faxen af die zich in het geheugen bevinden. (Zie *[Een fax afdrukken vanuit](#page-70-0)  [het geheugen](#page-70-0)* op pagina 57.)

Wanneer de melding Geheugen vol wordt weergegeven, kunt u mogelijk wel kopieën maken als u eerst de ingekomen faxen in het geheugen afdrukt om het geheugen vrij te maken.

# **Paragraaf IV**

# **Direct foto's printen**

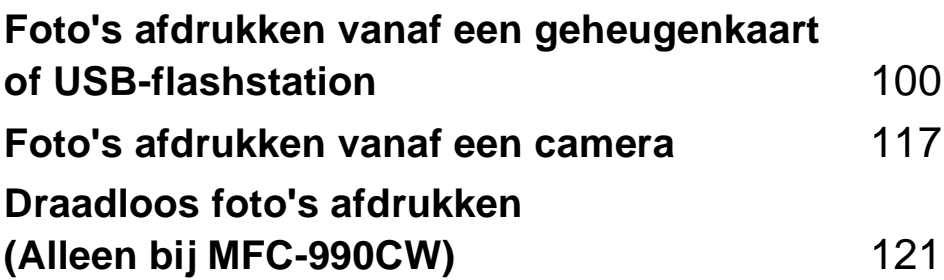

## <span id="page-113-0"></span>**13 Foto's afdrukken vanaf een geheugenkaart of USB-flashstation**

# **Werken met PhotoCapture Center™ <sup>13</sup>**

#### **Afdrukken vanaf een geheugenkaart of USB-flashstation zonder een pc13**

Ook wanneer de machine niet is aangesloten op uw computer, kunt u foto's rechtstreeks vanaf digitale cameramedia of een USB-flashstation afdrukken. (Zie *[Afbeeldingen afdrukken](#page-116-0)* op pagina 103.)

#### **Scannen naar een geheugenkaart of een USB-flashstation zonder een pc te gebruiken <sup>13</sup>**

U kunt documenten scannen en deze rechtstreeks naar een geheugenkaart of een USB-flashstation opslaan. (Zie *[Scannen naar](#page-126-0)  [geheugenkaarten of USB-flashstations](#page-126-0)* [op pagina 113.](#page-126-0))

#### **PhotoCapture Center™ vanaf uw computer gebruiken <sup>13</sup>**

U heeft vanaf uw computer toegang tot een geheugenkaart of USB-flashstation dat aan de voorkant van de machine is geplaatst.

(Zie *PhotoCapture Center*™ voor Windows® of *Remote Setup & PhotoCapture Center*™ voor Macintosh® in de softwarehandleiding op de cd-rom.)

#### **Een geheugenkaart of USB-flashstation gebruiken <sup>13</sup>**

Uw Brother-machine heeft mediastations (sleuven) voor de volgende populaire digitale cameramedia: CompactFlash®,

Memory Stick<sup>®</sup>, Memory Stick Pro<sup>™</sup>, SD, SDHC, xD-Picture Card™ en USB-flashstations.

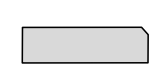

CompactFlash<sup>®</sup> Memory Stick<sup>®</sup> Memory Stick Pro™

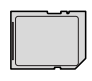

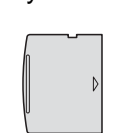

SD, SDHC xD-Picture Card™

Maximaal 22 mm Maximaal 11 mm

USB-flashstation

- miniSD™ kan worden gebruikt met een miniSD™-adapter.
- microSD kan worden gebruikt met een microSD-adapter.
- Memory Stick Duo<sup>™</sup> kan worden gebruikt met een Memory Stick Duo™-adapter.
- Memory Stick Pro Duo<sup>™</sup> kan worden gebruikt met een Memory Stick Pro Duo™ adapter.
- Memory Stick Micro (M2) kan worden gebruikt met een Memory Stick Micro (M2) adapter.
- Bij de machine worden geen adapters geleverd. Neem contact op met een leverancier van adapters.

De functie PhotoCapture Center™ stelt u in staat om digitale foto's van uw digitale camera met een hoge resolutie af te drukken, met een afdrukkwaliteit gelijkwaardig aan de kwaliteit van foto's.

#### **Mapstructuur van geheugenkaarten of USB-flashstations <sup>13</sup>**

Uw machine is ontworpen om compatibel te zijn met beeldbestanden van moderne digitale camera's, geheugenkaarten en USB-flashstations; lees echter onderstaande punten om fouten te vermijden:

- De extensie van het beeldbestand moet .JPG zijn (andere extensies voor beeldbestanden, zoals .JPEG, .TIF, .GIF etc., worden niet herkend).
- Afdrukbewerkingen via PhotoCapture Center™ en bewerkingen via PhotoCapture Center™ waarbij een pc wordt gebruikt, moeten apart worden uitgevoerd. (Het is niet mogelijk om deze bewerkingen gelijktijdig uit te voeren.)
- IBM Microdrive™ is niet compatibel met de machine.
- De machine kan maximaal 999 bestanden op een geheugenkaart of USB-flashstation lezen.
- CompactFlash<sup>®</sup> Type II wordt niet ondersteund.
- Dit product ondersteunt xD-Picture Card<sup>™</sup> Type M / Type M<sup>+</sup> / Type H (grote capaciteit).
- Het DPOF-bestand op de geheugenkaarten moet een geldig DPOFformaat hebben. (Zie *[Afdrukken in DPOF](#page-120-0)formaat* [op pagina 107.](#page-120-0))

Let op het volgende:

- Als u de index of afbeeldingen afdrukt, zal het PhotoCapture Center™ alle geldige afbeeldingen afdrukken, zelfs als een of meer afbeeldingen beschadigd zijn. Beschadigde afbeeldingen worden niet afgedrukt.
- (gebruikers van geheugenkaarten)

Uw machine is ontworpen om geheugenkaarten te lezen die door een digitale camera zijn geformatteerd.

Als een digitale camera een geheugenkaart formatteert, maakt de camera een speciale map waar de beeldgegevens naartoe worden gekopieerd. Als u de beeldgegevens op een geheugenkaart met uw pc wilt aanpassen, raden wij u aan de mapstructuur die door de digitale camera is aangemaakt niet te wijzigen. Als u nieuwe of gewijzigde beeldbestanden op de geheugenkaart opslaat, raden wij u ook aan dezelfde map te gebruiken die uw digitale camera gebruikt. Als de gegevens niet in dezelfde map worden opgeslagen, kan de machine het bestand misschien niet lezen of het beeld niet afdrukken.

(gebruikers van een USB-flashstation)

Deze machine ondersteunt USB-flashstations die zijn geformatteerd door Windows®.

# Aan de slag

Steek de kaart of het USB-flashstation correct in de juiste sleuf.

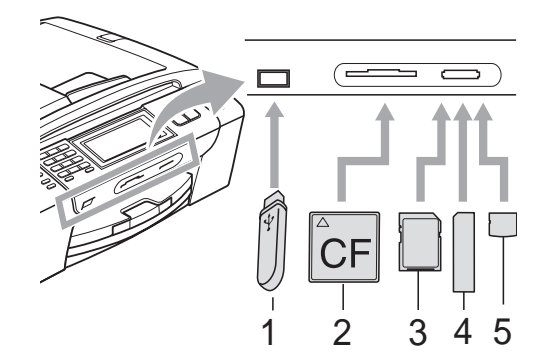

- **1 USB-flashstation**
- **2 CompactFlash®**
- **3 SD, SDHC**
- **4 Memory Stick®, Memory Stick Pro™**
- **5 xD-Picture Card™**

## **A VOORZICHTIG**

De USB Direct-interface biedt alleen ondersteuning voor een USB-flashstation, een met PictBridge-compatibele camera of een digitale camera die gebruikmaakt van de standaard voor USB-massaopslag. Andere USB-apparaten worden niet ondersteund.

Indicaties van de **Photo Capture**-toets:

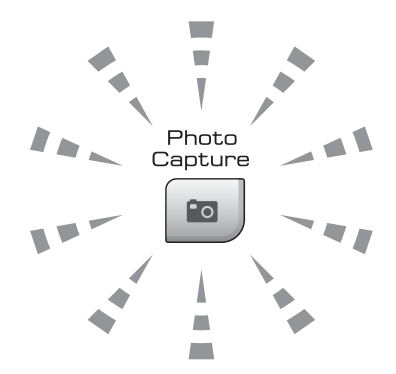

- **Photo Capture**-licht is aan: de geheugenkaart of het USB-flashstation is correct geplaatst.
- **Photo Capture-licht is uit: de** geheugenkaart of het USB-flashstation is niet correct geplaatst.
- **Photo Capture-licht knippert: de** geheugenkaart of het USB-flashstation wordt gelezen of beschreven.

## **A VOORZICHTIG**

Wanneer de machine het medium leest of ernaar schrijft (de toets **Photo Capture** knippert), mag u de stekker NIET uit het stopcontact halen of het medium uit de mediasleuf of de USB Direct-interface verwijderen. **Doet u dit toch, dan gaan de gegevens op de kaart verloren of wordt de kaart beschadigd.**

De machine kan slechts één apparaat tegelijk lezen.

### **De modus PhotoCapture activeren <sup>13</sup>**

Druk nadat u de geheugenkaart of het USB-flashstation hebt geplaatst op de toets

**ED** (**Photo Capture**). Deze licht blauw op en op het LCD-scherm worden de PhotoCapture-opties weergegeven.

Op het LCD-scherm wordt het volgende weergegeven:

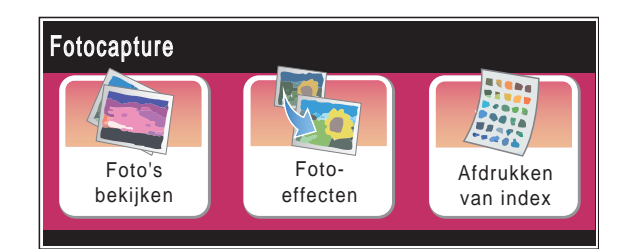

- Druk op Foto's bekijken als u snel uw foto's wilt bekijken en afdrukken. Zie *[Foto's bekijken](#page-116-1)* op pagina 103.
- **Druk op Fotoeffecten als u speciale** effecten aan uw foto's wilt toevoegen. Zie *Foto-effecten* [op pagina 105](#page-118-0).
- Druk op Afdrukken van index als u een indexpagina wilt afdrukken (miniaturen). U kunt ook foto's afdrukken met de afbeeldingsnummers op de indexpagina (miniaturen). Zie *[Printindex](#page-117-0)  (miniaturen)* [op pagina 104](#page-117-0).

## **Opmerking**

Zie *[Afdrukken in DPOF-formaat](#page-120-0)* [op pagina 107](#page-120-0) als uw digitale camera DPOF-afdrukken ondersteunt.

Druk op de optie die u wilt instellen.

# <span id="page-116-3"></span><span id="page-116-0"></span>**Afbeeldingen afdrukken**

## <span id="page-116-1"></span>**Foto's bekijken**

U kunt uw foto's op het LCD-scherm bekijken voordat u ze afdrukt. Als uw foto's grote bestanden zijn, kan het zijn dat er enige tijd verstrijkt tussen het weergeven van iedere foto op het LCD-scherm.

Zorg ervoor dat er een geheugenkaart of een USB-flashstation in de juiste sleuf is geplaatst.

Druk op (**Photo Capture**).

Druk op Foto's bekijken. Ga op een van de volgende manieren te werk:

- Als u foto's wilt selecteren die u wilt afdrukken of meer dan één foto wilt afdrukken, gaat u naar stap  $\bigcirc$  $\bigcirc$  $\bigcirc$ .
- Als u alle foto's wilt afdrukken, drukt u op  $\boxed{2}$ .

Druk op Ja om te bevestigen.

Ga naar stap  $\bigcirc$ .

#### **Opmerking**

- Er worden zes miniaturen per keer weergegeven en het huidige paginanummer en het totaal aantal pagina's worden boven de miniaturen vermeld.
- Druk herhaaldelijk op  $\triangleleft$  of  $\triangleright$  om een foto te selecteren of houd deze toets ingedrukt om door alle foto's te bladeren.
- <span id="page-116-2"></span>• Druk op  $\boxed{\square}$  om de diavoorstelling te starten.
	- Druk op de pagina met miniaturen op een foto.

**13**

- <span id="page-117-2"></span>4 Voer het gewenste aantal kopieën in door op het betreffende vak te drukken en het aantal direct in te voeren of druk op **+** of **-**. Druk op OK.
- **b** Herhaal stap  $\odot$  $\odot$  $\odot$  en  $\odot$  tot u alle foto's hebt gekozen die u wilt afdrukken.
- <span id="page-117-1"></span>6 Nadat u alle foto's hebt gekozen, drukt u op OK. U hebt nu de volgende opties:
	- Om het effect Autocorrectie toe te voegen aan de door u gekozen

foto's, drukt u op .

(Zie [pagina 105.](#page-118-0))

- Als u de afdrukinstellingen wilt wijzigen, drukt u op Printinstelling. (Zie [pagina 108.](#page-121-0))
- Als u geen instellingen wilt wijzigen, drukt u op OK en dan op **Colour Start** om af te drukken.

#### <span id="page-117-0"></span>**Printindex (miniaturen) <sup>13</sup>**

Het PhotoCapture Center™ wijst aan de afbeeldingen nummers toe (bijvoorbeeld nr.1, nr. 2, nr. 3 enz.).

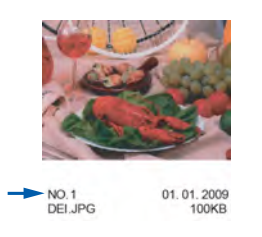

Deze nummers worden door PhotoCapture Center™ ter identificatie van de foto's gebruikt. U kunt een pagina met miniaturen afdrukken, zodat u alle foto's op de geheugenkaart of het USB-flashstation kunt zien.

#### **Opmerking**

Alleen bestandsnamen van 8 tekens of minder worden correct op de indexpagina afgedrukt.

Controleer of u de geheugenkaart of het USB-flashstation in de juiste sleuf geplaatst hebt.

Druk op (**Photo Capture**).

- Druk op Afdrukken van index.
- $3$  Druk op Index en kies
	- 6 beelden/regel of
	- 5 beelden/regel.

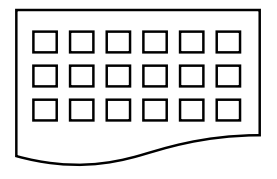

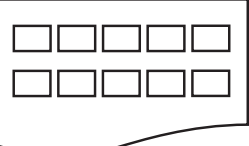

6 beelden/regel 5 beelden/regel

Het afdrukken van 5 beelden/regel duurt langer dan voor

6 beelden/regel, maar de kwaliteit is beter.

- 4 Ga op een van de volgende manieren te werk:
	- **Druk op Printinstelling om de** gebruikte papiersoort of het papierformaat te wijzigen.
	- Ga naar stap  $\bigcirc$  $\bigcirc$  $\bigcirc$  als u de papierinstellingen niet wilt wijzigen.

Druk op Papiersoort. Kies de papiersoort die u gebruikt: Normaal pap., Inkjetpapier, Brother BP71 of Glossy anders.

- Druk op Papierform. Kies het papierformaat dat u gebruikt: Letter of A4.
- <span id="page-117-3"></span>g Druk op **Colour Start** om te beginnen met afdrukken.

### **Foto's afdrukken**

U dient eerst het nummer van een afbeelding te weten, pas dan kunt u het afdrukken.

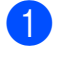

**4** Zorg ervoor dat er een geheugenkaart of een USB-flashstation in de juiste sleuf is geplaatst.

Druk op (**Photo Capture**).

- **2** Druk de index af. (Zie *Printindex (miniaturen)* [op pagina 104](#page-117-0).)
- Druk op Afdrukken van index.
	- Druk op Foto's afdrukken.
- 5 Voer het nummer van de gewenste foto in aan de hand van de indexpagina (miniaturen). Nadat u de afbeeldingsnummers geselecteerd hebt, drukt u opnieuw op

OK.

#### **Opmerking**

- U kunt meerdere nummers tegelijkertijd invoeren door een komma of een streepje te gebruiken. Voer bijvoorbeeld 1, 3, 6 in om afbeeldingen nr.1, nr.3 en nr.6 af te drukken. Voer 1-5 om afbeeldingen nr.1 tot nr.5 af te drukken.
- U kunt maximaal 12 tekens (inclusief komma's) invoeren om op te geven welke foto's u wilt afdrukken.
- 6 Voer het gewenste aantal kopieën in door op het betreffende vak te drukken en het aantal direct in te voeren of druk op **+** of **-**.
	- Ga op een van de volgende manieren te werk:
		- **Druk op Printinstelling om de** afdrukinstellingen te wijzigen. (Zie [pagina 108.](#page-121-0))
		- Als u geen instellingen wilt wijzigen, drukt u op **Colour Start** om af te drukken.

## <span id="page-118-0"></span>**Foto-effecten <sup>13</sup>**

U kunt uw foto's bewerken en er effecten aan toevoegen. Bovendien kunt u de foto's op het LCD-scherm bekijken voordat u ze afdrukt.

#### **Opmerking**

De functie Foto-effecten wordt ondersteund door technologie van

Reallusion, Inc.

Zorg ervoor dat er een geheugenkaart of een USB-flashstation in de juiste sleuf is geplaatst.

Druk op (**Photo Capture**).

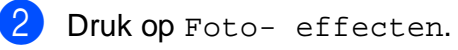

#### **Opmerking**

- Er worden zes miniaturen per keer weergegeven en het huidige paginanummer en het totaal aantal pagina's worden boven de miniaturen vermeld.
- Druk herhaaldelijk op  $\triangleleft$  of  $\triangleright$  om een foto te selecteren of houd deze toets ingedrukt om door alle foto's te bladeren.
- Druk op  $\boxed{\square}$  om de diavoorstelling te starten.
- **3** Druk op de pagina met miniaturen op een foto.
- Druk op Verbeteren of Trimming. U kunt ook beide tegelijkertijd kiezen. Druk op OK.
- **b** Ga op een van de volgende manieren te werk:
	- Als u Verbeteren kiest. gaat u naar stap  $\odot$ .
	- Als u Trimming kiest, [g](#page-119-0)aat u naar stap  $\bullet$ .
- <span id="page-118-1"></span>Druk op het effect dat u wilt toevoegen. Druk op OK. Ga naar stap **8**.

#### **Opmerking**

• U kunt op zeven manieren effecten toevoegen aan uw foto.

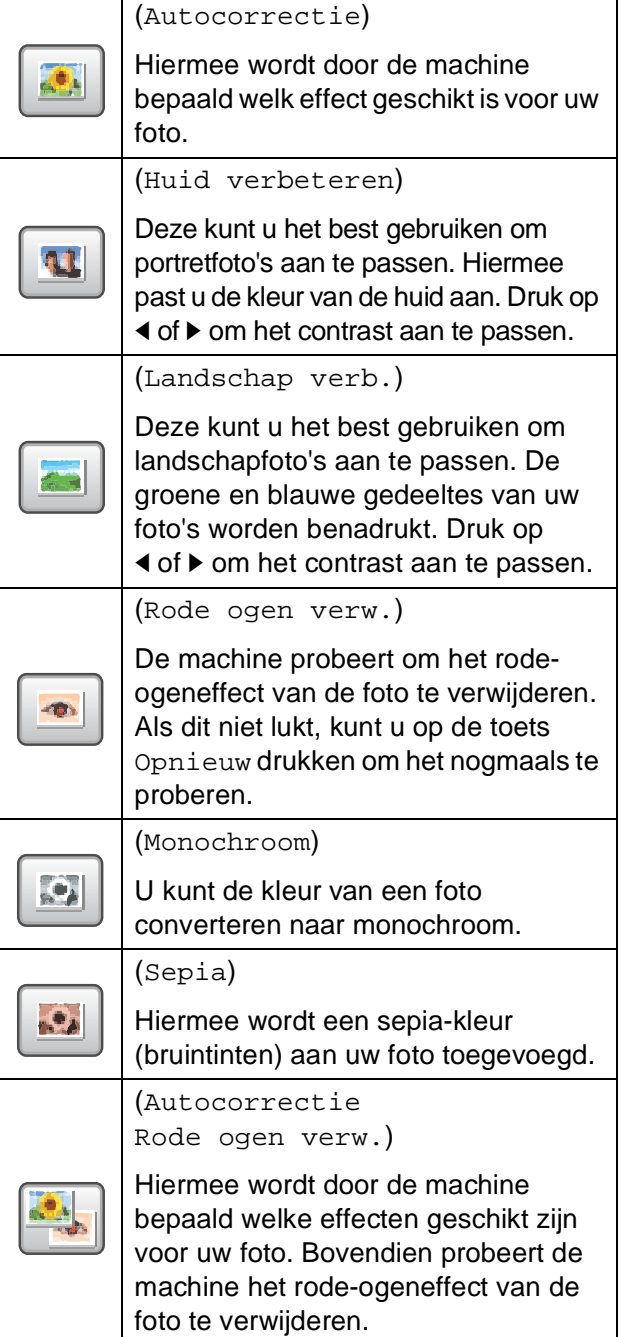

- In sommige gevallen wordt de roodheid uit ogen mogelijk niet verwijderd.
	- Als het gezicht te klein is binnen de afbeelding.
	- Als het gezicht te ver naar boven, naar beneden, naar links of naar rechts is gedraaid.
- Nadat u een effect heeft toegevoegd, kunt u de weergave van het beeld vergroten door op  $\boxed{\oplus}$  te drukken. Als u wilt terugkeren naar de oorspronkelijke grootte, drukt u op  $\left[\infty\right]$ .
- Als de afbeelding is vergroot kunt u met **omhoog** ( $\triangle$ ), **omlaag** ( $\blacktriangledown$ ), **links** ( $\blacktriangleleft$ ) en **rechts** ( $\blacktriangleright$ ) rondom de afbeelding bewegen.
- Druk op Annuleren om terug te keren naar de lijst met effecten.
- <span id="page-119-0"></span>Pas het rode kader rond de foto aan. Het gedeelte binnen het rode kader wordt afgedrukt.
	- Druk op **+** of **-** om het kader groter of kleiner te maken.
	- Druk op **A**, **v**, **4** of  $\triangleright$  om de positie van het kader te verplaatsen.
	- Druk op  $\boxed{\Box}$  om het kader te draaien.

Druk op OK als u klaar bent met het aanpassen van het kader. Druk op OK om te bevestigen.

#### **Opmerking**

Als een foto erg klein of onregelmatig van vorm is, kunt u deze mogelijk niet bijsnijden. Op het LCD-scherm wordt Beeld te klein. of Beeld te lang. weergegeven.

- <span id="page-119-1"></span>8 Voer het gewenste aantal kopieën in door op het betreffende vak te drukken en het aantal direct in te voeren, of druk op **+** of **-**. Druk op OK.
- Ga op een van de volgende manieren te werk:
	- **Druk op Printinstelling en** wijzig de afdrukinstellingen. (Zie [pagina 108.](#page-121-0))
	- Als u geen instellingen wilt wijzigen, drukt u op **Colour Start** om af te drukken.

Foto's afdrukken vanaf een geheugenkaart of USB-flashstation

#### <span id="page-120-0"></span>**Afdrukken in DPOF-formaat <sup>13</sup>**

DPOF betekent Digital Print Order Format.

Vooraanstaande producenten van digitale camera's (Canon Inc., Eastman Kodak Company, Fuji Photo Film Co. Ltd., Matsushita Electric Industrial Co. Ltd. en Sony Corporation) hebben deze standaard ontwikkeld om het afdrukken van beelden vanaf een digitale camera te vereenvoudigen.

Als uw digitale camera ondersteuning biedt voor afdrukken in DPOF-formaat, kunt u de beelden en het aantal exemplaren dat u wilt afdrukken, op het display van de digitale camera selecteren.

Als de geheugenkaart (CompactFlash®, Memory Stick<sup>®</sup>, Memory Stick Pro<sup>™</sup>, SD, SDHC of xD-Picture Card™) met daarop DPOF-informatie in de machine wordt geplaatst, kunt u de geselecteerde afbeelding op eenvoudige wijze afdrukken.

- **4 Zorg ervoor dat er een geheugenkaart in** de juiste sleuf is geplaatst. U wordt gevraagd of u de DPOFinstelling wilt gebruiken.
	- Druk op Ja.
	- Ga op een van de volgende manieren te werk:
		- **Druk op Printinstelling om de** afdrukinstellingen te wijzigen. (Zie [pagina 108.](#page-121-0))
		- Als u geen instellingen wilt wijzigen, drukt u op **Colour Start** om af te drukken.

## **Opmerking**

Als de op de camera gemaakte afdrukvolgorde beschadigd is geraakt, kan een DPOF-bestandsfout optreden. U kunt dit probleem verhelpen door de afdrukvolgorde te verwijderen en opnieuw te maken met uw camera. Raadpleeg de ondersteuningswebsite van de camerafabrikant of de bijbehorende documentatie om na te gaan hoe u hiervoor te werk gaat.

# <span id="page-121-0"></span>**PhotoCapture Center™-afdrukinstellingen <sup>13</sup>**

U kunt de afdrukinstellingen tijdelijk wijzigen voor de volgende afdruk.

De machine keert na 3 minuten terug naar de standaardinstelling, of als de tijdklokstand ervoor zorgt dat de machine terugkeert naar de faxmodus. (Zie *Tijdklokstand* [op pagina 26.](#page-39-0))

## **Opmerking**

U kunt de afdrukinstellingen die u het vaakst gebruikt, opslaan door ze als standaard in te stellen. (Zie *[Uw wijzigingen instellen als nieuwe standaardinstellingen](#page-126-1)* op pagina 113.)

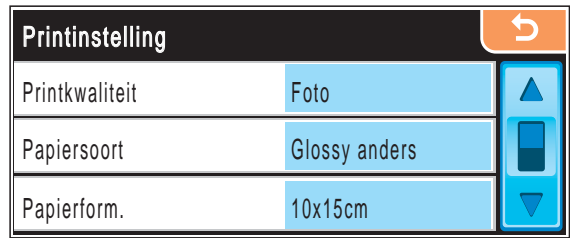

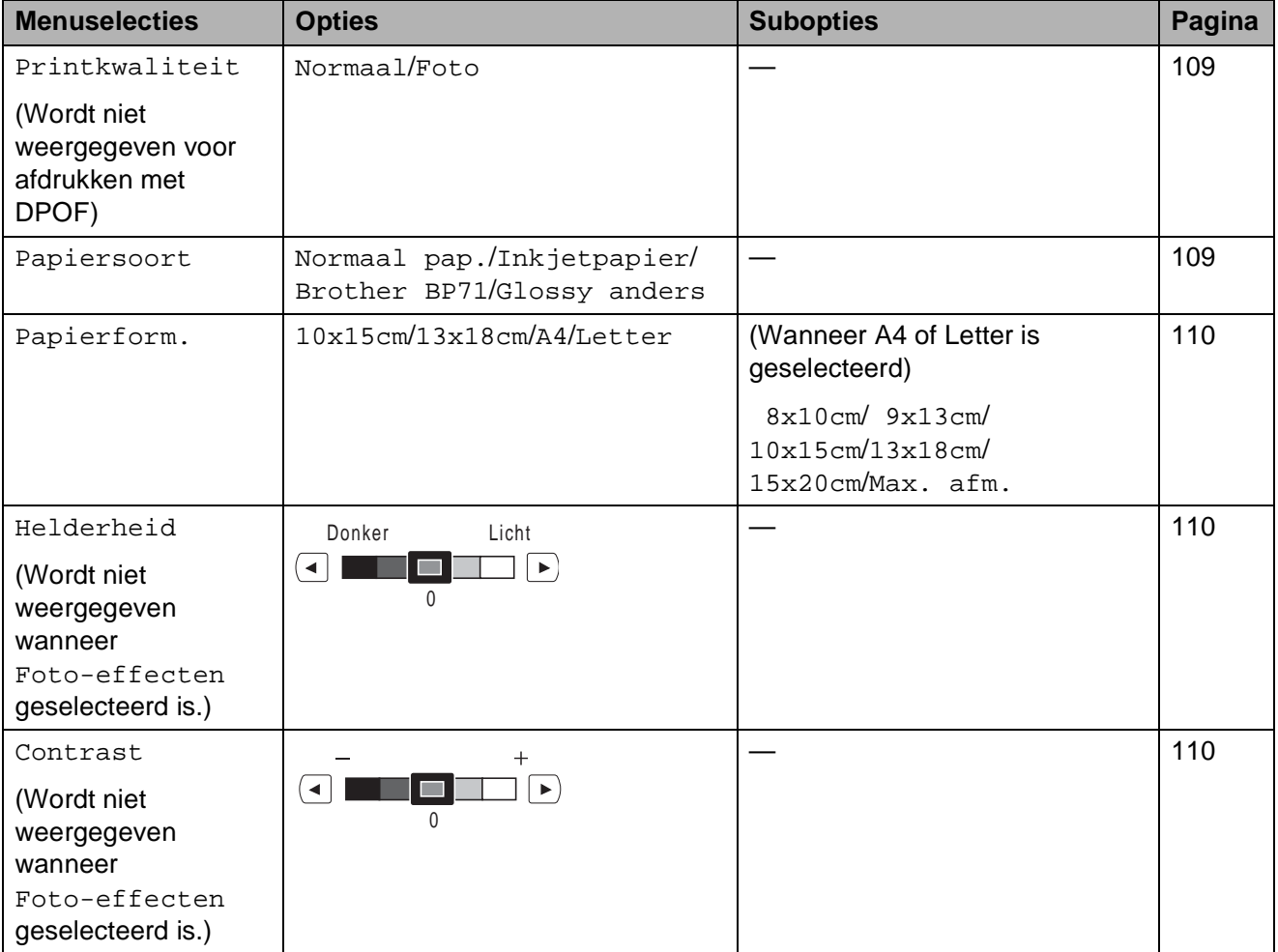

Foto's afdrukken vanaf een geheugenkaart of USB-flashstation

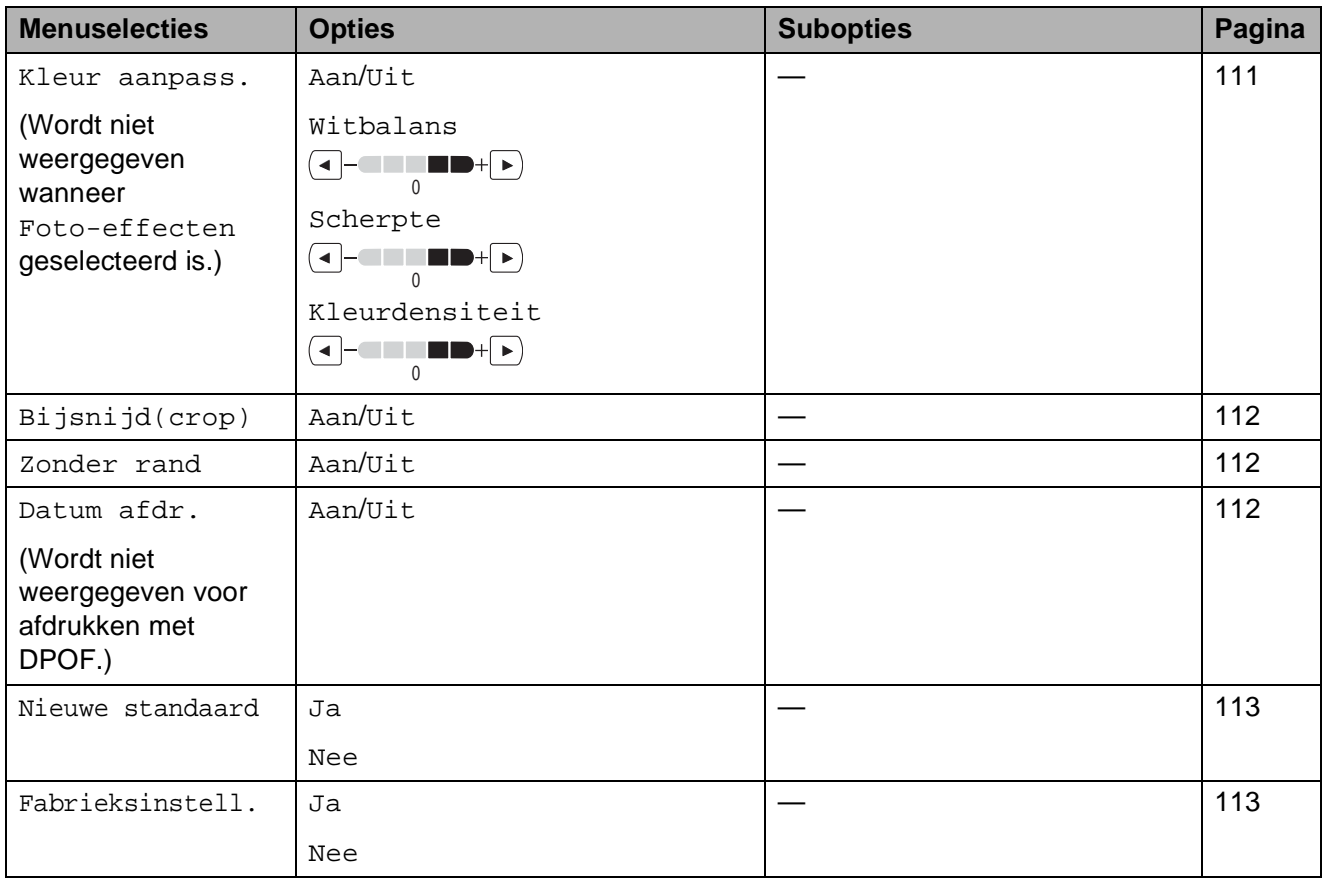

## <span id="page-122-0"></span>**Afdruksnelheid en -kwaliteit <sup>13</sup>**

- **b** Druk op Printinstelling.
- **2** Druk op **A** of **V** om Printkwaliteit weer te geven.
- <sup>8</sup> Druk op Printkwaliteit.
- 

4 Druk op Normaal of Foto.

**6** Als u geen andere instellingen wilt

wijzigen, drukt u op  $\boxed{\rightarrow}$ . Druk op **Colour Start** om te beginnen met afdrukken.

## **Papieropties**

#### <span id="page-122-1"></span>**Papiersoort**

- Druk op Printinstelling.
- **2** Druk op  $\triangle$  of  $\blacktriangledown$  om Papiersoort weer te geven.
- 3 Druk op Papiersoort.
- $\left(4\right)$  Druk op de papiersoort die u gebruikt: Normaal pap., Inkjetpapier, Brother BP71 of Glossy anders.
- **6** Als u geen andere instellingen wilt

wijzigen, drukt u op  $\boxed{\bullet}$ . Druk op **Colour Start** om te beginnen met afdrukken.

#### <span id="page-123-0"></span>**Papier- en afdrukformaat**

- Druk op Printinstelling.
- **Druk op ▲ of ▼ om Papierform.** weer te geven.
- **3** Druk op Papierform.
- 4 Druk op het papierformaat dat u
	- gebruikt: 10x15cm, 13x18cm, A4 of Letter. Ga op een van de volgende manieren te werk:
		- Als u Letter of A4 kiest, gaat u naar stap $\boldsymbol{\Theta}$  $\boldsymbol{\Theta}$  $\boldsymbol{\Theta}$ .
		- Als u een ander papierformaat kiest, gaat u naar stap  $\bigcirc$ .
	- e Druk op het afdrukformaat.

<span id="page-123-3"></span>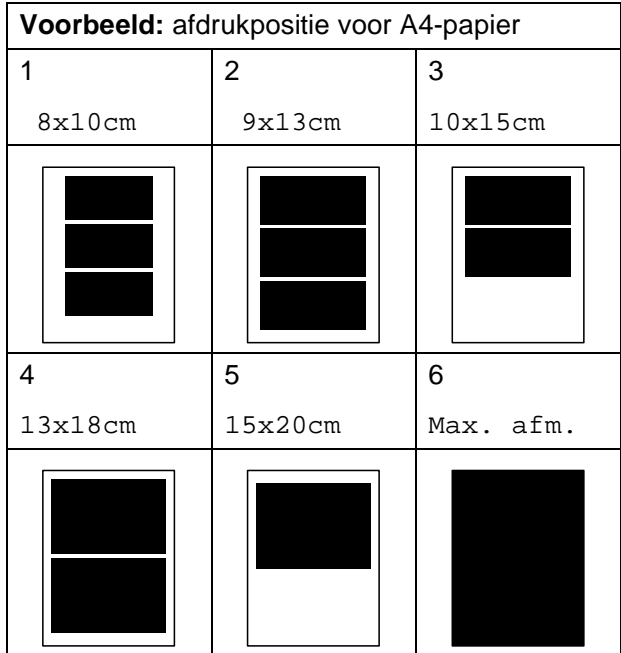

<span id="page-123-4"></span>6 Als u geen andere instellingen wilt wijzigen, drukt u op  $\Box$ . Druk op **Colour Start**.

#### **Helderheid, contrast en kleur instellen <sup>13</sup>**

#### <span id="page-123-1"></span>**Helderheid <sup>13</sup>**

- Druk op Printinstelling.
- b Druk op **a** of **b** om Helderheid weer te geven.
- 
- 3 Druk op Helderheid.
- **4** Druk op ◀ of ▶ om de afdruk donkerder of lichter te maken. Druk op OK.
- **5** Als u geen andere instellingen wilt wijzigen, drukt u op  $\Box$ . Druk op **Colour Start** om te beginnen met afdrukken.

#### <span id="page-123-2"></span>**Contrast <sup>13</sup>**

U kunt de contrastinstelling wijzigen. Met meer contrast ziet een beeld er scherper en levendiger uit.

- 1 Druk op Printinstelling.
- **Druk op ▲ of ▼ om Contrast weer te** geven.
- Druk op Contrast.
- 4 Druk op **∢** of **▶** om het contrast te wijzigen. Druk op OK.
- Als u geen andere instellingen wilt wijzigen, drukt u op  $\Box$ .

Druk op **Colour Start** om te beginnen met afdrukken.

#### <span id="page-124-0"></span>**Kleurverbetering <sup>13</sup>**

U kunt de functie voor kleurverbetering inschakelen om afdrukken levendiger te maken. Het afdrukken zal dan langer duren.

**Druk op Printinstelling.** 

- b Druk op **a** of **b** om Kleur aanpass. weer te geven.
- 
- **Druk op Kleur aanpass.**
- Ga op een van de volgende manieren te werk:
	- Als u de witbalans, scherpte of kleurdichtheid wilt aanpassen, drukt u op Aan en gaat u vervolgens naar stap  $\mathbf{\Theta}$  $\mathbf{\Theta}$  $\mathbf{\Theta}$ .
	- Als u niets wilt aanpassen, drukt u op Uit.

Ga naar stap  $\mathbf{\Theta}$  $\mathbf{\Theta}$  $\mathbf{\Theta}$ .

- <span id="page-124-1"></span>**b** Druk op Witbalans, Scherpte of Kleurdensiteit.
- <span id="page-124-3"></span>**6** Druk op ◀ of ▶ om de mate van de instelling aan te passen. Druk op OK.
- Ga op een van de volgende manieren te werk:
	- Als u een andere kleurverbetering wilt doorvoeren, herhaalt u stap  $\bigcirc$  tot  $\bigcirc$ .
	- Als u een andere instelling wilt wijzigen, drukt u op  $\bullet$  om het menu met afdrukinstellingen te openen en drukt u op de instelling die u wilt wijzigen. (Zie [pagina 108.](#page-121-0))

<span id="page-124-2"></span>8 Als u geen andere instellingen wilt wijzigen, drukt u op  $\Box$ Druk op **Colour Start** om te beginnen met afdrukken.

#### **Opmerking**

#### • **Witbalans**

Met deze instelling bepaalt u de tint van de witte vlakken in een beeld. Het licht, de camera-instellingen en andere zaken bepalen de tint wit. De witte vlakken van een foto kunnen er een beetje roze of geelachtig uitzien, of naar een andere kleur neigen. Met deze instelling kunt u dat effect corrigeren en de witte vlakken weer zuiver wit maken.

#### • **Scherpte**

Met deze instelling wordt het detail van een beeld verbeterd, zoals bij het scherpstellen van een camera. Als het beeld niet goed scherp is en u de fijne details van het beeld niet kunt zien, kunt u de scherpte aanpassen.

#### • **Kleurdichtheid**

Met deze instelling kunt u de totale hoeveelheid kleur in het beeld bijstellen. U kunt de hoeveelheid kleur in een beeld verhogen of verlagen om een vaag of vaal beeld te verbeteren.

**13**

## <span id="page-125-0"></span>**Bijsnijden (crop) <sup>13</sup>**

Wanneer uw foto te lang of te breed is voor de ruimte die u heeft geselecteerd, wordt er automatisch een gedeelte van de afbeelding afgesneden.

De fabrieksinstelling is Aan. Wanneer u de hele afbeelding wilt afdrukken, zet u deze instelling op Uit.

Als u ook de optie Zonder rand gebruikt, stelt u Zonder rand in op Uit. (Zie *[Afdrukken](#page-125-1)  zonder rand* [op pagina 112.](#page-125-1))

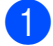

**Druk op Printinstelling.** 

- b Druk op **a** of **b** om Bijsnijd(crop) weer te geven.
- 3 Druk op Bijsnijd(crop).
	- $\bigcup$  Druk op Uit (of Aan).
- **b** Als u geen andere instellingen wilt

wijzigen, drukt u op  $\Box$ . Druk op **Colour Start** om te beginnen met afdrukken.

#### **Bijsnijd(crop): Aan <sup>13</sup>**

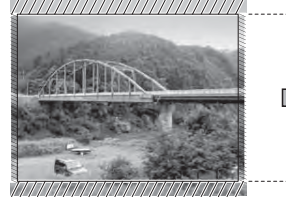

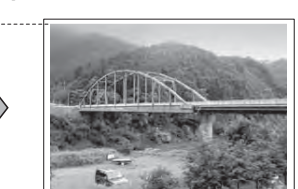

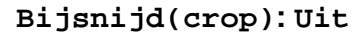

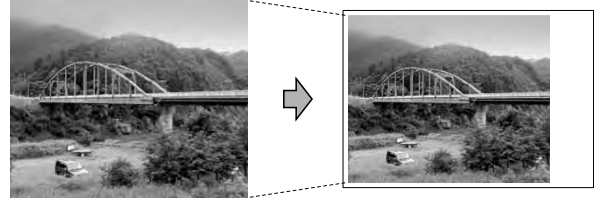

#### <span id="page-125-1"></span>**Afdrukken zonder rand <sup>13</sup>**

Met deze optie wordt het afdrukgebied uitgebreid naar de randen van het papier. Het afdrukken zal iets langer duren.

Druk op Printinstelling.

**Druk op ▲ of ▼ om** Zonder rand weer te geven.

- Druk op Zonder rand.
- Druk op Uit (of Aan).
- Als u geen andere instellingen wilt

wijzigen, drukt u op  $\Box$ Druk op **Colour Start** om te beginnen met afdrukken.

#### <span id="page-125-2"></span>**Datum afdrukken <sup>13</sup>**

U kunt de datum afdrukken die al in de fotogegevens is opgenomen. De datum wordt in de rechterbenedenhoek afgedrukt. Als de datum niet in de gegevens is opgenomen, kunt u deze functie niet gebruiken.

- Druk op Printinstelling.
- **Druk op ▲ of ▼ om Datum afdr.** weer te geven.
- Druk op Datum afdr.
- Druk op Aan (of Uit).

Als u geen andere instellingen wilt wijzigen, drukt u op  $\Box$ Druk op **Colour Start** om te beginnen met afdrukken.

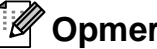

## **Opmerking**

De DPOF-instelling op uw camera moet zijn uitgeschakeld om Datum afdr. te gebruiken.

#### <span id="page-126-1"></span>**Uw wijzigingen instellen als nieuwe standaardinstellingen13**

U kunt de afdrukinstellingen die u het vaakst gebruikt, opslaan door deze als standaardinstellingen in te stellen. Deze instellingen blijven van kracht totdat u ze weer wijzigt.

- Druk op uw nieuwe instelling. Herhaal deze stap voor iedere instelling die u wilt wijzigen.
- **2** Druk nadat u de laatste instelling heeft gewijzigd op **a** of **b** om Nieuwe standaard weer te geven.
- **6** Druk op Nieuwe standaard.
- $\overline{4}$  Druk op Ja om te bevestigen.
- e Druk op **Stop/Exit**.

#### <span id="page-126-2"></span>**Alle instellingen terugzetten naar de fabrieksinstellingen <sup>13</sup>**

U kunt alle door u gewijzigde instellingen terugzetten naar de fabrieksinstellingen. Deze instellingen blijven van kracht totdat u ze weer wijzigt.

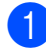

Druk op Printinstelling.

- b Druk op **a** of **b** om Fabrieksinstell. weer te geven.
- **3** Druk op Fabrieksinstell.

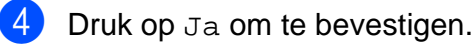

e Druk op **Stop/Exit**.

# <span id="page-126-0"></span>**Scannen naar geheugenkaarten of USB-flashstations <sup>13</sup>**

#### **De scanmodus activeren <sup>13</sup>**

Als u wilt scannen naar een geheugenkaart of een USB-flashstation, drukt u op (**Scan**).

Op het LCD-scherm wordt het volgende weergegeven:

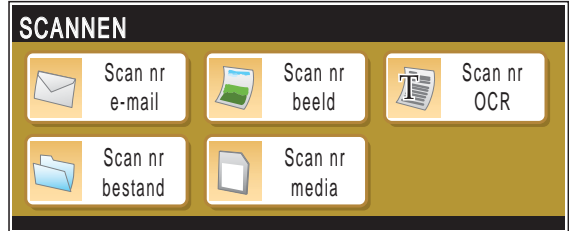

Druk op Scan nr media.

Als u niet bent aangesloten op uw computer, verschijnt alleen de optie Scannen naar media op het LCD-scherm.

(Zie *Scannen* voor Windows® of Macintosh® in de softwarehandleiding op de cd-rom voor informatie over de andere menuopties.)

**13**

#### **Scannen naar een geheugenkaart of een USB-flashstation <sup>13</sup>**

U kunt monochrome documenten en documenten in kleur naar een geheugenkaart of een USB-flashstation scannen. Monochrome documenten worden opgeslagen in de bestandsformaten PDF (\*.PDF) of TIFF (\*.TIF). Documenten in kleur kunnen in de bestandsformaten PDF (\*.PDF) of JPEG (\*.JPG) worden opgeslagen. De fabrieksinstelling is 150 dpi kleur en het standaardbestandsformaat is PDF. Bestandsnamen worden automatisch aangemaakt op basis van de huidige datum. (Zie de installatiehandleiding voor details.) Zo krijgt het vijfde beeld dat u op 1 juli 2009 scant, de naam 01070905.PDF. U kunt de kleur en de kwaliteit wijzigen.

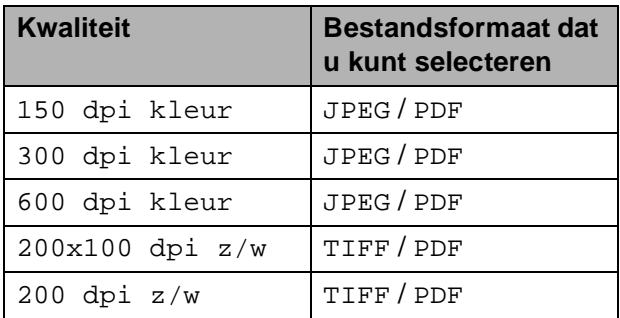

Plaats een CompactFlash<sup>®</sup>, Memory Stick®, Memory Stick Pro™, SD, SDHC, xD-Picture Card™ of USB-flashstation in de machine.

## **VOORZICHTIG**

Verwijder de geheugenkaart of het USB-flashstation NIET terwijl **Photo Capture** knippert. Als u dat wel doet, kunnen de kaart, het flashstation of de gegevens erop beschadigd raken.

Laad uw document.

- **3** Druk op  $\geq$  (**Scan**).
- Druk op Scan nr media.
- Ga op een van de volgende manieren te werk:
	- Om de kwaliteit te wijzigen, drukt u op **d** of **c** om Kwaliteit weer te geven. Druk op Kwaliteit en kies 150 dpi kleur, 300 dpi kleur, 600 dpi kleur, 200x100 dpi z/w of 200 dpi z/w.
	- Om het bestandstype te wijzigen, drukt u op < of  $\triangleright$  om Bestandstype weer te geven. Druk op Bestandstype en kies PDF, JPEG of TIFF.
	- $\blacksquare$  Als u de bestandsnaam wilt wijzigen, drukt u op **d** of **c** om Bestandsnaam weer te geven. Druk op Bestandsnaam en voer de bestandsnaam in.
		- U kunt alleen de eerste zes tekens wijzigen.

Druk op OK.

■ Druk op **Mono Start** of **Colour Start** om te beginnen met scannen zonder nog meer instellingen te wijzigen.

#### **Opmerking**

- Als u kleur kiest bij de instelling voor de resolutie, kunt u niet TIFF kiezen.
- Als u monochroom kiest bij de instelling voor de resolutie, kunt u niet JPEG kiezen.
- f Druk op **Mono Start** of **Colour Start**.

## **De bestandsnaam wijzigen <sup>13</sup>**

U kunt de bestandsnaam wijzigen.

- Druk op  $\geq$  (**Scan**).
- 

Druk op Scan nr media.

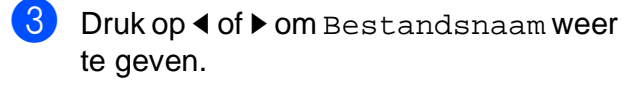

4 Druk op Bestandsnaam. Druk op  $\boxed{\infty}$  om tekens te verwijderen. Vervolgens voert u de nieuwe bestandsnaam in (maximaal 6 tekens). (Zie *Tekst invoeren* [op pagina 193.](#page-206-0))

**b** Druk op OK.

#### **Een nieuwe standaardinstelling opgeven <sup>13</sup>**

U kunt uw eigen standaardinstelling opgeven.

- Druk op  $\geq$  (**Scan**).
- Druk op Scan nr media.
- **3** Druk op < of  $\triangleright$  om Nieuwe standaard weer te geven.
- 4 Druk op Nieuwe standaard.
- $\overline{5}$  Druk op Ja om te bevestigen.
- **6** Druk op **Stop/Exit**.

## **Fabrieksinstellingen herstellen <sup>13</sup>**

U kunt de fabrieksinstellingen die u hebt aangepast herstellen.

- Druk op  $\geq$  (**Scan**).
- Druk op Scan nr media.
- **3** Druk op ◀ of ▶ om Fabrieks- instellingen weer te geven.
- 4 Druk op Fabrieks- instellingen.
- $\overline{5}$  Druk op Ja om te bevestigen.
- f Druk op **Stop/Exit**.

# **Uitleg bij de foutmeldingen <sup>13</sup>**

Als u eenmaal vertrouwd bent met de verschillende soorten fouten die kunnen optreden wanneer u met PhotoCapture Center™ werkt, kunt u problemen gemakkelijk identificeren en verhelpen.

Hub is onbruikbaar.

Deze melding wordt weergegeven als een hub of een USB-flashstation met een hub in de USB Direct-interface is geplaatst.

Media fout

Deze melding verschijnt als u een geheugenkaart plaatst die defect of niet geformatteerd is, of als er iets niet in orde is met de mediasleuf. Verwijder de geheugenkaart om deze foutmelding te wissen.

Geen bestand

Deze melding wordt weergegeven als u probeert toegang te verkrijgen tot een geheugenkaart of USB-flashstation zonder JPG-bestanden.

Geheugen vol

Deze melding verschijnt als u werkt met beelden die te groot zijn voor het geheugen van de machine. Bovendien verschijnt deze melding als er op de geheugenkaart of het USB-flashstation waarvan u gebruikmaakt, onvoldoende ruimte beschikbaar is voor het gescande document.

Media is vol.

Deze melding verschijnt als u probeert meer dan 999 bestanden op te slaan op een geheugenkaart of een USBflashstation.

Onbruikb. app.

Deze melding verschijnt als er een USBapparaat of USB-flashstation dat niet wordt ondersteund, is aangesloten op de USB Direct-interface. Ga naar <http://solutions.brother.com>voor meer informatie. De melding verschijnt ook als u een defect apparaat op de USB Directinterface aansluit.

## <span id="page-130-0"></span>**14 Foto's afdrukken vanaf een camera <sup>14</sup>**

# <span id="page-130-3"></span>**Foto's direct afdrukken vanaf een PictBridgecamera <sup>14</sup>**

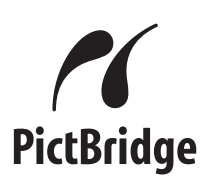

Uw Brother-machine ondersteunt de PictBridge-standaard. Dit betekent dat u deze kunt aansluiten op iedere camera die compatibel is met PictBridge en rechtstreeks vanaf die camera kunt afdrukken.

U kunt foto's ook afdrukken vanaf een camera zonder PictBridge, mits deze compatibel is met de standaard USB Mass Storage (USB-massaopslag). (Zie *[Foto's](#page-132-0)  [direct afdrukken vanaf een digitale camera](#page-132-0)  [\(zonder PictBridge\)](#page-132-0)* op pagina 119.)

## **Vereisten voor PictBridge**

Houd onderstaande punten in gedachten om fouten te vermijden:

- De machine en de digitale camera moeten worden aangesloten met behulp van een geschikte USB-kabel.
- De extensie van het beeldbestand moet .JPG zijn (andere extensies voor beeldbestanden, zoals .JPEG, .TIF, .GIF etc., worden niet herkend).
- Bewerkingen met PhotoCapture Center<sup>™</sup> zijn niet beschikbaar tijdens het gebruik van de PictBridge-functie.

#### **Uw digitale camera instellen <sup>14</sup>**

Controleer of uw camera zich in PictBridgemodus bevindt. De volgende PictBridgeinstellingen zijn mogelijk beschikbaar via het LCD-scherm van uw PictBridge-compatibele camera.

Afhankelijk van uw camera zijn bepaalde instellingen wellicht niet beschikbaar.

| <b>Menuselecties</b><br>Camera | <b>Opties</b>                                                                                                   |
|--------------------------------|----------------------------------------------------------------------------------------------------|
| Papierformaat                  | Letter, A4, $10\times15$ cm,<br>Printer Instellingen                                                            |
|                                | (Standaardinstelling) <sup>2</sup>                                                                              |
| Papiersoort                    | Normaal papier,<br>Glanzend papier, Inkjetpapier,<br>Printer Instellingen<br>(Standaardinstelling) <sup>2</sup> |
| Layout                         | Zonder rand: Aan,<br>Zonder rand: Uit,<br>Printer Instellingen<br>(Standaardinstelling) <sup>2</sup>            |
| DPOF-                          |                                                                                                    |
| instelling <sup>1</sup>        |                                                                                                    |
| Afdrukkwaliteit                | Normaal, Fijn,                                                                                                  |
|                                | Printer Instellingen                                                                                            |
|                                | (Standaardinstelling) <sup>2</sup>                                                                              |
| Kleurverbetering               | Aan, Uit,                                                                                                    |
|                                | Printer Instellingen                                                                                            |
|                                | (Standaardinstelling) <sup>2</sup>                                                                              |
| Datum<br>afdrukken             | Aan, Uit,                                                                                                    |
|                                | Printer Instellingen                                                                                            |
|                                | (Standaardinstelling) <sup>2</sup>                                                                              |

<span id="page-130-2"></span><sup>1</sup> Zie *[Afdrukken in DPOF-formaat](#page-132-1)* op pagina 119 voor meer informatie.

<span id="page-130-1"></span><sup>2</sup> Als uw camera is ingesteld op gebruik van de Printer Instellingen (Standaardinstelling), drukt de machine de foto af met de volgende instellingen:

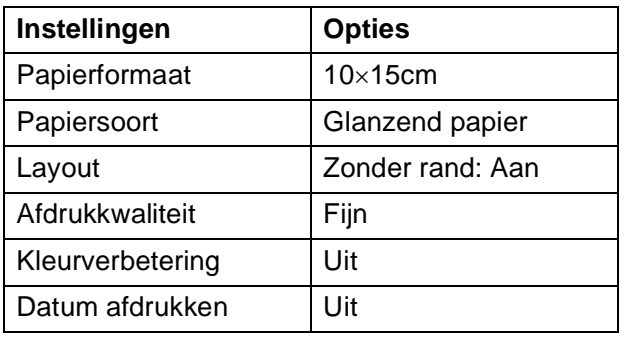

- Deze instellingen worden ook gebruikt als er geen menuopties beschikbaar zijn op uw camera.
- De naam en de beschikbaarheid van elke instelling zijn afhankelijk van de specificatie van de camera.

Raadpleeg de documentatie geleverd bij uw camera voor uitgebreidere informatie over het wijzigen van de PictBridge-instellingen.

#### **Foto's afdrukken**

#### **Opmerking**

Verwijder geheugenkaarten of een USB-flashstation uit de machine voordat u een digitale camera aansluit.

1 Zorg dat uw camera uitstaat. Sluit uw camera aan op de USB Direct-interface (1) op de machine door middel van een USB-kabel.

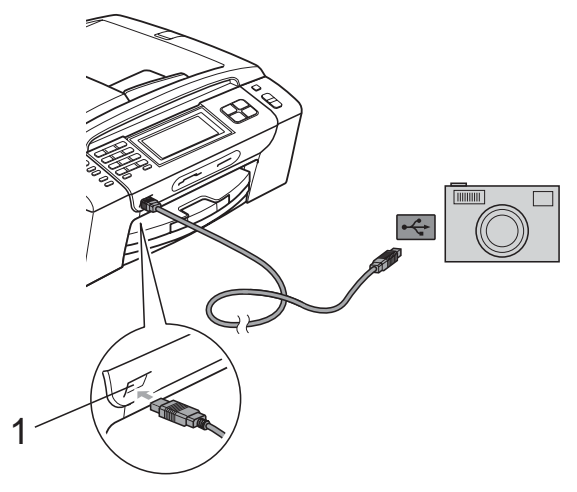

**1 USB Direct-interface**

2 Zet de camera aan. Wanneer de machine de camera heeft herkend, wordt Camera aangesl. weergegeven op het LCD-scherm.

8 Kies de foto die u wilt afdrukken volgens de aanwijzingen van uw camera. Wanneer de machine begint met het afdrukken van een foto, wordt op het LCD-scherm Printen weergegeven.

## **A VOORZICHTIG**

Om beschadiging van de machine te voorkomen dient u geen ander apparaat dan een digitale camera of USBflashstation op de USB Direct-interface aan te sluiten.

#### <span id="page-132-1"></span>**Afdrukken in DPOF-formaat <sup>14</sup>**

DPOF betekent Digital Print Order Format.

Vooraanstaande producenten van digitale camera's (Canon Inc., Eastman Kodak Company, Fuji Photo Film Co. Ltd., Matsushita Electric Industrial Co. Ltd. en Sony Corporation) hebben deze standaard ontwikkeld om het afdrukken van beelden vanaf een digitale camera te vereenvoudigen.

Als uw digitale camera ondersteuning biedt voor afdrukken in DPOF-formaat, kunt u de beelden en het aantal exemplaren dat u wilt afdrukken, op het display van de digitale camera selecteren.

#### **Opmerking**

Als de op de camera gemaakte afdrukvolgorde beschadigd is geraakt, kan een DPOF-bestandsfout optreden. U kunt dit probleem verhelpen door de afdrukvolgorde te verwijderen en opnieuw te maken met uw camera. Raadpleeg de ondersteuningswebsite van de camerafabrikant of de bijbehorende documentatie om na te gaan hoe u hiervoor te werk gaat.

# <span id="page-132-0"></span>**Foto's direct afdrukken vanaf een digitale camera (zonder PictBridge) <sup>14</sup>**

Als uw camera ondersteuning biedt voor de standaard USB Mass Storage (USBmassaopslag), kunt u uw camera verbinden in de opslagmodus. Vervolgens kunt u foto's vanaf uw camera afdrukken.

(Zie *[Foto's direct afdrukken vanaf een](#page-130-3)  [PictBridge-camera](#page-130-3)* op pagina 117 als u foto's wilt afdrukken in de PictBridge-modus.)

## **Opmerking**

Namen, beschikbaarheid en werking verschillen per digitale camera. Raadpleeg de documentatie bij uw camera voor uitgebreide informatie, bijvoorbeeld over het omschakelen van de PictBridge-modus naar de modus voor USB-massaopslag.

**14**

## **Foto's afdrukken**

#### **Opmerking**

Verwijder geheugenkaarten of een USB-flashstation uit de machine voordat u een digitale camera aansluit.

**1** Zorg dat uw camera uitstaat. Sluit uw camera aan op de USB Direct-interface (1) op de machine door middel van de USB-kabel.

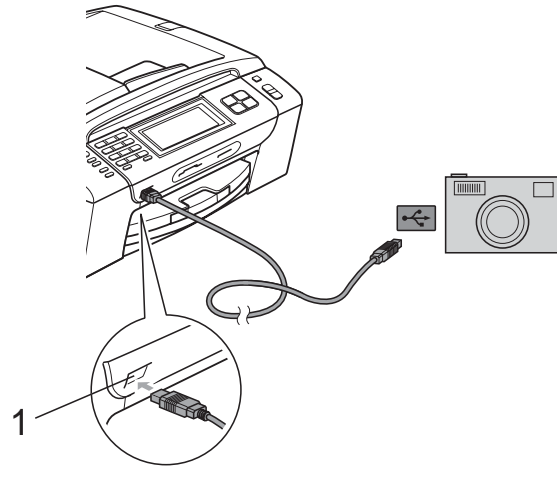

**1 USB Direct-interface**

Zet de camera aan.

**3** Volg de stappen in Afbeeldingen *afdrukken* [op pagina 103](#page-116-3).

## **A VOORZICHTIG**

Om beschadiging van de machine te voorkomen dient u geen ander apparaat dan een digitale camera of USB-flashstation op de USB Direct-interface aan te sluiten.

# **Uitleg bij de foutmeldingen**

Als u eenmaal vertrouwd bent met de verschillende soorten fouten die kunnen optreden wanneer u vanaf een camera afdrukt, kunt u problemen gemakkelijk identificeren en verhelpen.

Geheugen vol

Deze melding verschijnt als u werkt met beelden die te groot zijn voor het geheugen van de machine.

Onbruikb. app.

Deze melding wordt weergegeven als u een camera aansluit die niet compatibel is met de standaard USB Mass Storage (USB-massaopslag). De melding verschijnt ook als u een defect apparaat op de USB Direct-interface aansluit.

(Zie *[Foutmeldingen](#page-162-0)* op pagina 149 voor meer gedetailleerde oplossingen.) 1

## <span id="page-134-0"></span>**15 Draadloos foto's afdrukken (Alleen bij MFC-990CW) <sup>15</sup>**

**Foto's afdrukken met de draadloze technologie van Bluetooth® <sup>15</sup>**

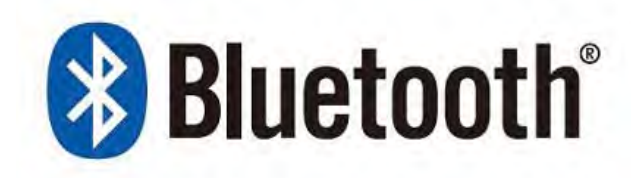

Uw Brother-machine ondersteunt de draadloze technologie van *Bluetooth®* om foto's af te drukken.

De draadloze technologie van *Bluetooth®* zorgt voor een draadloze communicatie over een kleine afstand tussen uw machine en apparaten met de draadloze technologie van *Bluetooth®*, zodat u foto's kunt afdrukken.

#### **Vereisten voor het gebruik van de draadloze technologie van Bluetooth® <sup>15</sup>**

Houd onderstaande punten in gedachten om fouten te vermijden:

- De extensie van het beeldbestand moet .JPG zijn (andere extensies voor beeldbestanden, zoals .JPEG, .TIF, .GIF etc., worden niet herkend).
- Het beeldbestand moet kleiner zijn dan 3 MB.
- Uw machine is een apparaat uit Klasse 2 en het communicatiebereik ligt tussen 0 en circa 10 meter. Buiten dit bereik kunt u niet afdrukken.

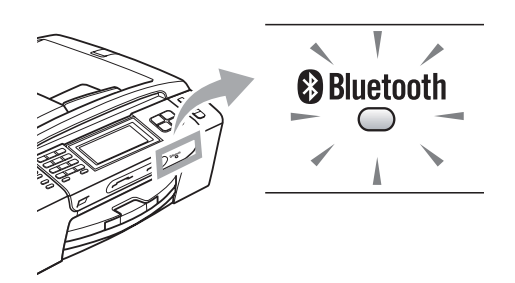

U kunt alleen foto's afdrukken als het lampje blauw is verlicht. (Raadpleeg *[De draadloze](#page-135-0)  [technologie van Bluetooth](#page-135-0)® inschakelen* [op pagina 122](#page-135-0) voor het inschakelen van het lampje.)

# **Uw machine instellen <sup>15</sup>**

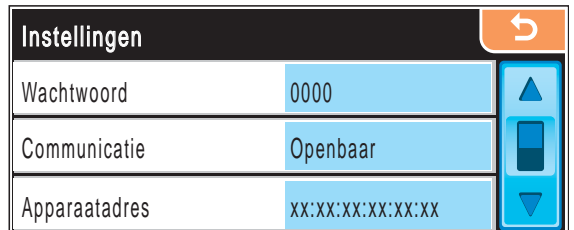

#### <span id="page-135-0"></span>**De draadloze technologie van Bluetooth® inschakelen <sup>15</sup>**

U kunt de draadloze technologie van *Bluetooth®* in- en uitschakelen.

- **1** Druk op MENU.
- Druk op ▲ of  $\Psi$  om Bluetooth weer te geven.
- **3** Druk op Bluetooth.
- 4 Druk op  $\triangle$  of  $\nabla$  om Aan/uit weer te geven.
- $\overline{5}$  Druk op Aan/uit.
- $\boxed{6}$  Druk op Aan (of Uit).
- **7** Ga op een van de volgende manieren te werk:
	- Als u andere instellingen wilt wijzigen, drukt u op de instelling die u wilt wijzigen.
	- Als u geen andere instellingen wilt wijzigen, drukt u op **Stop/Exit**.

#### **Wachtwoord <sup>15</sup>**

Deze instelling maakt een wachtwoord aan, zodat het apparaat met draadloze technologie van *Bluetooth®* met uw machine kan communiceren. De standaardinstelling is 0000.

- **1** Druk op MENU.
- Druk op  $\blacktriangle$  of  $\nabla$  om Bluetooth weer te geven.
- **3** Druk op Bluetooth.
- $\overline{4}$  Druk op  $\triangle$  of  $\overline{v}$  om Instellingen weer te geven.
- **b** Druk op Instellingen.
- $\boxed{6}$  Druk op  $\angle$  of  $\blacktriangledown$  om Wachtwoord weer te geven.
- 7 Druk op Wachtwoord.
- 8 Voer een wachtwoord van vier cijfers in met de toetsen op het LCD-scherm. Druk op OK.
- i Druk op **Stop/Exit**.

#### **Communicatiemodus <sup>15</sup>**

Deze instelling regelt het beveiligingsniveau tussen andere apparaten met draadloze technologie van *Bluetooth®* en uw machine.

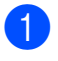

- Druk op MENU.
- Druk op ▲ of  $\blacktriangledown$  om Bluetooth weer te geven.
- Druk op Bluetooth.
- Druk op  $\blacktriangle$  of  $\nabla$  om Instellingen weer te geven.
- 5 Druk op Instellingen.
- **Druk op**  $\triangle$  **of**  $\nabla$  **om** Communicatie weer te geven.
- Druk op Communicatie.
- Ga op een van de volgende manieren te werk:
	- **Druk op Openbaar als u wilt** toestaan dat alle apparaten met draadloze technologie van *Bluetooth®* met uw machine kunnen communiceren.
	- **Druk op Privé als u wilt toestaan** dat een apparaat met *Bluetooth®* met een geregistreerd adres kan communiceren met uw machine.
	- Druk op Beveiligd als u wilt toestaan dat iedereen die het juiste wachtwoord invoert, uw machine kan gebruiken.
- i Druk op **Stop/Exit**.

#### **Apparaatadres <sup>15</sup>**

Het apparaatadres is het ID-nummer aan de hand waarvan uw machine wordt herkend. Het adres kan niet worden gewijzigd.

#### **Apparaatnaam <sup>15</sup>**

U kunt uw machine een naam geven om deze te onderscheiden van andere apparaten met *Bluetooth®*.

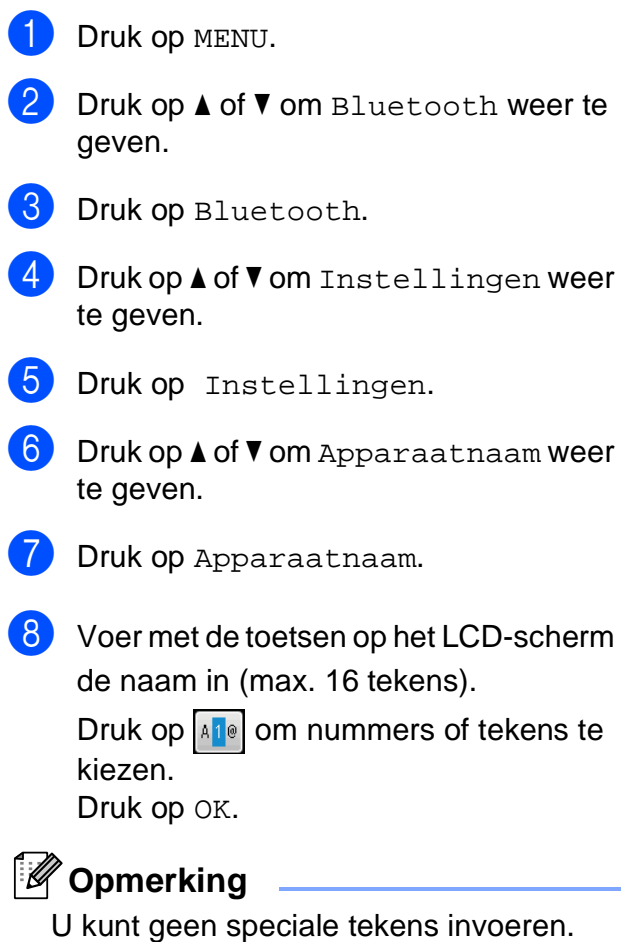

**9** Druk op **Stop/Exit**.

# **Afdrukinstellingen <sup>15</sup>**

Als u de afdrukinstellingen ingesteld hebt, blijven deze van kracht tot u ze weer wijzigt.

#### **Afdrukkwaliteit <sup>15</sup>**

- **1** Druk op MENU.
- Druk op  $\blacktriangle$  of  $\nabla$  om Bluetooth weer te geven.
- 3 Druk op Bluetooth.
- Druk op  $\blacktriangle$  of  $\nabla$  om Afdrukinstell. weer te geven.
- 5 Druk op Afdrukinstell.
- 6 Druk op  $\triangle$  of  $\nabla$  om Printkwaliteit weer te geven.
- 7 Druk op Printkwaliteit.
- 8 Druk op Normaal of Foto.
- **9** Druk op **Stop/Exit**.

#### **Papiersoort**

- 1 Druk op MENU.
- **2** Druk op  $\triangle$  of  $\blacktriangledown$  om Bluetooth weer te geven.
- Druk op Bluetooth.
- $\overline{4}$  Druk op  $\triangle$  of  $\overline{v}$  om Afdrukinstell. weer te geven.
- 5 Druk op Afdrukinstell.
- **6** Druk op  $\triangle$  of  $\blacktriangledown$  om Papiersoort weer te geven.
- **Druk op Papiersoort.**
- 8 Druk op Normaal pap., Inkjet papier, Brother BP71 of Glossy anders.
- **9** Druk op **Stop/Exit**.

#### **Papierformaat <sup>15</sup>**

te geven.

Druk op Zonder rand.

 $\vert$  Druk op Aan (of Uit).

**9** Druk op **Stop/Exit**.

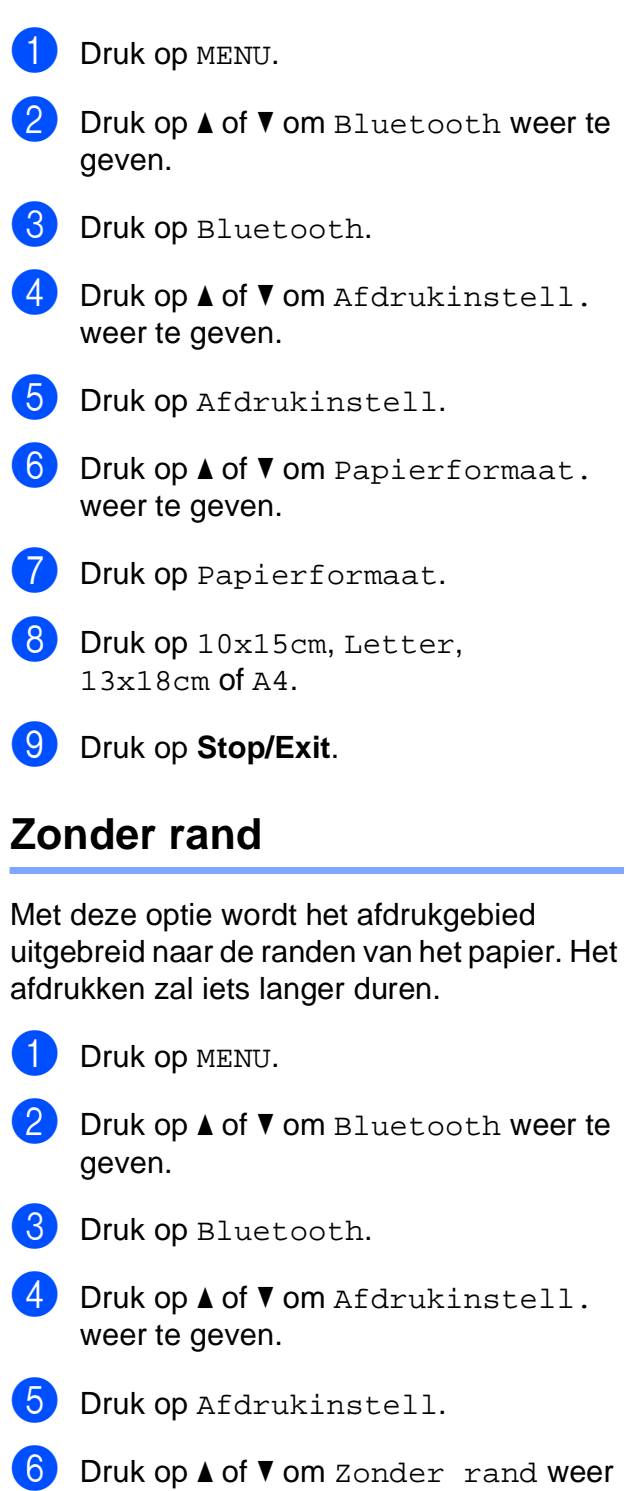

## **Datum afdrukken**

U kunt de datum afdrukken die al in de fotogegevens is opgenomen. De datum wordt in de rechterbenedenhoek afgedrukt. Als de datum niet in de gegevens van de foto is opgenomen, kunt u deze functie niet gebruiken.

- $\blacksquare$  Druk op MENU.
- Druk op ▲ of  $\Psi$  om Bluetooth weer te geven.
- 3 Druk op Bluetooth.
- $\overline{4}$  Druk op  $\Delta$  of  $\overline{v}$  om Afdrukinstell. weer te geven.
- **b** Druk op Afdrukinstell.
- **6** Druk op  $\triangle$  of  $\triangledown$  om Datum afdr. weer te geven.
- **Druk op Datum afdr.**
- $\overline{8}$  Druk op Aan (of Uit).
- **9** Druk op Stop/Exit.

#### **Alle instellingen terugzetten op de fabriekinstellingen <sup>15</sup>**

U kunt alle door u gewijzigde instellingen terugzetten naar de fabrieksinstellingen. Deze instellingen blijven van kracht totdat u ze weer wijzigt.

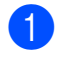

Druk op MENU.

- Druk op ▲ of  $\Psi$  om Bluetooth weer te geven.
- Druk op Bluetooth.
- $\Box$  Druk op  $\angle$  of  $\nabla$  om Fabrieksinst. weer te geven.

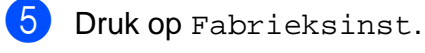

- $\overline{6}$  Druk op Ja (of Nee).
	- g Druk op **Stop/Exit**.

# **Uitleg bij de foutmeldingen <sup>15</sup>**

Als u eenmaal vertrouwd bent met de verschillende soorten fouten die kunnen optreden wanneer u vanaf een apparaat met *Bluetooth®* afdrukt, kunt u problemen gemakkelijk identificeren en verhelpen.

Bestand is te groot

Deze melding wordt weergegeven als het bestandsformaat groter is dan 3 MB.

Nt-onderst. best.type

Deze melding wordt weergegeven als het bestandsformaat geen .JPG is.

Geheugen vol

Deze melding verschijnt als u werkt met beelden die te groot zijn voor het geheugen van de machine. De melding verschijnt ook als er op het door u gebruikte *Bluetooth®*-apparaat onvoldoende ruimte beschikbaar is voor het gescande document.

(Zie *[Foutmeldingen](#page-162-0)* op pagina 149 voor meer gedetailleerde oplossingen.)

Hoofdstuk 15

# **Paragraaf V**

# **Software**

**[Software- en netwerkfuncties](#page-141-0)** 128

<span id="page-141-0"></span>**16 Software- en netwerkfuncties <sup>16</sup>**

De cd-rom bevat de softwarehandleiding en de netwerkhandleiding voor de functies die beschikbaar zijn bij aansluiting op een computer (bijvoorbeeld afdrukken en scannen). Deze handleidingen bevatten eenvoudig te gebruiken koppelingen, die u rechtstreeks naar een bepaalde sectie leiden als u erop klikt.

U kunt informatie vinden over de volgende functies:

- Afdrukken
- Scannen
- ControlCenter3 (voor Windows<sup>®</sup>)
- ControlCenter2 (voor Macintosh<sup>®</sup>)
- Remote Setup
- Faxen vanaf de computer
- PhotoCapture Center<sup>™</sup>
- Afdrukken via het netwerk
- Netwerkscannen
- Bekabeld en draadloos netwerk

**De HTML-gebruikershandleiding lezen**

Hier wordt in het kort beschreven hoe u de HTML-gebruikershandleiding gebruikt.

#### **Voor Windows**®

#### **Opmerking**

Zie *[Documentatie bekijken](#page-15-0)* op pagina 2 als u de software niet heeft geïnstalleerd.

a Klik op het menu **start**, wijs vanuit de programmagroep **Brother**, **MFC-XXXX** aan (waarbij XXXX uw modelnummer is) en klik vervolgens op **Gebruikershandleiding in HTMLformaat**.

b Klik op **SOFTWAREHANDLEIDING** (of **NETWERKHANDLEIDING**) in het menu.

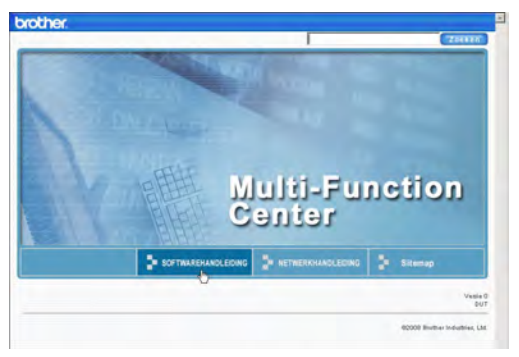

Klik op de titel die u wilt bekijken in de lijst links van het venster.

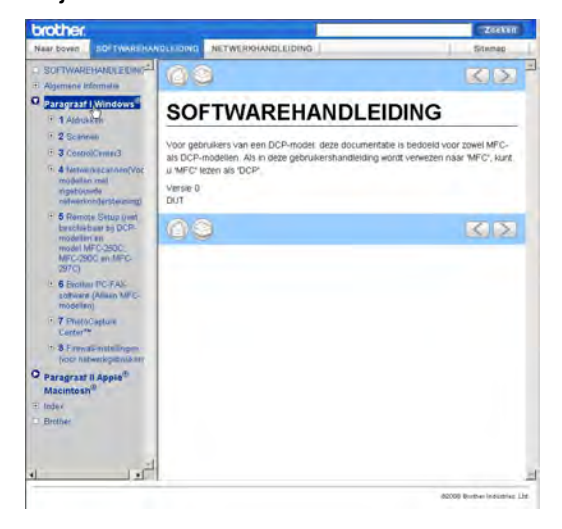

#### **Voor Macintosh®**

- Zorg dat uw Macintosh<sup>®</sup> aanstaat. Plaats de Brother-cd-rom in het cd-romstation.
- b Dubbelklik op het pictogram **Documentation**.
- c Dubbelklik op uw taalmap en vervolgens op top.html.
- 4 Klik op **SOFTWAREHANDLEIDING** (of **NETWERKHANDLEIDING**) in het menu en klik vervolgens op de titel van het onderwerp dat u zou willen lezen in de lijst aan de linkerkant.

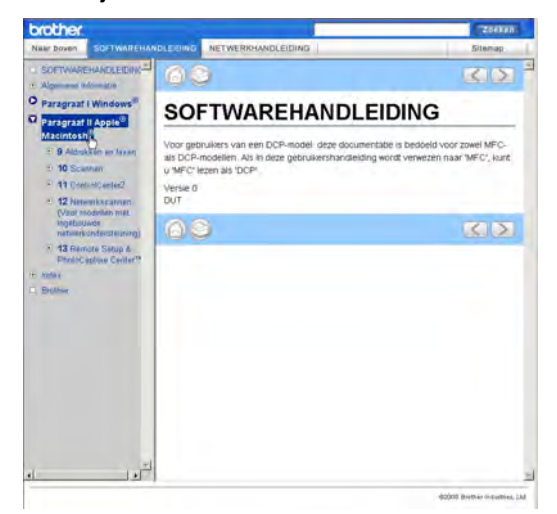

# **Paragraaf VI**

# $A$ ppendices

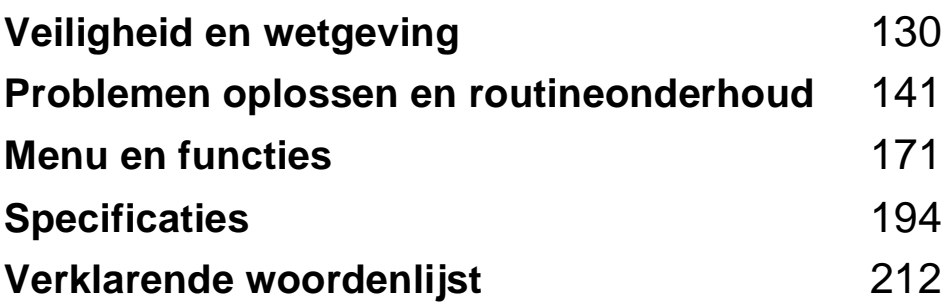

**A**

# <span id="page-143-0"></span>**Veiligheid en wetgeving**

# **Een geschikte plaats kiezen**

Zet de machine op een plat, stabiel oppervlak, bijvoorbeeld een bureau. Kies een trillingvrije plaats. Plaats de machine in de buurt van een telefoonaansluiting en een standaard geaard stopcontact. Kies een plaats waar de temperatuur tussen de 10° C en 35° C blijft.

#### **WAARSCHUWING**  $\blacktriangle$

Plaats de machine NIET in de buurt van verwarmingstoestellen, airconditioners, koelkasten, medische apparatuur, chemicaliën of water.

Sluit de machine NIET aan op stopcontacten die op dezelfde stroomkring zitten als grote apparaten of andere apparatuur die de stroomtoevoer kan verstoren.

## **A VOORZICHTIG**

- Zet uw machine niet op een plaats waar veel mensen heen en weer lopen.
- Plaats de machine niet op een tapijt.
- Zorg dat de machine NIET wordt blootgesteld aan direct zonlicht, overmatige warmte, vocht of stof.
- Sluit de machine NIET aan op stopcontacten die zijn voorzien van een wandschakelaar of een automatische timer.
- Bij een stroomonderbreking kunnen de gegevens in het geheugen van de machine verloren gaan.
- Vermijd bronnen die storingen kunnen veroorzaken, zoals andere draadloze telefoonsystemen of luidsprekers.
- Kantel de machine NIET en plaats deze niet op een schuin oppervlak. Hierdoor kan inkt lekken en het binnenwerk van de machine beschadigd raken.

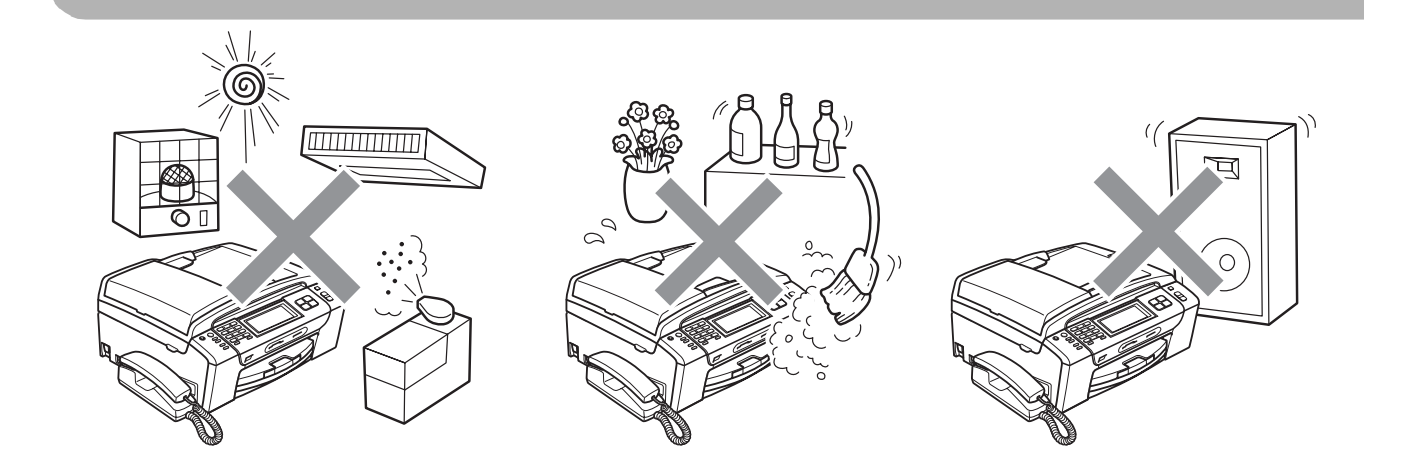
# **Veilig gebruik van de machine**

Bewaar deze voorschriften a.u.b., zodat u ze later kunt naslaan. Lees ze altijd voordat u onderhoud wilt verrichten.

# **A WAARSCHUWING**

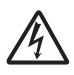

Binnen in de machine bevinden zich hoogspanningselektroden. Controleer voordat u de binnenkant van de machine reinigt of u het telefoonsnoer eerst heeft ontkoppeld en daarna het voedingssnoer uit het stopcontact heeft verwijderd. Zo kunt u een elektrische schok voorkomen.

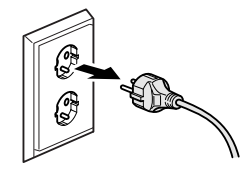

Raak de stekker NOOIT met natte handen aan. U kunt dan namelijk een elektrische schok krijgen.

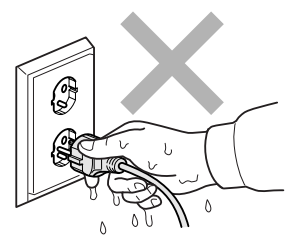

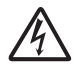

Trek NIET in het midden aan het stroomsnoer. U kunt dan namelijk een elektrische schok krijgen.

Plaats uw handen NIET op de rand van de machine onder het documentdeksel of onder het scannerdeksel. Hierdoor kunt u verwondingen oplopen.

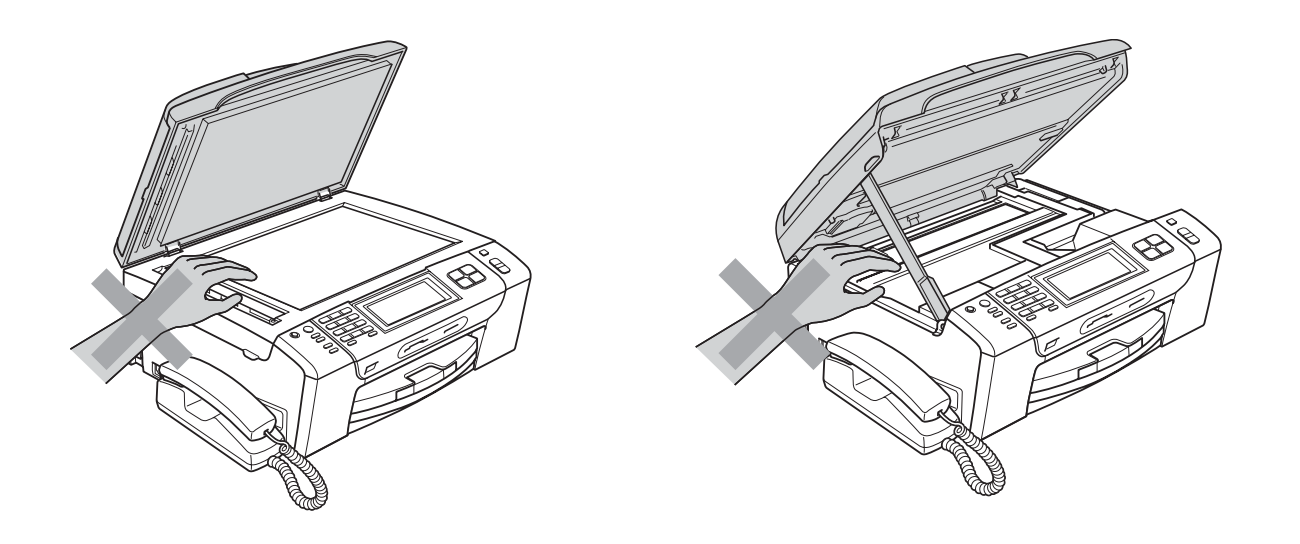

# **n**

Plaats uw handen NOOIT op de rand van de papierlade onder het deksel van de lade. Hierdoor kunt u verwondingen oplopen.

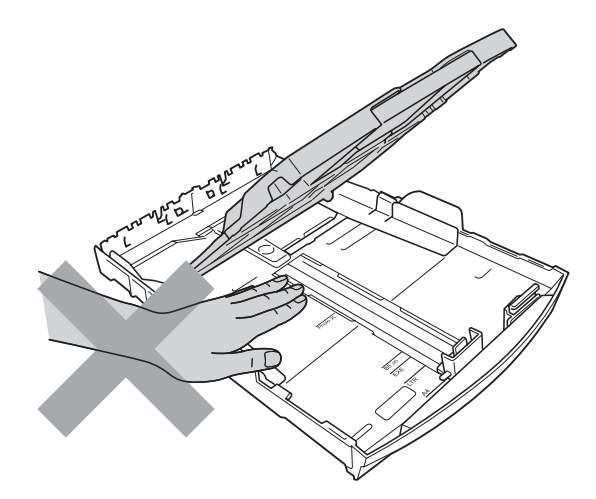

Raak de grijze zone in de onderstaande afbeelding NIET aan. Hierdoor kunt u verwondingen oplopen.

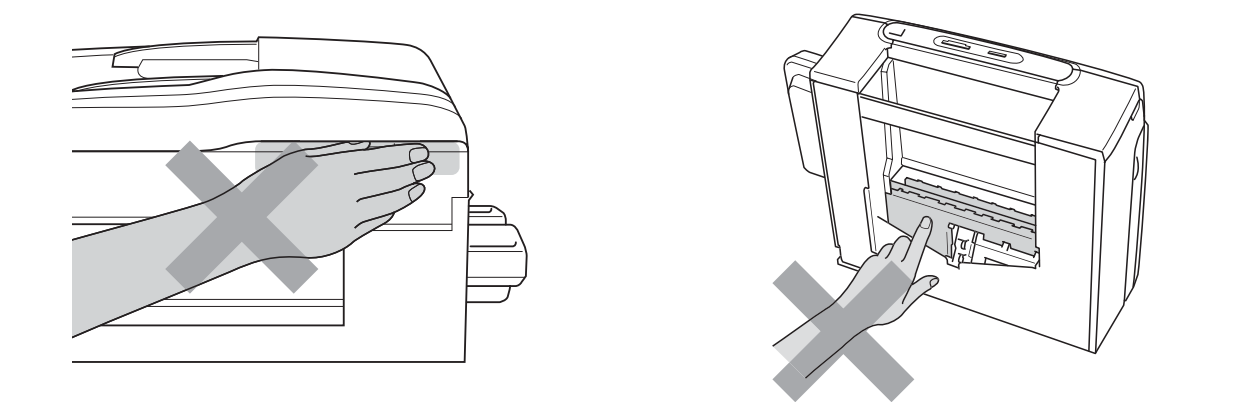

Wanneer u de machine verplaatst moet u deze van de basis optillen, door een hand aan iedere kant van het toestel te plaatsen (zie afbeelding). Draag de machine NOOIT door het scannerdeksel of de klep ter verwijdering van vastgelopen papier vast te houden.

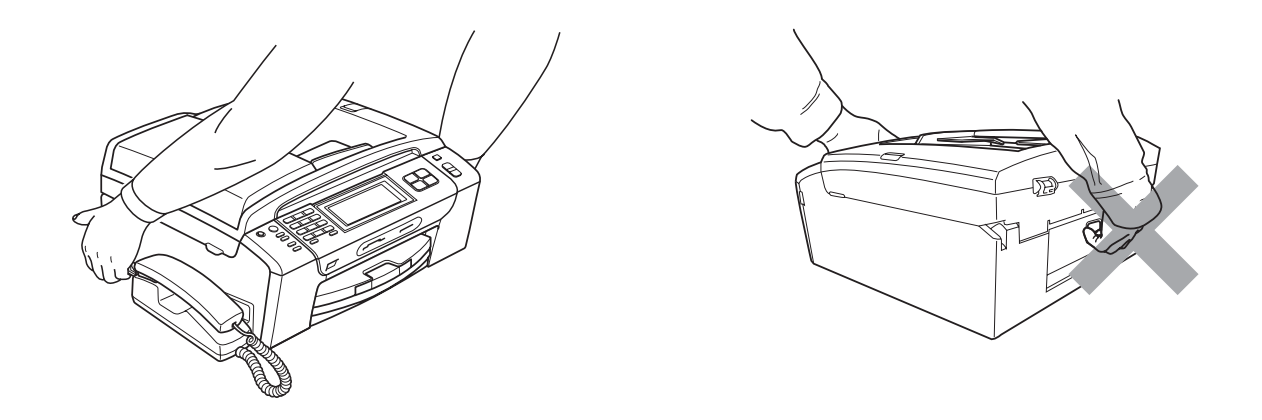

Gebruik GEEN ontvlambare stoffen, spray, vloeibare reinigingsmiddelen of aerosols om de binnenkant of de buitenkant van de machine schoon te maken. Dit kan brand veroorzaken of u kunt hierdoor een elektrische schok krijgen.

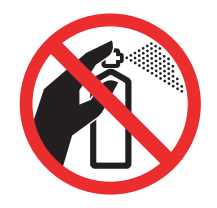

Als de machine verhit raakt, rook afgeeft of een sterke geur verspreidt, onmiddellijk de stekker van de machine uit het stopcontact halen. Neem contact op met uw Brother-dealer of met de klantenservice van Brother.

Als er metalen voorwerpen, water of andere vloeistoffen in de machine terechtkomen, onmiddellijk de stekker van de machine uit het stopcontact halen. Neem contact op met uw Brother-dealer of met de klantenservice van Brother.

Ga bij het installeren of wijzigen van telefoonlijnen voorzichtig te werk. Raak niet-geïsoleerde telefoondraden of aansluitingen nooit aan, tenzij de telefoonlijn uit het stopcontact is getrokken. Installeer telefoonbedrading nooit tijdens onweer. Installeer een stopcontact voor een telefoon nooit op een vochtige plaats.

Installeer dit product in de nabijheid van een goed bereikbaar stopcontact. In geval van nood moet u de stekker uit het stopcontact halen om de stroom volledig uit te schakelen.

Dit apparaat moet worden aangesloten op een wisselstroombron met een spanningsbereik zoals op het etiket staat aangegeven. Sluit het apparaat NIET aan op een gelijkstroombron of op een gelijkstroom-wisselstroomomzetter. Vraag in twijfelgevallen een bevoegd elektricien om advies.

Controleer altijd of de stekker goed geplaatst is.

Gebruik de machine NIET als het stroomsnoer gerafeld of beschadigd is. Dit levert brandgevaar op.

Volg bij het gebruiken van uw telefoonapparatuur belangrijke veiligheidsvoorschriften (bijvoorbeeld de volgende) altijd op, teneinde het risico van brand, stroomstoot of lichamelijk letsel te verminderen:

- 1 Gebruik dit product NOOIT in de buurt van water, bijvoorbeeld bij een badkuip, wasbak, aanrecht of wasmachine, in een vochtige kelder of in de buurt van een zwembad.
- 2 Gebruik dit product niet tijdens een storm. Bliksem kan mogelijk elektrische schokken veroorzaken.
- 3 Gebruik dit product NIET in de buurt van een gaslek om dit gaslek te melden.
- 4 Gooi batterijen NIET in het vuur. Hierdoor kunnen ze ontploffen. Houd u bij het afdanken van batterijen aan de plaatselijke verordeningen.

# **A VOORZICHTIG**

Onweer en spanningspieken kunnen dit product beschadigen! Wij raden u aan om een hoogwaardige bescherming tegen spanningspieken op het stroomsnoer aan te sluiten of de stroomsnoeren tijdens een onweersbui te ontkoppelen.

Raak het touchscreen NIET meteen aan als u het stroomsnoer hebt ontkoppeld of de machine hebt ingeschakeld. Er kan een storing optreden wanneer u dit wel doet.

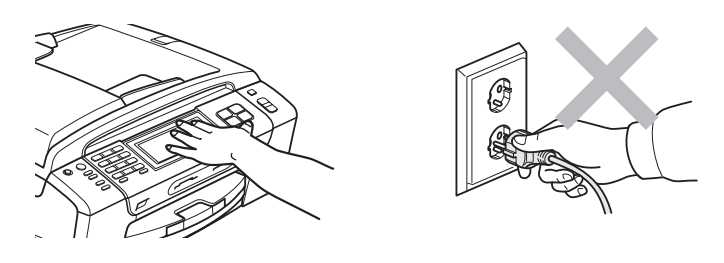

# **Belangrijke veiligheidsinstructies**

- 1 Lees alle instructies door.
- 2 Bewaar ze, zodat u ze later nog kunt naslaan.
- 3 Volg alle waarschuwingen en instructies die op het product worden aangegeven.
- 4 Gebruik dit product NIET in de buurt van water.
- 5 Zet dit product NIET op een onstabiele ondergrond, stelling of tafel. Het apparaat kan dan namelijk vallen en ernstig beschadigd raken.
- 6 Gleuven en openingen in de behuizing en de achter- of onderkant zijn voor de ventilatie. Om zeker te zijn van de betrouwbare werking van het apparaat en om het te beschermen tegen oververhitting, mogen deze openingen niet afgesloten of afgedekt worden. Deze openingen mogen ook nooit afgedekt worden door het apparaat op een bed, een bank, een kleed of soortgelijke ondergrond te zetten. Zet het apparaat nooit vlak naast of boven een radiator of verwarmingsapparatuur. Het apparaat mag nooit in een kast worden ingebouwd, tenzij voldoende ventilatie aanwezig is.
- 7 Gebruik alleen het stroomsnoer dat bij de machine is geleverd.
- 8 Dit product is voorzien van een 3-draads geaard snoer en een geaarde stekker. Deze stekker past alleen in een geaard stopcontact. Dit is een veiligheidsmaatregel. Kan de stekker niet in uw stopcontact worden gebruikt, raadpleeg dan uw elektricien en vraag hem uw oude stopcontact te vervangen. Het is absoluut noodzakelijk dat een geaarde stekker en een geaard stopcontact worden gebruikt.
- 9 Plaats NOOIT iets op het stroomsnoer. Zet het apparaat NIET op een plaats waar mensen over het snoer kunnen lopen.
- 10 Zorg dat de opening voor ontvangen faxen van de machine NIET wordt geblokkeerd. Plaats NOOIT een voorwerp in het pad van inkomende faxberichten.
- 11 Wacht totdat de machine de pagina's heeft uitgeworpen alvorens ze aan te raken.
- 12 Trek de stekker van dit product uit het stopcontact en neem altijd contact op met een bevoegde servicemonteur wanneer het volgende zich voordoet:
	- Wanneer vloeistof in het apparaat is gemorst.
	- Wanneer het apparaat is blootgesteld aan regen of water.
	- Als het apparaat ondanks het naleven van de bedieningsinstructies niet normaal functioneert, pas dan alleen de instellingen aan die zijn aangegeven in de bedieningshandleiding.

Een onjuiste afstelling van andere functies kan leiden tot schade, waardoor vaak uitvoerige werkzaamheden door een erkende servicemonteur nodig zijn om het apparaat weer naar behoren te laten werken.

- Als het apparaat is gevallen of als de behuizing is beschadigd.
- Als het apparaat duidelijk anders gaat presteren, waarbij reparatie nodig blijkt.
- 13 Om uw apparaat te beveiligen tegen stroompieken en -schommelingen adviseren wij het gebruik van een overstroombeveiliging.
- 14 Lees aandachtig de volgende maatregelen om het risico op brand, stroomstoten of lichamelijk letsel te reduceren:
	- Gebruik dit product NIET in de buurt van apparaten die water gebruiken, in de buurt van een zwembad of in een vochtige kelder.
	- Bedien de machine NIET tijdens een onweersbui of bij een gaslek.

#### **BELANGRIJK - Voor uw eigen veiligheid <sup>A</sup>**

Voor een veilige werking moet de meegeleverde geaarde stekker in een normaal geaard stopcontact worden gestoken dat via het huishoudelijk net geaard is.

Het feit dat dit apparaat naar tevredenheid werkt, betekent niet per se dat de voeding geaard is en dat de installatie volkomen veilig is. Het is voor uw veiligheid van belang dat u in geval van twijfel omtrent de aarding een bevoegd elektricien raadpleegt.

#### **Waarschuwing: deze machine moet worden geaard. <sup>A</sup>**

De kleurcodering van de draden in de hoofdleiding is als volgt:

- **Groen en geel: aarde**
- **Blauw: neutraal**
- **Bruin: onder stroom**

Wend u in geval van twijfel tot een bevoegd elektricien.

### **LAN-verbinding <sup>A</sup>**

## **A VOORZICHTIG**

Sluit dit apparaat NIET aan op een LAN-verbinding die kan blootstaan aan overspanningen.

# **Radiostoring**

Dit product voldoet aan EN55022 (CISPR Publication 22)/Klasse B. Gebruik een USB-kabel van maximaal 2 meter om de machine op een computer aan te sluiten.

## **EU-richtlijn 2002/96/EG en EN50419 <sup>A</sup>**

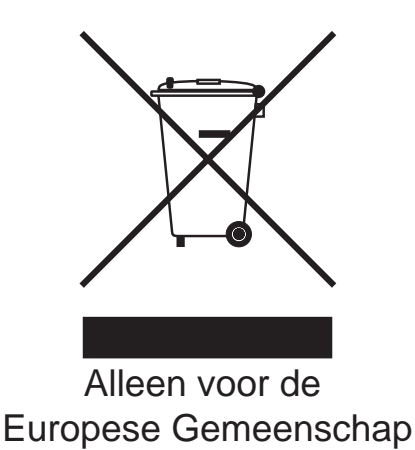

Dit apparaat is gemarkeerd met het bovenstaande recyclingsymbool. Het betekent dat u het apparaat, aan het eind van zijn levensduur, apart moet aanleveren bij een daarvoor bestemd verzamelpunt en niet bij het gewone huishoudelijke afval mag plaatsen. Dit zal het leefmilieu voor ons allemaal ten goede komen. (Alleen voor de Europese Gemeenschap)

# **EU-richtlijn 2006/66/EG - De batterij verwijderen of vervangen <sup>A</sup>**

Dit product bevat een batterij die dezelfde levensduur heeft als het product. De gebruiker dient deze batterij niet te vervangen. De batterij moet aan het einde van de levensduur als onderdeel van de machine gerecycled worden en het recyclingbedrijf dient daarvoor de betreffende voorzorgsmaatregelen te nemen.

# Naleving van de bepalingen van het ENERGY STAR<sup>®</sup>-programma

ENERGY STAR® is een internationaal programma ter bevordering van het ontwikkelen en het gebruik van energie-efficiënte kantoorapparatuur.

Als ENERGY STAR®-partner verklaart Brother Industries, Ltd. dat dit product voldoet aan de ENERGY STAR®-richtlijnen voor efficiënt energieverbruik.

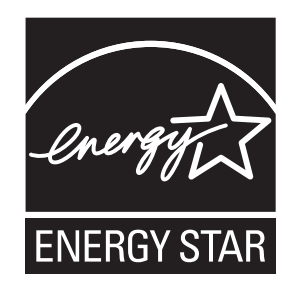

**A**

# **Wettelijke beperkingen voor kopiëren**

Het maken van reproducties van bepaalde artikelen of documenten met frauduleuze bedoelingen is een strafbaar feit. Deze aantekening is meer bedoeld als richtlijn dan als een volledige opsomming van elk mogelijk verbod. Daar waar twijfel bestaat, raden wij u aan de betreffende instanties in uw eigen land te raadplegen met betrekking tot de wettigheid van documenten waar twijfel over bestaat.

Hieronder staan een aantal voorbeelden van documenten die niet gekopieerd mogen worden:

- Geld
- Obligaties of andere schuldbewijzen
- Depositobewijzen
- Oproepen voor of papieren met betrekking tot militaire dienst
- Paspoorten
- Postzegels (al dan niet afgestempeld)
- $\blacksquare$  Immigratiepapieren
- Bijstandsdocumenten
- Door overheidsinstanties uitgegeven cheques of wissels
- $\blacksquare$  Identificatiedocumenten, badges of insignes

Werk dat auteursrechtelijk is beschermd, mag niet worden gekopieerd. Delen van werk dat auteursrechtelijk is beschermd, mogen echter wel voor 'eerlijke handel' worden gekopieerd. Meer kopieën duiden op ongepast gebruik.

Kunstwerken dienen te worden beschouwd als werk dat auteursrechtelijk is beschermd.

Rijbewijzen en eigendomsbewijzen van motorvoertuigen mogen volgens bepaalde plaatselijke wetten niet worden gekopieerd.

# **Handelsmerken**

Het Brother-logo is een wettig gedeponeerd handelsmerk van Brother Industries, Ltd.

Brother is een wettig gedeponeerd handelsmerk van Brother Industries, Ltd.

Multi-Function Link is een wettig gedeponeerd handelsmerk van Brother International Corporation.

© 2008 Brother Industries, Ltd. Alle rechten voorbehouden.

Windows Vista is een handelsmerk of wettig gedeponeerd handelsmerk van Microsoft Corporation in de Verenigde Staten en andere landen.

Microsoft, Windows en Windows Server zijn wettig gedeponeerde handelsmerken van Microsoft Corporation in de Verenigde Staten en/of andere landen.

Macintosh en TrueType zijn wettig gedeponeerde handelsmerken van Apple Inc.

De Bluetooth®-aanduidingen en logo's zijn gedeponeerde handelsmerken van Bluetooth SIG, Inc. en het gebruik van deze aanduidingen door Brother Industries, Ltd. vallen onder de licentie.

Nuance, het Nuance-logo, PaperPort en ScanSoft zijn handelsmerken of wettig gedeponeerde handelsmerken van Nuance Communications, Inc. of dochterbedrijven in de Verenigde Staten en/of andere landen.

Presto! PageManager is een wettig gedeponeerd handelsmerk van NewSoft Technology Corporation.

Microdrive is een handelsmerk van International Business Machines Corporation.

CompactFlash is een wettig gedeponeerd handelsmerk van SanDisk Corporation.

Memory Stick is een wettig gedeponeerd handelsmerk van Sony Corporation.

SanDisk is licentiehouder van de handelsmerken SD en miniSD.

xD-Picture Card is een handelsmerk van Fujifilm Co. Ltd., Toshiba Corporation en Olympus Optical Co. Ltd.

PictBridge is een handelsmerk.

Memory Stick Pro, Memory Stick Pro Duo, Memory Stick Duo en MagicGate zijn handelsmerken van Sony Corporation.

BROADCOM, SecureEasySetup en het SecureEasySetup-logo zijn handelsmerken of wettig gedeponeerde handelsmerken van Broadcom Corporation in de Verenigde Staten en/of andere landen.

AOSS is een handelsmerk van Buffalo Inc.

Wi-Fi, WPA en WPA2 zijn wettig gedeponeerde handelsmerken en Wi-Fi Protected Setup is een handelsmerk van Wi-Fi Alliance.

FaceFilter Studio is een handelsmerk van Reallusion, Inc.

Elk bedrijf wiens software in deze handleiding wordt vermeld, heeft een softwarelicentieovereenkomst die specifiek bedoeld is voor de betreffende programma's.

**Alle overige merk- en productnamen die in deze gebruikershandleiding zijn vermeld, zijn wettig gedeponeerde handelsmerken van de respectieve bedrijven.**

# **Problemen oplossen en routineonderhoud <sup>B</sup>**

# **Problemen oplossen**

Als u denkt dat er een probleem is met uw machine, kijk dan in onderstaande tabel en volg de tips voor het oplossen van problemen.

De meeste problemen kunt u zelf eenvoudig oplossen. Indien u extra hulp nodig heeft, biedt het Brother Solutions Center u de meest recente veelgestelde vragen en tips voor het oplossen van problemen. Ga naar [http://solutions.brother.com.](http://solutions.brother.com)

### **Als u problemen met uw machine heeft <sup>B</sup>**

#### **Afdrukken**

**B**

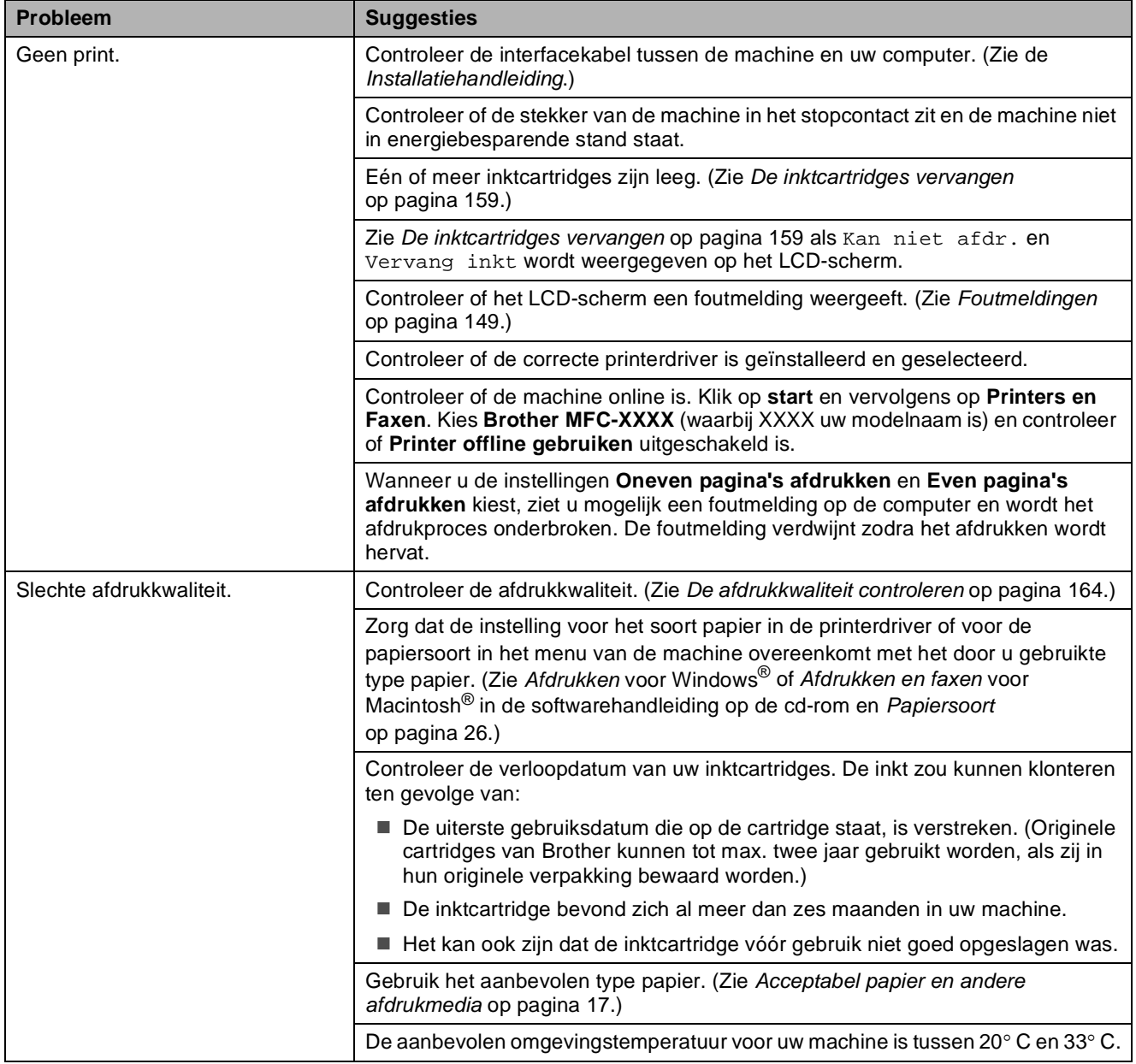

## **Afdrukken (Vervolg)**

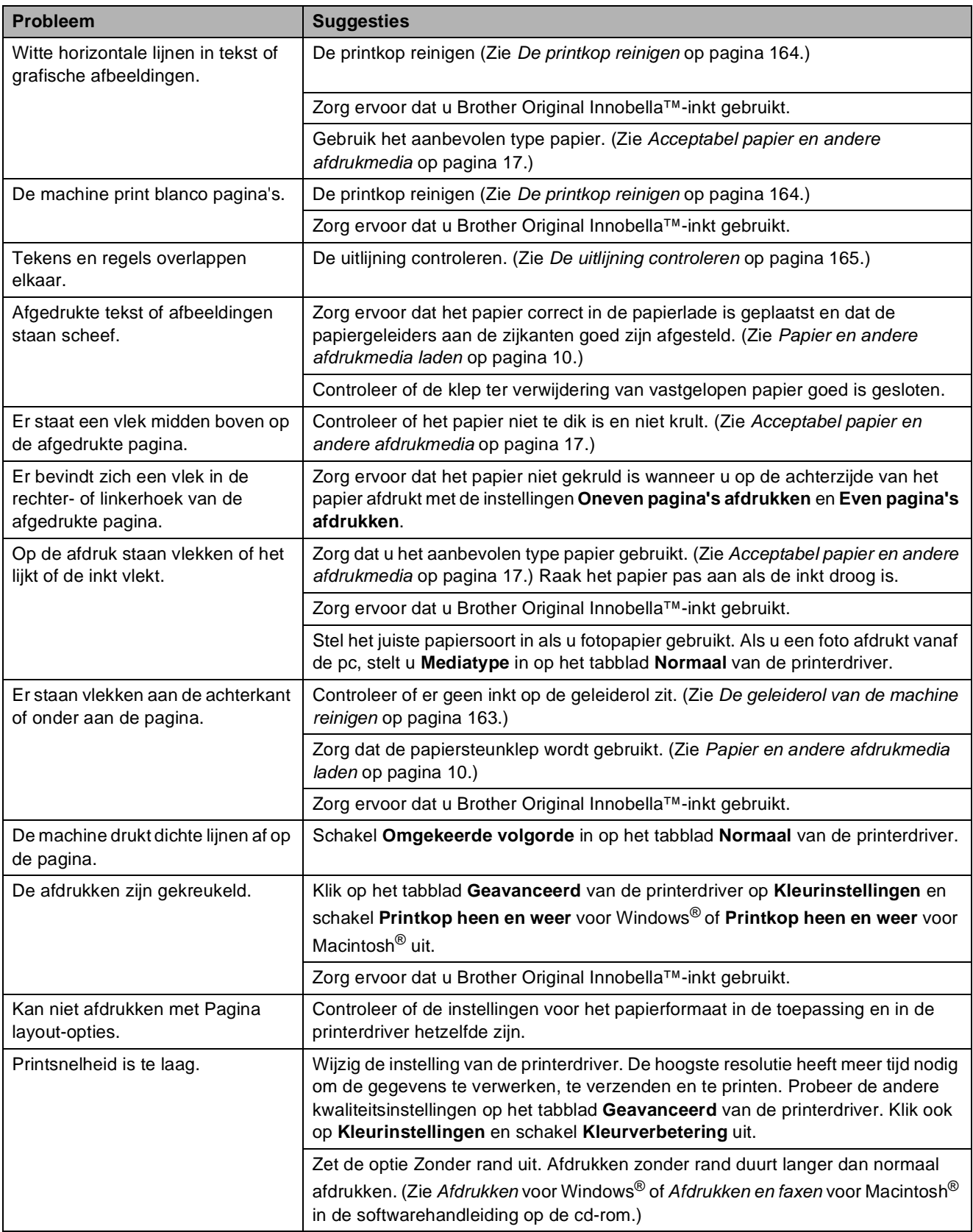

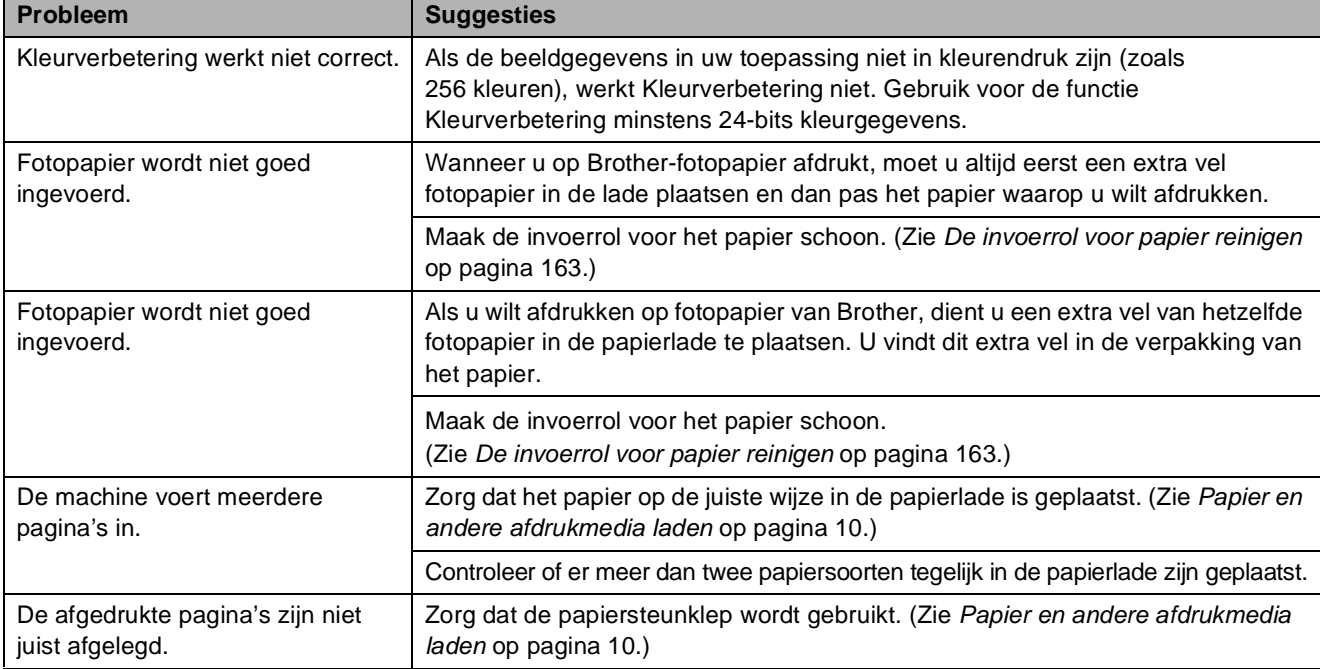

### **Afdrukken (Vervolg)**

#### **Ontvangen faxen afdrukken**

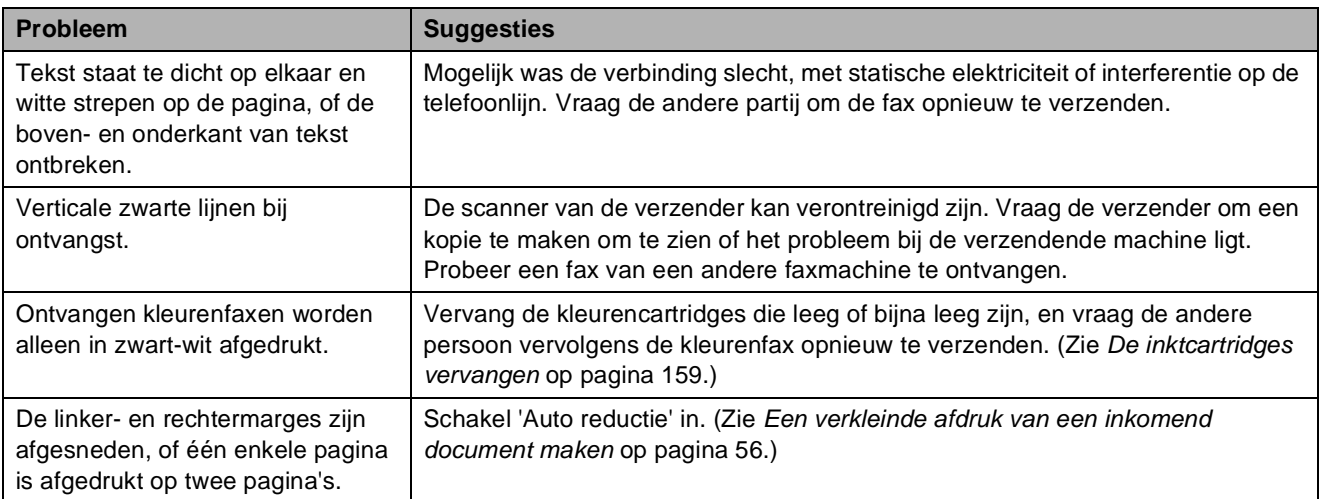

#### **Telefoonlijn of verbindingen**

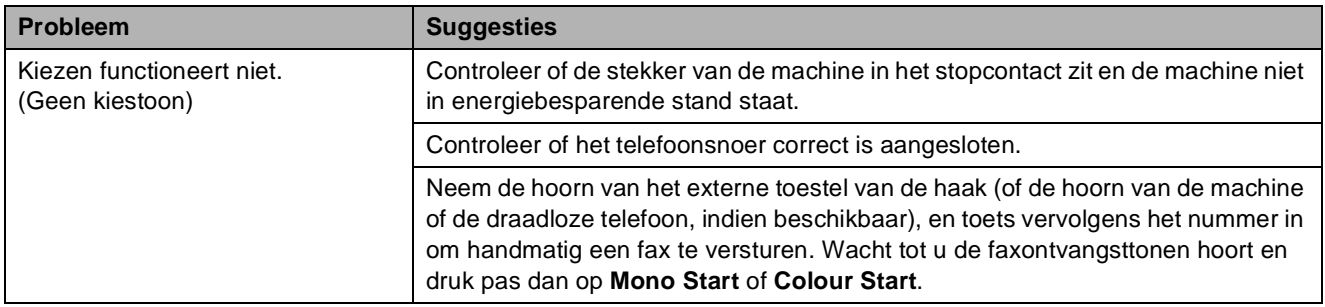

## **Telefoonlijn of verbindingen (Vervolg)**

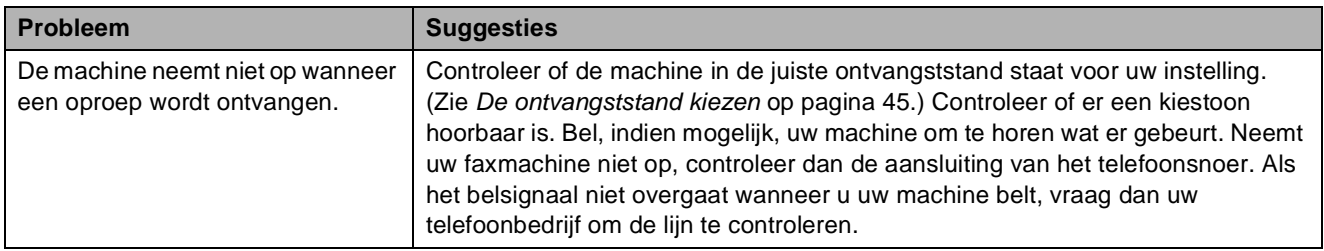

#### **Faxen ontvangen**

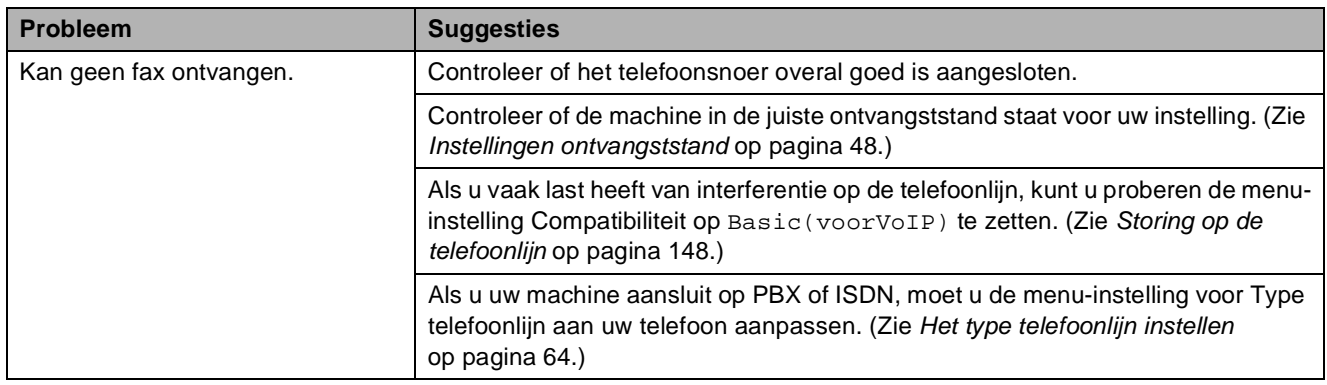

#### **Faxen verzenden**

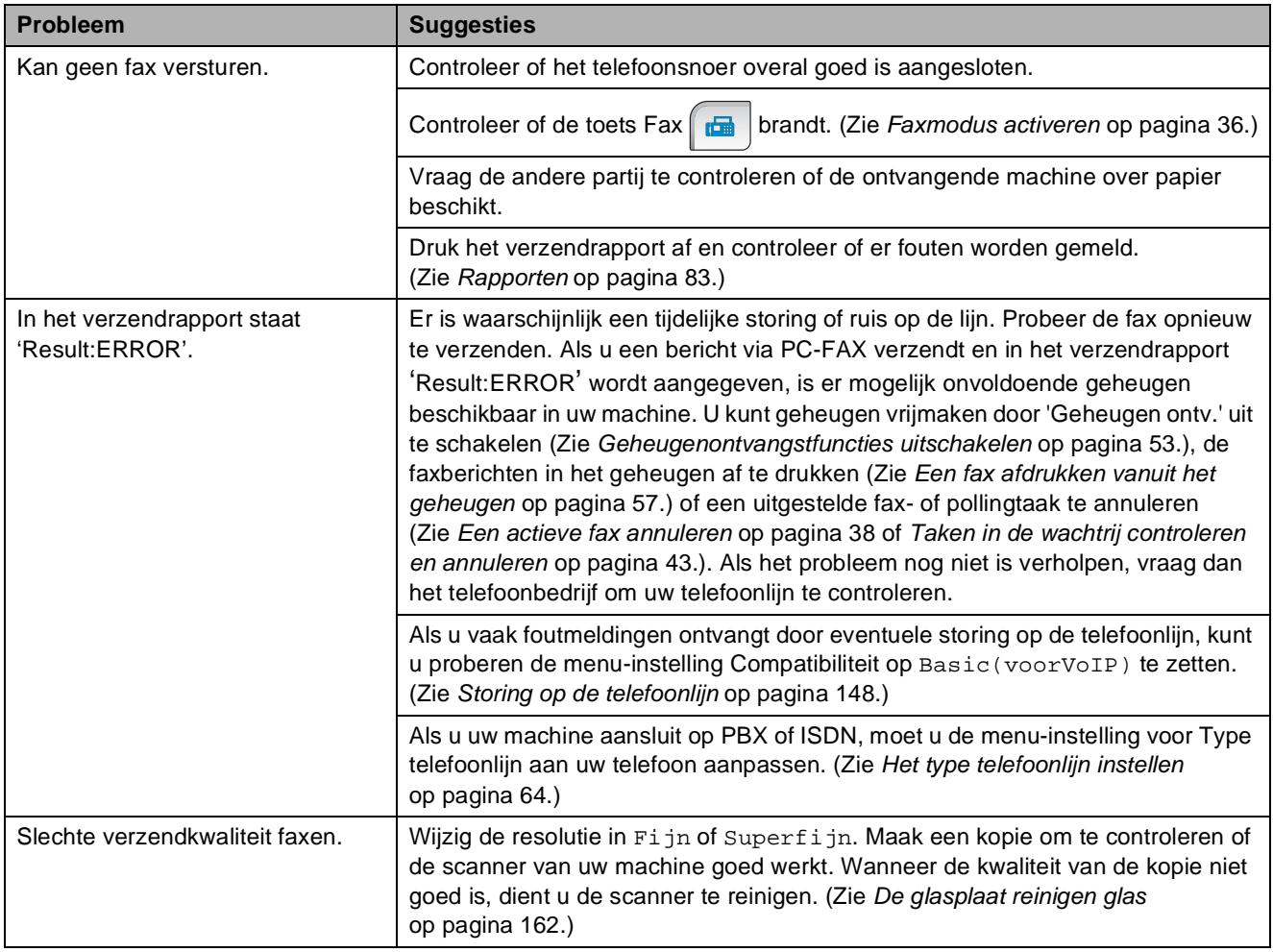

#### **Faxen verzenden (Vervolg)**

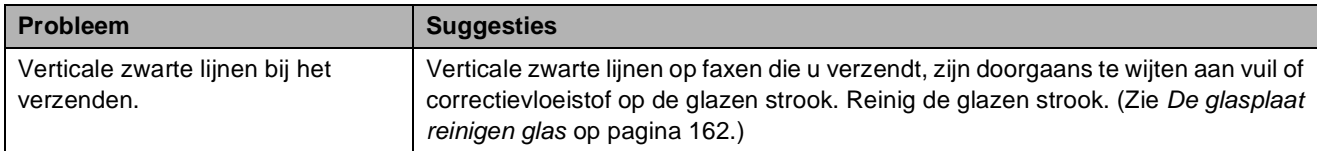

#### **Inkomende oproepen afhandelen**

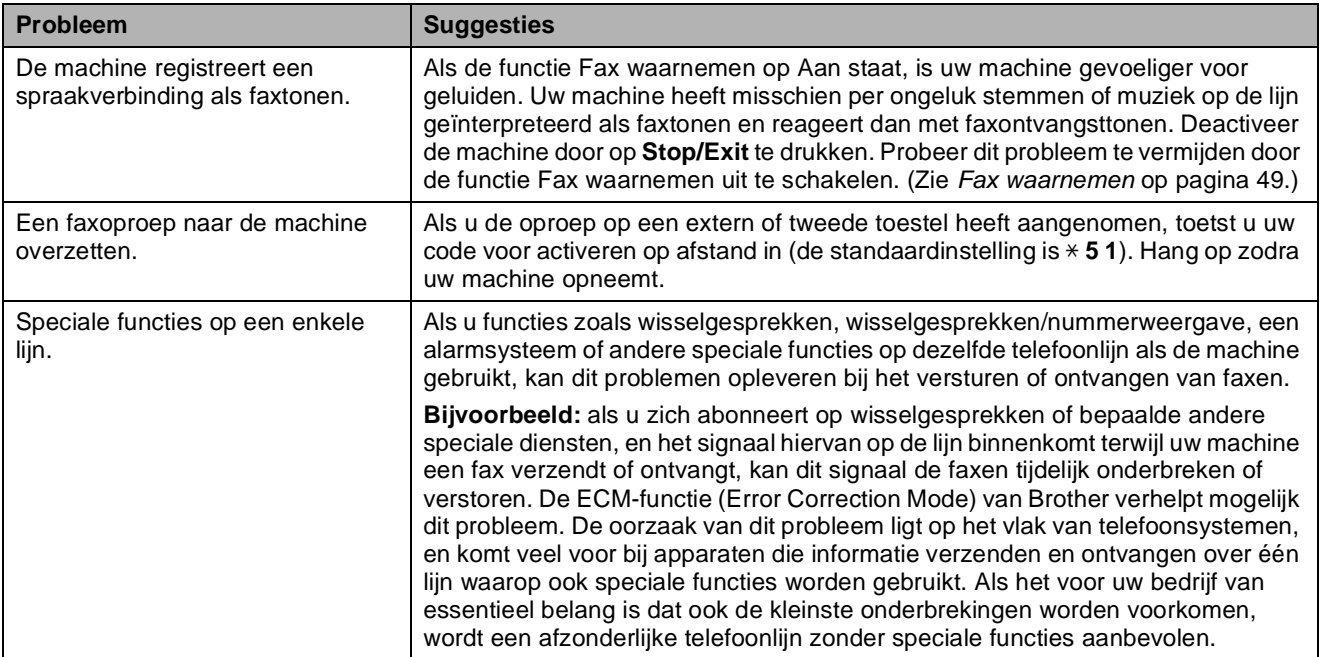

#### **Problemen met kopiëren**

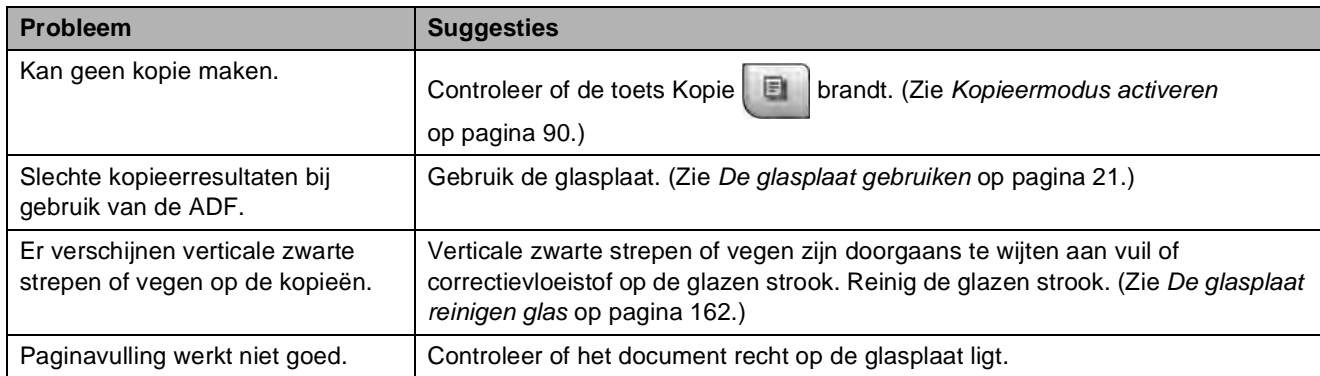

#### **Problemen met scannen**

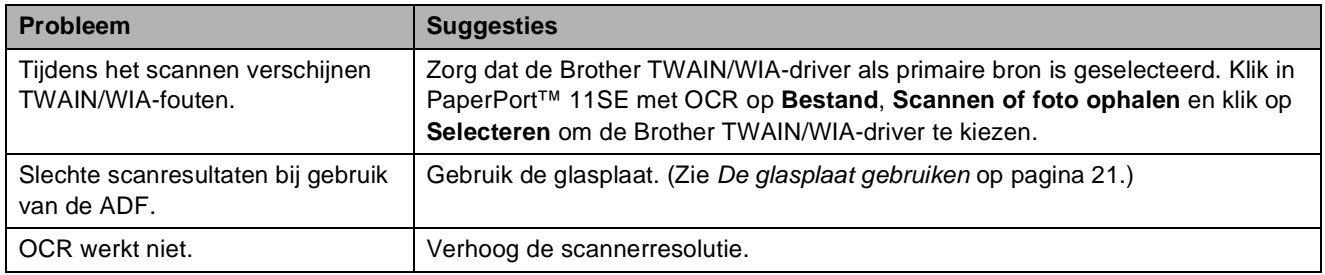

#### **Problemen met software**

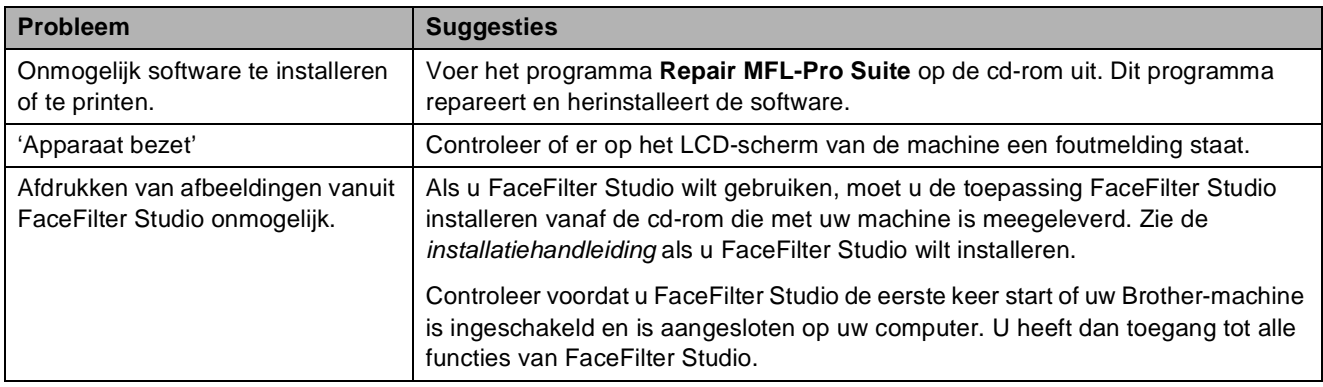

# **Problemen met PhotoCapture Center™**

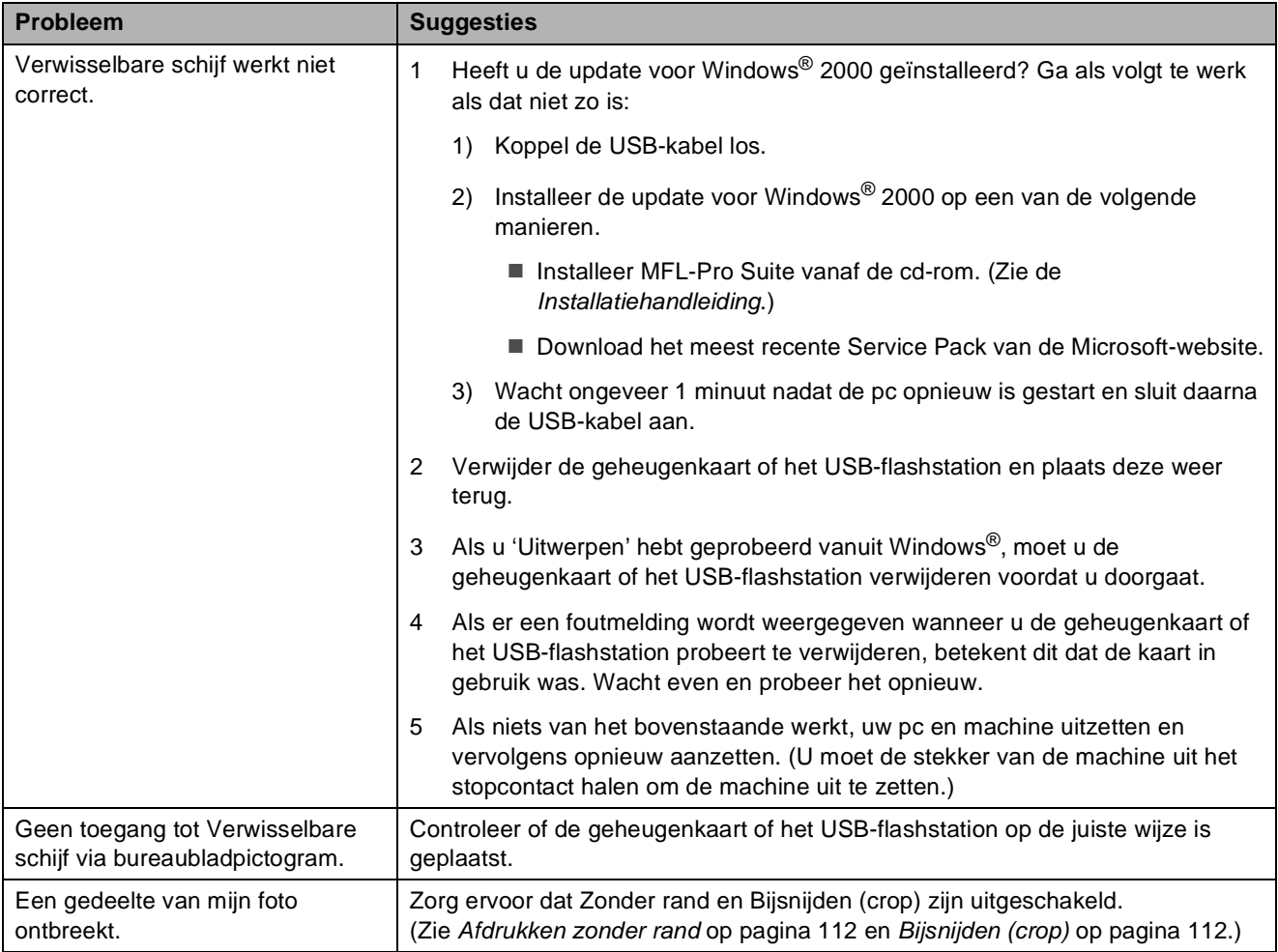

#### **Netwerkproblemen**

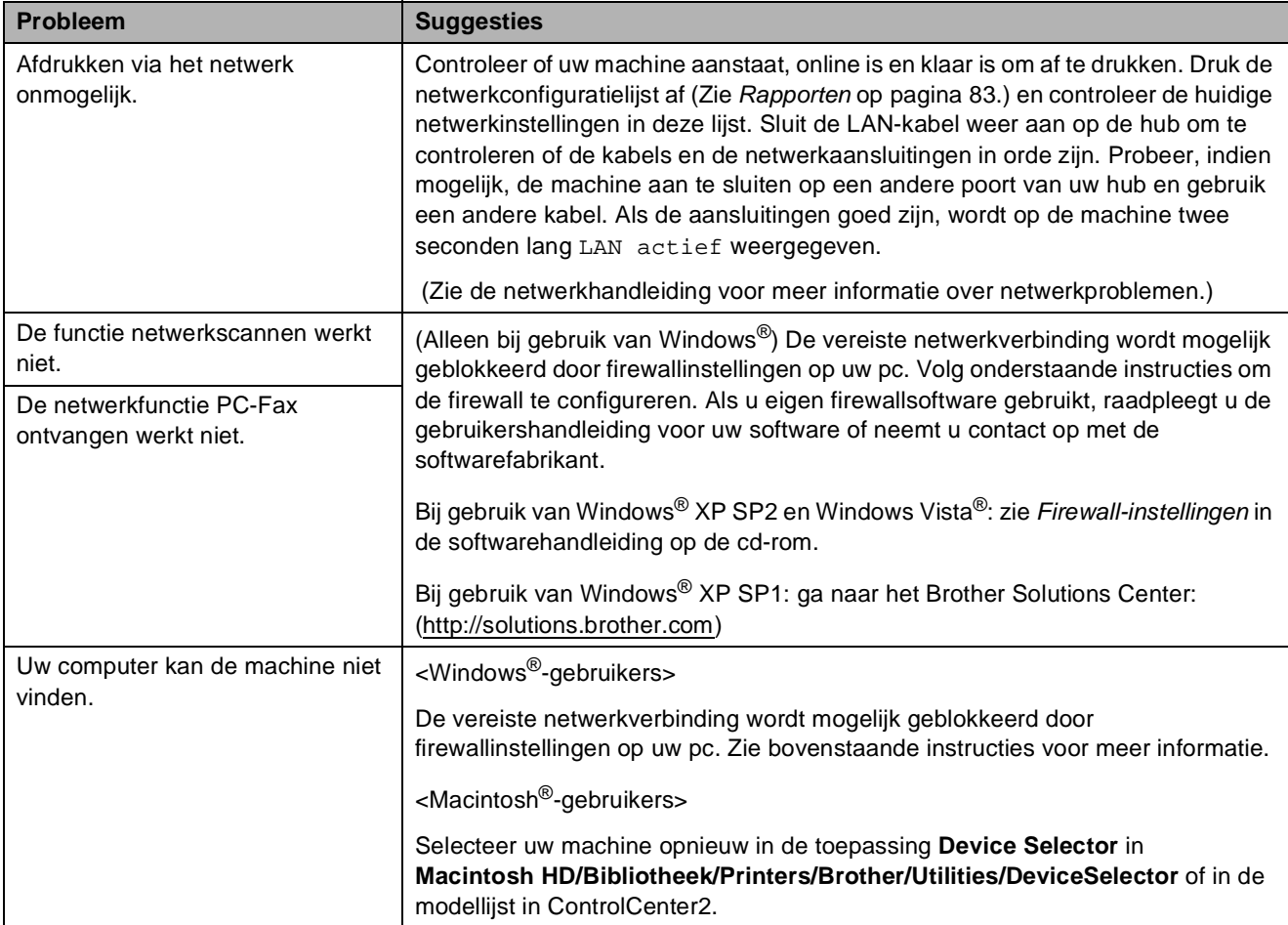

#### **Problemen met het touchscreen**

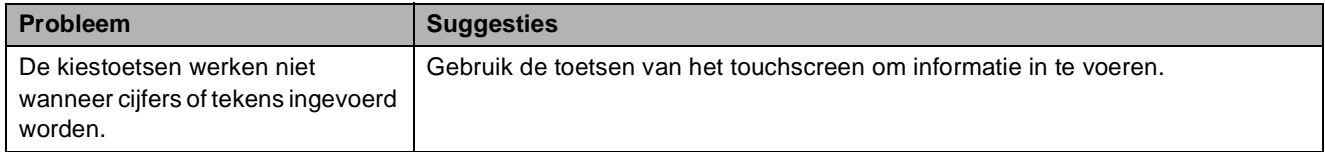

### **Kiestoondetectie <sup>B</sup>**

Wanneer u een fax automatisch verzendt, wacht uw machine standaard een bepaalde tijd, alvorens te beginnen met het kiezen van het nummer. Door de instelling van de kiestoon te wijzigen in Waarneming kunt u uw machine laten kiezen zodra er een kiestoon wordt gevonden. Deze instelling kan wat tijd besparen bij het versturen van één fax naar een aantal verschillende nummers. Als u de instelling wijzigt en problemen krijgt met kiezen, moet u de fabrieksinstelling Geen detectie herstellen.

 $\blacksquare$  Druk op MENU.

- b Druk op **a** of **b** om Stand.instel. weer te geven.
- Druk op Stand.instel.
- Druk op **A** of ▼ om Kiestoon weer te geven.
- 5 Druk op Kiestoon.
- **6** Druk op Waarneming of Geen detectie.
- g Druk op **Stop/Exit**.

### <span id="page-161-0"></span>**Storing op de telefoonlijn**

Als u problemen heeft met het verzenden of ontvangen van een fax, bijvoorbeeld vanwege ruis op de telefoonlijn, wijzigt u de compatibiliteitsinstelling, waardoor de modemsnelheid wordt verminderd ter voorkoming van fouten.

- **1** Druk op MENU. Druk op **∆** of **V** om Fax weer te geven. Druk op Fax.
	- Druk op **▲** of ▼ om Diversen weer te geven.
- **b** Druk op Diversen.

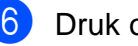

- Druk op Compatibel.
- Druk op Hoog, Normaal of Basic(voorVoIP).
	- Basic(voorVoIP) verlaagt de modemsnelheid tot 9.600 bps. Tenzij ruis op uw telefoonlijn een vaak voorkomend probleem is, kunt u deze optie beter alleen gebruiken wanneer het echt nodig is.
	- Normaal stelt de modemsnelheid in op 14.400 bps.
	- Hoog verhoogt de modemsnelheid tot 33.600 bps. (fabrieksinstelling)

#### 8 Druk op **Stop/Exit**.

#### **Opmerking**

Wanneer u de compatibiliteit verandert in Basic(voorVoIP), is de ECM-functie alleen beschikbaar voor het verzenden van kleurenfaxen.

# <span id="page-162-0"></span>**Foutmeldingen**

Zoals met alle geavanceerde kantoorproducten kunnen er fouten optreden en moeten verbruiksartikelen van tijd tot tijd worden vervangen. In dergelijke gevallen kan de machine de fout doorgaans zelf identificeren en wordt een foutmelding getoond. De onderstaande lijst geeft een overzicht van de meest voorkomende onderhouds- en foutmeldingen.

De meeste fouten en algemene onderhoudswerkzaamheden kunt u zelf afhandelen. Indien u extra hulp nodig heeft, biedt het Brother Solutions Center de meest recente veelgestelde vragen en tips voor het oplossen van problemen.

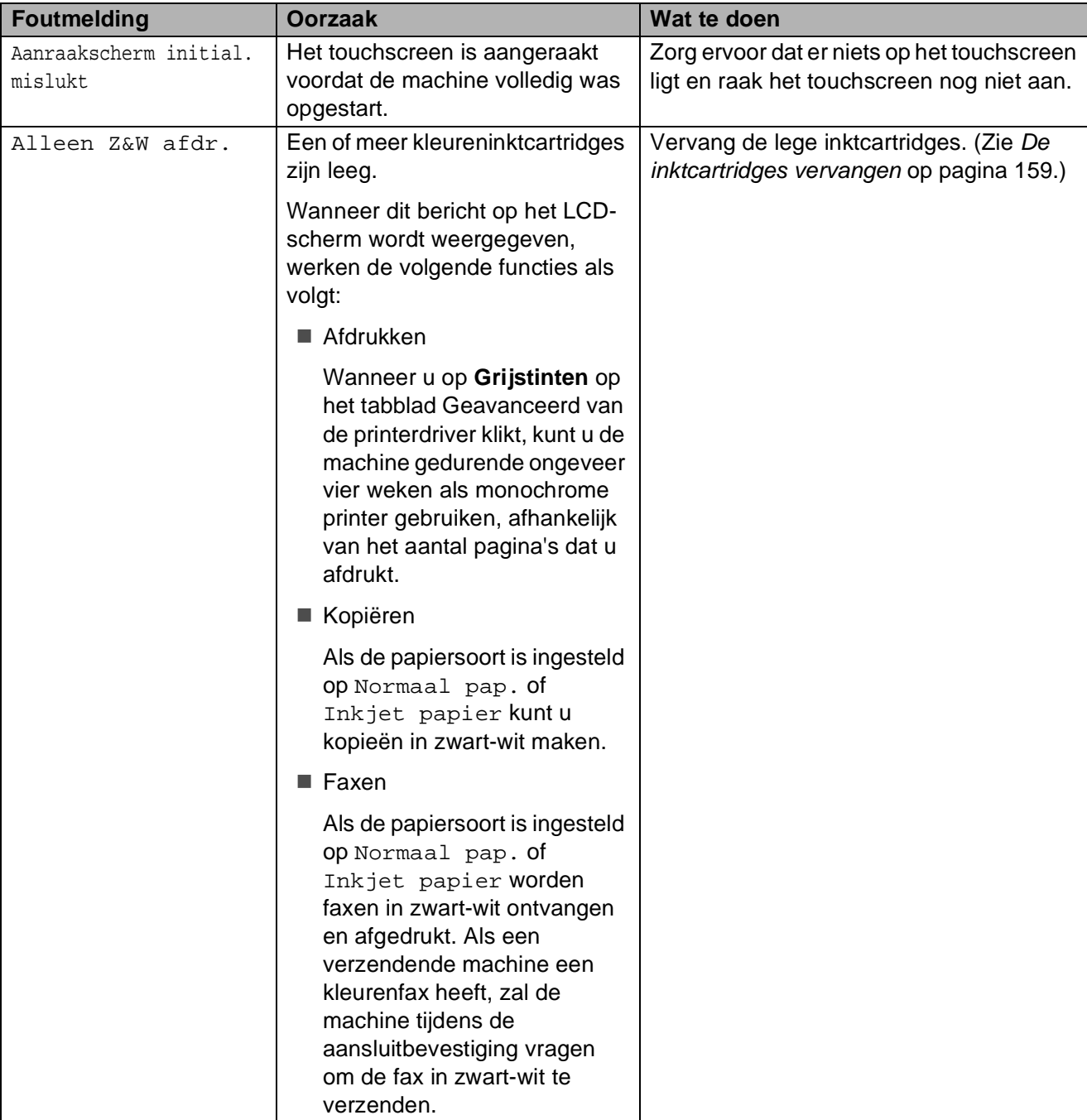

Ga naar<http://solutions.brother.com>.

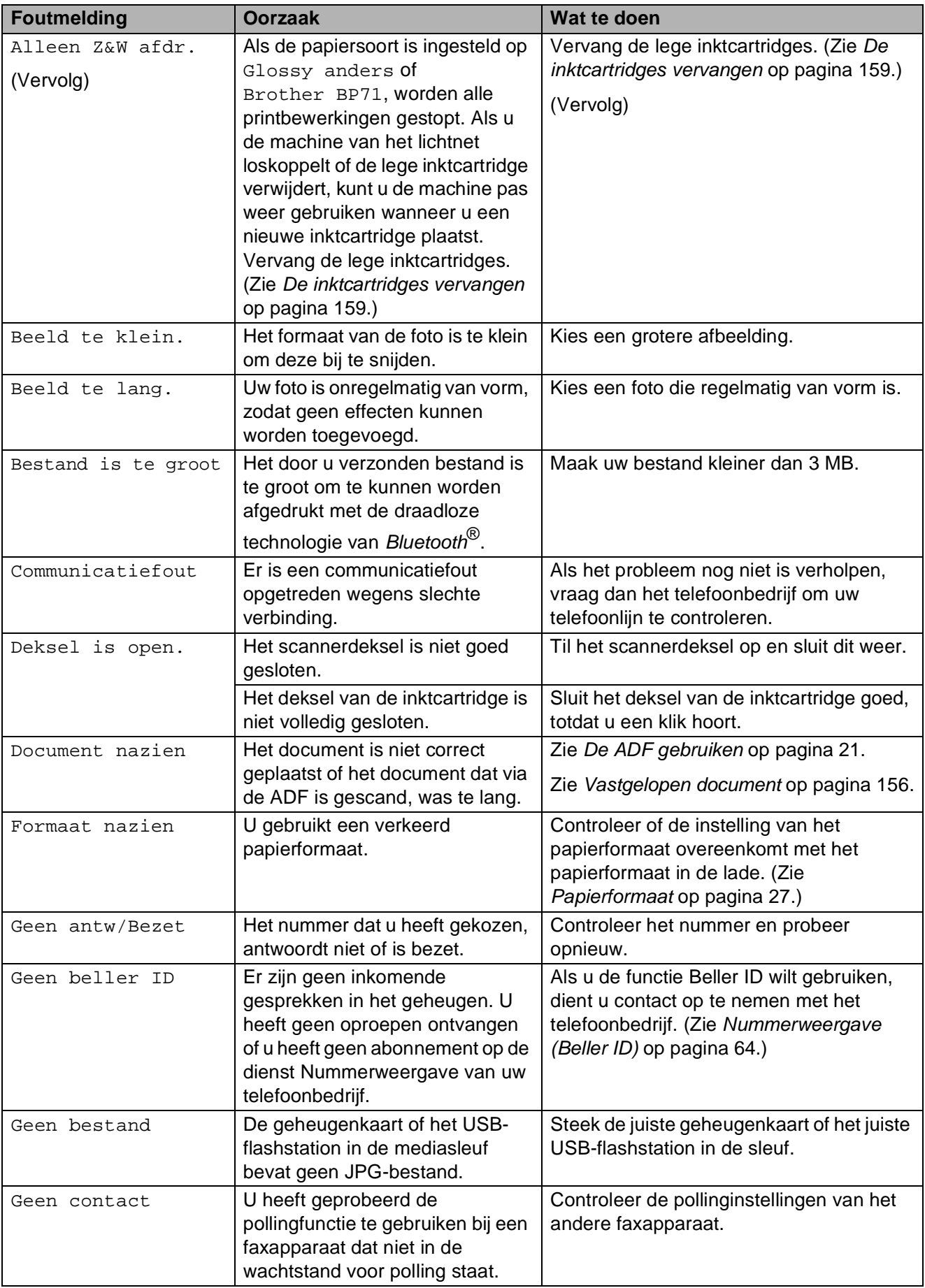

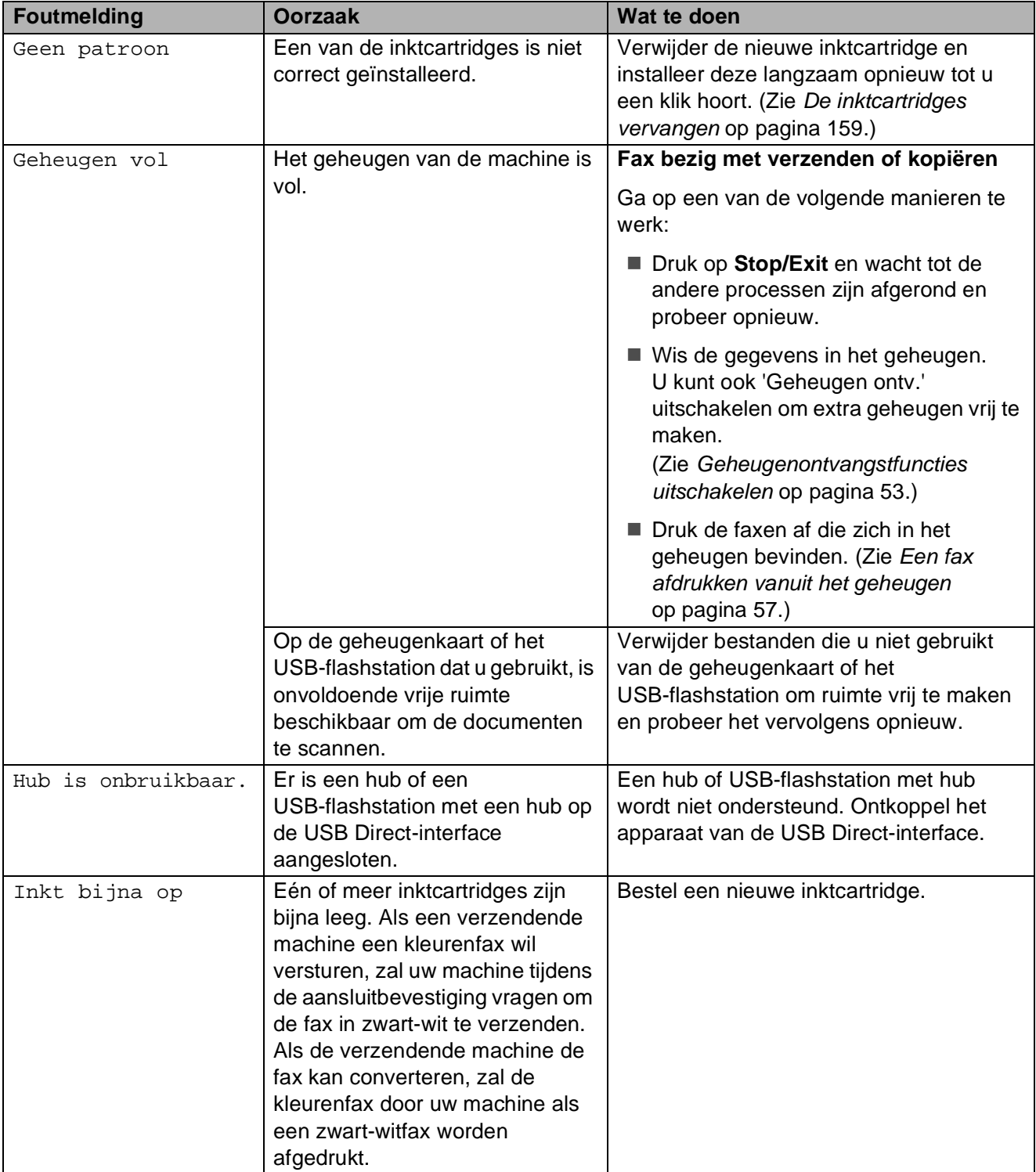

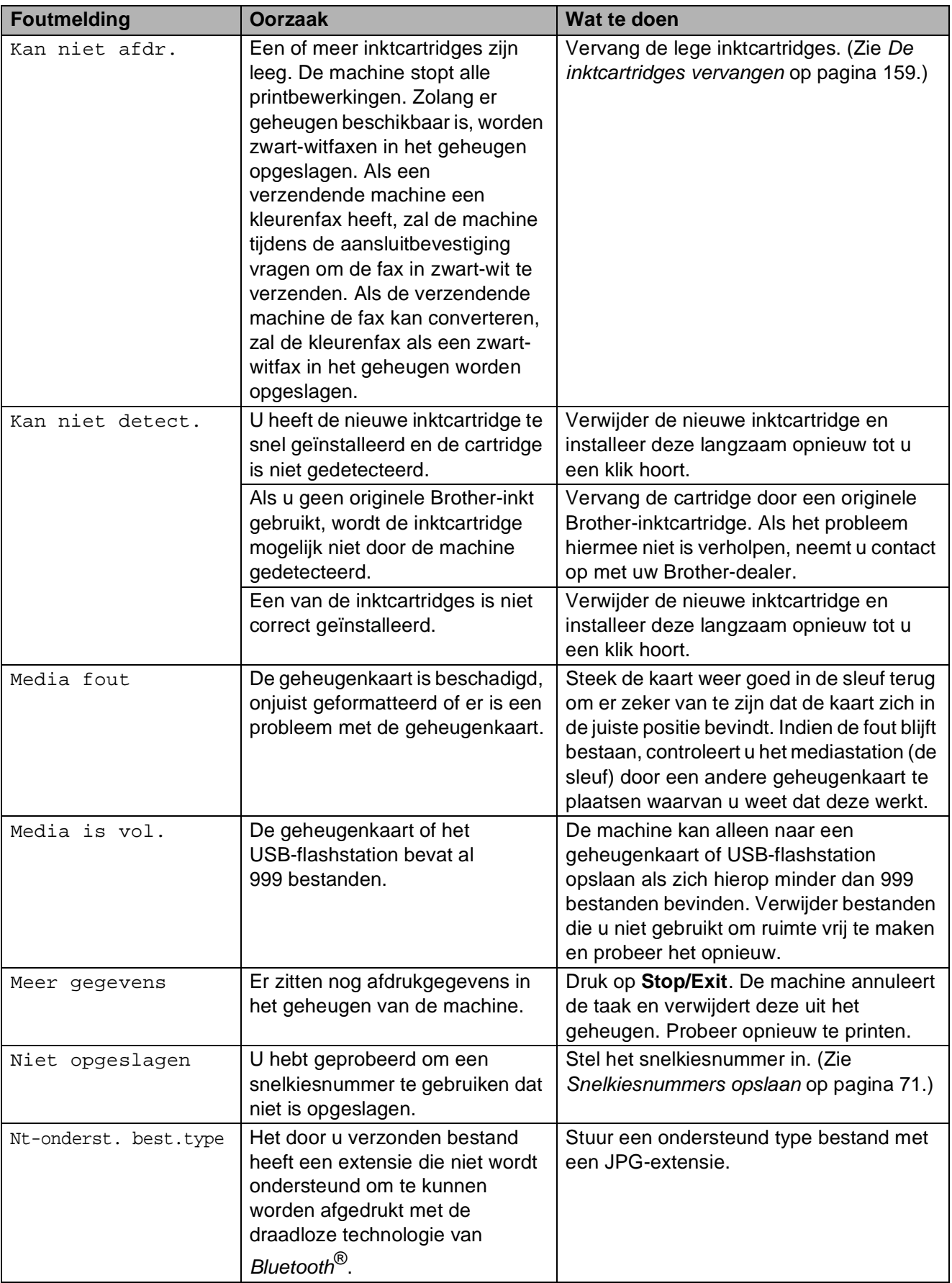

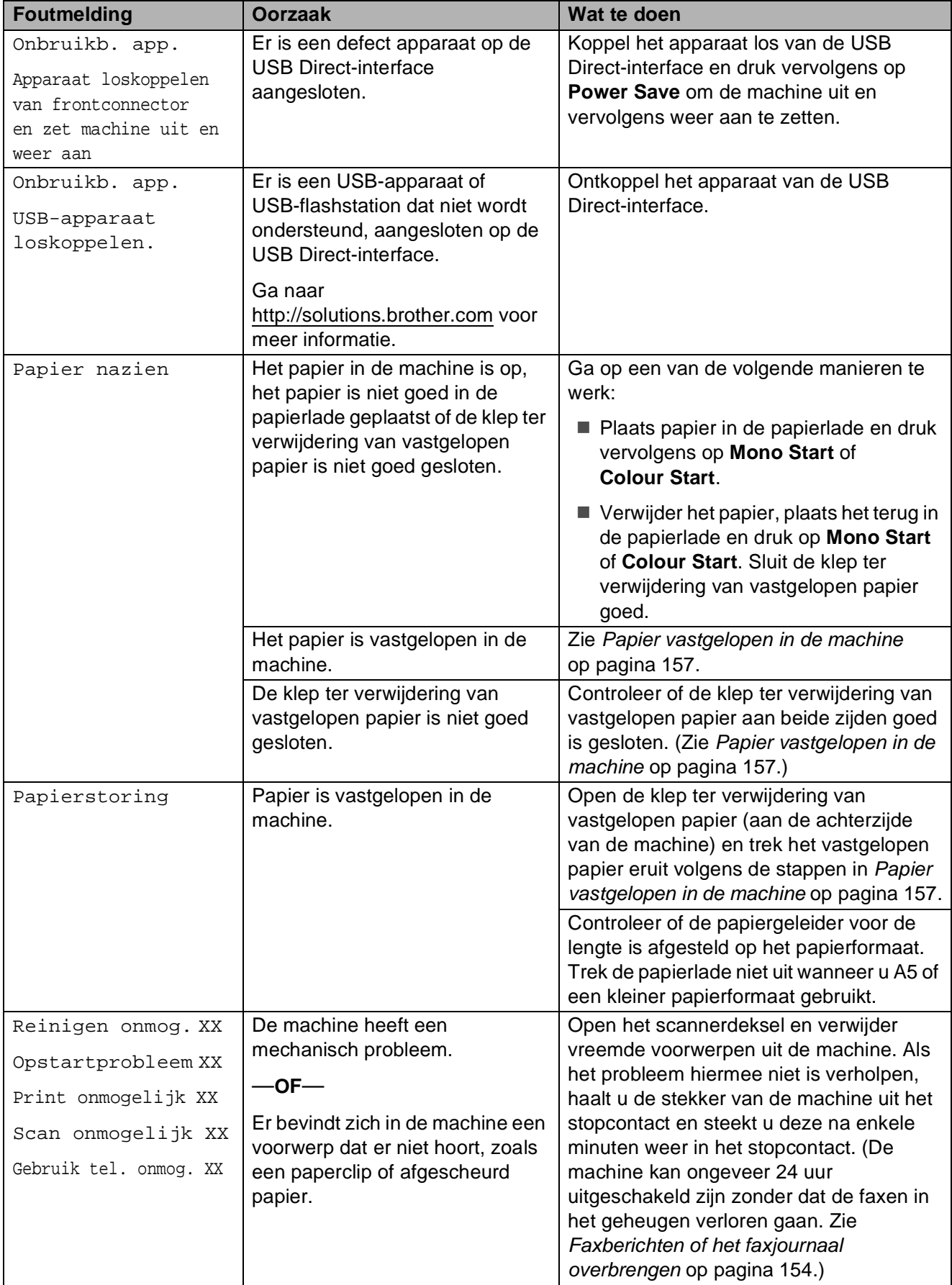

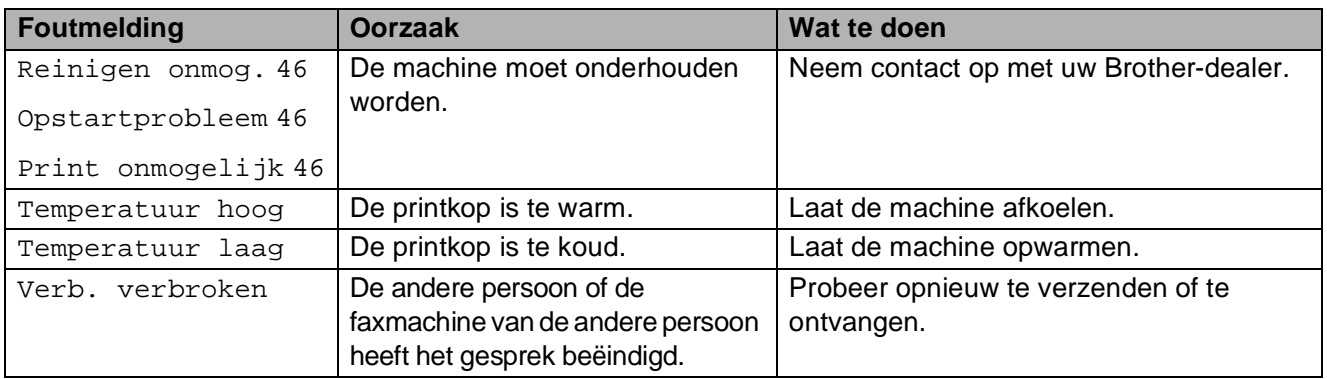

## **Foutanimatie**

Met foutanimaties worden stapsgewijze instructies weergegeven wanneer het papier is vastgelopen. U kunt de stappen in uw eigen tempo lezen door op  $\blacktriangleright$  te drukken om de volgende stap weer te geven en op **d** te drukken om terug te gaan. Als u niet binnen 1 minuut op een toets drukt, wordt de animatie weer automatisch uitgevoerd.

# **Opmerking**

U kunt op **d** of **c** drukken om de automatische animatie te onderbreken en terug te keren naar de stapsgewijze modus.

#### <span id="page-167-0"></span>**Faxberichten of het faxjournaal overbrengen <sup>B</sup>**

Op het LCD-scherm kunnen de volgende meldingen worden weergegeven:

- Reinigen onmog. XX
- Opstartprobleem XX
- Print onmogelijk XX
- $\blacksquare$  Scan onmogelijk XX
- Gebruik tel. onmog. XX

In dat geval raden we u aan uw faxen over te brengen naar een ander faxapparaat of naar uw pc. (Zie *[Faxen naar een andere](#page-167-1)  [faxmachine versturen](#page-167-1)* op pagina 154 of *[Faxen overbrengen naar uw pc](#page-168-0)* [op pagina 155.](#page-168-0))

U kunt eveneens het faxjournaal overbrengen om na te gaan of er faxen zijn die u moet overbrengen. (Zie *[Het faxjournaal](#page-168-1)  [naar een ander faxapparaat overbrengen](#page-168-1)* [op pagina 155.](#page-168-1))

# **Opmerking**

Als het LCD-scherm van de machine een foutmelding weergeeft nadat de faxen zijn overgebracht, haalt u de stekker van de machine enkele minuten uit het contact en doet u de stekker er daarna weer in.

#### <span id="page-167-1"></span>**Faxen naar een andere faxmachine versturen <sup>B</sup>**

Als u uw stations-ID nog niet heeft ingesteld, kunt u de faxoverdrachtmodus niet gebruiken. (Zie *Persoonlijke gegevens invoeren (stations-ID)* in de installatiehandleiding.)

- a Druk op **Stop/Exit** om de fout tijdelijk te onderbreken.
- Druk op MENU.
- Druk op  $\blacktriangle$  of  $\nabla$  om Service weer te geven.
- Druk op Service.
- Druk op Dataoverdracht.
- Druk op Faxoverdracht.
- g Ga op een van de volgende manieren te werk:
	- Als op het LCD-scherm Geen dataopslag wordt weergegeven, bevinden er zich geen faxberichten meer in het geheugen van de machine.

#### Druk op **Stop/Exit**.

 Voer het faxnummer in waarnaar de faxen moeten worden doorgestuurd.

h Druk op **Mono Start**.

#### <span id="page-168-0"></span>**Faxen overbrengen naar uw pc B**

U kunt de faxen vanuit het geheugen van uw machine overbrengen naar uw pc.

- a Druk op **Stop/Exit** om de fout tijdelijk te onderbreken.
- b Zorg ervoor dat **MFL-Pro Suite** op uw pc is geïnstalleerd en schakel vervolgens **PC-FAX Ontvangst** in op de pc. (Zie *Ontvangen via PC-FAX* voor Windows<sup>®</sup> in de softwarehandleiding op de cd-rom voor meer informatie.)

**3** Zorg ervoor dat PC-Fax ontvangen op de machine is ingesteld. (Zie *[PC-Fax](#page-64-0)  ontvangen* [op pagina 51](#page-64-0).) Als er zich faxen in het geheugen van de machine bevinden wanneer u PC-Fax ontvangen instelt, wordt op het LCD-scherm gevraagd of u de faxen wilt overbrengen naar uw pc.

- $\overline{4}$  Ga op een van de volgende manieren te werk:
	- $\blacksquare$  Druk op Ja als u alle faxen wilt overbrengen naar uw pc. U wordt gevraagd of u een reservekopie wilt afdrukken.
	- Druk op Nee als u wilt afsluiten en de faxen in het geheugen wilt laten.
- **5** Druk op **Stop/Exit**.

#### <span id="page-168-1"></span>**Het faxjournaal naar een ander faxapparaat overbrengen <sup>B</sup>**

Als u uw stations-ID nog niet heeft ingesteld, kunt u de faxoverdrachtmodus niet gebruiken. (Zie *Persoonlijke gegevens invoeren (stations-ID)* in de installatiehandleiding.)

- a Druk op **Stop/Exit** om de fout tijdelijk te onderbreken.
- **2** Druk op MENU.
- Druk op  $\blacktriangle$  of  $\nabla$  om Service weer te geven.
- 4 Druk op Service.
- **b** Druk op Dataoverdracht.
- **6** Druk op Rapportoverdr.
- g Voer het faxnummer in voor het doorsturen van het faxjournaal.
- h Druk op **Mono Start**.

**B**

# <span id="page-169-0"></span>**Vastgelopen document <sup>B</sup>**

Documenten kunnen vastlopen in de ADF als ze niet correct zijn geplaatst of ingevoerd, of als ze te lang zijn. Ga als volgt te werk om vastgelopen papier te verwijderen.

#### **Het document is boven in de ADF vastgelopen <sup>B</sup>**

- **4** Verwijder al het papier dat niet is vastgelopen uit de ADF.
- 2 Open het ADF-deksel.
- **3** Trek het vastgelopen document omhoog en naar links.

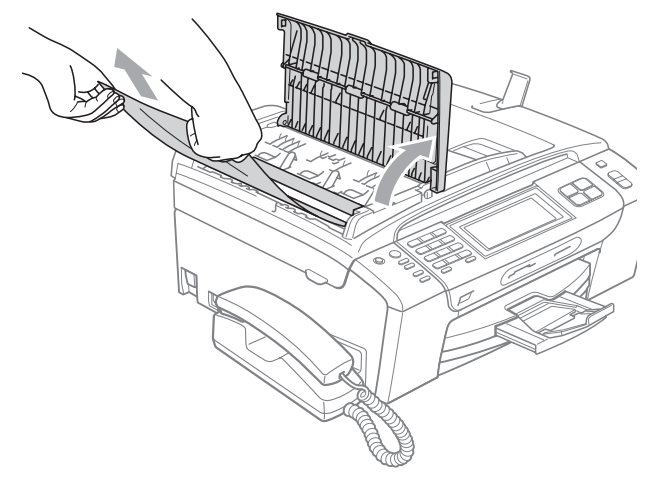

#### 4 Sluit het ADF-deksel.

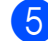

**6** Druk op Stop/Exit.

### **Opmerking**

Sluit het ADF-deksel goed door er in het midden voorzichtig op te drukken om het vastlopen van papier in de toekomst te voorkomen.

#### **Het document is in de ADF vastgelopen <sup>B</sup>**

- **4** Verwijder al het papier dat niet is vastgelopen uit de ADF.
- 2 Til het documentdeksel op.
- **3** Trek het vastgelopen document er naar links uit.

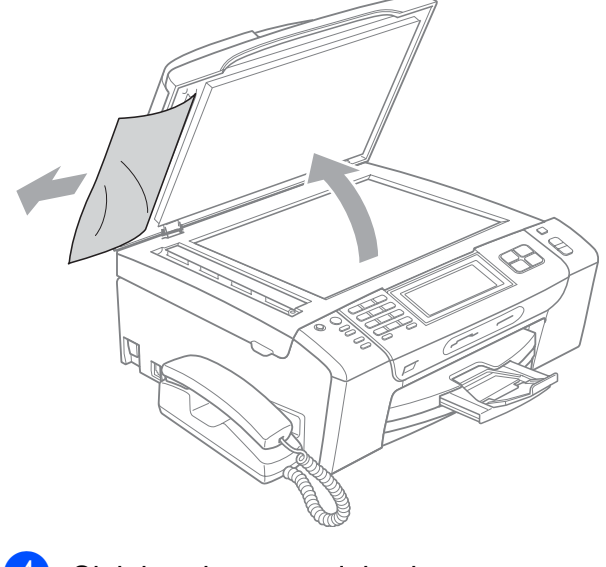

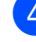

Sluit het documentdeksel.

e Druk op **Stop/Exit**.

#### <span id="page-170-0"></span>**Papier vastgelopen in de machine**

Verwijder het vastgelopen papier uit de plaats waar het in de machine is vastgelopen.

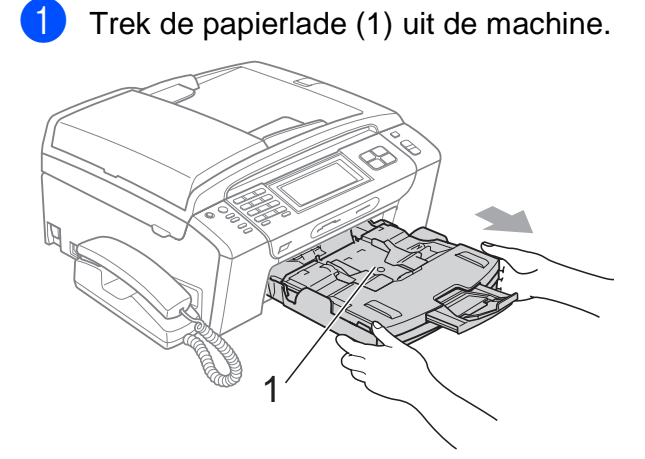

**2** Trek het vastgelopen papier (1) eruit en druk op **Stop/Exit**.

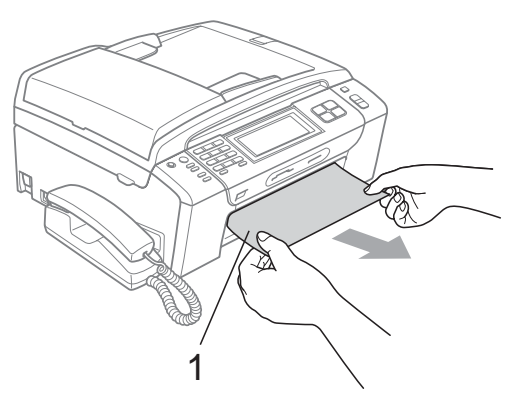

- Reset de machine door het scannerdeksel vanaf de voorkant van de machine te openen en weer te sluiten.
	- Als u het vastgelopen papier niet vanaf de voorkant kunt verwijderen, of als de foutmelding op het LCD-scherm blijft verschijnen nadat u het vastgelopen papier verwijderd heeft, gaat u naar de volgende stap.

Open de klep ter verwijdering van vastgelopen papier (1) aan de achterkant van de machine. Trek het vastgelopen papier uit de machine.

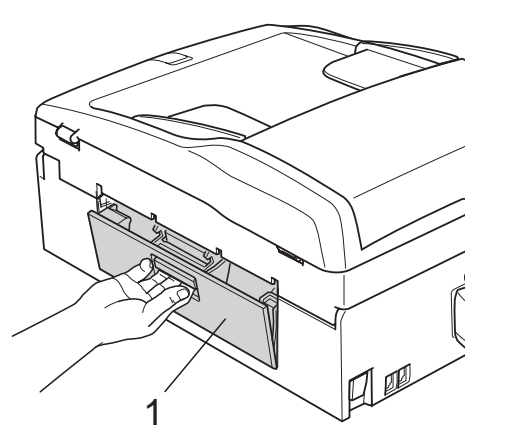

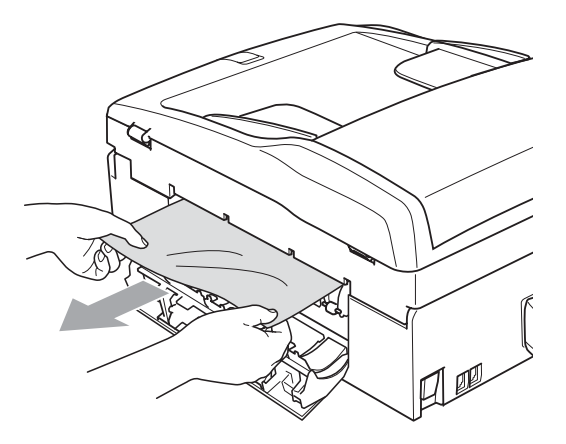

Sluit de klep ter verwijdering van vastgelopen papier. Controleer of de klep goed is gesloten.

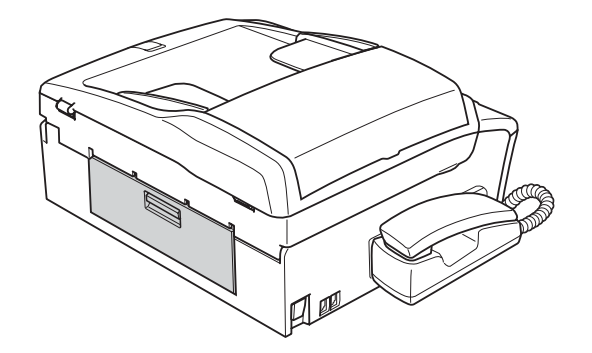

6 Breng het scannerdeksel (1) aan de voorkant van de machine omhoog tot het goed in de open stand vergrendelt. Controleer of er geen vastgelopen papier meer in de machine zit.

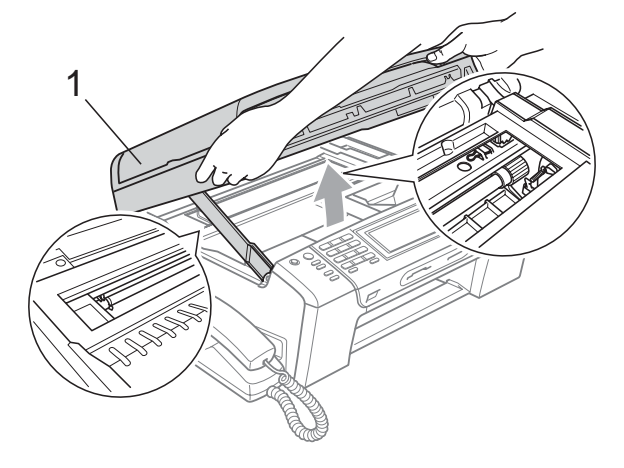

#### **Opmerking**

- Als het papier onder de printkop is vastgelopen, moet u de stekker van de machine uit het stopcontact trekken, en vervolgens de printkop bewegen om het papier te verwijderen.
- Als de printkop zich in de rechterbovenhoek bevindt, zoals in de illustratie, kunt u de printkop niet verplaatsen. Druk op **Stop/Exit** totdat de printkop naar het midden wordt verplaatst. Haal vervolgens de stekker van de machine uit het stopcontact en verwijder het papier.

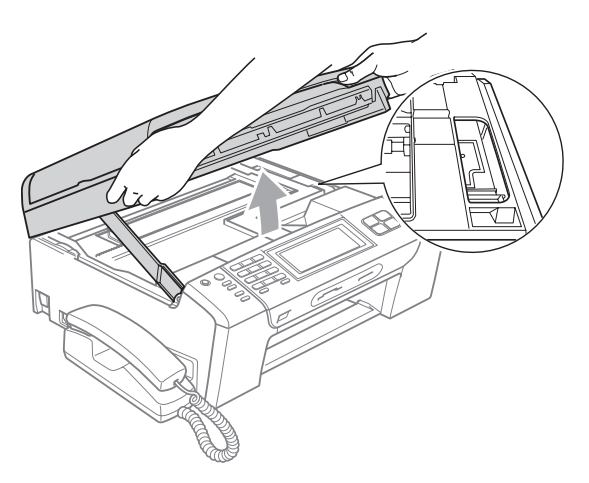

• Als u inkt op uw huid krijgt, wast u deze meteen af met zeep of een schoonmaakmiddel.

**7** Til het scannerdeksel op om de vergrendeling los te maken (1). Druk de steun van het scannerdeksel voorzichtig naar beneden (2) en sluit met beide handen het scannerdeksel (3).

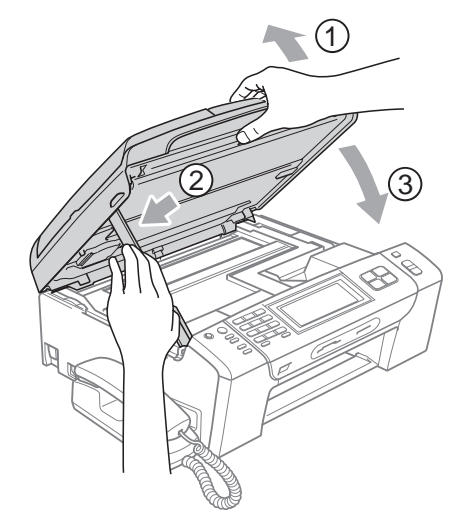

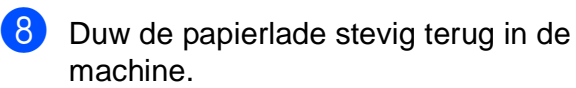

## **Opmerking**

Trek de papiersteun uit tot u de klik hoort.

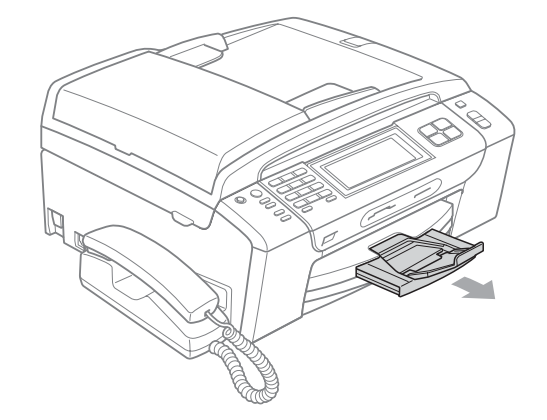

# **Routineonderhoud**

#### <span id="page-172-0"></span>**De inktcartridges vervangen**

Uw machine is voorzien van een inktstippenteller. De inktstippenteller controleert automatisch het inktniveau in elk van de 4 cartridges. Als de machine ontdekt dat een inktcartridge bijna leeg is, zal de machine u waarschuwen door middel van een melding op het LCD-scherm.

Het LCD-scherm informeert u welke inktcartridge bijna leeg is of vervangen moet worden. Volg de aanwijzingen op het LCD-scherm om de inktcartridges in de juiste volgorde te vervangen.

Ook al informeert de machine u dat er een inktcartridge leeg is, zal er nog een kleine hoeveelheid inkt in de inktcartridge aanwezig zijn. Het is noodzakelijk dat er inkt in de inktcartridge aanwezig blijft om te voorkomen dat de lucht de printkopset uitdroogt en beschadigt.

## **A VOORZICHTIG**

De multifunctionele machines van Brother zijn ontworpen om te werken met inkt van een bepaalde specificatie, en bij gebruik van originele inktcartridges van Brother zijn optimale prestaties en betrouwbaarheid gewaarborgd. Brother kan deze optimale prestaties en betrouwbaarheid niet garanderen indien inkt of inktcartridges van andere specificaties gebruikt worden. Het gebruik van cartridges anders dan originele cartridges van Brother of het gebruik van cartridges die met inkt van andere merken zijn gevuld, wordt door Brother afgeraden. Indien de printkop of andere delen van deze machine worden beschadigd als gevolg van het gebruik van andere merken inkt of inktcartridges, worden hieruit voortvloeiende reparaties mogelijk niet gedekt door de garantie.

a Open het deksel van de inktcartridge. Als een of meer inktcartridges leeg zijn, bijvoorbeeld Zwart, wordt op het LCD-scherm Alleen Z&W afdr. of Kan niet afdr. weergegeven.

b Druk op de ontgrendelingshendel (zie illustratie) om de op het LCD-scherm aangegeven cartridge te ontgrendelen. Verwijder de cartridge uit de machine.

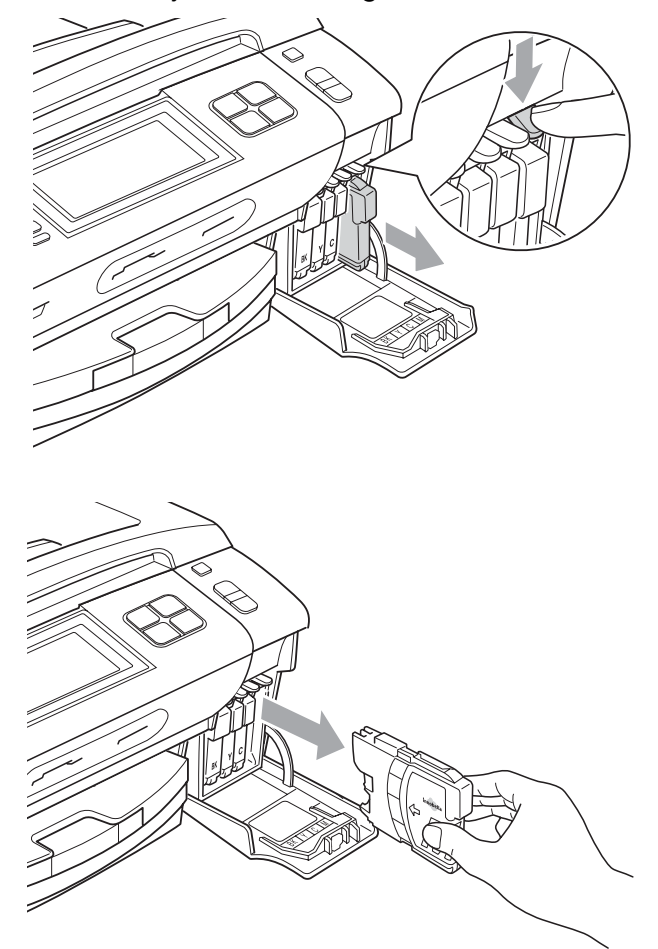

Open de verpakking met de nieuwe inktcartridge voor de kleur die op het LCD-scherm wordt getoond, en haal vervolgens de inktcartridge eruit.

Draai de groene knop op het gele beschermkapje rechtsom tot deze klikt om de vacuümverpakking te openen en verwijder het kapje vervolgens (1).

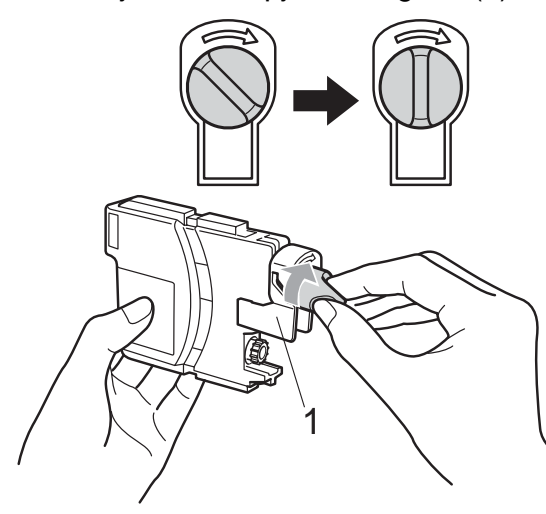

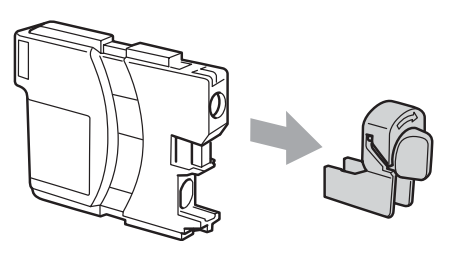

**5** Elke kleur heeft zijn eigen juiste positie. Plaats de inktcartridge in de richting van de pijl op het etiket.

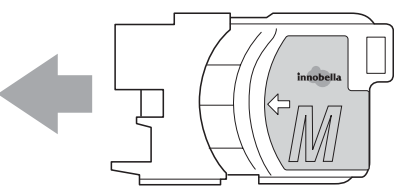

6 Duw de inktcartridge voorzichtig in de machine tot deze vastklikt en sluit het deksel van de inktcartridge.

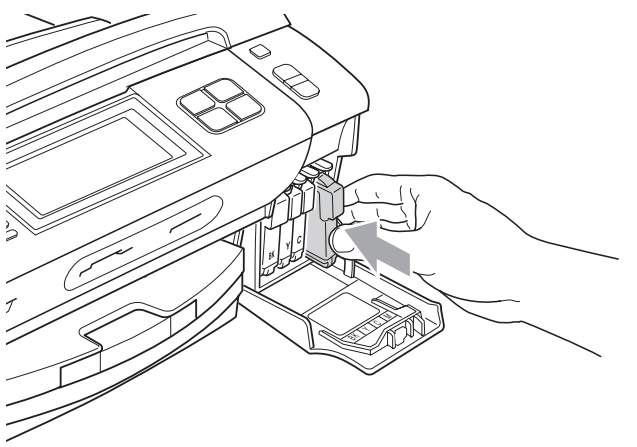

g Er wordt automatisch een reset uitgevoerd voor de inktstippenteller.

#### **Opmerking**

- Als u een inktcartridge hebt vervangen, wordt u mogelijk gevraagd om te bevestigen dat dit een nieuwe cartridge is (bijvoorbeeld Veranderd? BK Zwarte). Druk voor elke nieuwe cartridge die u geïnstalleerd hebt op Ja om de inktstippenteller voor die kleur automatisch te resetten. Als de inktcartridge die u geïnstalleerd hebt niet nieuw is, drukt u op Nee.
- Als op het LCD-scherm de melding Geen patroon of Kan niet detect. wordt weergegeven nadat u de inktcartridges geïnstalleerd hebt, dient u te controleren of de inktcartridges correct zijn geïnstalleerd.

# **A WAARSCHUWING**

Mocht u inkt in uw ogen krijgen, spoel ze dan onmiddellijk met water en raadpleeg een arts als u zich zorgen maakt.

# **A VOORZICHTIG**

Verwijder inktcartridges ALLEEN als ze aan vervanging toe zijn. Als u zich niet aan dit voorschrift houdt, kan de hoeveelheid inkt achteruitgaan en weet de machine niet hoeveel inkt er nog in de cartridge zit.

Raak de houders voor de cartridges NIET aan. Als u dat doet, kan de inkt vlekken op uw huid achterlaten.

Als u inkt op uw huid of kleding krijgt, wast u deze meteen af met zeep of een schoonmaakmiddel.

Als de kleuren gemengd zijn omdat u een inktcartridge in de verkeerde positie geïnstalleerd heeft, moet u nadat de cartridge op de juiste plaats geïnstalleerd is, de printkop diverse keren reinigen.

Installeer een inktcartridge onmiddellijk na het openen in de machine en verbruik deze binnen zes maanden na de installatie. Gebruik ongeopende inktcartridges vóór de uiterste verbruiksdatum die op de cartridgeverpakking vermeld staat.

De inktcartridge NIET openmaken of ermee knoeien, want daardoor kan de cartridge inkt verliezen.

#### **De buitenkant van de machine**   $$

#### **Reinig het touchscreen als volgt:**

#### **A VOORZICHTIG**

Schakel de machine uit wanneer u het touchscreen wilt reinigen.

Gebruik GEEN vloeibaar reinigingsmiddel (inclusief ethanol).

Reinig het touchscreen met een droge, zachte doek.

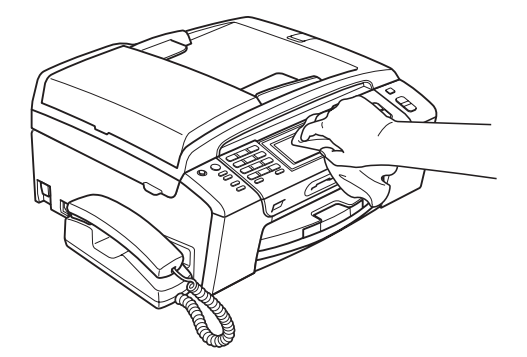

**Maak de buitenkant van de machine als volgt schoon:**

### **VOORZICHTIG**

Gebruik neutrale schoonmaakmiddelen. Reiniging met vluchtige vloeistoffen, zoals verdunner of benzine, beschadigt de buitenkant van de machine.

Gebruik GEEN schoonmaakmiddelen die ammoniak bevatten.

Gebruik GEEN isopropylalcohol om het bedieningspaneel schoon te maken. Het paneel kan barsten.

a Trek de papierlade (1) volledig uit de machine.

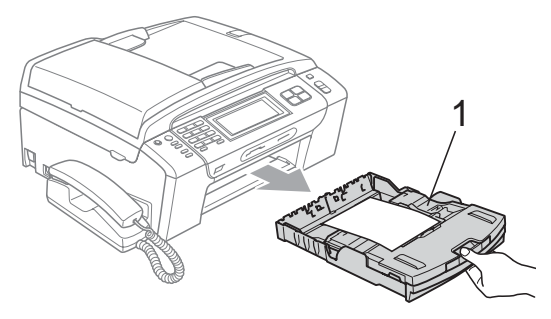

Reinig de buitenkant van de machine met een zachte doek om stof te verwijderen.

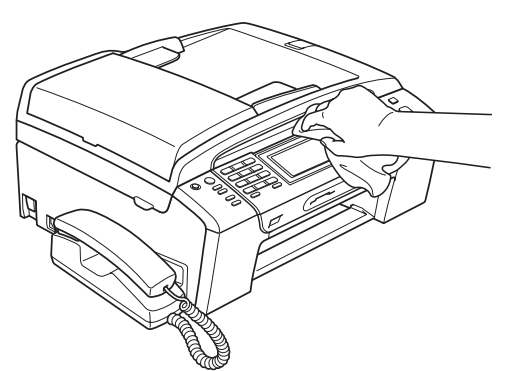

- Breng de uitvoerlade omhoog en verwijder het obstakel dat in de papierlade vastzit.
- d Gebruik een zachte doek om stof uit de papierlade te verwijderen.

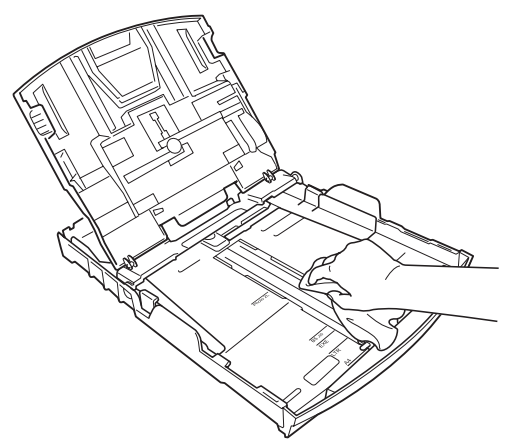

5 Sluit de uitvoerlade en plaats de papierlade stevig terug in de machine.

## <span id="page-175-0"></span>**De glasplaat reinigen glas**

a Til het documentdeksel (1) op. Reinig de glasplaat (2) en het witte plastic (3) met een zachte, pluisvrije doek die is bevochtigd met een niet-brandbare glasreiniger.

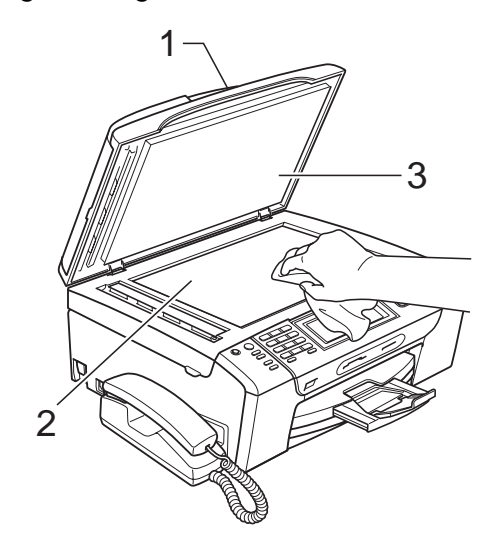

b Reinig op de ADF de witte balk (1) en de glazen strook (2) met een pluisvrije doek die is bevochtigd met een nietbrandbare glasreiniger.

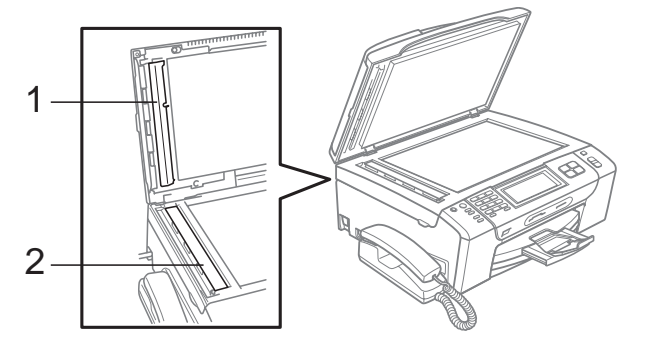

#### **Opmerking**

Nadat u de glazen strook volgens de instructies heeft gereinigd, veegt u er met uw vinger over om te controleren op oneffenheden. Als u stof of vuil voelt, maakt u de glazen strook nogmaals schoon, waarbij u vooral aandacht besteedt aan het betreffende gebied. U zult het reinigingsproces mogelijk drie of vier keer moeten herhalen. Maak na elke schoonmaakbeurt een kopie ter controle.

# <span id="page-176-0"></span>**De geleiderol van de machine reinigen <sup>B</sup>**

# **A WAARSCHUWING**

Haal altijd het netsnoer van de machine uit het stopcontact voordat u de geleiderol (1) schoonmaakt.

- a Breng het scannerdeksel omhoog tot het goed in de open stand vergrendelt.
- $\blacksquare$  Maak de geleiderol van de machine (1) en het gedeelte eromheen schoon en veeg eventuele inkt weg met een zachte, droge, pluisvrije doek.

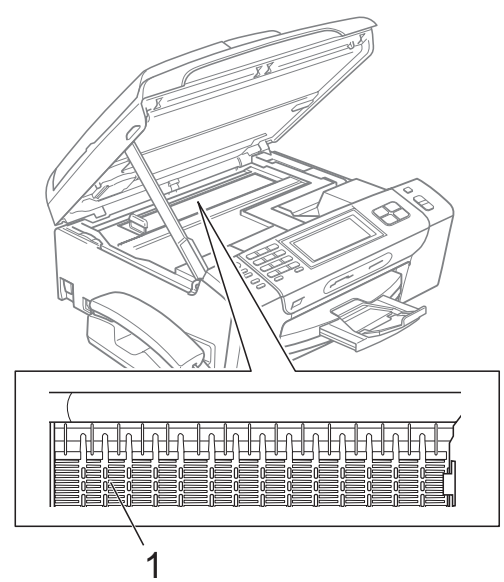

### <span id="page-176-1"></span>**De invoerrol voor papier**   $reinigen$

- a Trek de papierlade volledig uit de machine.
- b Trek de stekker van de machine uit het stopcontact en open de klep ter verwijdering van vastgelopen papier (1) aan de achterzijde van de machine.

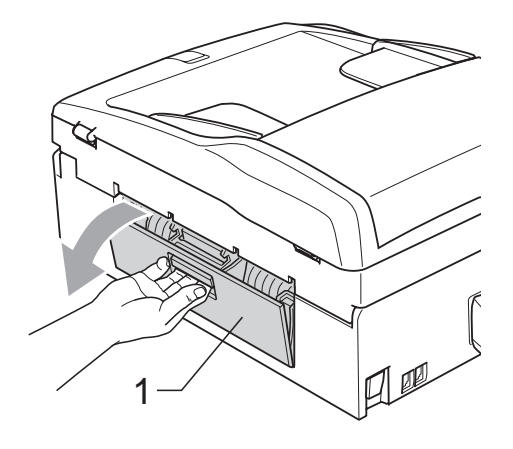

Reinig de invoerrol voor papier (1) met schoonmaakalcohol op een wattenstaafje.

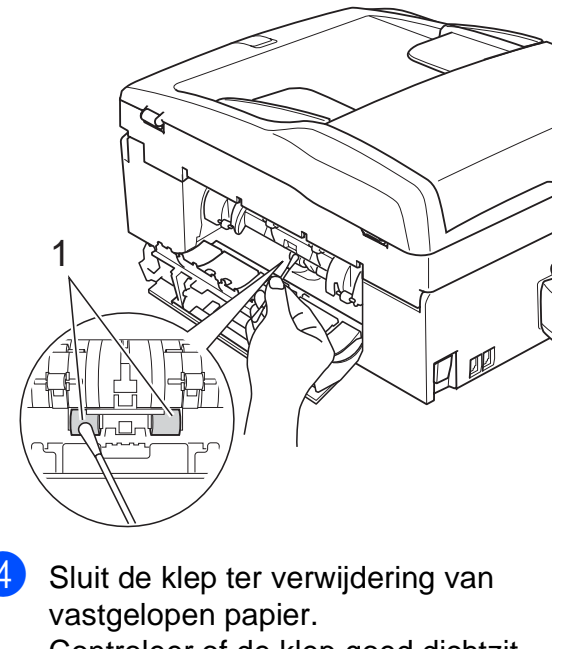

- Controleer of de klep goed dichtzit.
- **5** Plaats de papierlade stevig terug in de machine.
	- Sluit het stroomsnoer weer aan.

# <span id="page-177-1"></span>**De printkop reinigen**

De printkop wordt automatisch gereinigd, zodat de afdrukkwaliteit optimaal blijft. Als de afdrukkwaliteit te wensen overlaat, kunt u het reinigingsproces handmatig starten.

Als er op de afgedrukte pagina's een horizontale streep of een leeg gedeelte door tekst of grafisch werk loopt, dient u de printkop en de inktcartridges te reinigen. U kunt alleen Zwart, drie kleuren tegelijk (Cyaan/Geel/Magenta), of alle vier kleuren tegelijk reinigen.

Bij het reinigen van de printkop wordt inkt verbruikt. Wanneer de kop te vaak wordt gereinigd, wordt er onnodig inkt verbruikt.

# **VOORZICHTIG**

Raak de printkop NIET aan. Als u de printkop aanraakt, kan hij blijvend worden beschadigd en kan de garantie erop vervallen.

1 Druk op  $\boxed{1}$ .

Druk op Reinigen.

**3** Druk op Zwarte inkt, Kleur of Alle inkt. De machine begint de printkop te

reinigen.

Nadat het reinigen is voltooid, zal de machine automatisch weer overschakelen op het scherm Gereed.

#### **Opmerking**

Als u de printkop ten minste vijf keer hebt gereinigd en de kwaliteit niet is verbeterd, installeert u voor elke probleemkleur een nieuwe originele Innobella™-cartridge van Brother. Reinig de printkop vervolgens opnieuw maximaal vijf keer. Als de kwaliteit dan nog niet verbeterd is, neemt u contact op met uw Brotherdealer.

#### <span id="page-177-0"></span>**De afdrukkwaliteit controleren <sup>B</sup>**

Als er fletse of gestreepte kleuren en tekst verschijnen op uw uitvoer, kunnen enkele spuitmondjes verstopt zijn. U kunt dit controleren door de Testpagina afdrukkwaliteit te printen en naar het patroon van de spuitmondjes te kijken.

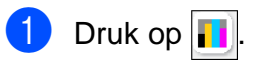

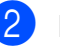

- Druk op Testafdruk.
- Druk op Printkwaliteit.
- Druk op **Colour Start**. De machine begint de Testpagina afdrukkwaliteit te printen.
- <span id="page-177-2"></span>**6** Controleer de kwaliteit van de vier kleurenblokken op het vel.
- 6 Op het LCD-scherm wordt gevraagd of de afdrukkwaliteit in orde is. Ga op een van de volgende manieren te werk:
	- Druk, als alle lijnen duidelijk en zichtbaar zijn, op Ja om de afdrukkwaliteitstest te voltooien en ga naar stap  $\mathbf{\circledcirc}.$
	- Als er zoals hieronder stukken ontbreken, drukt u op Nee om Nee te selecteren.

OK Niet OK

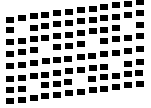

**7** U wordt gevraagd of de afdrukkwaliteit voor zwart en drie kleuren in orde is. Druk op Ja of Nee.

8 U wordt gevraagd of u wilt beginnen met reinigen. Druk op **Colour Start**. De machine begint de printkop te reinigen.

**9** Druk na het reinigen op **Colour Start**. De machine zal nu de Testpagina afdrukkwaliteit nogmaals afdrukken en v[e](#page-177-2)rvolgens terugkeren naar stap  $\bigcirc$ .

#### <span id="page-178-1"></span>**10** Druk op **Stop/Exit**.

Als u deze procedure minimaal vijf keer herhaalt, en de afdrukkwaliteit nog steeds slecht is, vervang dan de inktcartridge voor de geklonterde kleur. Na het vervangen van de inktcartridge, de afdrukkwaliteit controleren. Als het probleem niet is verholpen, moet u het reinigen van de printkop en de afdrukprocedures minimaal vijf keer herhalen voor de nieuwe inktcartridge. Als er dan nog inkt ontbreekt, neemt u contact op met uw Brother-dealer.

# **A VOORZICHTIG**

Raak de printkop NIET aan. Als u de printkop aanraakt, kan hij blijvend worden beschadigd en kan de garantie erop vervallen.

### **Opmerking**

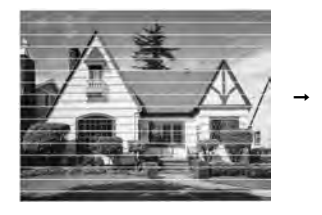

Als een spuitmondje van een printkop verstopt is, ziet het geprinte voorbeeld er als volgt uit.

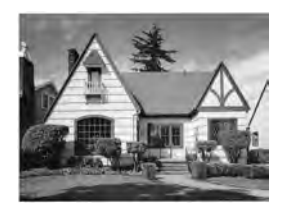

Nadat het spuitmondje van de printkop gereinigd is, zijn de horizontale strepen verdwenen.

#### <span id="page-178-0"></span>**De uitlijning controleren**

Het kan zijn dat u de uitlijning moet afstellen, als na het transport van de machine de afgedrukte tekst vlekkerig is of de afbeeldingen flets zijn.

- **a** Druk op  $\begin{array}{|c|c|c|}\n\hline\n\end{array}$ Druk op Testafdruk.
- **Druk op Uitlijning.**
- d Druk op **Mono Start** of **Colour Start**. De machine begint de Uitlijningscontrolepagina af te drukken.
- **b** Controleer de testafdrukken voor 600 dpi en 1.200 dpi om te zien of nummer 5 het beste overeenkomt met nummer 0.
- Ga op een van de volgende manieren te werk:
	- Als nummer 5 van beide testafdrukken (600 dpi en 1.200 dpi) het meest overeenkomt met nummer 0, drukt u op Ja om de uitlijningscontrole te voltooien en gaat u naar stap  $\mathbf{\Theta}$ .
	- Als een andere testafdruk beter overeenkomt voor 600 dpi of 1.200 dpi, drukt u op Nee om het nummer van de betreffende testafdruk te kiezen.
- g Druk voor 600 dpi op het nummer (1-8) van de testafdruk die het meest overeenkomt met nummer 0.
- Druk voor 1.200 dpi op het nummer (1-8) van de testafdruk die het meest overeenkomt met nummer 0.

<span id="page-178-2"></span>i Druk op **Stop/Exit**.

### **Het inktyolume controleren**

Op het LCD-scherm wordt een pictogram weergegeven dat het inktvolume aangeeft, maar u kunt ook het menu Inkt gebruiken om een groot diagram weer te geven dat laat zien hoeveel inkt zich nog in elke cartridge bevindt.

- $\Box$  Druk op  $\Box$
- 2 Druk op Inktvolume. Op het LCD-scherm wordt het inktvolume weergegeven.
- **3** Druk op Stop/Exit.

#### **Opmerking**

U kunt het inktniveau vanaf uw computer controleren. (Zie *Afdrukken* voor Windows® of *Afdrukken en faxen* voor Macintosh® in de softwarehandleiding op de cd-rom.)

#### **De hoorn en de steun van de hoorn uitbouwen en inbouwen (alleen bij MFC-790CW) <sup>B</sup>**

Als u de hoorn niet gebruikt, kunt u deze met de steun uitbouwen.

#### **De hoorn en de steun uitbouwen <sup>B</sup>**

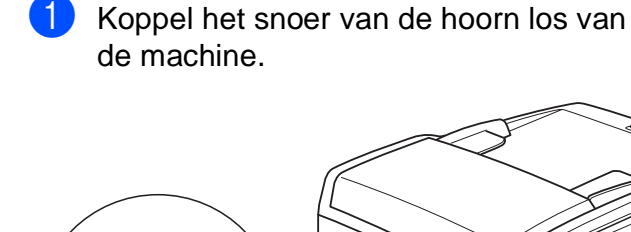

**2** Trek het lipje (1) naar achteren en houd het lipje in die stand terwijl u de steun (2) richting de achterkant van de machine drukt.

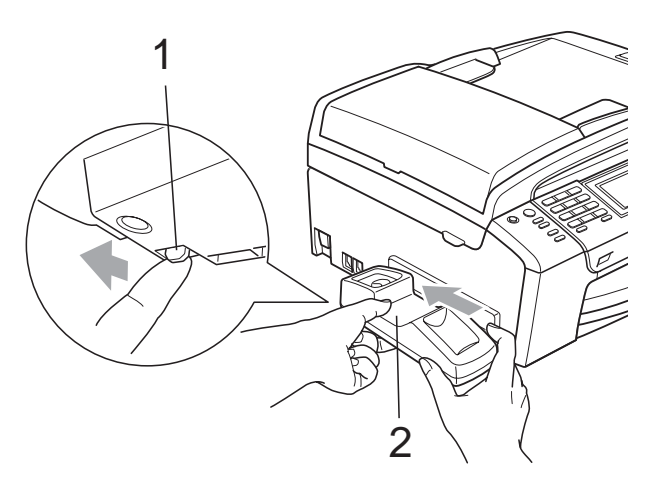

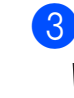

**3** Bevestig het zijpaneel.

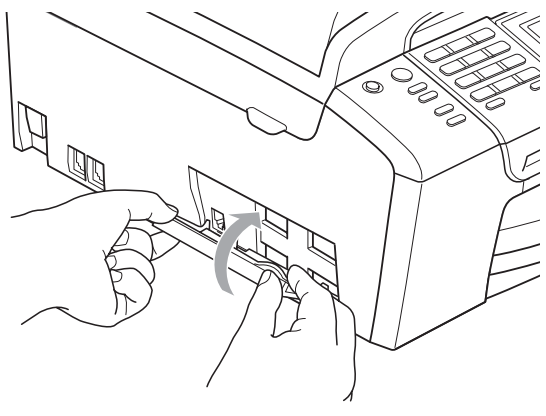
#### De hoorn en de steun inbouwen

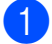

**1** Verwijder het zijpaneel.

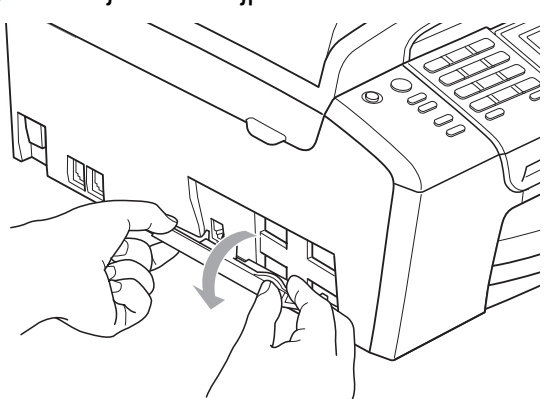

#### **Opmerking**

Als u het paneel niet met de hand kunt openen, kunt u een muntstuk gebruiken om het paneel te openen.

2 Lijn de pijlen in de inkepingen op de steun uit met die op de machine en schuif dan de steun richting de voorkant van de machine tot deze op zijn plaats klikt.

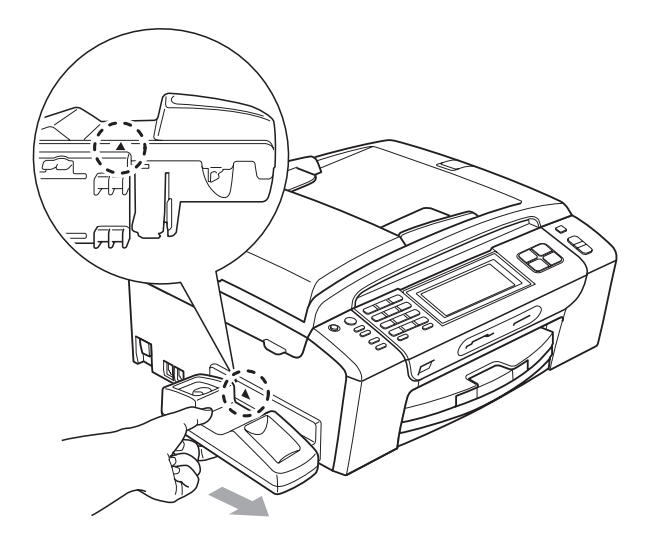

**3** Sluit het snoer van de hoorn aan op de machine.

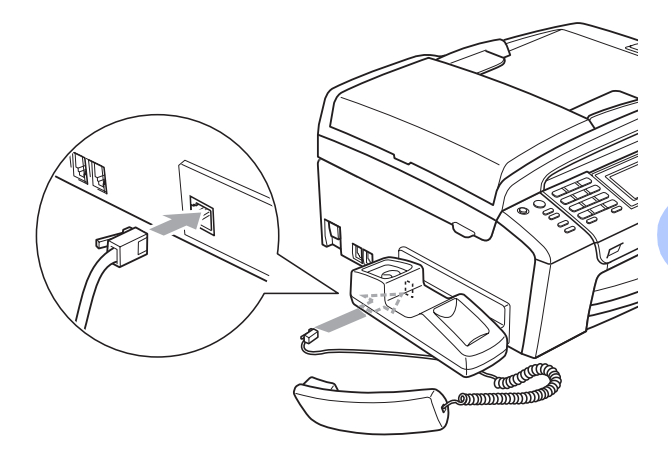

# **Informatie over de machine**

### <span id="page-180-0"></span>**Het serienummer controleren**

U kunt het serienummer van de machine nakijken op het scherm.

- 
- **1** Druk op MENU.
	- Druk op  $\blacktriangle$  of  $\nabla$  om Machine-info weer te geven.
- **3** Druk op Machine-info.
- Druk op Stop/Exit.

# **De machine inpakken en vervoeren <sup>B</sup>**

Wanneer u de machine transporteert, gebruik dan het oorspronkelijke

verpakkingsmateriaal van de machine. Volg de onderstaande instructies om uw machine correct te verpakken. Schade aan de machine die wordt veroorzaakt tijdens het transport valt niet onder uw garantie.

## **A VOORZICHTIG**

Het is belangrijk dat u de machine na een afdruktaak de printkop laat 'parkeren'. Luister goed naar de machine alvorens deze los te koppelen, om te controleren of alle mechanische geluiden zijn gestopt. Indien u de machine dit parkeerproces niet laat voltooien, kan dit leiden tot afdrukproblemen en mogelijke schade aan de printkop.

- **1** Open het deksel van de inktcartridge.
- b Druk op de ontgrendelingshendel om de inktcartridge te ontgrendelen en verwijder de inktcartridges. (Zie *[De inktcartridges](#page-172-0)  vervangen* [op pagina 159](#page-172-0).)
- **3** Breng de groene bescherming aan en sluit het kapje van de cartridge.

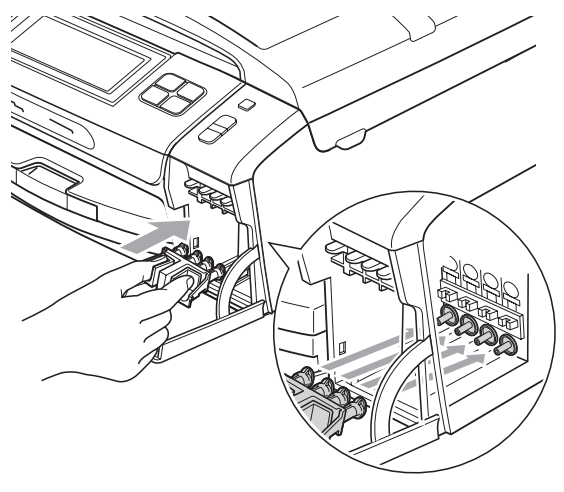

## **VOORZICHTIG**

Zorg ervoor dat u de plastic lipjes aan beide zijden van de groene bescherming (1) goed op hun plaats (2) klikt.

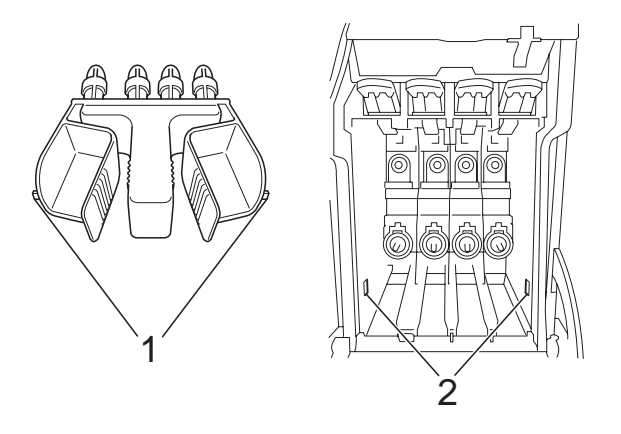

Als u de groene bescherming niet kunt vinden, mag u de inktcartridges NIET verwijderen als u de machine gaat vervoeren. Het is van essentieel belang dat tijdens het vervoeren van de machine de groene bescherming is geplaatst of de inktcartridges op hun plaats zitten. Als u het deksel niet kunt vinden en uw machine zonder de inktcartridges vervoert, kan de machine worden beschadigd en de garantie vervallen.

 $\left(4\right)$  Breng de voorkant van de machine omhoog en haak het lange uiteinde (1) van de groene bescherming in het T-vormige gat aan de onderzijde van de machine. Druk het gevorkte uiteinde (2) op de bovenkant van de papierlade.

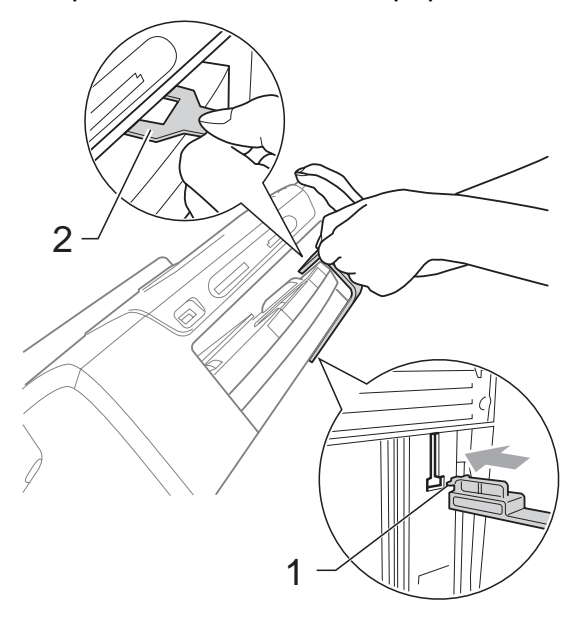

- **b** Haal de stekker van de machine uit het stopcontact en haal het telefoonsnoer uit de machine.
- **6** Haal het netsnoer van de machine uit het stopcontact en uit de machine.
- Gebruik beide handen en de plastic lipjes aan beide zijden van de machine om het scannerdeksel op te tillen, totdat deze in de open stand vergrendeld is. Koppel vervolgens de interfacekabel los van de machine (indien aangesloten).

8 Til het scannerdeksel (1) op om de vergrendeling los te maken. Druk de steun van het scannerdeksel voorzichtig naar beneden (2) en sluit met beide handen het scannerdeksel (3).

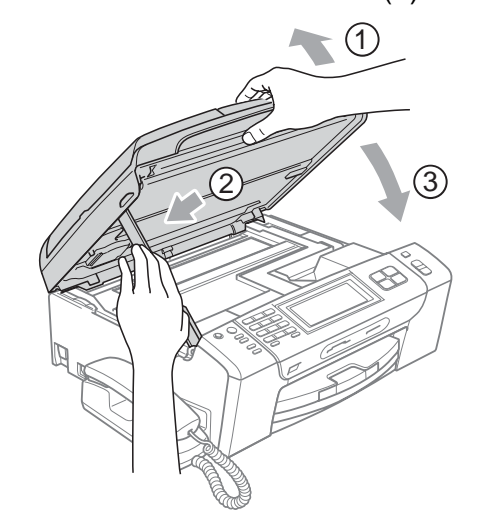

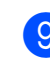

**9** Verpak de machine in de plastic zak.

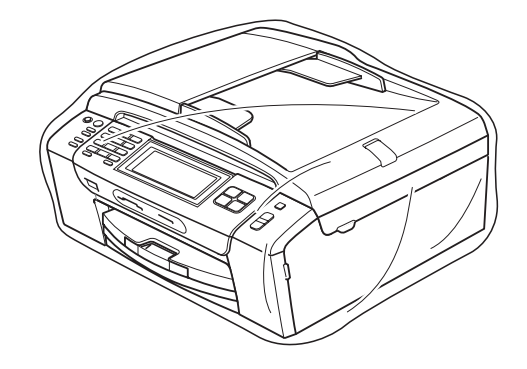

10 Verpak de machine en de gedrukte materialen met het originele verpakkingsmateriaal in de originele doos, zoals afgebeeld. Plaats de gebruikte inktcartridges niet in de doos.

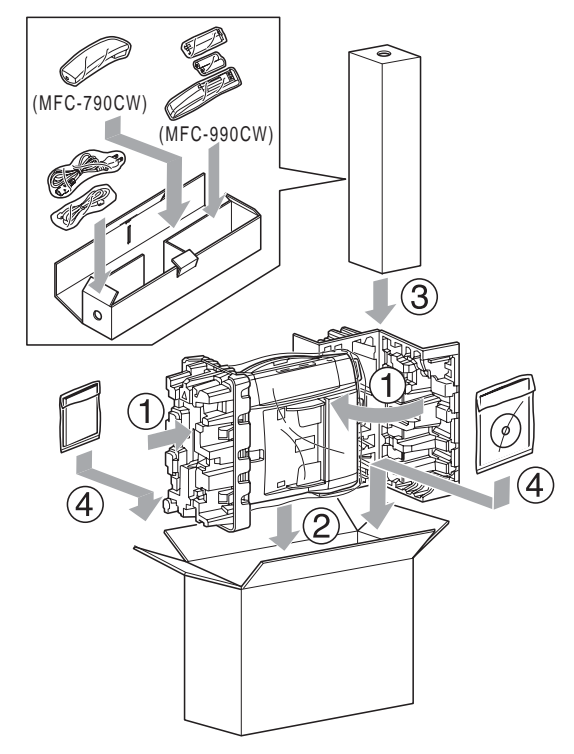

**f** Sluit de doos en maak deze dicht met verpakkingstape.

**C**

# **Menu en functies**

## **Programmeren op het scherm**

Uw machine is zodanig ontworpen dat deze eenvoudig via het LCD-scherm kan worden geprogrammeerd met behulp van de menutoetsen op het touchscreen. Programmeren via het scherm is uiterst eenvoudig en helpt u alle functies van uw machine optimaal te benutten.

Op het scherm worden stapsgewijze aanwijzingen weergegeven om u te helpen uw machine te programmeren. U hoeft alleen de aanwijzingen op te volgen die u door de menuselecties en de programmeeropties leiden.

### **Menutabel**

U kunt uw machine programmeren aan de hand van de menutabel die begint op pagina [172.](#page-185-0) Op deze pagina's worden de menuselecties en -opties opgesomd.

### **Opslag in geheugen**

Zelfs bij een stroomstoring zullen de instellingen die u via de Menu-toets heeft gekozen, niet verloren gaan, omdat deze permanent worden opgeslagen. Instellingen die u in de PhotoCapture-, fax- en kopieermodus heeft opgegeven, blijven ook behouden als u

Nieuwe standaard instellen hebt gekozen. U zult misschien wel datum en tijd opnieuw moeten invoeren.

#### **Opmerking**

Als de stroom uitvalt, blijven berichten in het geheugen van de machine ongeveer 24 uur behouden.

## **Modus- en menutoetsen gebruiken <sup>C</sup>**

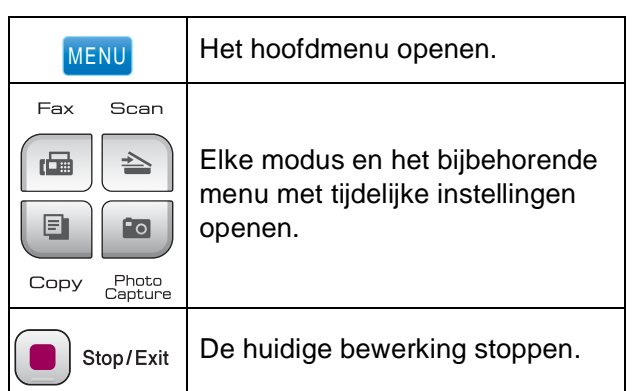

### <span id="page-185-0"></span>**Menutabel**

De menutabel helpt u de menuselecties en -opties te begrijpen die u in de programma's van de machine tegenkomt. De fabrieksinstellingen zijn vetgedrukt en met een sterretje weergegeven.

#### **MENU ()** MENU

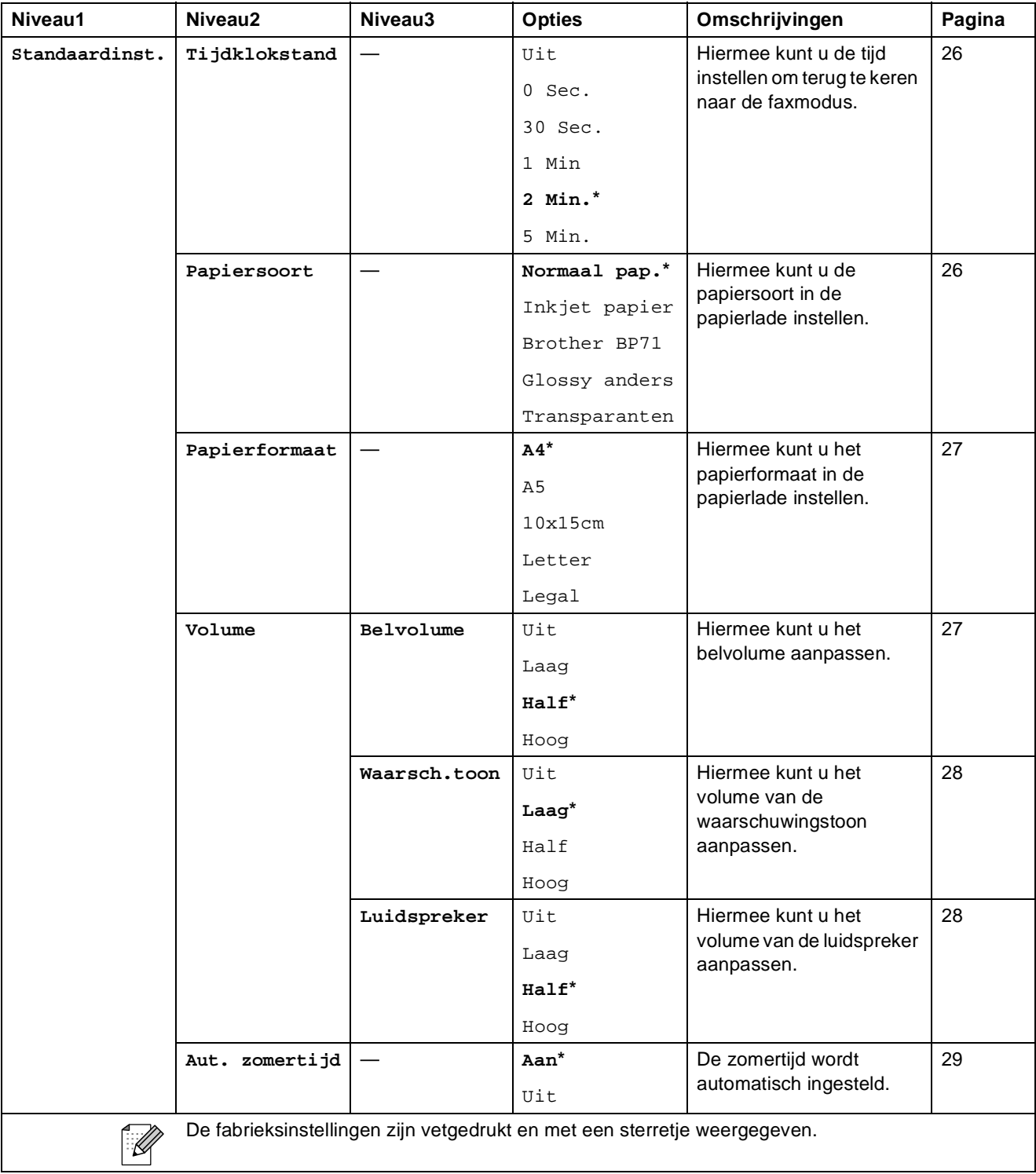

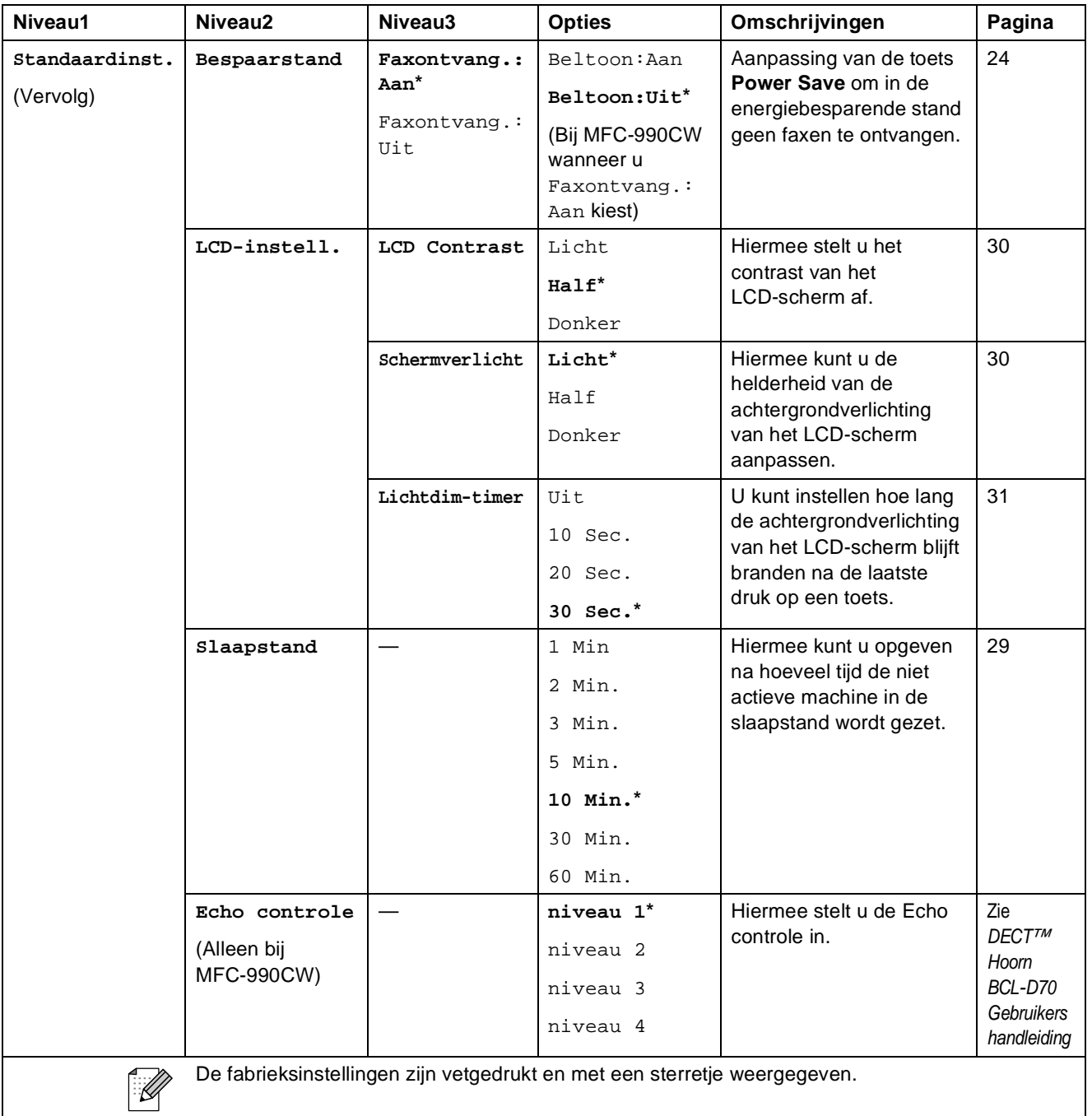

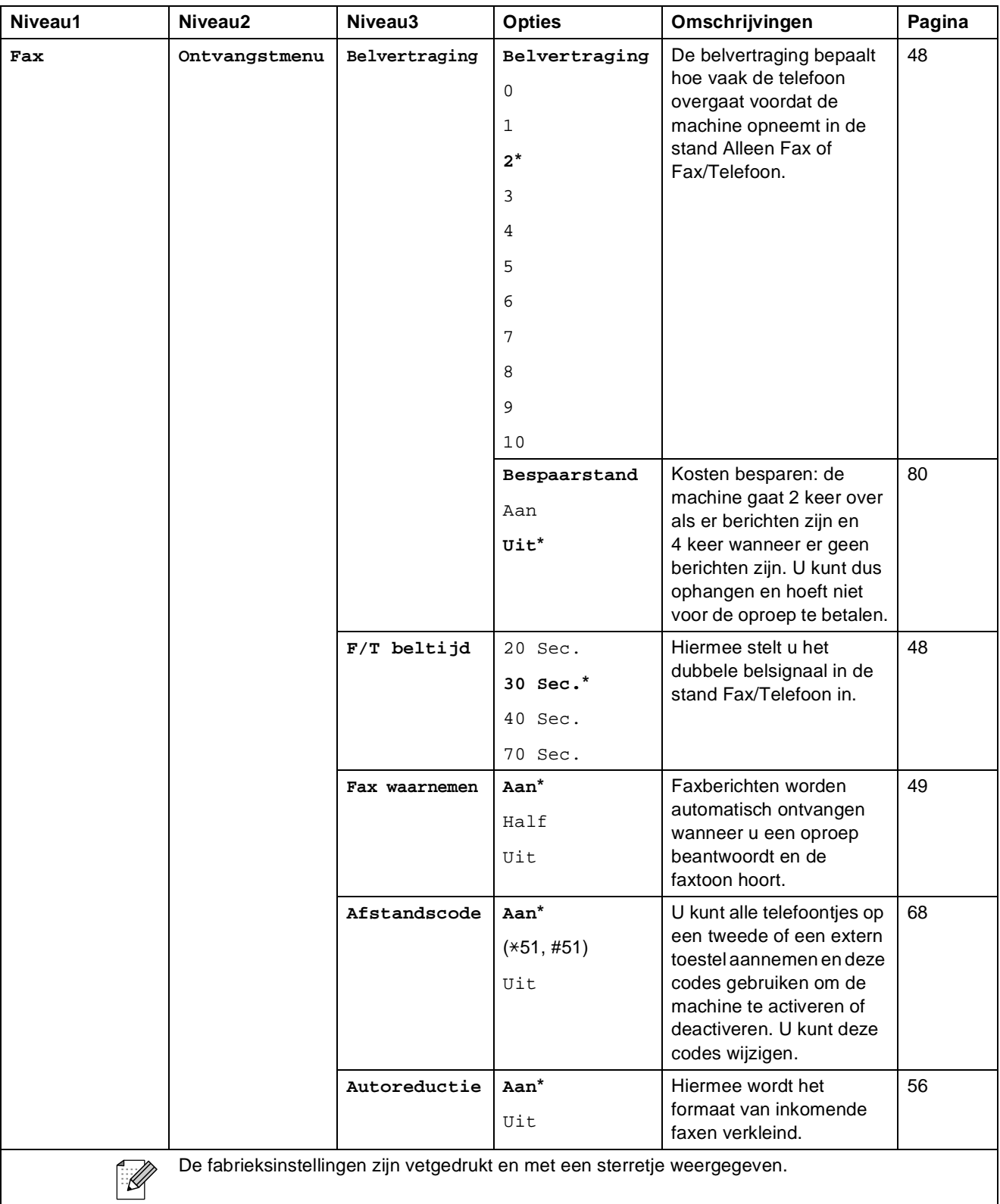

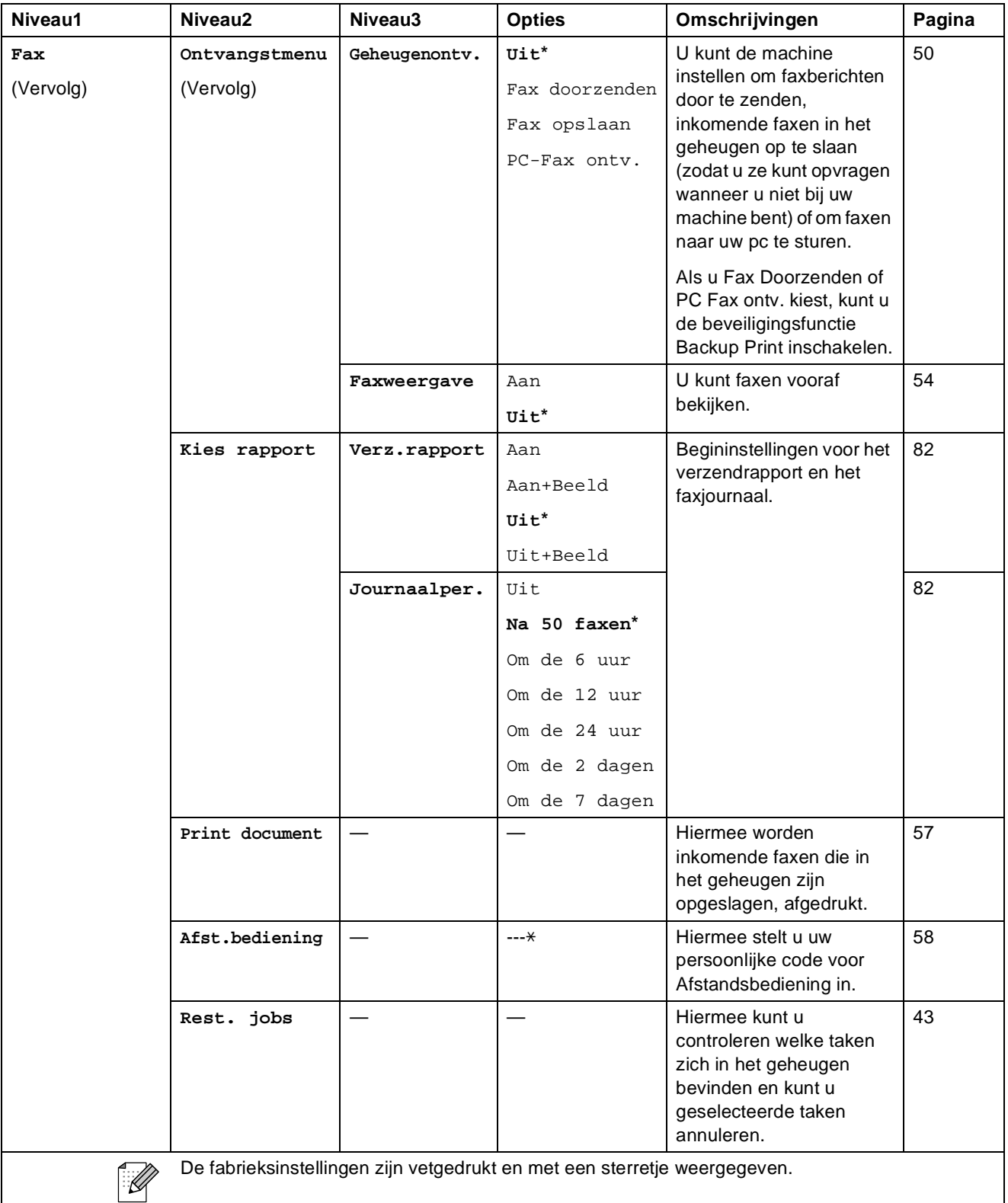

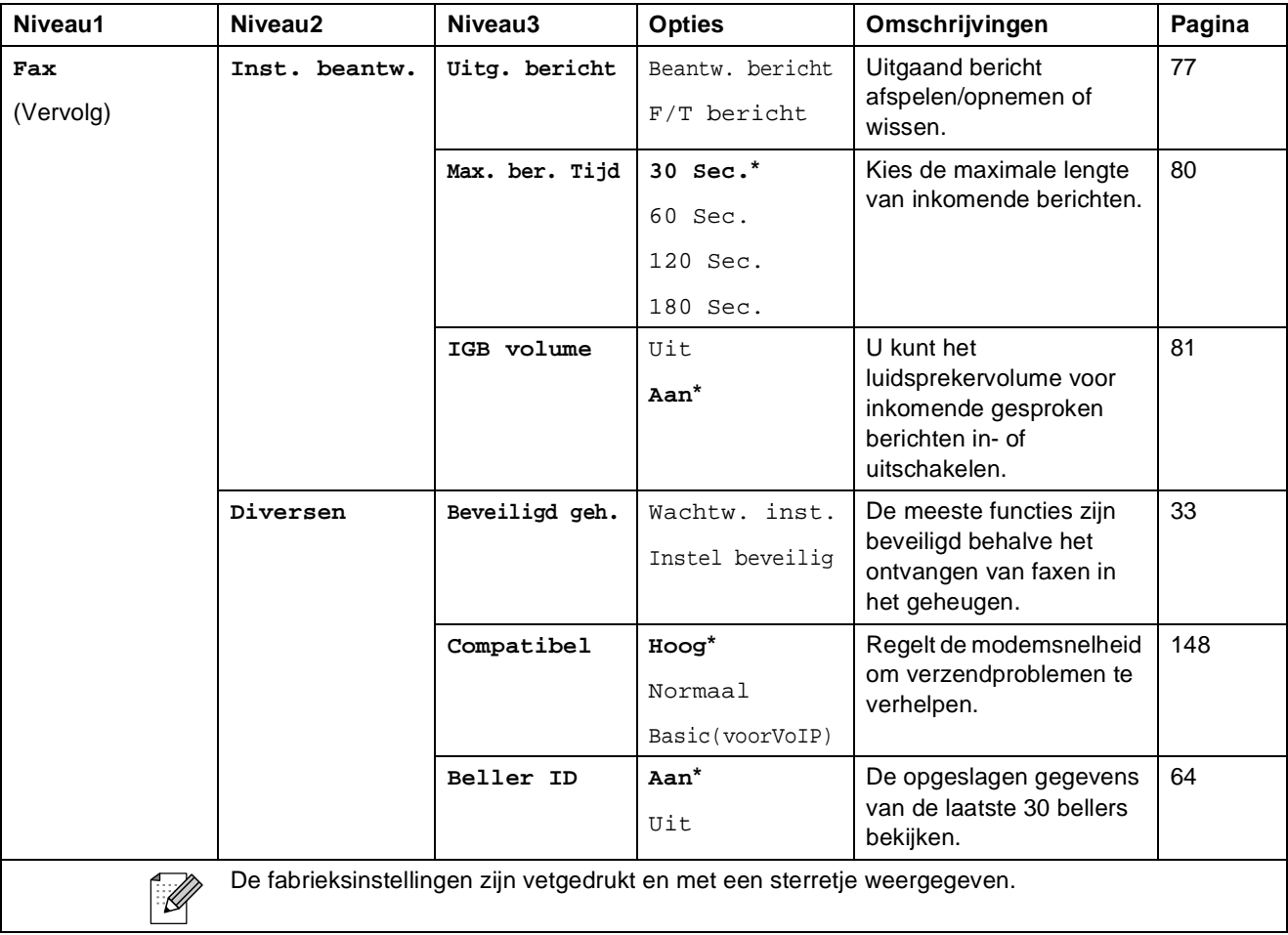

#### **Menu Netwerk**

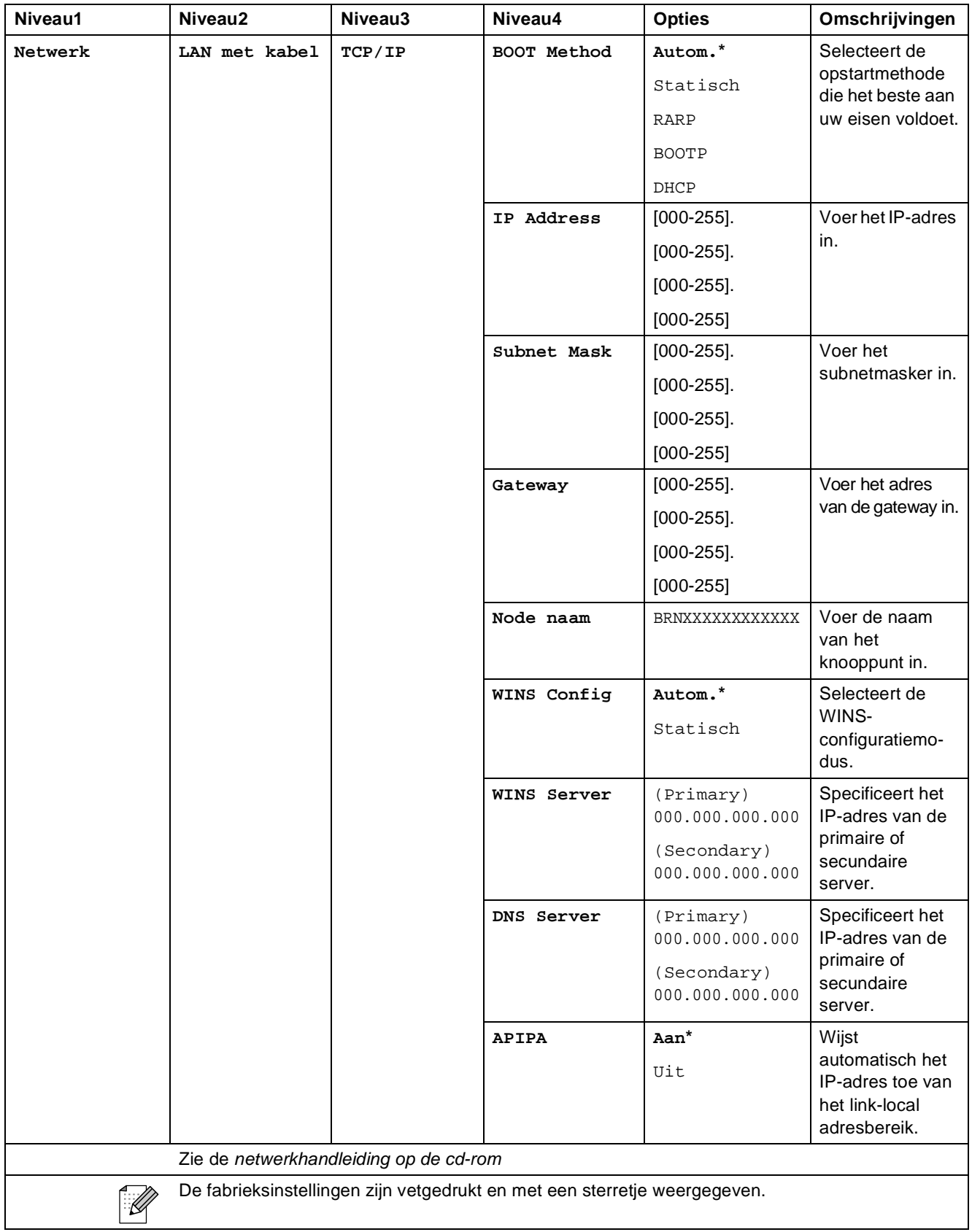

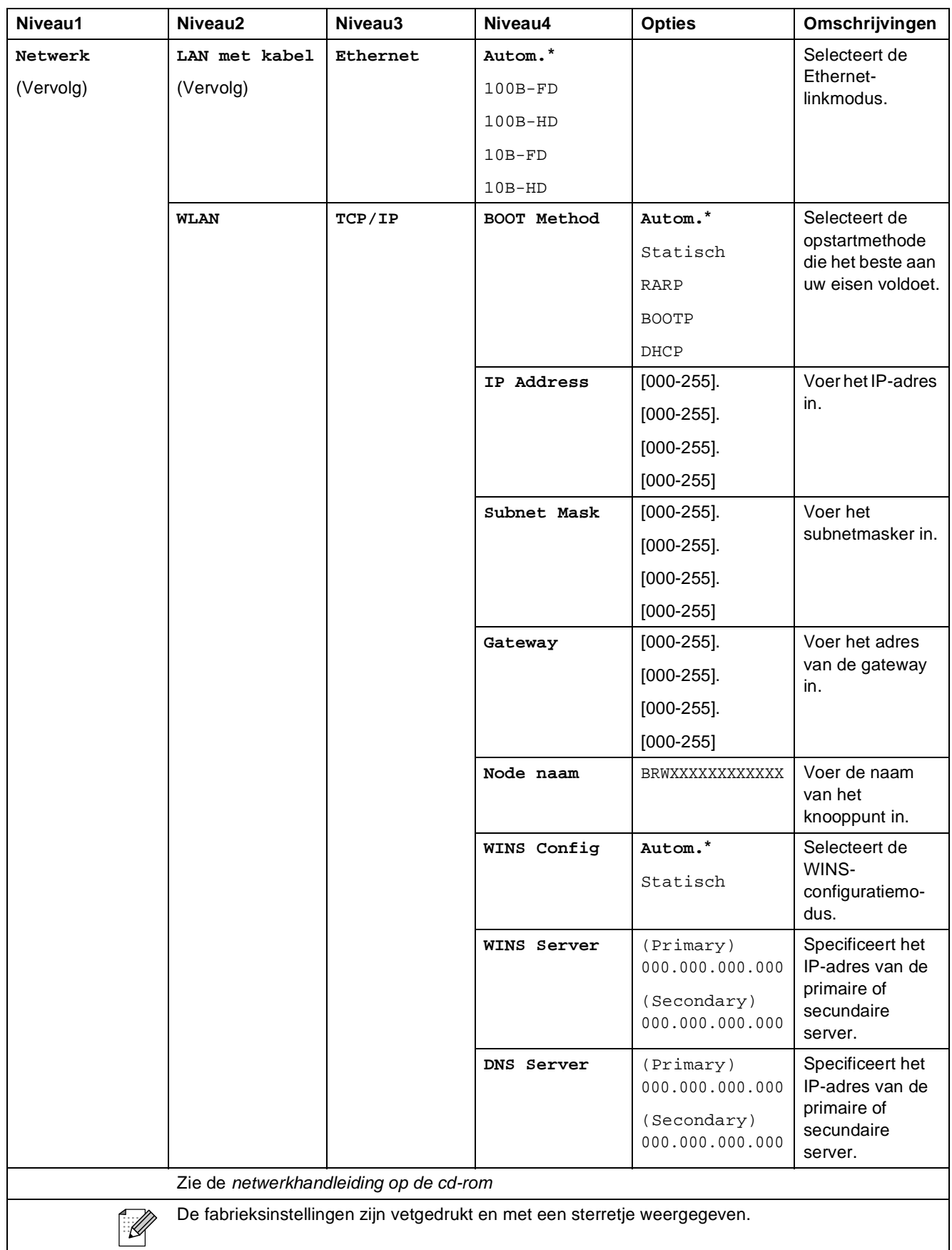

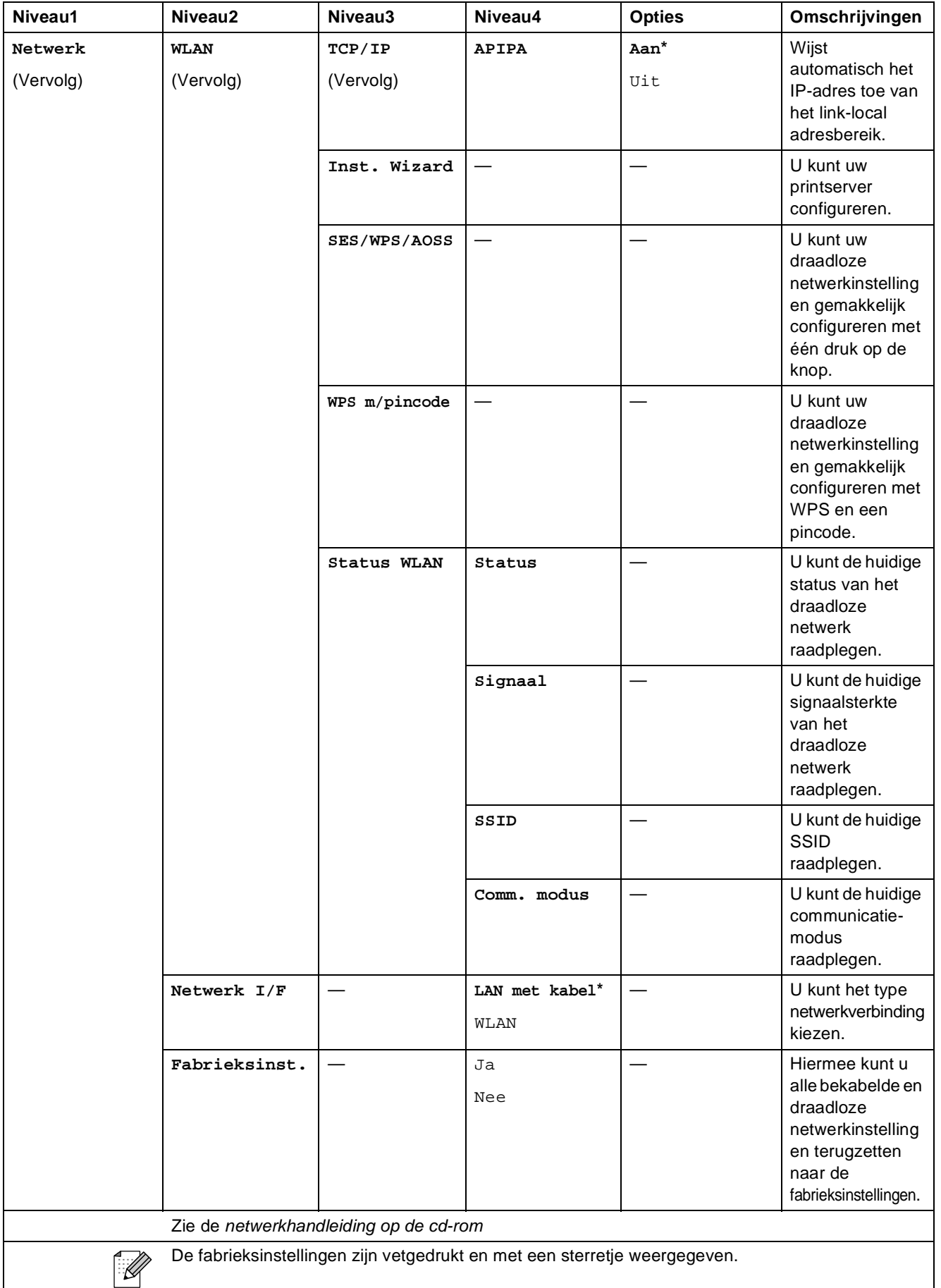

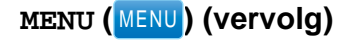

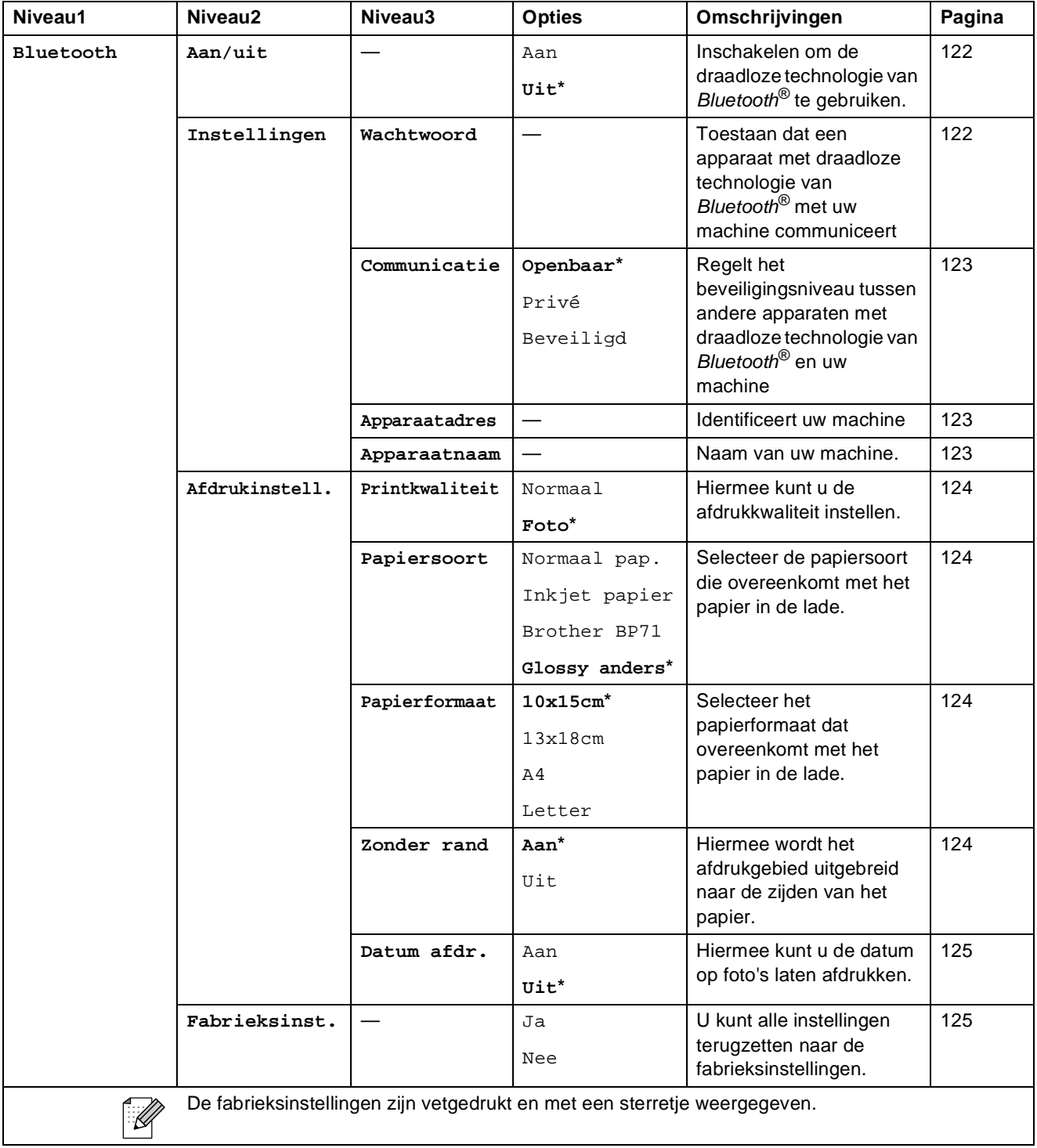

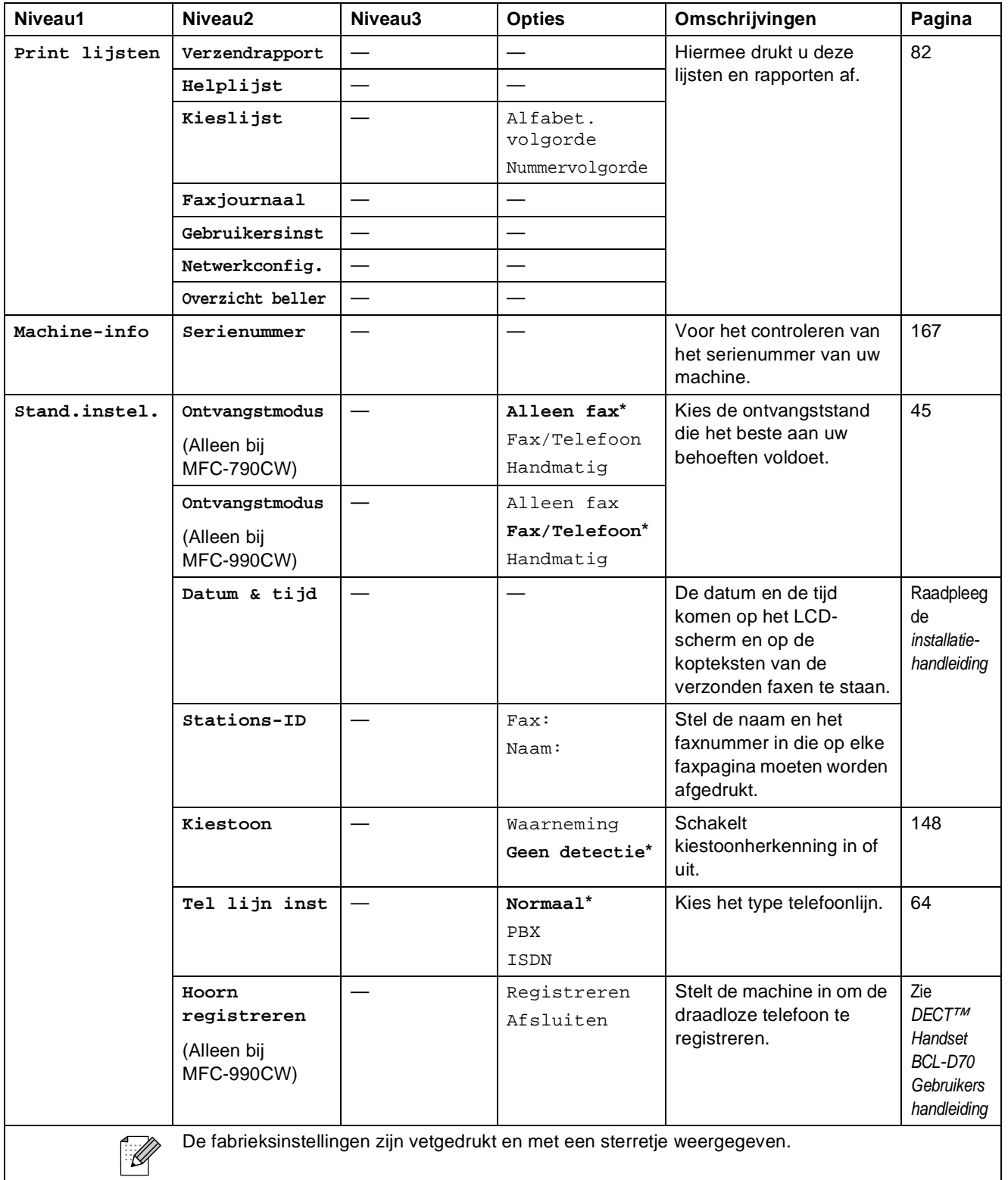

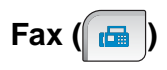

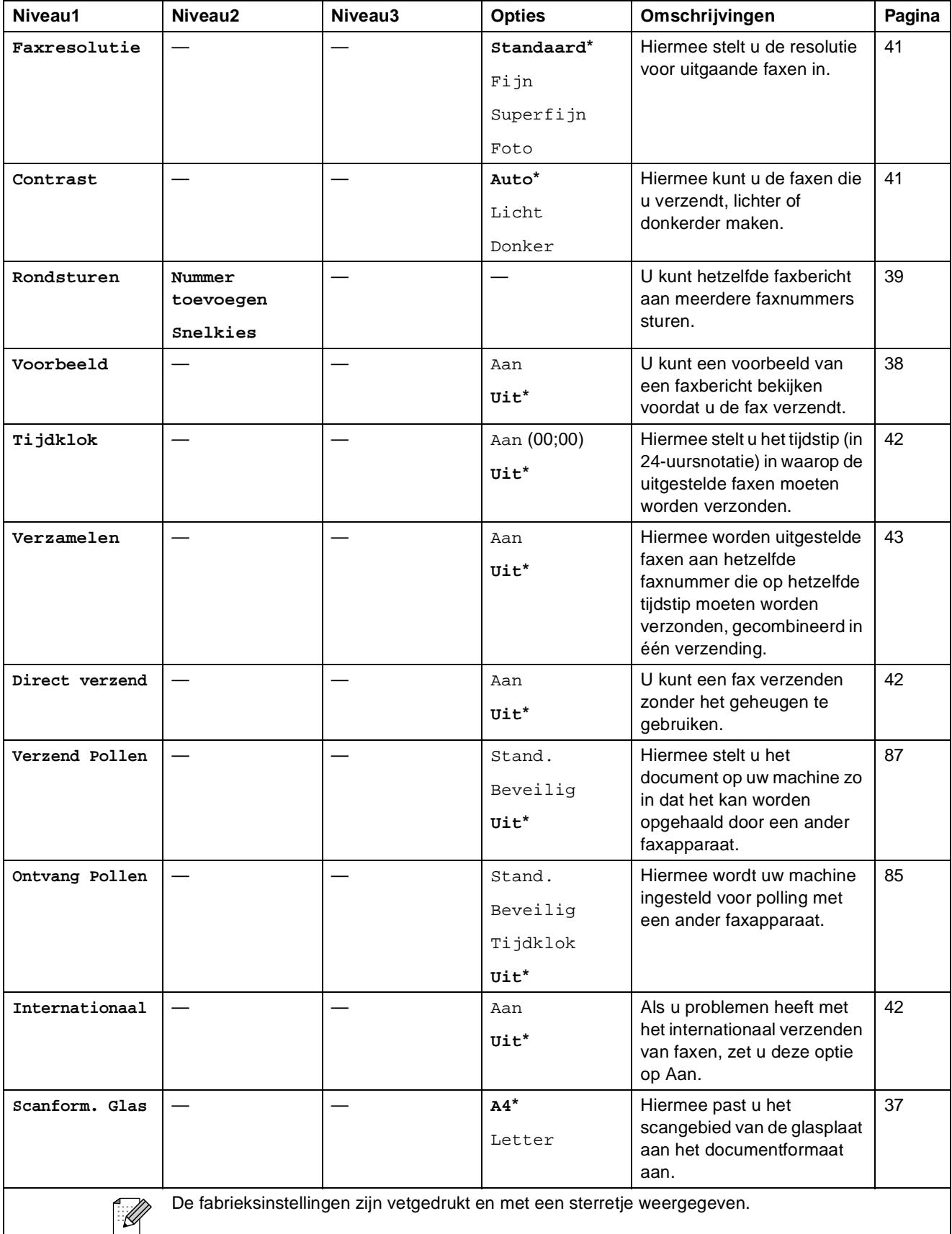

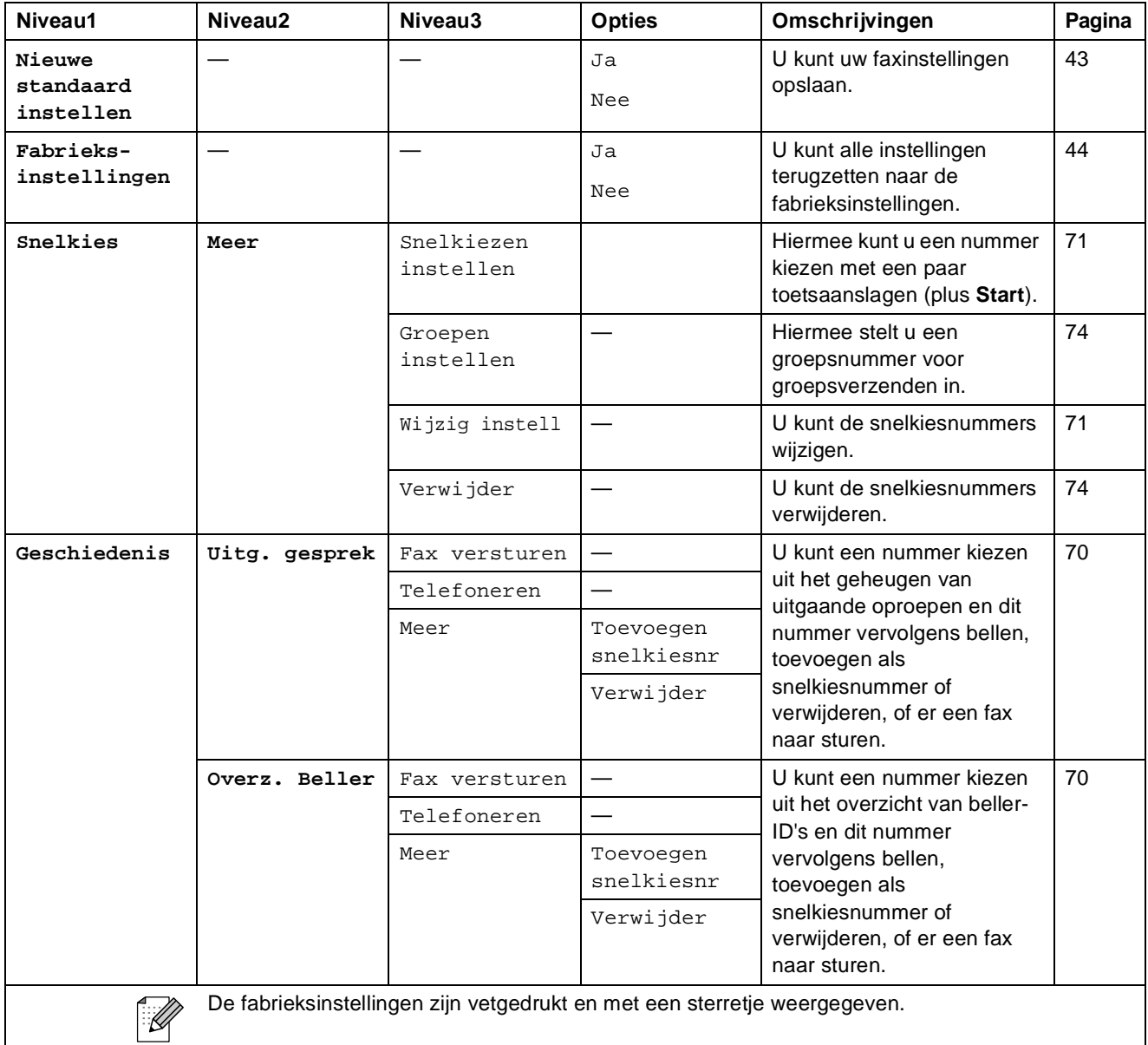

# **Scan**  $\left(\triangleq\right)$

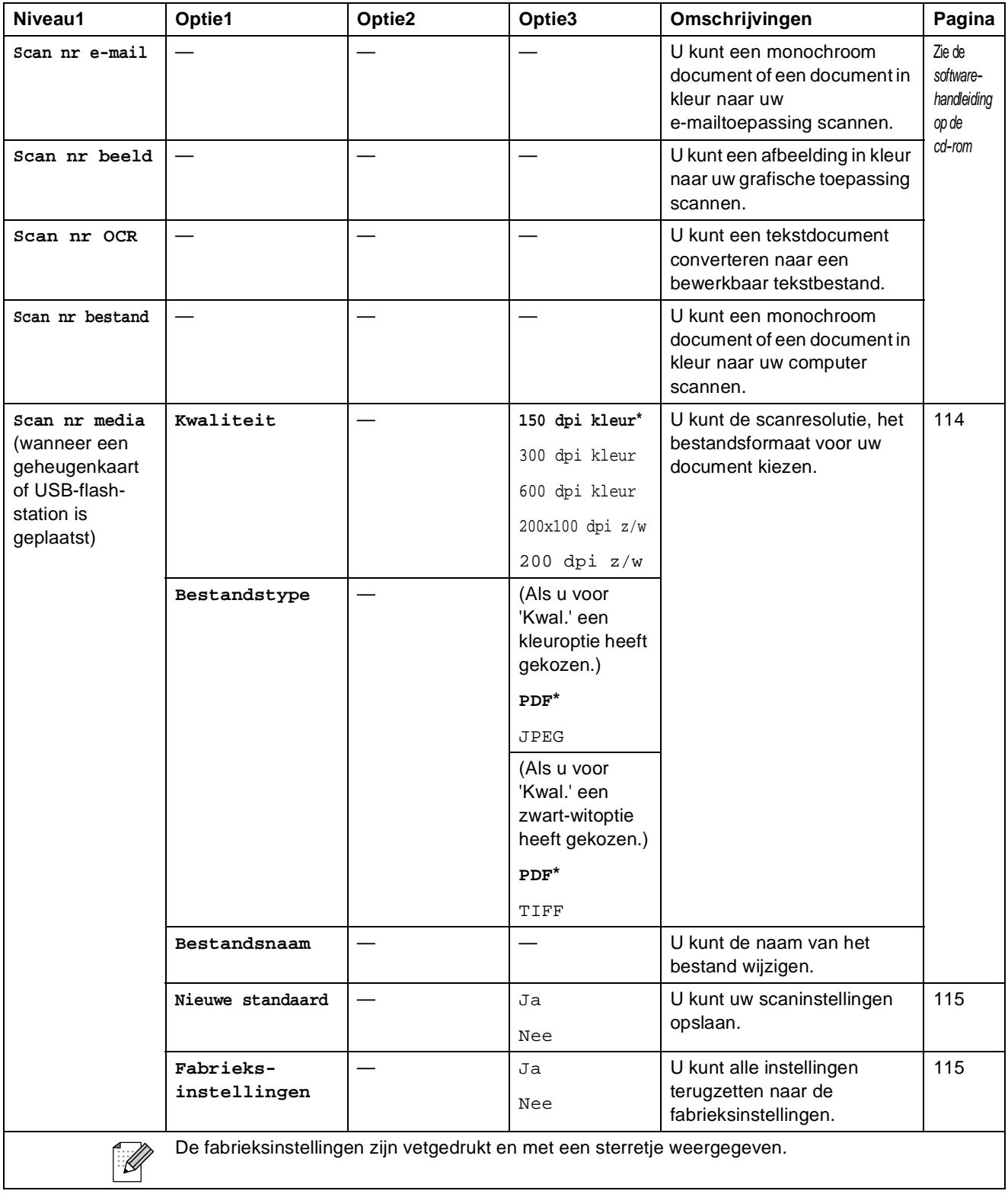

Menu en functies

## **Copy ( )**

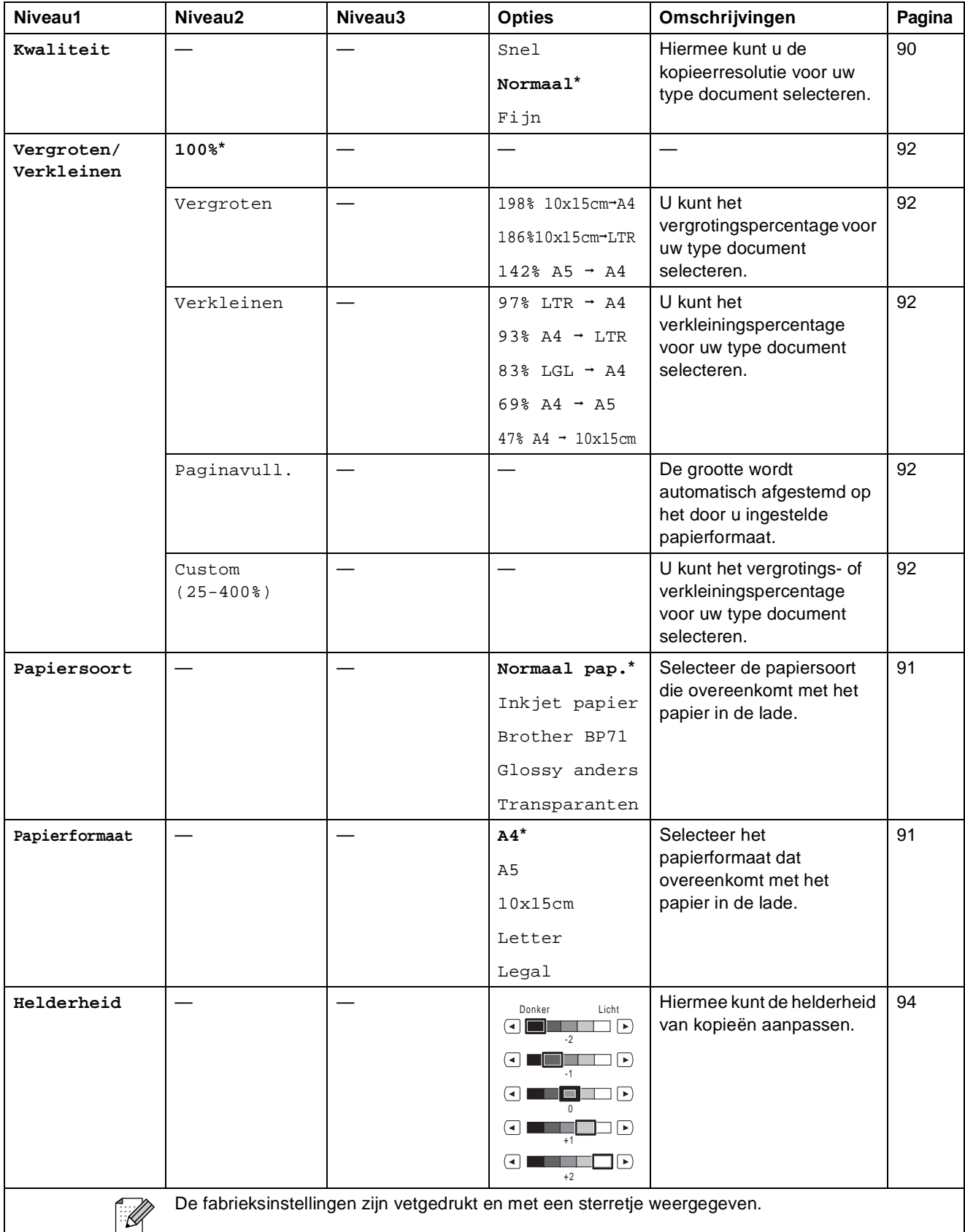

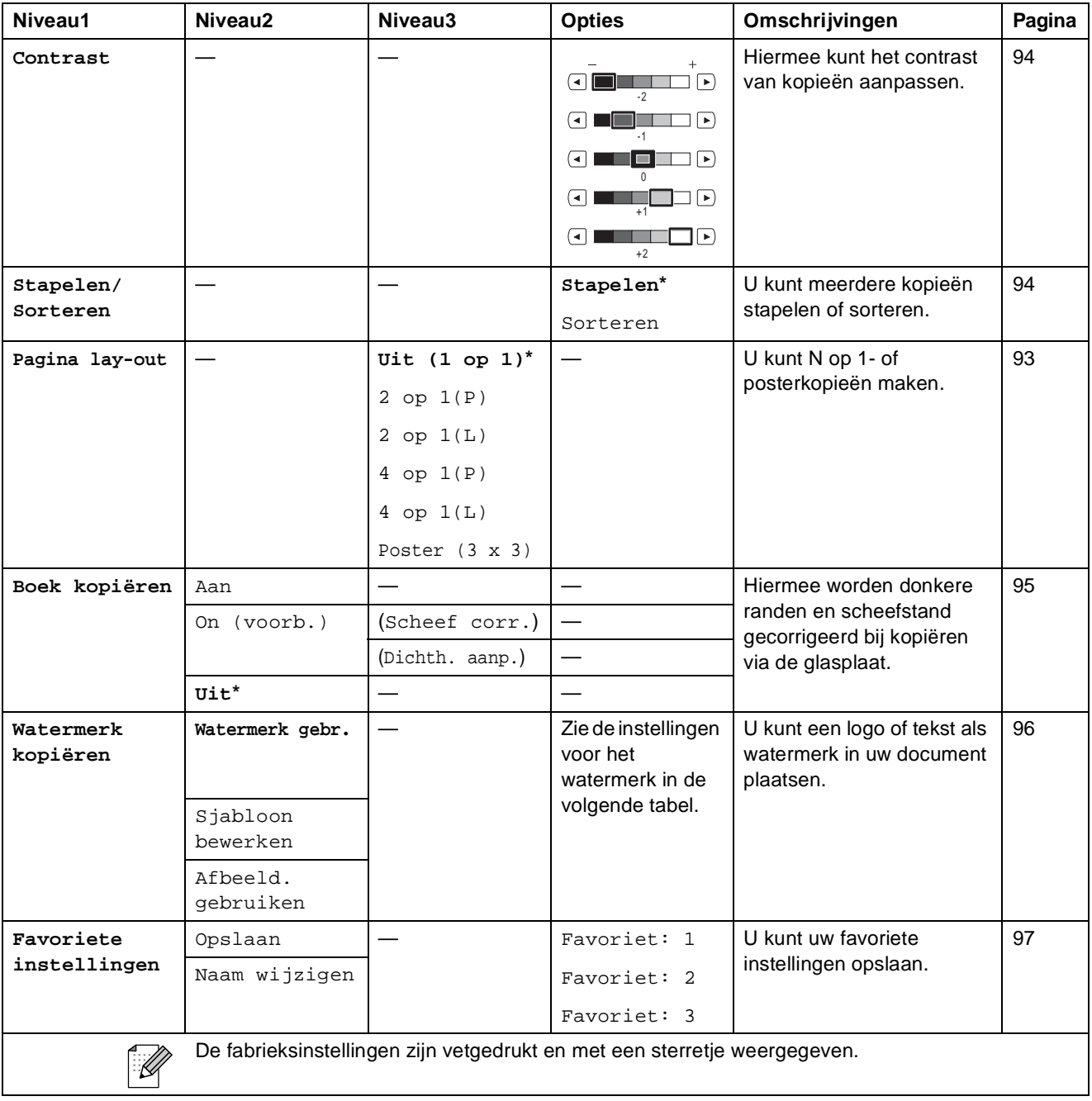

#### **Watermerkkopie-instellingen**

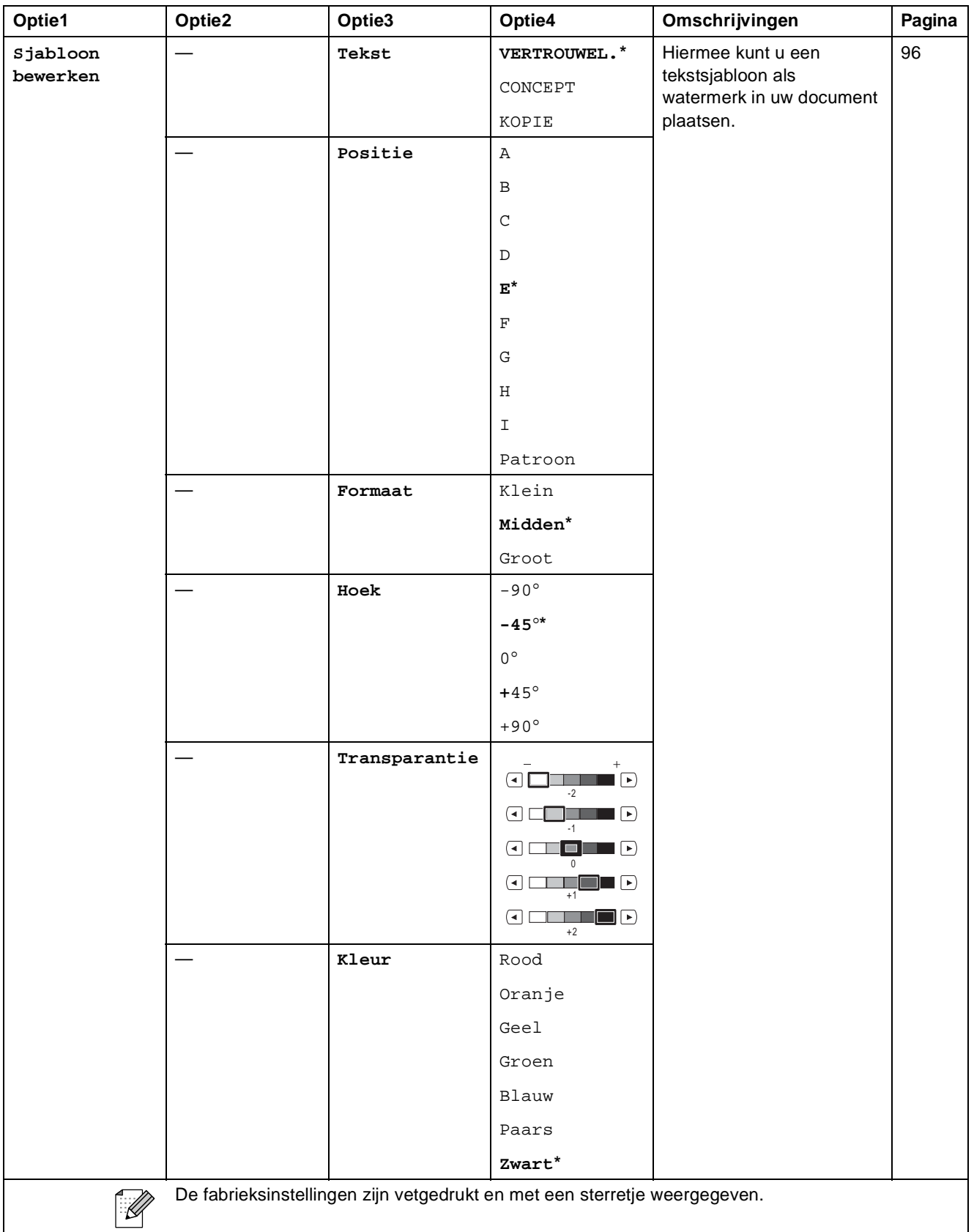

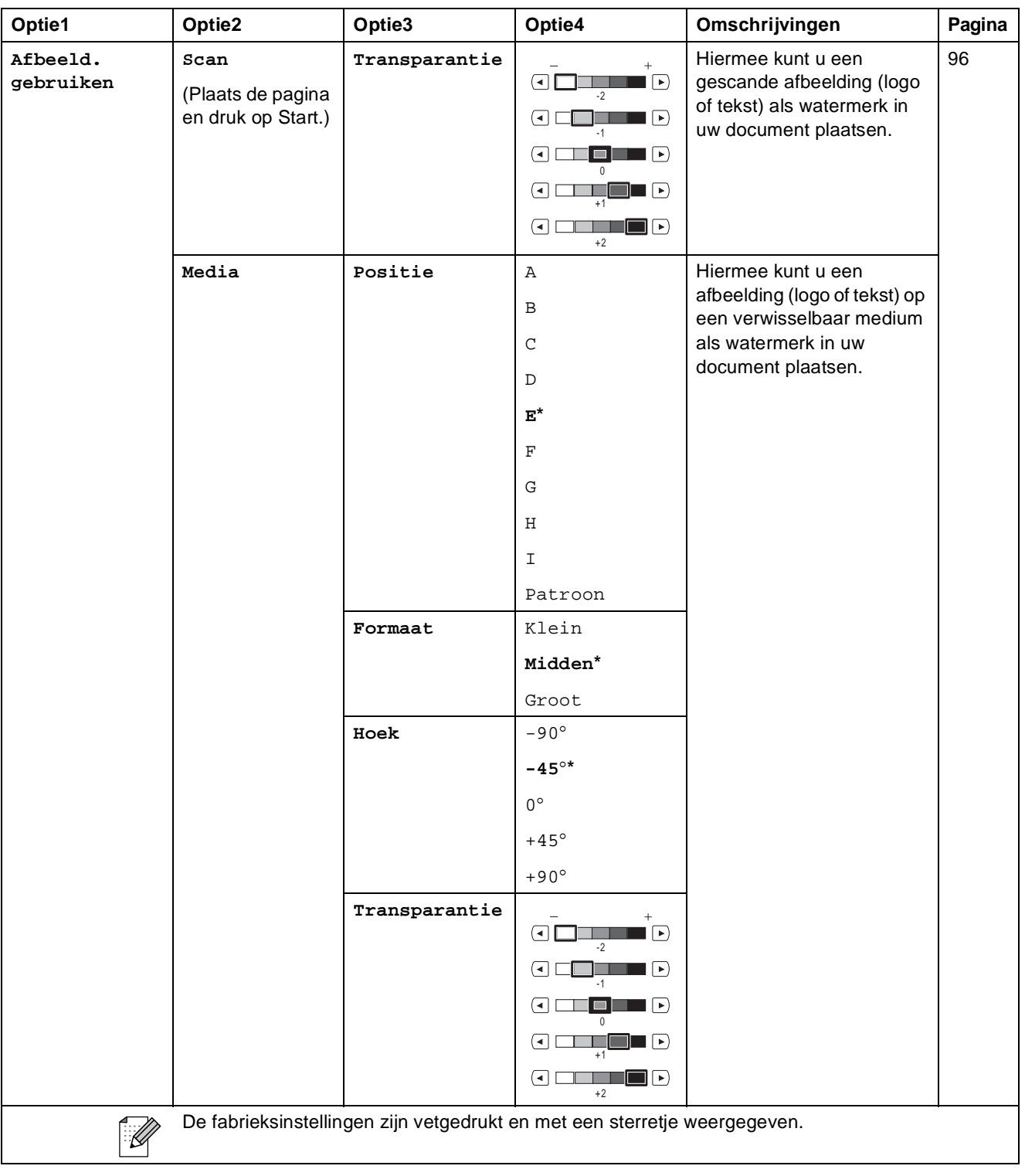

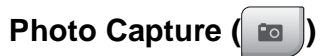

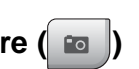

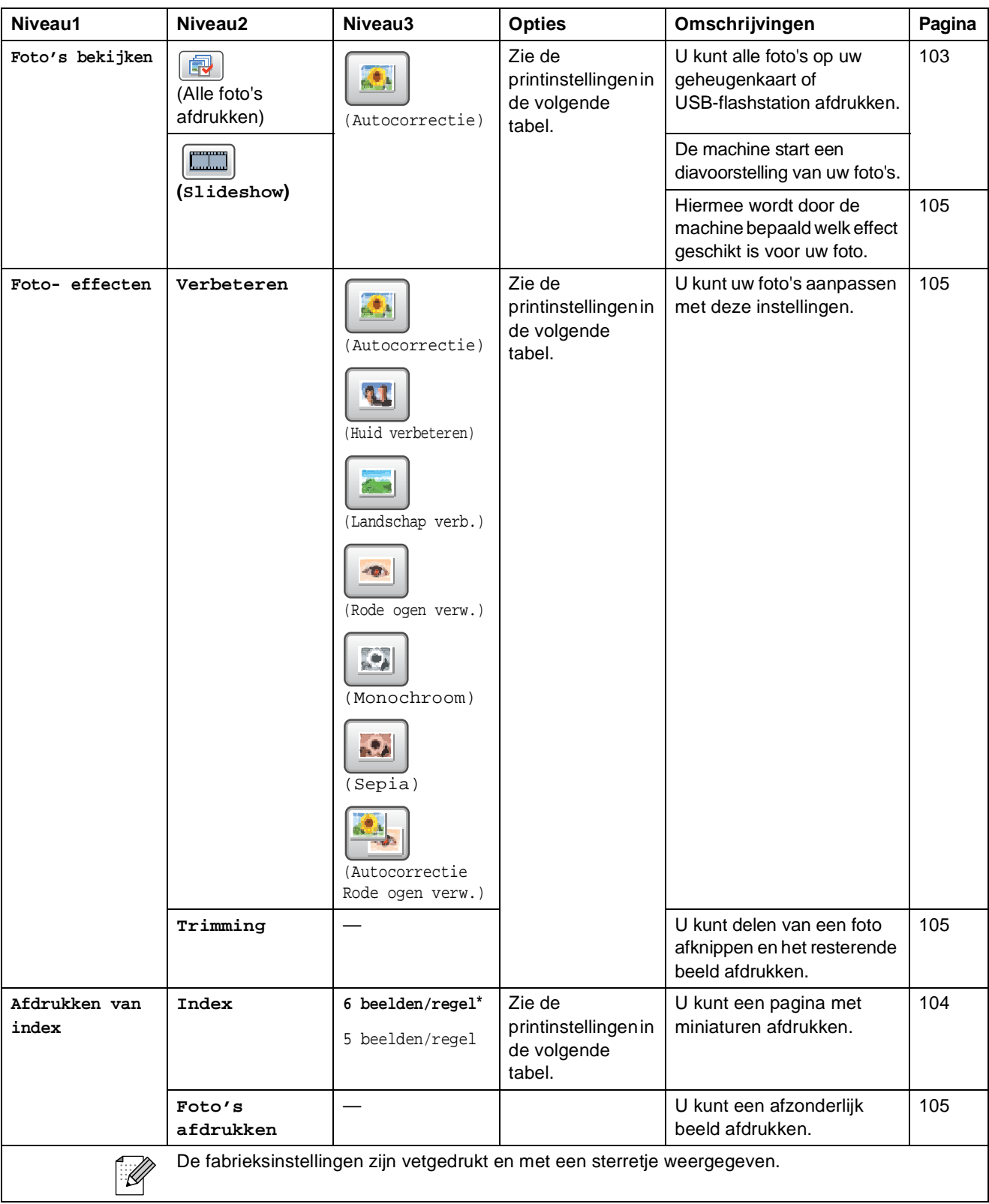

#### **Printinstellingen**

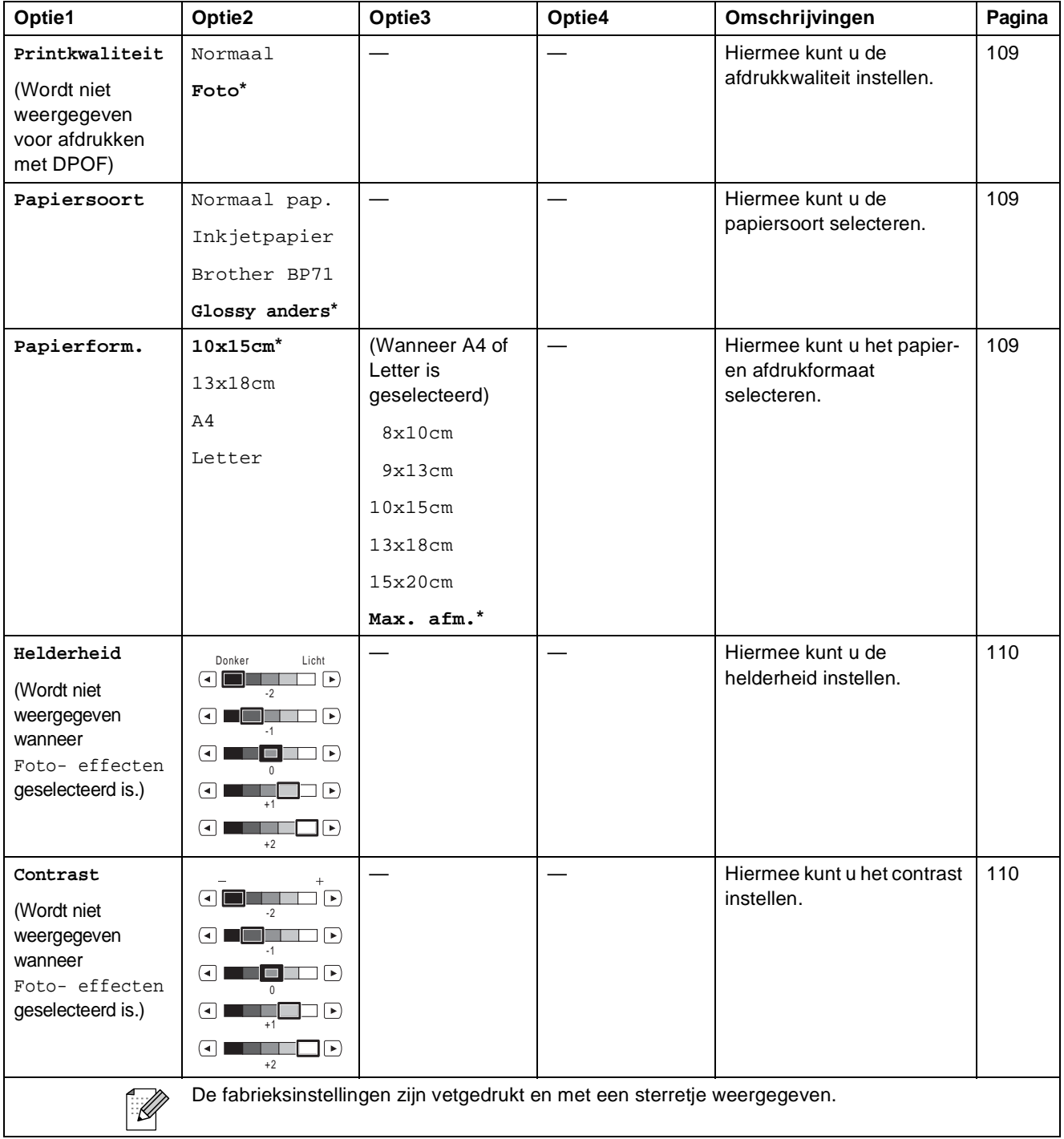

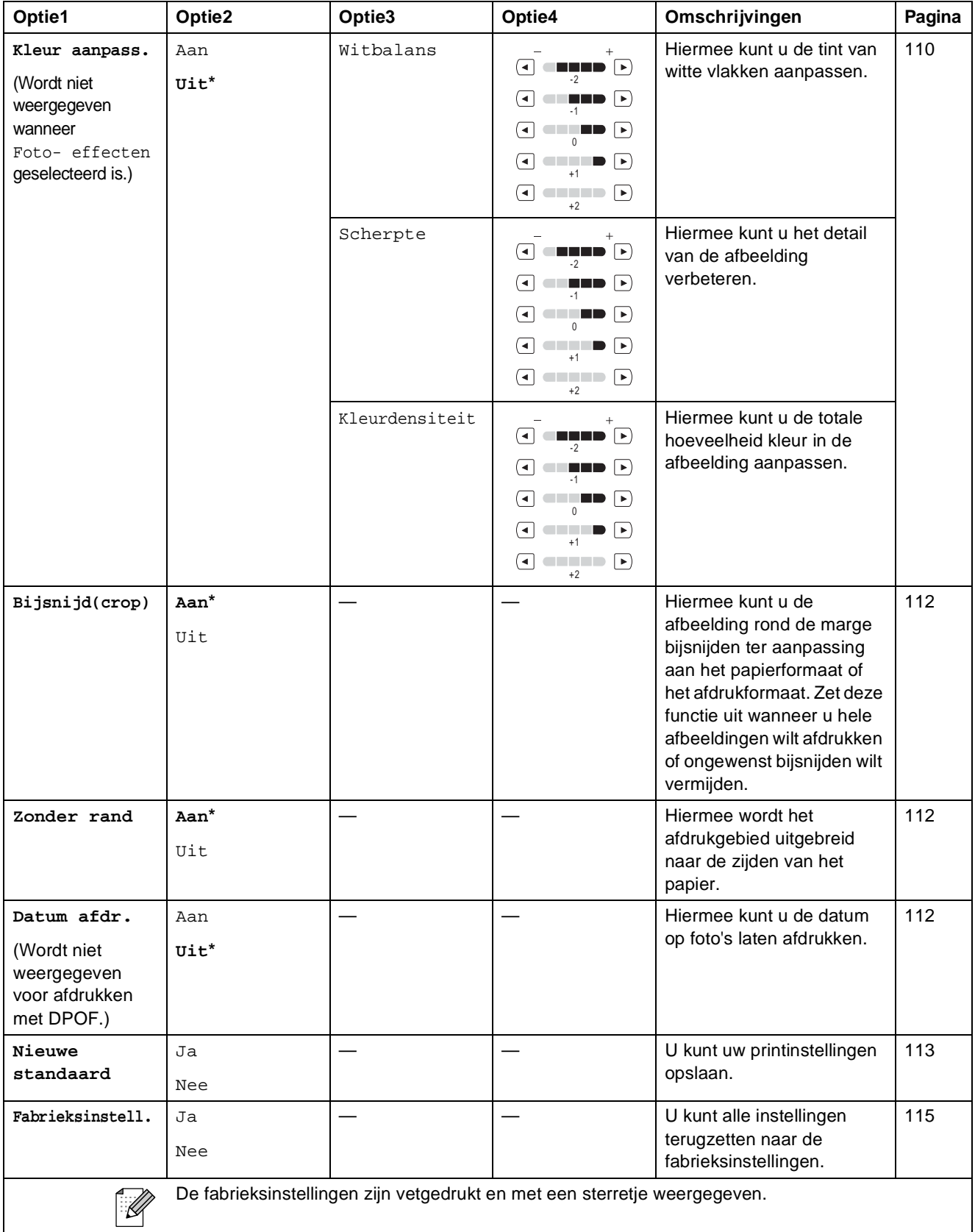

**C**

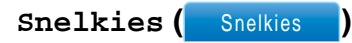

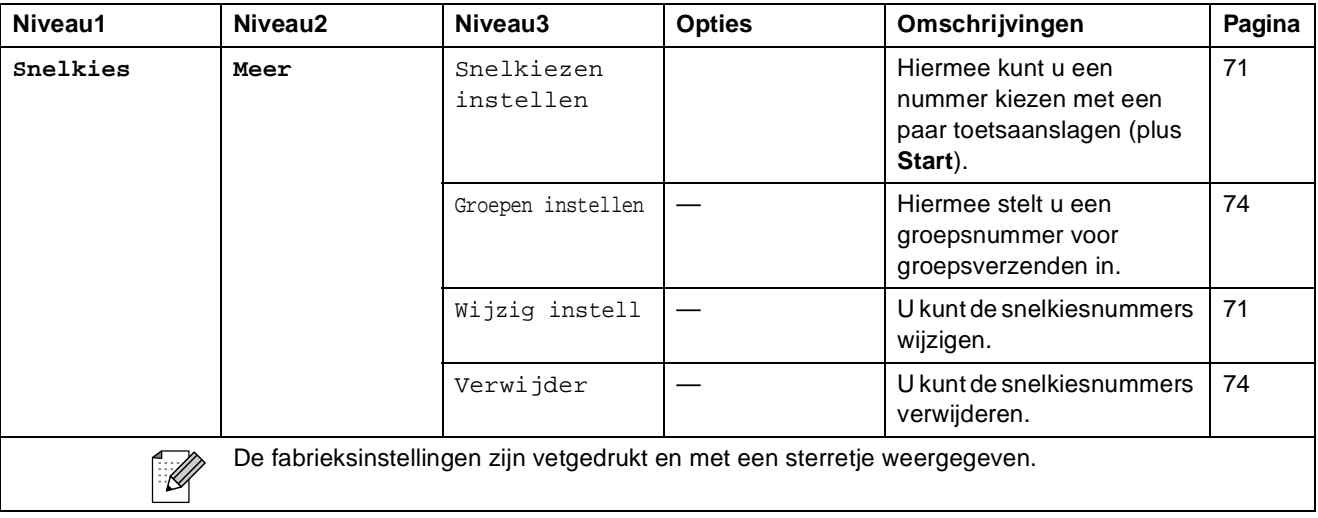

#### **Geschiedenis ()** Geschiedenis

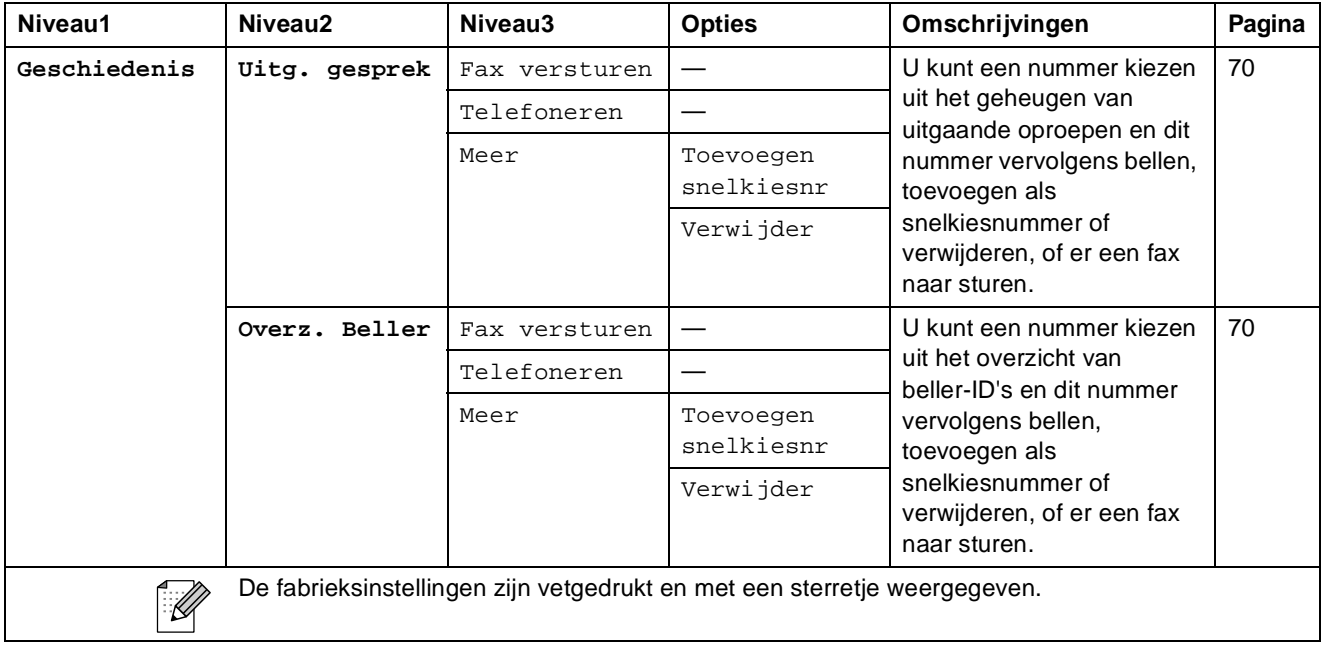

### **Tekst invoeren**

Tijdens het instellen van bepaalde menuselecties, moet u wellicht tekst in de machine invoeren. Druk op **A @** om cijfers, letters of speciale tekens te kiezen. Aan elke toets op het LCD-scherm zijn maximaal vier letters toegewezen.

U krijgt het gewenste teken door meermaals op de juiste toets te drukken.

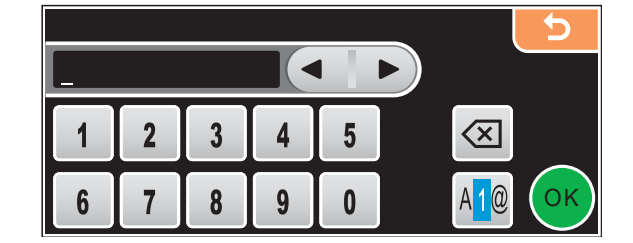

#### **Spaties invoegen**

Om een spatie toe te voegen, drukt u op **A** i om speciale tekens te kiezen en drukt u dan op de spatietoets  $\begin{bmatrix} 0 \\ 1 \end{bmatrix}$  of  $\begin{bmatrix} 0 \\ 0 \end{bmatrix}$ .

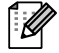

### **Opmerking**

De beschikbare tekens kunnen per land verschillen.

#### **Correcties aanbrengen <sup>C</sup>**

Als u een foute letter hebt ingevoerd en deze wilt corrigeren, gebruikt u de pijltoetsen om de cursor onder het foute teken te zetten. Druk vervolgens op  $\boxed{\otimes}$ . Voer nu het juiste teken in. U kunt ook letters invoegen door de cursor te verplaatsen en een teken in te voeren.

#### **Letters herhalen**

Als u een letter wilt invoeren die op dezelfde toets staat als de vorige letter, drukt u op  $\blacktriangleright$  om de cursor naar rechts te verplaatsen en drukt u daarna opnieuw op de toets.

**D**

# **Specificaties**

# $A$ **Igemeen**

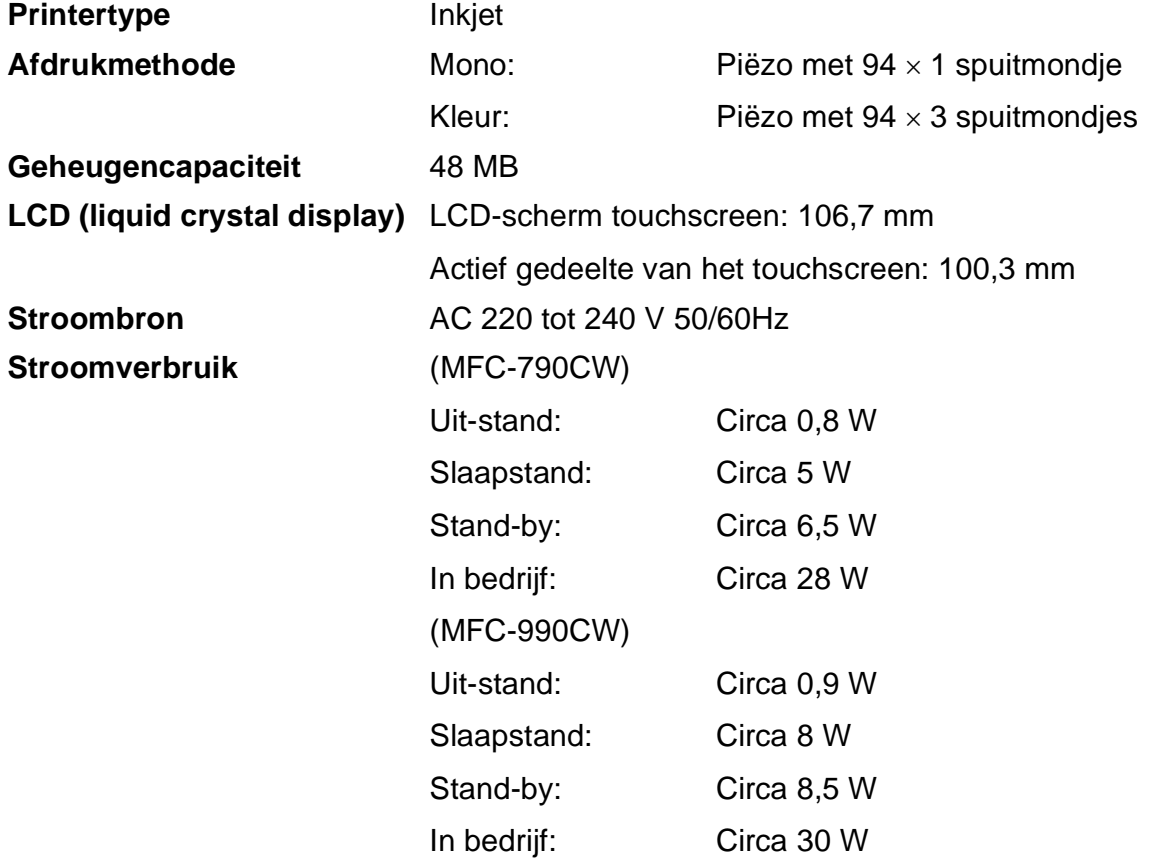

**Specificaties** 

**Afmetingen** (MFC-790CW)

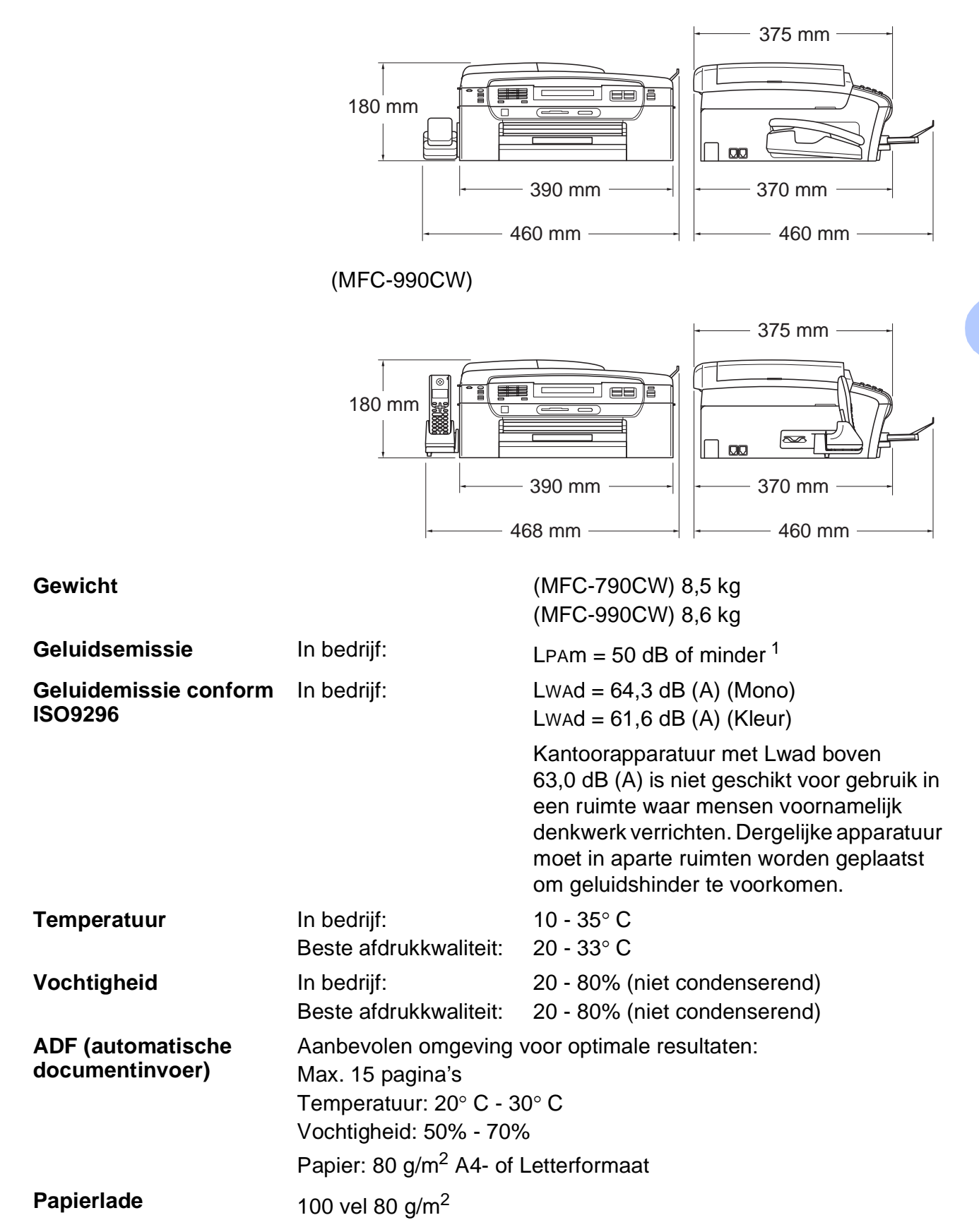

<span id="page-208-0"></span> $1$  Dit is afhankelijk van de omstandigheden waarin wordt afgedrukt.

**D**

# **Afdrukmedia <sup>D</sup>**

#### Papierinvoer **Papierlade**

Papiersoort:

Normaal papier, inkjetpapier (gecoat papier), glanzend papier<sup>[2](#page-209-0)</sup>, transparanten <sup>[1](#page-209-1)2</sup> en enveloppen

Papierformaat:

Letter, Legal, Executive, A4, A5, A6, JIS B5, enveloppen (commerciële Nr.10, DL, C5, Monarch, JE4), Foto 2L, Index card en Briefkaart [3](#page-209-2)

Breedte: 89 mm - 215,9 mm

Lengte: 127 mm - 355,6 mm

Zie *[Gewicht, dikte en capaciteit papier](#page-33-0)* op pagina 20 voor meer informatie.

■ Maximale capaciteit papierlade:

Circa 100 vel normaal papier van 80g/m<sup>2</sup>

#### **Fotopapierlade**

Papiersoort:

Normaal papier, inkjetpapier (gecoat papier) en glanzend papier [2](#page-209-0)

Papierformaat:

Foto 10×15cm en Foto L

Breedte: 89 mm - 101,6 mm

Hoogte: 127 mm - 152,4 mm

■ Maximale capaciteit papierlade:

Circa 20 vellen

**Papieruitvoer** Max. 50 vel normaal papier van A4-formaat (naar lade uitgevoerd met de bedrukte zijde naar boven)<sup>[2](#page-209-0)</sup>

- <span id="page-209-1"></span><sup>1</sup> Gebruik alleen transparanten die worden aanbevolen voor inkjetprinters.
- <span id="page-209-0"></span><sup>2</sup> Voor glanzend papier of transparanten raden wij u aan om de bedrukte pagina's direct nadat ze zijn uitgevoerd, uit de uitvoerpapierlade te nemen om vlekken te voorkomen.
- <span id="page-209-2"></span><sup>3</sup> Zie *[Type en formaat papier voor elke functie](#page-32-0)* op pagina 19.

## **Fax D***D*

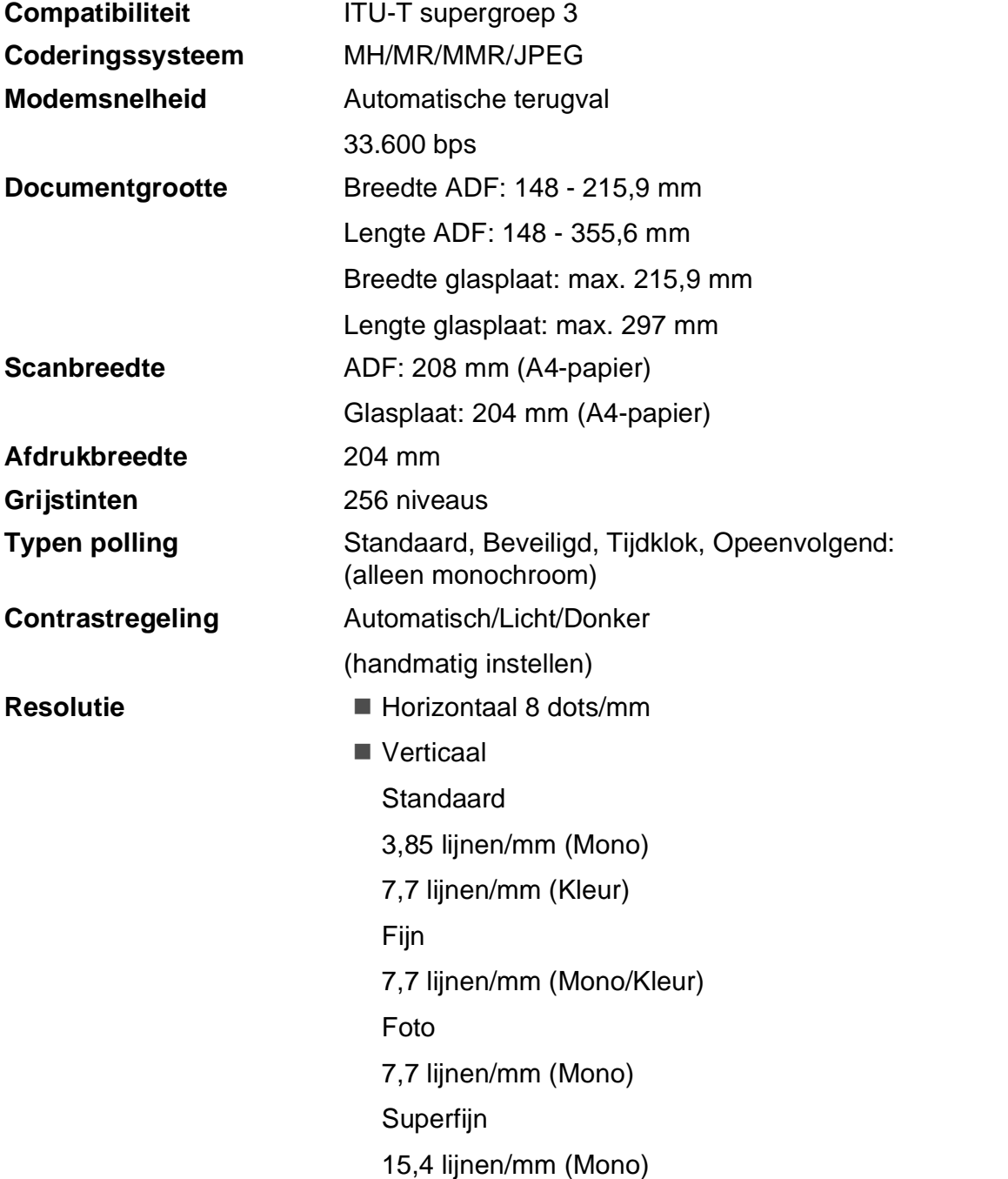

**D**

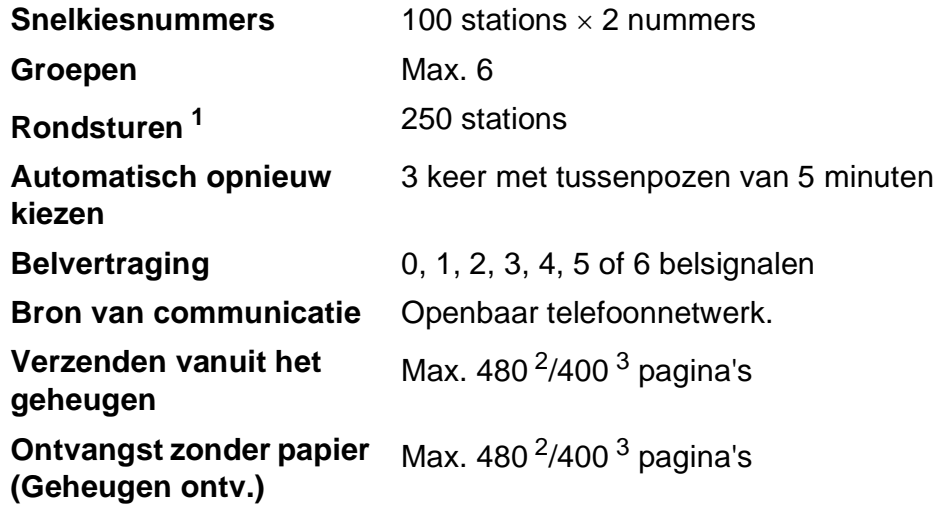

<span id="page-211-0"></span><sup>1</sup> Alleen zwart-wit

<span id="page-211-1"></span><sup>2</sup> 'pagina's' verwijst naar de 'Brother Standard Chart No. 1' (een standaardzakenbrief, standaardresolutie, MMR-code). Specificaties en gedrukt materiaal kunnen zonder vooraankondiging worden gewijzigd.

<span id="page-211-2"></span><sup>3</sup> 'pagina's' verwijst naar de 'ITU-T Test Chart #1' (een standaardzakenbrief, standaardresolutie, MMR-code). Specificaties en gedrukt materiaal kunnen zonder vooraankondiging worden gewijzigd.

# **Digitaal antwoordapparaat**

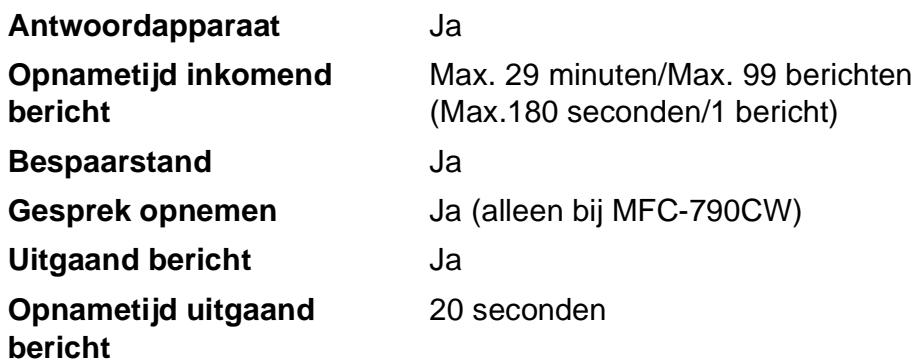

## **Digitale draadloze telefoon (alleen bij MFC-990CW) <sup>D</sup>**

## **Draadloze telefoon (BCL-D70)**

**Frequentie** 1,9 GHz **Standaard** DECT™ **Meerdere hoorns** Max. 4 hoorns **Afmetingen**

154 mm

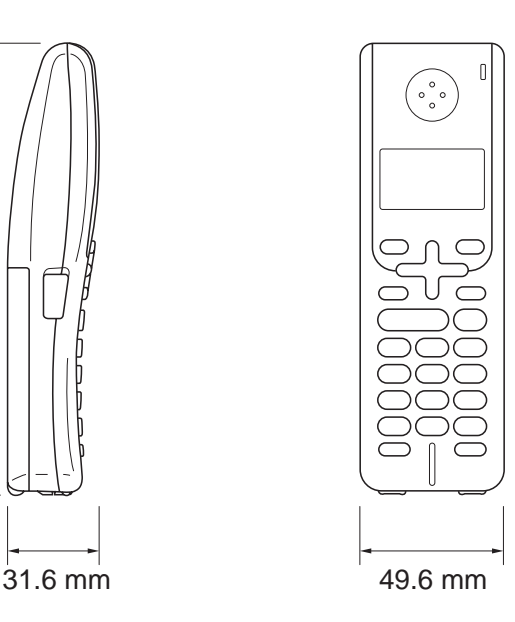

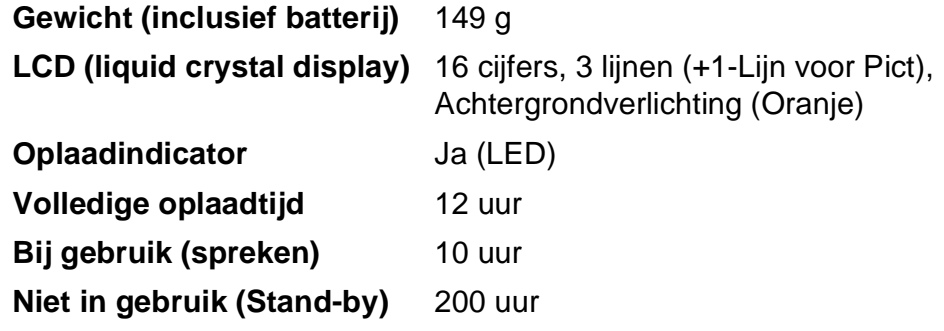

#### **Batterij**

Type BCL-BT20

**Kwalificatie Mi-MH 3,6 V 730 mAh** 

## **Kopiëren**

**Kleur/Monochroom** Ja/Ja

**Resolutie** (Mono)

**Documentgrootte Breedte ADF: 148 - 215,9 mm** Lengte ADF: 148 - 355,6 mm Breedte glasplaat: max. 215,9 mm Lengte glasplaat: max. 297 mm Breedte kopie: max. 210 mm **Meerdere kopieën** Stapelt/sorteert maximaal 99 pagina's **Vergroten/verkleinen** 25% tot 400% (in stappen van 1%)

Kan max.  $1.200 \times 1.200$  dpi scannen

Kan max. 1.200  $\times$  1.200 dpi afdrukken (Kleur)

- Kan max.  $600 \times 1.200$  dpi scannen
- Kan max.  $600 \times 1.200$  dpi afdrukken

# **PhotoCapture Center™**

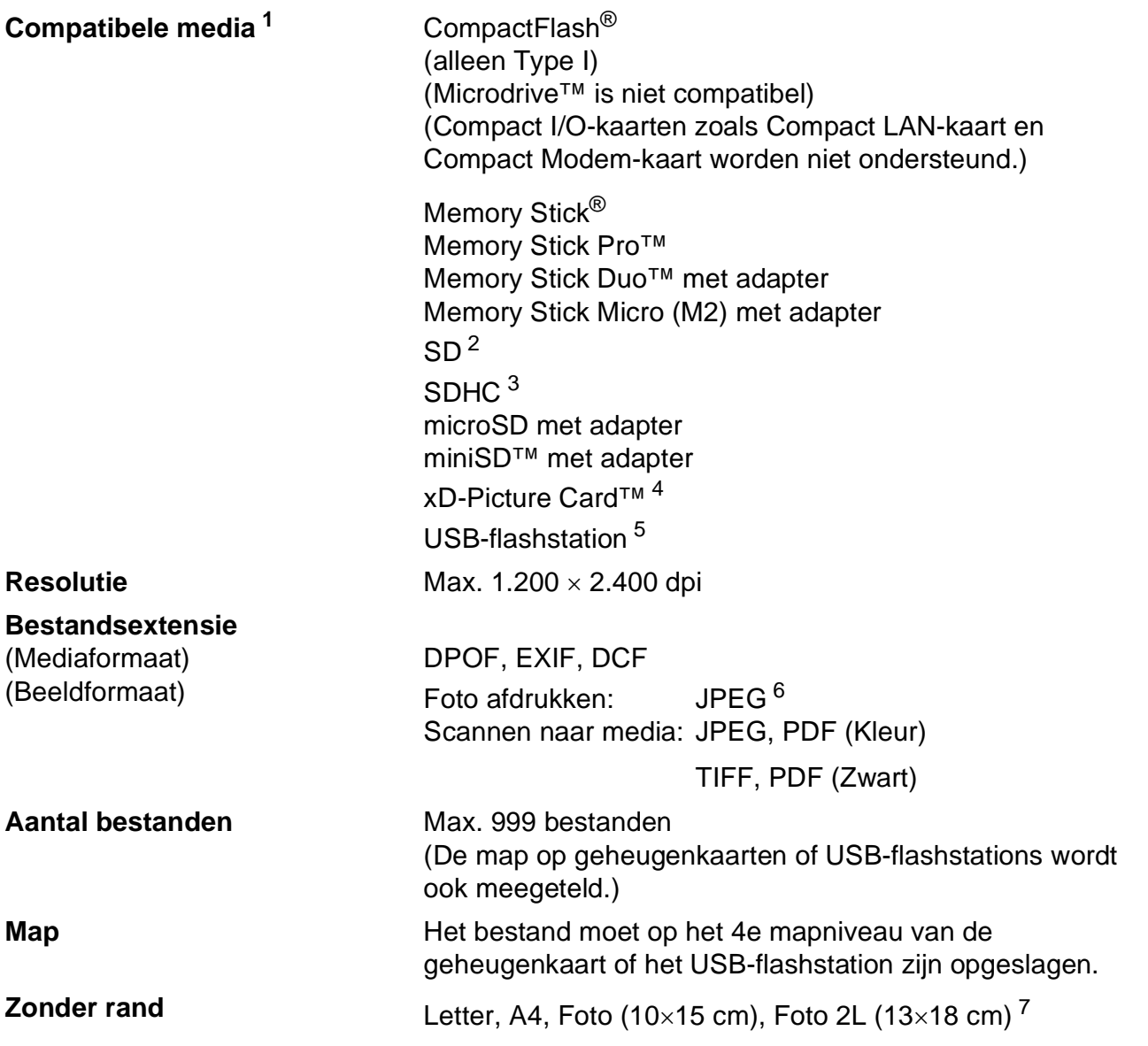

<span id="page-215-0"></span> $1$  Bij de machine worden geen geheugenkaarten, adapters of USB-flashstation geleverd.

- <span id="page-215-1"></span> $2$  16 MB tot 2 GB
- <span id="page-215-2"></span> $3$  4 GB tot 8 GB
- <span id="page-215-3"></span><sup>4</sup> xD-Picture Card™ Conventional Card van 16 MB tot 512 MB xD-Picture Card™ Type M van 256 MB tot 2 GB xD-Picture Card™ Type M+ 1GB en 2GB xD-Picture Card™ Type H van 256 MB tot 2 GB
- <span id="page-215-4"></span><sup>5</sup> USB 2.0-standaard USB-massaopslag van 16 MB tot 8 GB Ondersteunde indeling: FAT12/FAT16/FAT32
- <span id="page-215-5"></span><sup>6</sup> Progressief JPEG-formaat wordt niet ondersteund.
- <span id="page-215-6"></span><sup>7</sup> Zie *[Type en formaat papier voor elke functie](#page-32-0)* op pagina 19.
**Specificaties** 

# **PictBridge**

**Compatibiliteit Compatibiliteit Compatibiliteit Compatibiliteit Compatibiliteit Compatibilities Compatibilities Compatibilities Compatibilities Compatibilities Compatibilities Compatibilities Compa** Camera & Imaging Products Association. Ga naar<http://www.cipa.jp/pictbridge>voor meer informatie. **Interface** USB Direct-interface

# **Draadloze technologie van Bluetooth® (alleen bij MFC-990CW) <sup>D</sup>**

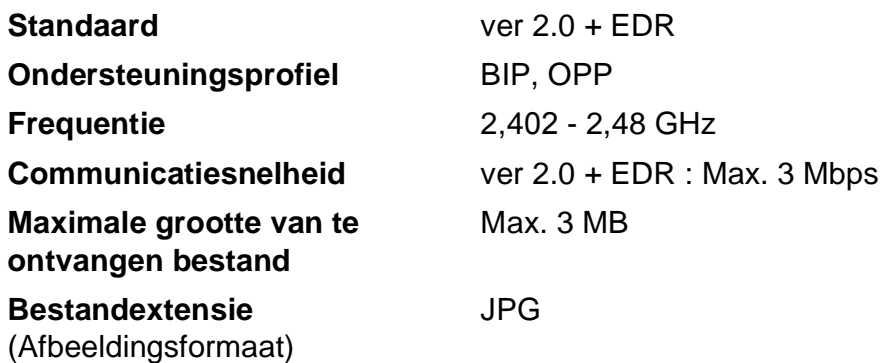

Apparaten met Bluetooth kunnen in JPG-formaat afdrukken via andere apparaten zoals camera's, telefoons en PDA's.

## <span id="page-218-3"></span>**Scanner**

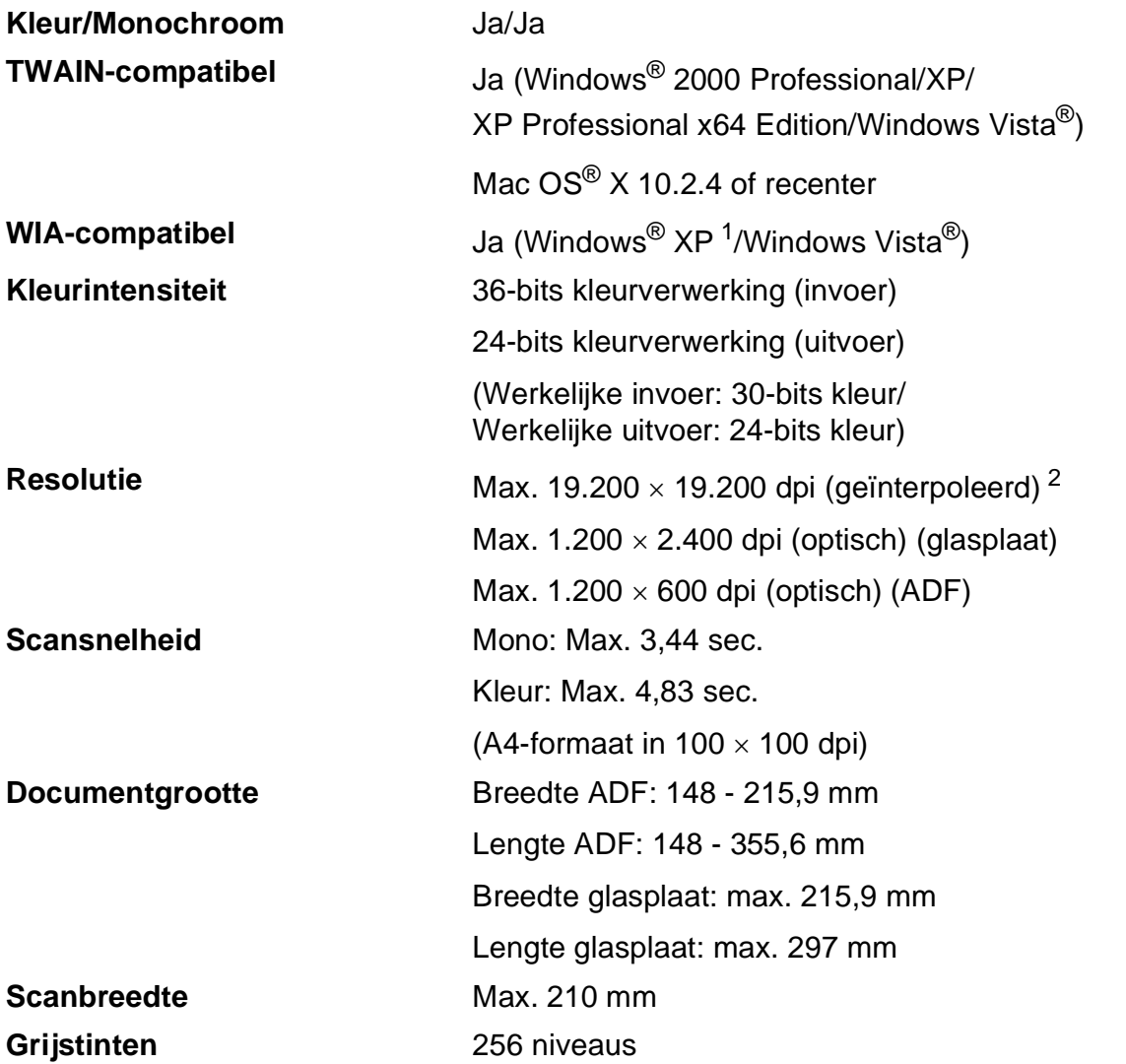

<span id="page-218-2"></span><span id="page-218-0"></span><sup>1</sup> In deze gebruikershandleiding duidt Windows® XP op de volgende besturingssystemen: Windows® XP Home Edition, Windows® XP Professional en Windows® XP Professional x64 Edition.

<span id="page-218-1"></span><sup>2</sup> Scannen met maximaal 1.200 × 1.200 dpi bij gebruik van de WIA-driver voor Windows® XP en Windows Vista® (resolutie tot max. 19.200 × 19.200 dpi kan worden geselecteerd met het scannerhulpprogramma van Brother)

# <span id="page-219-4"></span>**Printer**

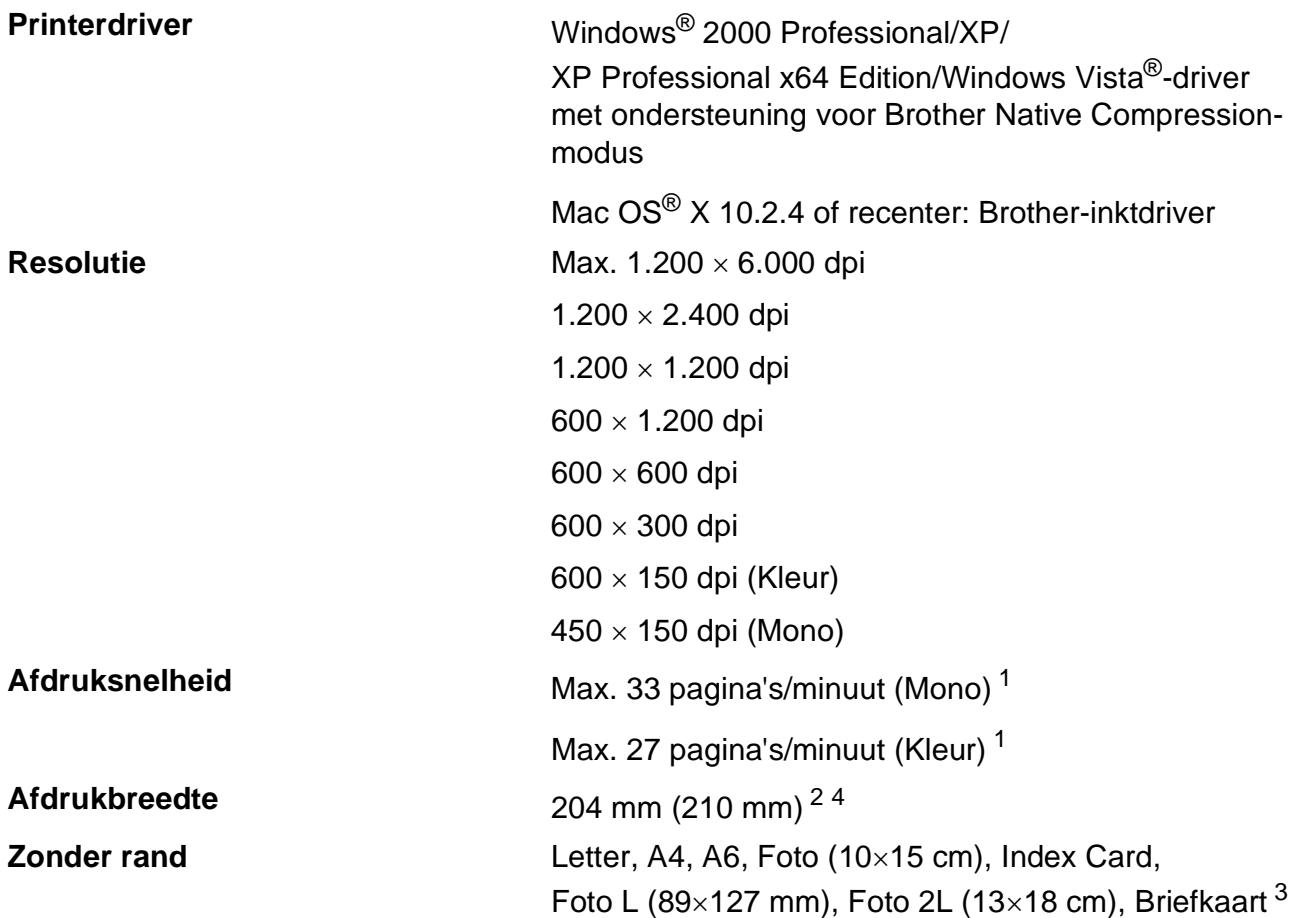

<span id="page-219-0"></span><sup>1</sup> Gebaseerd op het standaardpatroon van Brother. A4-formaat in conceptmodus.

<span id="page-219-1"></span><sup>2</sup> Wanneer u de optie Zonder rand op Aan zet.

<span id="page-219-3"></span><sup>3</sup> Zie *[Type en formaat papier voor elke functie](#page-32-0)* op pagina 19.

<span id="page-219-2"></span><sup>4</sup> Bij afdrukken op papier van A4-formaat.

# **Interfaces**

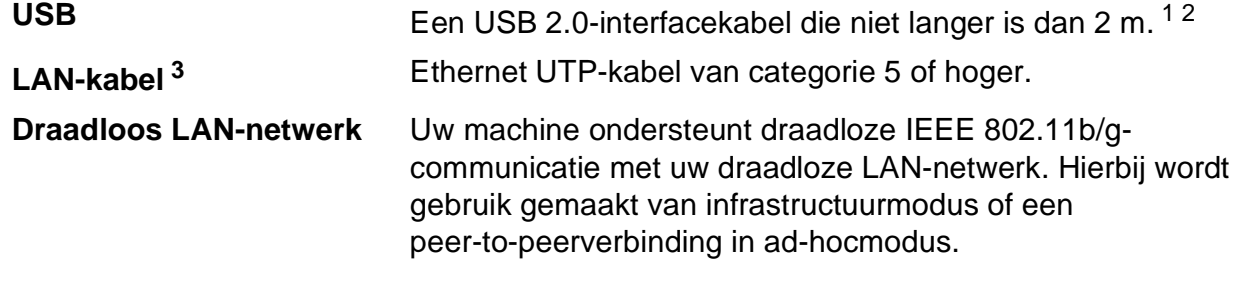

- <span id="page-220-0"></span><sup>1</sup> Uw machine heeft een Hi-Speed USB 2.0-interfacekabel. De machine kan ook worden verbonden met een computer die een USB 1.1-interface heeft.
- <span id="page-220-1"></span><sup>2</sup> USB-poorten van andere merken worden niet ondersteund voor Macintosh<sup>®</sup>.
- <span id="page-220-2"></span><sup>3</sup> Zie de *netwerkhandleiding* voor gedetailleerde netwerkspecificaties.

# <span id="page-221-6"></span>**Vereisten voor de computer**

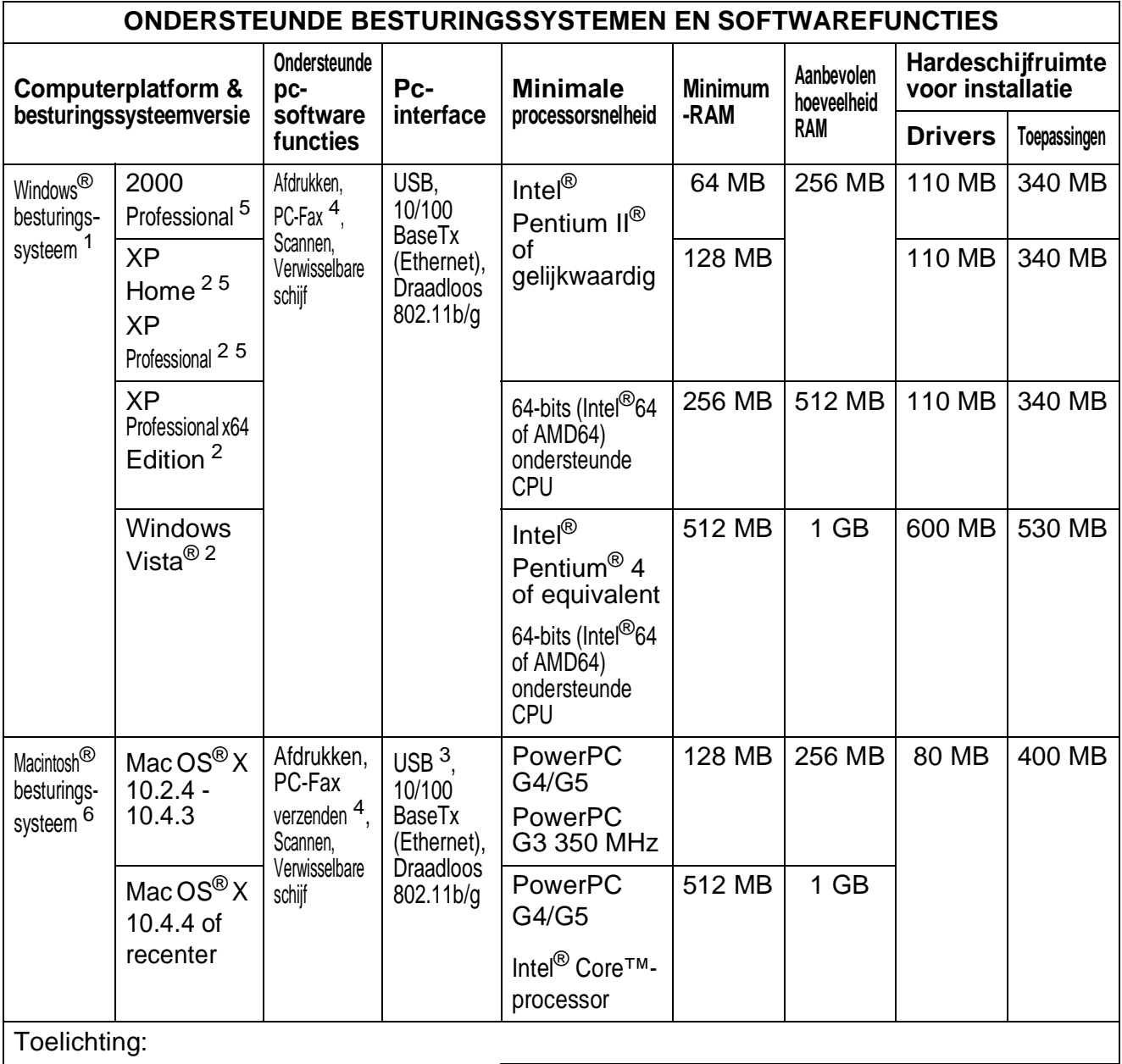

<span id="page-221-5"></span><span id="page-221-4"></span><span id="page-221-3"></span><span id="page-221-2"></span><span id="page-221-1"></span><span id="page-221-0"></span>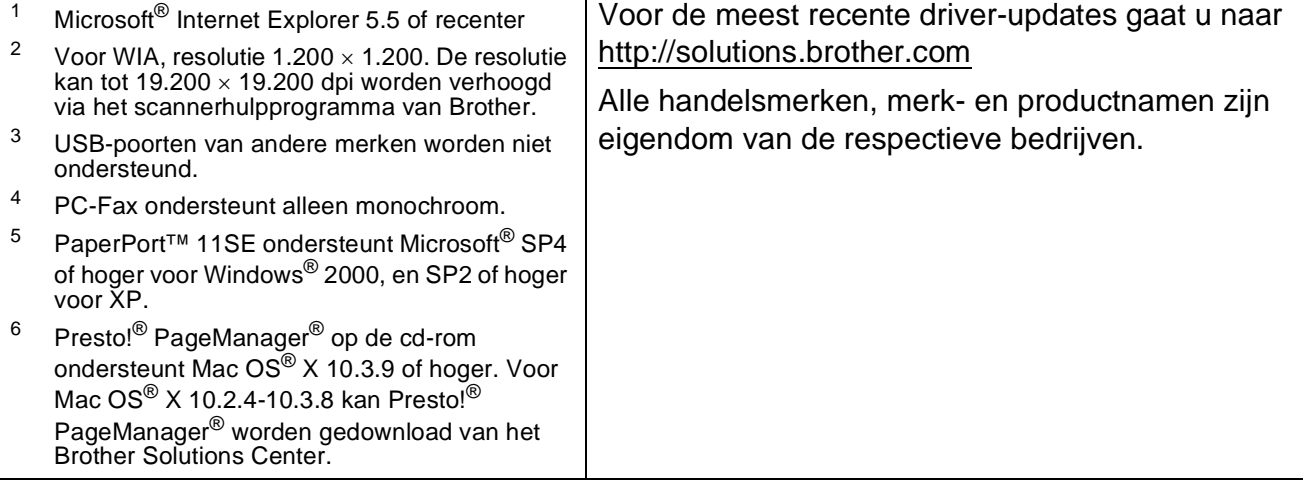

# <span id="page-222-2"></span>**Verbruiksartikelen**

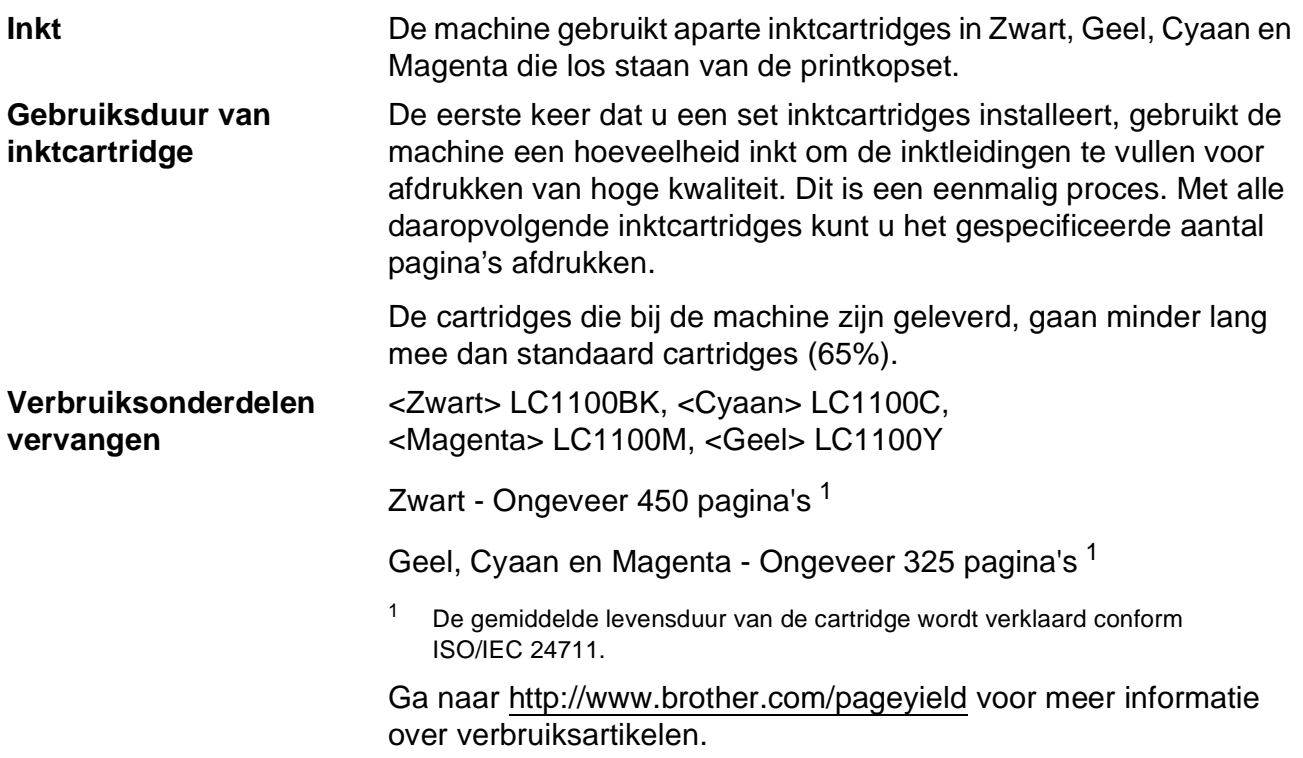

#### <span id="page-222-1"></span><span id="page-222-0"></span>**Wat is Innobella™?**

Innobella™ is een assortiment verbruiksartikelen van Brother. De naam 'Innobella™' is een samentrekking van de woorden 'innovatie' en 'bella' (het Italiaanse woord voor 'mooi') en duidt op innovatieve Brother-technologie die u mooie en duurzame afdrukresultaten biedt.

Brother beveelt glanzend Innobella™-fotopapier (BP71-serie) aan voor het afdrukken van hoogwaardige foto's. Met Innobella™-inkt en -papier maakt u in een handomdraai prachtige afdrukken.

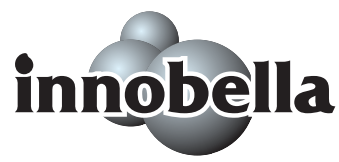

# **Netwerk (LAN)**

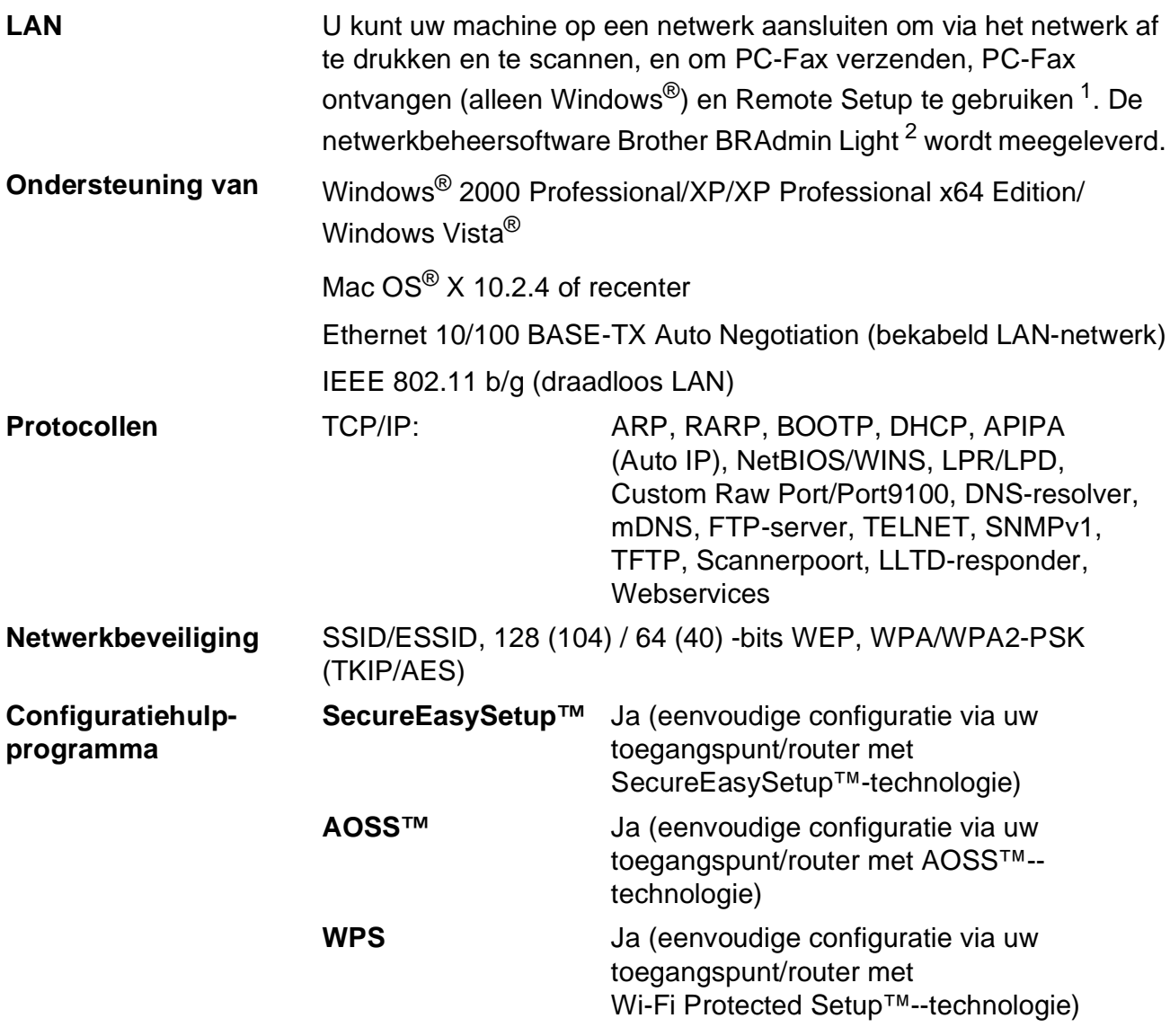

<span id="page-223-0"></span><sup>1</sup> Zie het overzicht van computervereisten op [pagina 208.](#page-221-6)

<span id="page-223-1"></span><sup>2</sup> Als u meer geavanceerde printerbeheersoftware nodig heeft, gebruikt u de meest recente versie van het hulpprogramma Brother BRAdmin Professional, die u kunt downloaden vanaf [http://solutions.brother.com.](http://solutions.brother.com)

### Het draadloze netwerk configureren met één druk op de knop

Als uw draadloze toegangspunt ondersteuning biedt voor SecureEasySetup™, Wi-Fi Protected Setup<sup>™</sup> (PBC<sup>[1](#page-224-0)</sup>) of AOSS<sup>™</sup>, kunt u de machine gemakkelijk configureren zonder computer. Door op een knop op uw WLAN-router/-toegangspunt en de machine te drukken kunt u de instellingen voor het draadloze netwerk en de beveiliging configureren. In de gebruikershandleiding bij uw WLAN-router/-toegangspunt wordt toegelicht hoe u het configuratieproces uitvoert met deze knop.

<span id="page-224-0"></span><sup>1</sup> Push Button Configuration (configuratie met knop)

### **Opmerking**

Routers of toegangspunten die SecureEasySetup™, Wi-Fi Protected Setup™ of AOSS™ ondersteunen, zijn voorzien van de onderstaande symbolen.

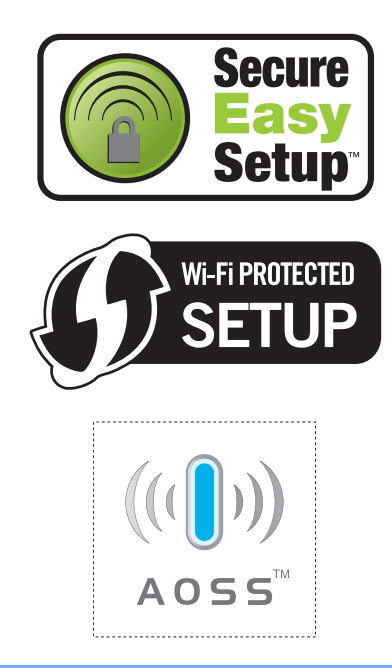

**E**

# **Verklarende woordenlijst**

Dit is een uitvoerige lijst van functies en termen die voorkomen in Brotherhandleidingen. Beschikbaarheid van deze functies is afhankelijk van het model dat u heeft aangeschaft.

#### **ADF (automatische documentinvoer)**

Het document kan in de ADF worden geplaatst, waarbij iedere pagina om beurten automatisch wordt gescand.

#### **Afstandsbediening**

De mogelijkheid om vanaf afstand toegang tot uw machine te krijgen via een telefoon met druktoetsen.

#### **Antwoordapparaat (automatische telefoonbeantwoorder)**

U kunt een extern antwoordapparaat op uw machine aansluiten.

#### **Auto reductie**

Als deze functie is geactiveerd, wordt een inkomend faxbericht verkleind afgedrukt.

#### **Automatisch een fax verzenden**

Een fax verzenden zonder de hoorn van een externe telefoon op te nemen.

#### **Automatisch opnieuw kiezen**

Een functie waarmee uw machine het laatste faxnummer na vijf minuten opnieuw kan kiezen, als de fax niet kon worden verzonden omdat de lijn bezet was.

#### **Backup Print (reservekopie)**

De machine maakt een afdruk van alle faxen die zijn ontvangen en opgeslagen in het geheugen. Dit is een veiligheidsmaatregel zodat bij een stroomstoring geen faxberichten verloren gaan.

#### **Belvertraging**

Het aantal keren dat de machine overgaat vóór het beantwoorden in de stand Alleen fax en Fax/Telefoon.

#### **Belvolume**

Instelling van het volume voor het belsignaal van de machine.

#### **CNG-tonen**

De speciale tonen (geluidssignalen) die een faxmachine tijdens automatische transmissies uitzendt om de ontvangende machine te laten weten dat het een faxtransmissie betreft.

#### **Code voor activeren op afstand**

Toets deze code in  $(* 5 1)$  als u een faxoproep aanneemt op een extern of een tweede toestel.

#### **Code voor deactiveren op afstand (alleen voor de stand Fax/Telefoon)**

Wanneer de machine een normaal telefoontje ontvangt, wordt een dubbel belsignaal gegenereerd. U kunt het telefoontje aannemen op een tweede toestel door deze code in te toetsen (**# 5 1**).

#### **Code voor toegang op afstand**

Een persoonlijke code van vier tekens (---\*) waarmee u vanaf een externe locatie toegang kunt krijgen tot uw machine.

#### **Coderingsmethode**

Methode voor het coderen van de informatie in een document. Alle faxmachines dienen de minimumstandaard Modified Huffman (MH) te gebruiken. Uw machine is uitgerust met betere compressiemethodes, Modified Read (MR), Modified Modified Read (MMR) en JPEG, die werken als de

ontvangende machine over dezelfde mogelijkheden beschikt.

#### **Communicatiefout (Comm. fout)**

Een fout tijdens het verzenden of ontvangen van een fax, meestal veroorzaakt door ruis of statische elektriciteit op de lijn.

#### **Compatibiliteitsgroep**

De mogelijkheid van een faxapparaat om met een ander faxapparaat te communiceren. Tussen de ITU-T-groepen is compatibiliteit verzekerd.

#### **Contrast**

Instelling om te compenseren voor donkere of lichte documenten. Faxen of kopieën van donkere documenten worden lichter en omgekeerd.

#### **Direct verzenden**

Als het geheugen vol is, kunt u faxberichten onmiddellijk verzenden.

#### **ECM (Error Correction Mode)**

Deze functie controleert tijdens een faxtransmissie of er fouten optreden en verzendt de pagina's met fouten opnieuw.

#### **Extern toestel**

Een antwoordapparaat of telefoontoestel dat op uw machine is aangesloten.

#### **F/T-beltijd**

De periode dat de Brother-machine blijft overgaan om u te waarschuwen dat u een gewoon telefoontje moet aannemen (wanneer de ontvangststand op Fax/Telefoon staat).

#### **Fax doorzenden**

Hiermee wordt een fax die in het geheugen is ontvangen, doorgestuurd naar een ander faxnummer dat reeds is voorgeprogrammeerd.

#### **Fax opslaan**

Hiermee kunt u ontvangen faxen in het geheugen opslaan.

#### **Fax/Telefoon**

In deze stand kunt u faxen en telefoontjes ontvangen. Gebruik deze stand niet als u een antwoordapparaat heeft aangesloten.

#### **Fax waarnemen**

Deze functie zorgt ervoor dat uw machine toch op faxtonen reageert, als u de telefoon aanneemt en het een faxoproep blijkt te zijn.

#### **Faxjournaal**

In het journaal staat informatie over de laatste 200 faxberichten die zijn ontvangen en verzonden. TX betekent verzonden. RX betekent ontvangen.

#### **Faxtonen**

De tonen die tijdens het verzenden en ontvangen van faxen door de faxmachines worden uitgezonden.

#### **Fijn, resolutie**

Dit is een resolutie van 203  $\times$  196 dpi. Wordt gebruikt voor afdrukken met kleine lettertjes en diagrammen.

#### **Foto, resolutie (alleen Mono)**

Een resolutie die verschillende grijstinten gebruikt, zodat foto's optimaal worden gereproduceerd.

#### **Gebruikersinstellingen**

Een afgedrukt rapport met de huidige instellingen van de machine.

#### **Grijstinten**

De grijstinten die voor het kopiëren. scannen en faxen van foto's worden gebruikt.

#### **Groepsnummer**

Een combinatie van snelkiesnummers die voor groepsverzenden zijn opgeslagen in een snelkieslocatie.

#### **Groepsverzending**

(Alleen zwart-witfaxen) Om kosten te besparen kunnen alle uitgestelde faxen naar hetzelfde nummer als één zending worden gestuurd.

#### **Handmatig faxen verzenden**

Op sommige modellen kunt u een faxnummer kiezen en wachten totdat u hoort dat het ontvangende faxapparaat uw oproep beantwoordt voordat u op **Mono Start** of **Colour Start** drukt om de verzending van de fax te starten.

#### **Helderheid**

Wijziging van de helderheid maakt de hele afbeelding lichter of donkerder.

**213**

#### **Helplijst**

Een afdruk van de complete menutabel, die u kunt gebruiken om uw machine te programmeren wanneer u de gebruikershandleiding niet bij de hand heeft.

#### **Innobella™**

Innobella™ is een assortiment verbruiksartikelen van Brother. Voor resultaten van de hoogste kwaliteit wordt door Brother het gebruik van Innobella™ inkt en -papier aangeraden.

#### **Internationale modus**

In deze stand worden de faxtonen tijdelijk gewijzigd om ruis en statische elektriciteit op internationale telefoonlijnen te onderdrukken.

#### **Journaaltijd**

De vooraf geprogrammeerde regelmaat waarmee het faxjournaal automatisch wordt afgedrukt. U kunt het faxjournaal desgewenst ook op elk ander tijdstip printen, zonder deze instelling op te heffen.

#### **Kleurverbetering**

Hiermee wordt de kleur in de afbeelding aangepast. De afdrukkwaliteit wordt verhoogd door de scherpte, witbalans en kleurdichtheid te verbeteren.

#### **LCD (liquid crystal display)**

Het schermpje op uw machine waarop tijdens het programmeren meldingen verschijnen. Wanneer de machine inactief is, worden op dit schermpje de datum en de tijd aangegeven.

#### **Nummerweergave**

Een service geleverd door het telefoonbedrijf, waarmee u het nummer (of de naam) ziet van degene door wie u gebeld wordt. (Deze service correspondeert met de functie Beller ID op de machine.)

#### **OCR (optical character recognition)**

De meegeleverde softwaretoepassing ScanSoft™ PaperPort™ 11SE met OCR of Presto!® PageManager<sup>®</sup> zet een afbeelding van tekst om in tekst die u kunt bewerken.

#### **Ontvangst zonder papier**

Als deze functie is geactiveerd en het papier in uw machine op is, worden ontvangen faxen in het geheugen van de machine opgeslagen.

#### **Pauze**

Hiermee kunt u een pauze van 3,5 seconden in de kiesreeks inlassen terwijl u met de kiestoetsen kiest of terwijl u snelkiesnummers opslaat. Druk op **Pause** of **Redial/Pause** op het bedieningspaneel of op Pauze op het LCD-scherm, zo vaak als nodig is om langere pauzes in te voeren.

#### **PhotoCapture Center™**

Hiermee kunt u digitale foto's van uw digitale camera met een hoge resolutie afdrukken, voor een afdrukkwaliteit die gelijkstaat aan die van foto's.

#### **PictBridge**

Hiermee kunt u foto's van uw digitale camera rechtstreeks met een hoge resolutie afdrukken, voor een afdrukkwaliteit die gelijkstaat aan die van foto's.

#### **Polling**

Een functie waarmee een faxapparaat een ander faxapparaat belt om wachtende faxberichten op te halen.

#### **Programmeermodus**

De stand waarin u de instellingen van de machine kunt wijzigen.

#### **Resolutie**

Het aantal verticale en horizontale lijnen per inch. Zie ook: Standaard, Fijn, Superfijn en Foto.

#### **Resterende taken**

U kunt controleren welke taken nog in het geheugen staan en deze taken afzonderlijk annuleren.

#### **Rondsturen**

Een en hetzelfde faxbericht naar meer locaties zenden.

#### **Scannen**

De procedure waarmee een elektronische afbeelding van een papieren document naar uw computer wordt verzonden.

#### **Scannen naar media**

U kunt monochrome documenten en documenten in kleur naar een geheugenkaart of een USB-flashstation scannen. Monochrome afbeeldingen hebben het TIFF- of PDFbestandsformaat en afbeeldingen in kleur kunnen het PDF- of JPEGbestandsformaat hebben.

#### **Snelkieslijst**

Een lijst van namen en nummers die zijn opgeslagen in het geheugen voor snelkiesnummers. De nummers staan in numerieke volgorde in de lijst.

#### **Snelkiesnummer**

Een voorgeprogrammeerd nummer dat u

snel kunt kiezen. U moet op **Snelkies** drukken, de tweecijferige code intoetsen en op **Mono Start** of **Colour Start** drukken om het kiezen te starten.

#### **Standaard, resolutie**

203 × 97 dpi. Wordt gebruikt voor tekst van normaal formaat en biedt de snelste transmissie.

#### **Stations-ID**

De opgeslagen informatie die boven aan gefaxte pagina's verschijnt. Het bevat de naam en het faxnummer van de verzender.

#### **Superfijn, resolutie (alleen Mono)**

 $392 \times 203$  dpi. Ideaal voor kleine afdrukken en lijntekeningen.

#### **Tijdelijke instellingen**

Voor elke faxtransmissie en kopie kunt u bepaalde opties selecteren zonder de standaardinstellingen te wijzigen.

#### **Transmissie**

Het vanaf uw machine over de telefoonlijn verzenden van faxen naar een andere faxmachine.

#### **Tweede toestel**

Een telefoontoestel dat gebruikmaakt van dezelfde telefoonlijn als de faxmachine maar op een aparte wandcontactdoos is aangesloten.

#### **Tweevoudige werking**

De machine kan uitgaande faxen of taken in het geheugen scannen en tegelijkertijd een fax verzenden, een fax ontvangen of een binnenkomende fax afdrukken.

#### **Uitgestelde fax**

Hiermee wordt een fax later verzonden, op een tijdstip dat u zelf heeft ingevoerd.

#### **Verzendrapport (controlerapport)**

Dit is een lijst met een overzicht van al het uitgaande faxverkeer. In deze lijst staan gegevens zoals het nummer van de beller en de datum en tijd.

#### **Volume van de waarschuwingstoon**

Instelling van het volume van het waarschuwingssignaal van de machine.

#### **Zoeken**

Een elektronische lijst met snelkiesnummers en groepsnummers, gerangschikt in numerieke of alfabetische volgorde.

**Index**

### **A**

**F**

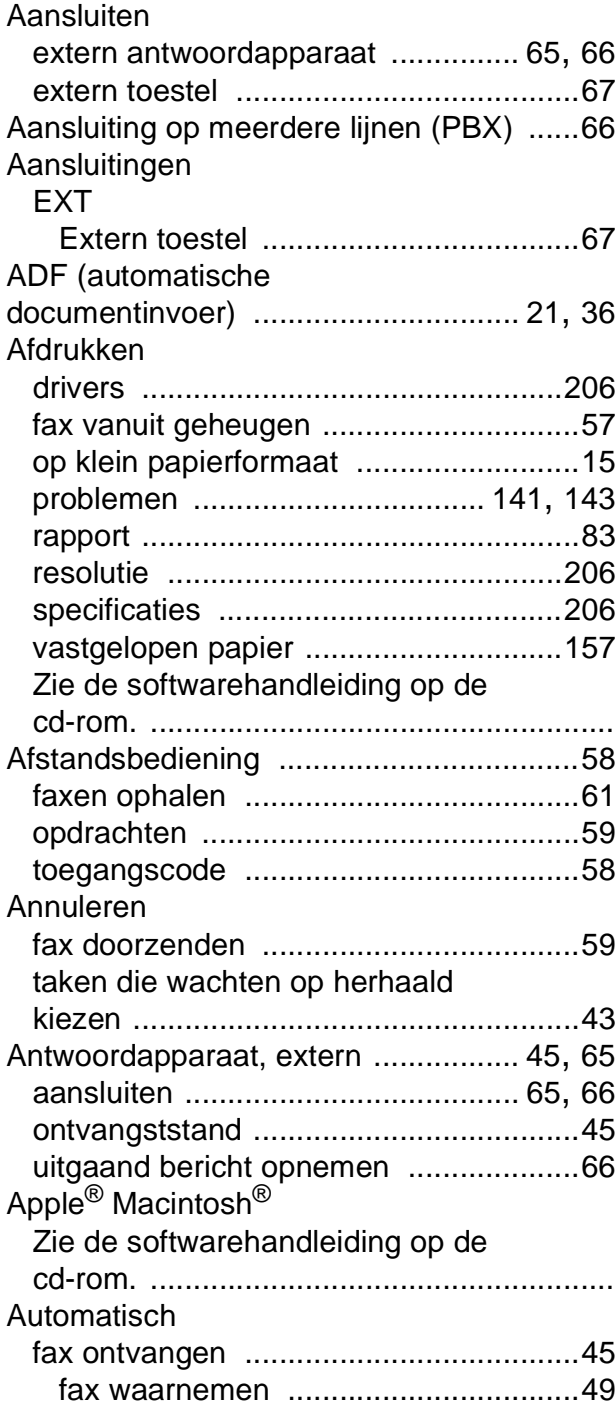

### **B**

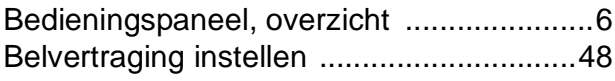

### **C**

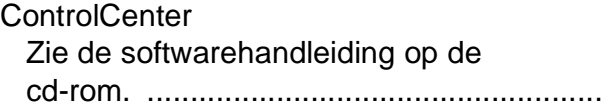

### **D**

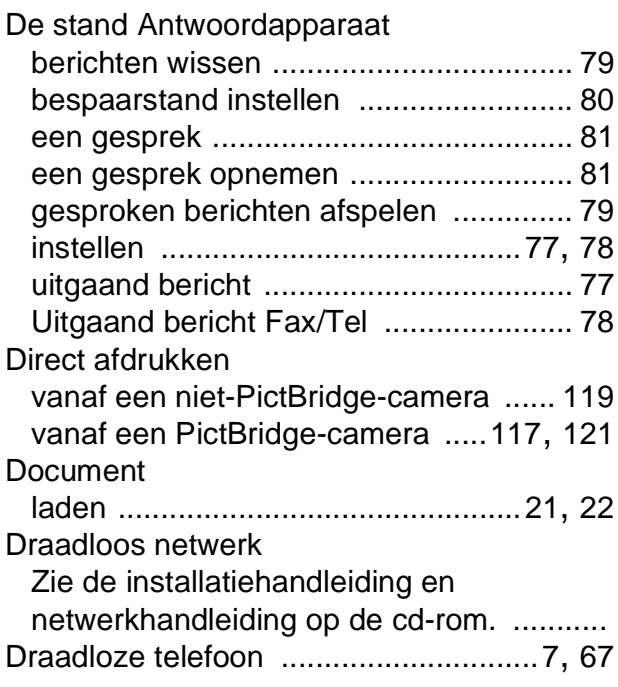

### **E**

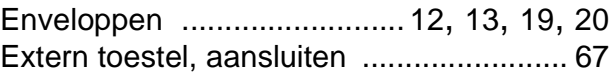

### **F**

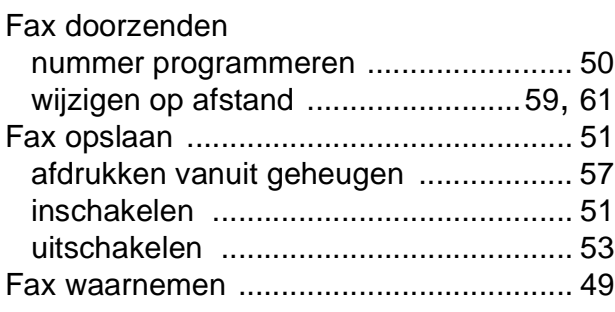

#### Fax, stand-alone

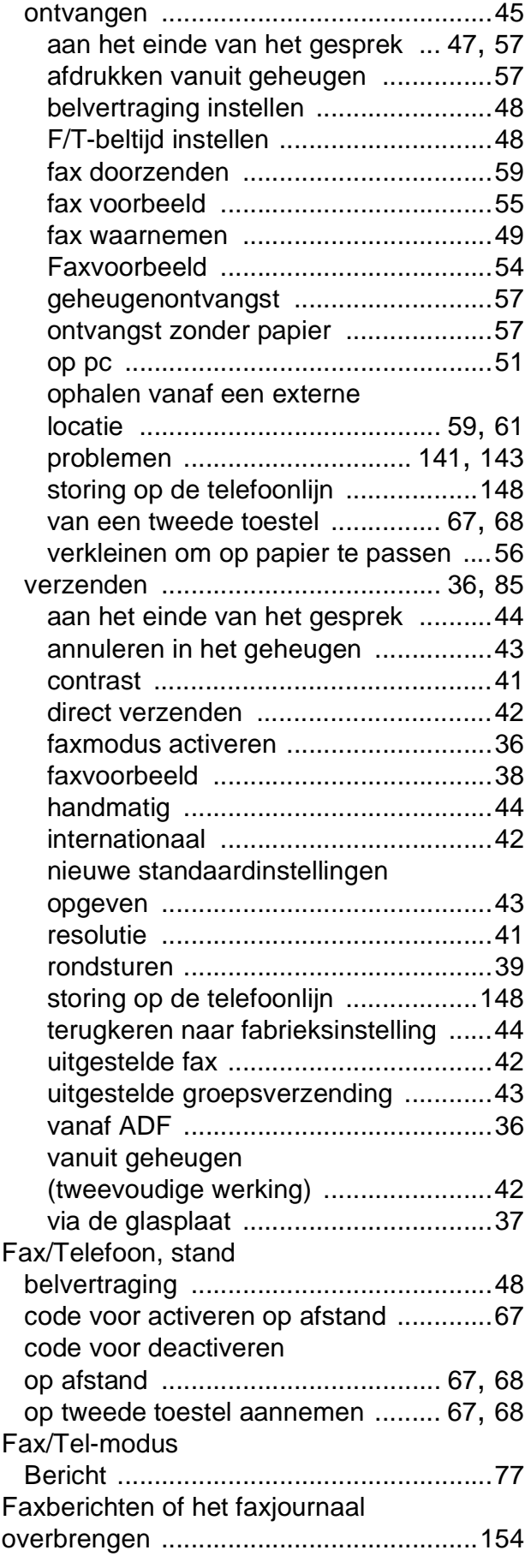

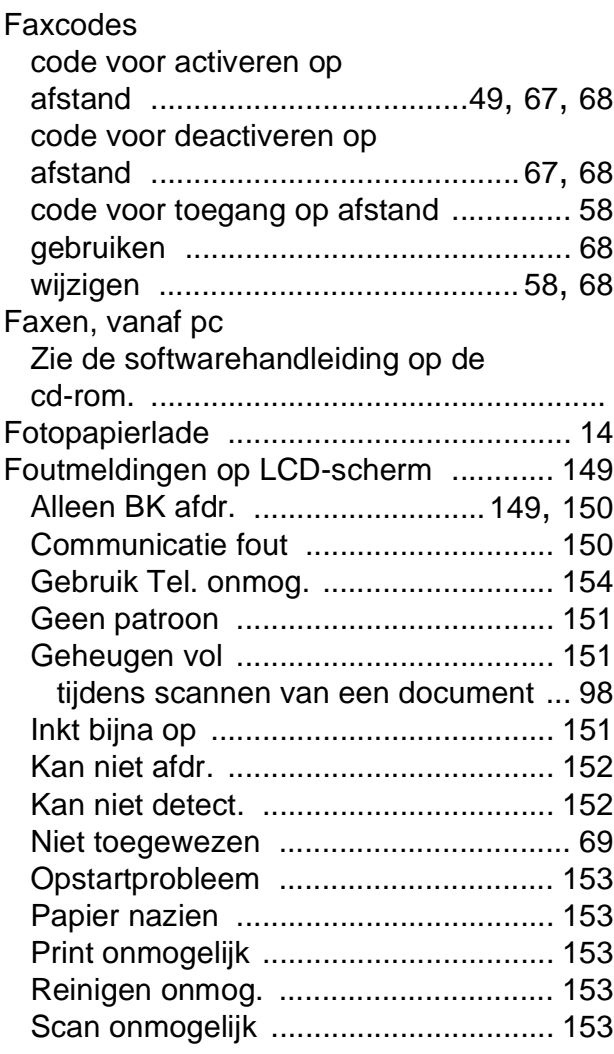

### **G**

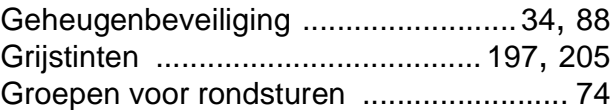

### **H**

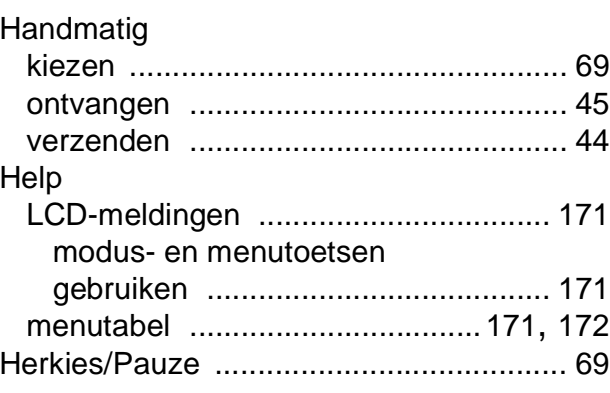

**F**

#### **I**

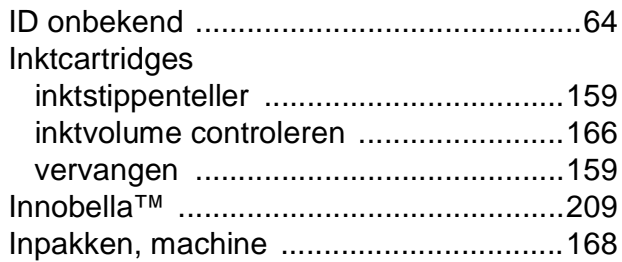

### **K**

#### Kiezen groepen [.................................................39](#page-52-0) handmatig [.............................................69](#page-82-1) overzicht beller-ID [.................................70](#page-83-0) pauze [....................................................71](#page-84-0) snelkiesnummers [..................................69](#page-82-3) toegangscodes en creditcardnummers [...............................76](#page-89-0) Uitgaande oproep [.................................70](#page-83-1) Kopiëren contrast [.................................................94](#page-107-0) één [........................................................90](#page-103-0) favoriete instellingen [.............................97](#page-110-0) geheugen vol [........................................98](#page-111-0) helderheid [.............................................94](#page-107-1) kopieermodus activeren [........................90](#page-103-1) kwaliteit [.................................................91](#page-104-0) meerdere [...............................................90](#page-103-2) met de glasplaat [....................................21](#page-34-2) pagina layout (N op 1) [...........................93](#page-106-0) papierformaat [........................................95](#page-108-0) papiersoort [............................................95](#page-108-1) sorteren (alleen ADF) [............................94](#page-107-2) vergroten/verkleinen [.............................92](#page-105-0) via de ADF [............................................94](#page-107-2)

### **L**

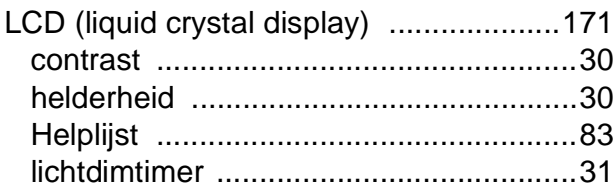

### **M**

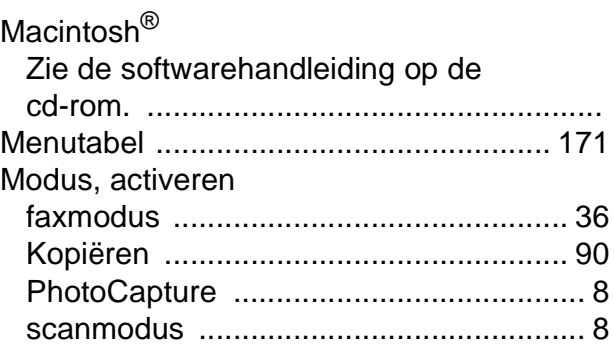

### **N**

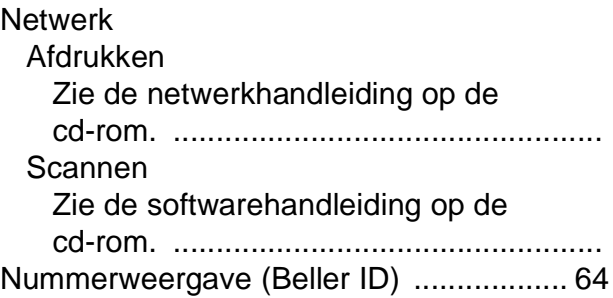

### **O**

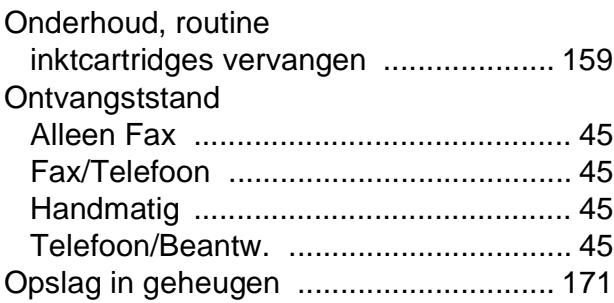

### **P**

PaperPort™ 11SE met OCR Zie de softwarehandleiding op de cd-rom en de Help in de toepassing PaperPort™ 11SE om toegang te krijgen tot de procedurehandleidingen. ............................

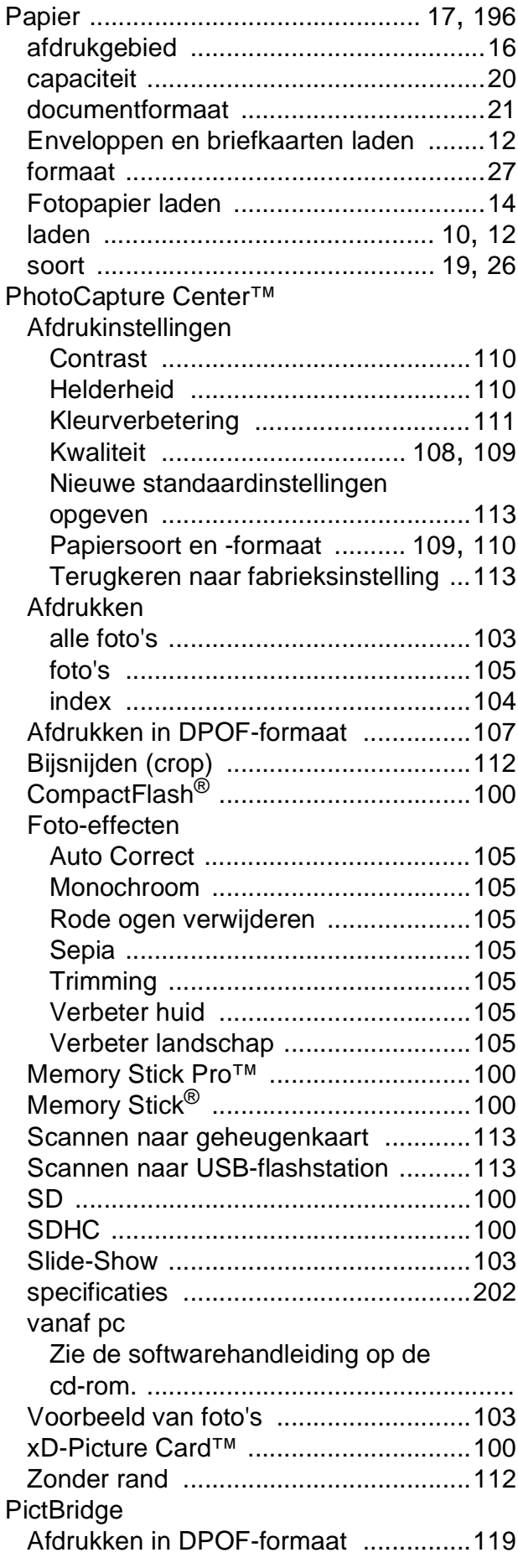

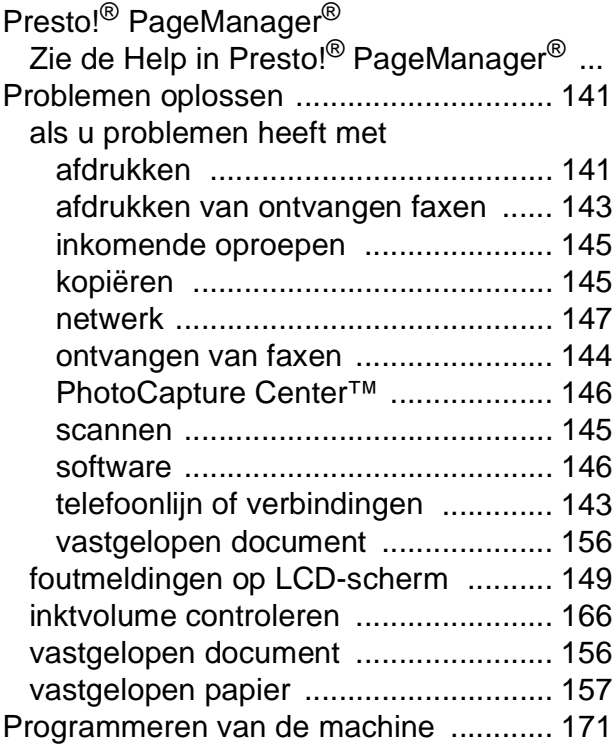

#### **Q**

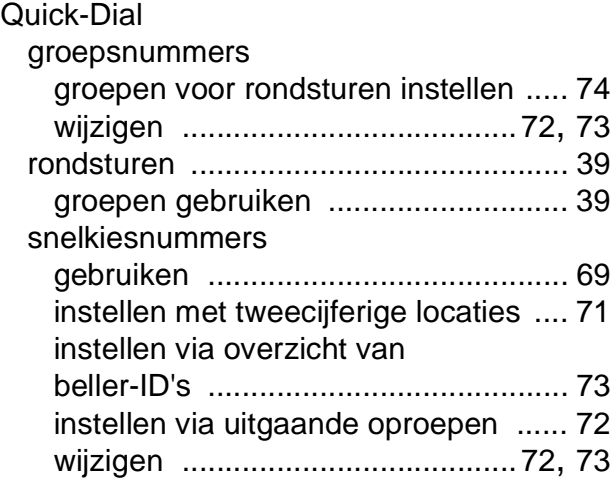

### **R**

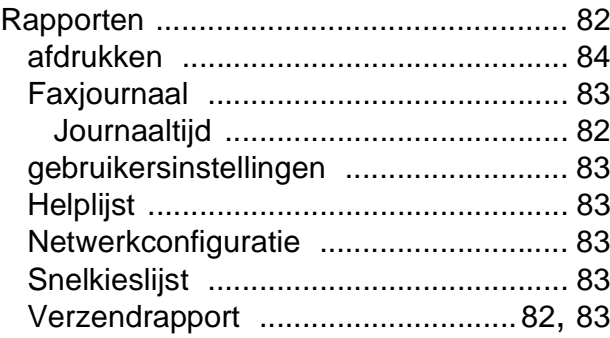

**F**

### Reinigen

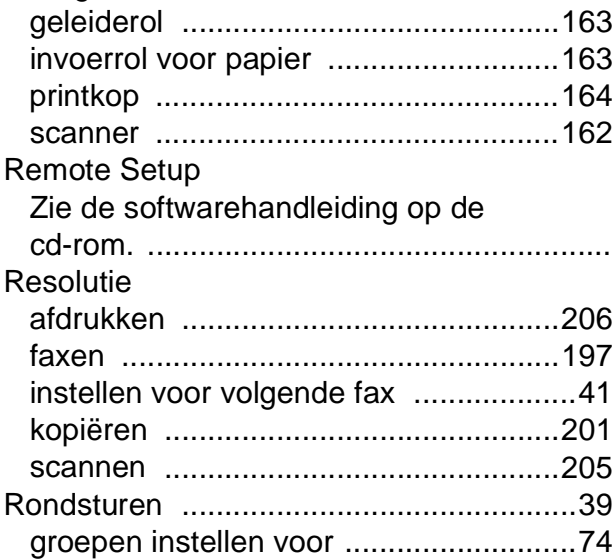

### **S**

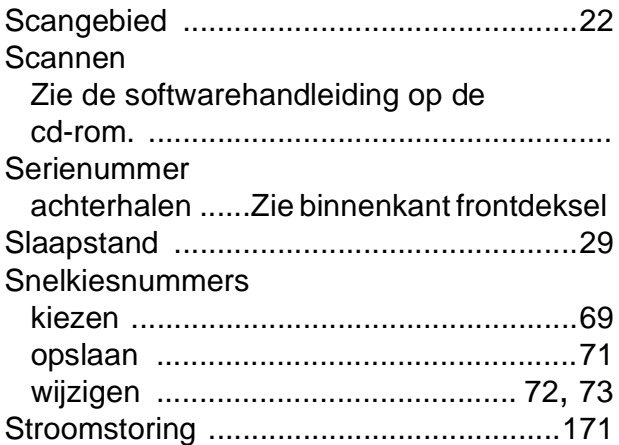

### **T**

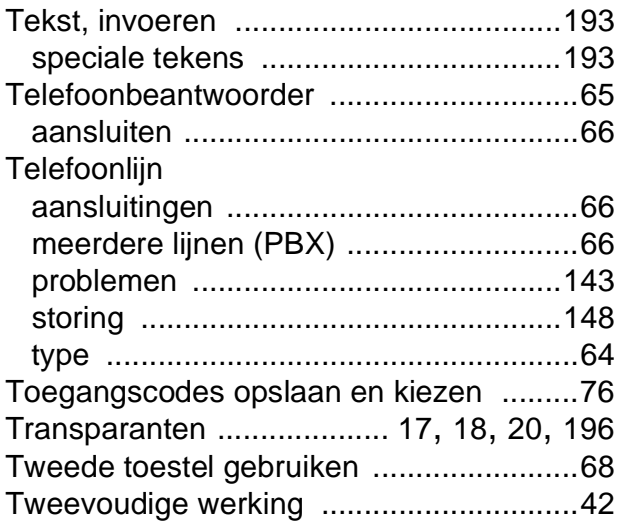

### **U**

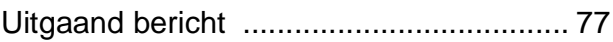

### **V**

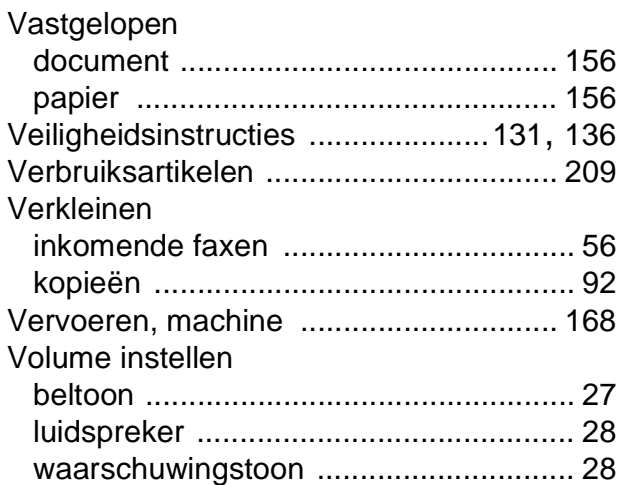

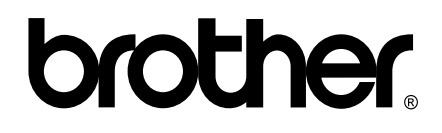

### **Bezoek ons op World Wide Web <http://www.brother.com>**

Deze machine is uitsluitend goedgekeurd voor gebruik in het land van aankoop. Plaatselijke Brother-bedrijven of hun dealers verlenen alleen service aan machines die in hun eigen land zijn aangekocht.